# **EMC Navisphere Manager**

## **ADMINISTRATOR'S GUIDE**

**P/N 069001125 REV A08**

#### **EMC Corporation**

Corporate Headquarters: Hopkinton, MA 01748 -9103 1-508 -435 -1000 [www.EMC.com](www.emc.com)

### **Copyright © 2003, 2004 EMC® Corporation. All rights reserved.**

Published May, 2004

EMC believes the information in this publication is accurate as of its publication date. The information is subject to change without notice.

THE INFORMATION IN THIS PUBLICATION IS PROVIDED "AS IS." EMC CORPORATION MAKES NO REPRESENTATIONS OR WARRANTIES OF ANY KIND WITH RESPECT TO THE INFORMATION IN THIS PUBLICATION, AND SPECIFICALLY DISCLAIMS IMPLIED WARRANTIES OF MERCHANTABILITY OR FITNESS FOR A PARTICULAR PURPOSE.

Use, copying, and distribution of any EMC software described in this publication requires an applicable software license.

#### **Trademark Information**

EMC2, EMC, CLARiiON, Navisphere, PowerPath, Symmetrix, and TimeFinder are registered trademarks, and Access Logix, FLARE, SAN Copy, MirrorView, and SnapView are trademarks of EMC Corporation.

<span id="page-1-0"></span>All other trademarks used herein are the property of their respective owners.

## **Contents**

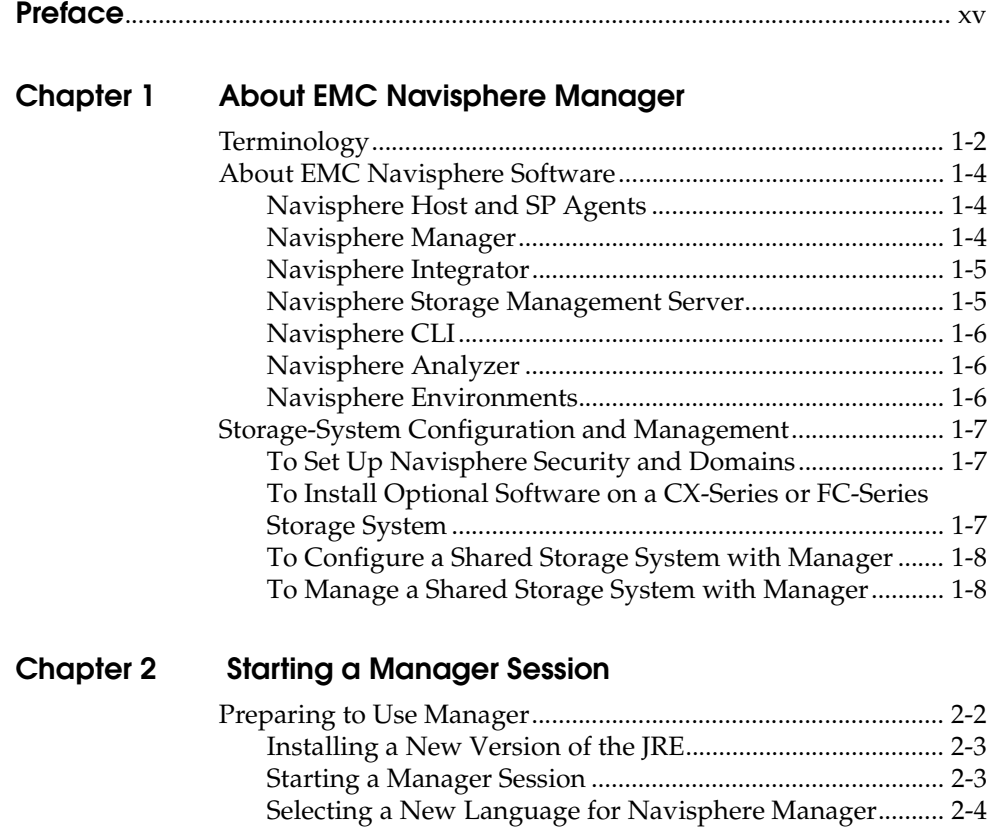

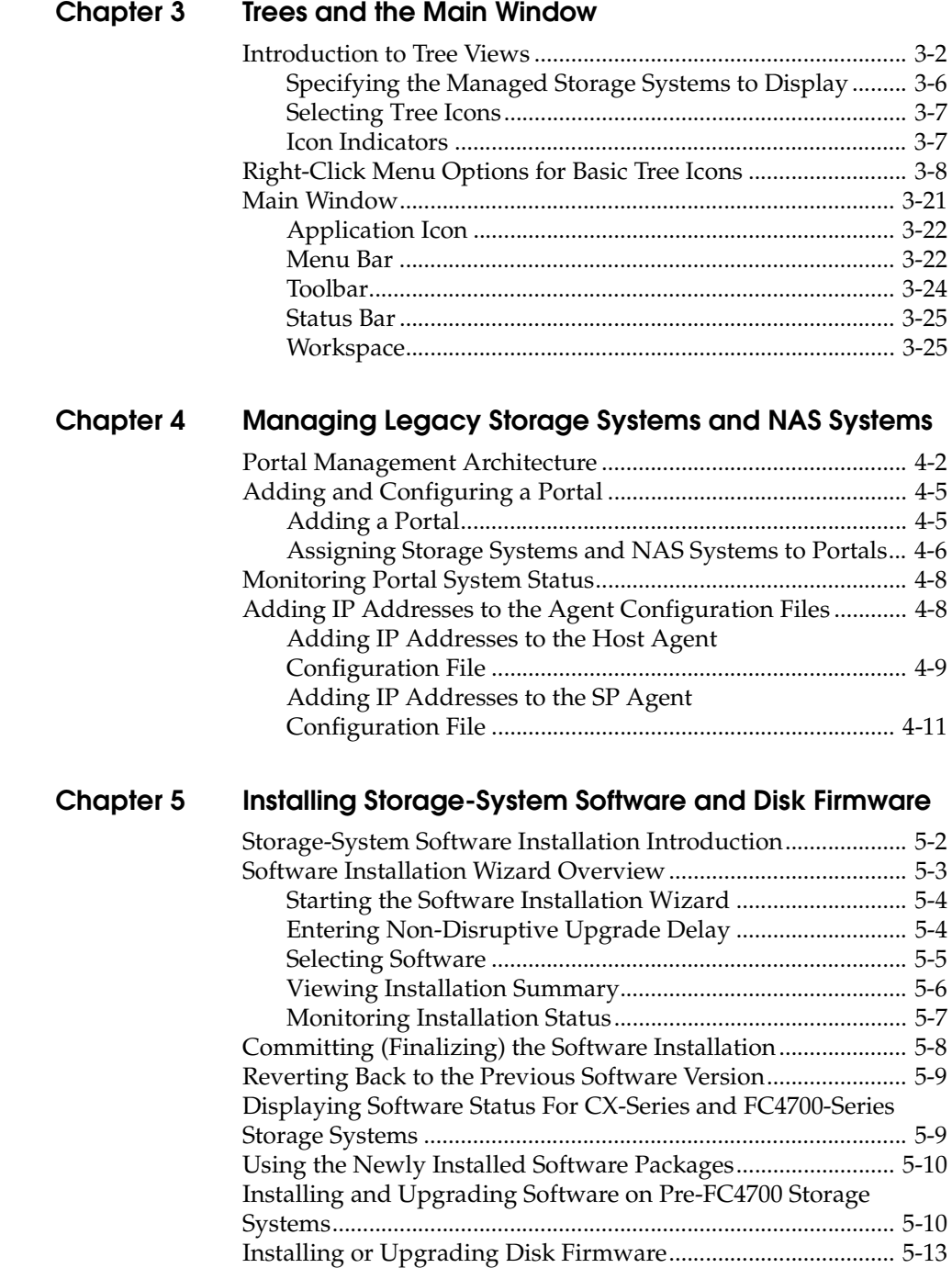

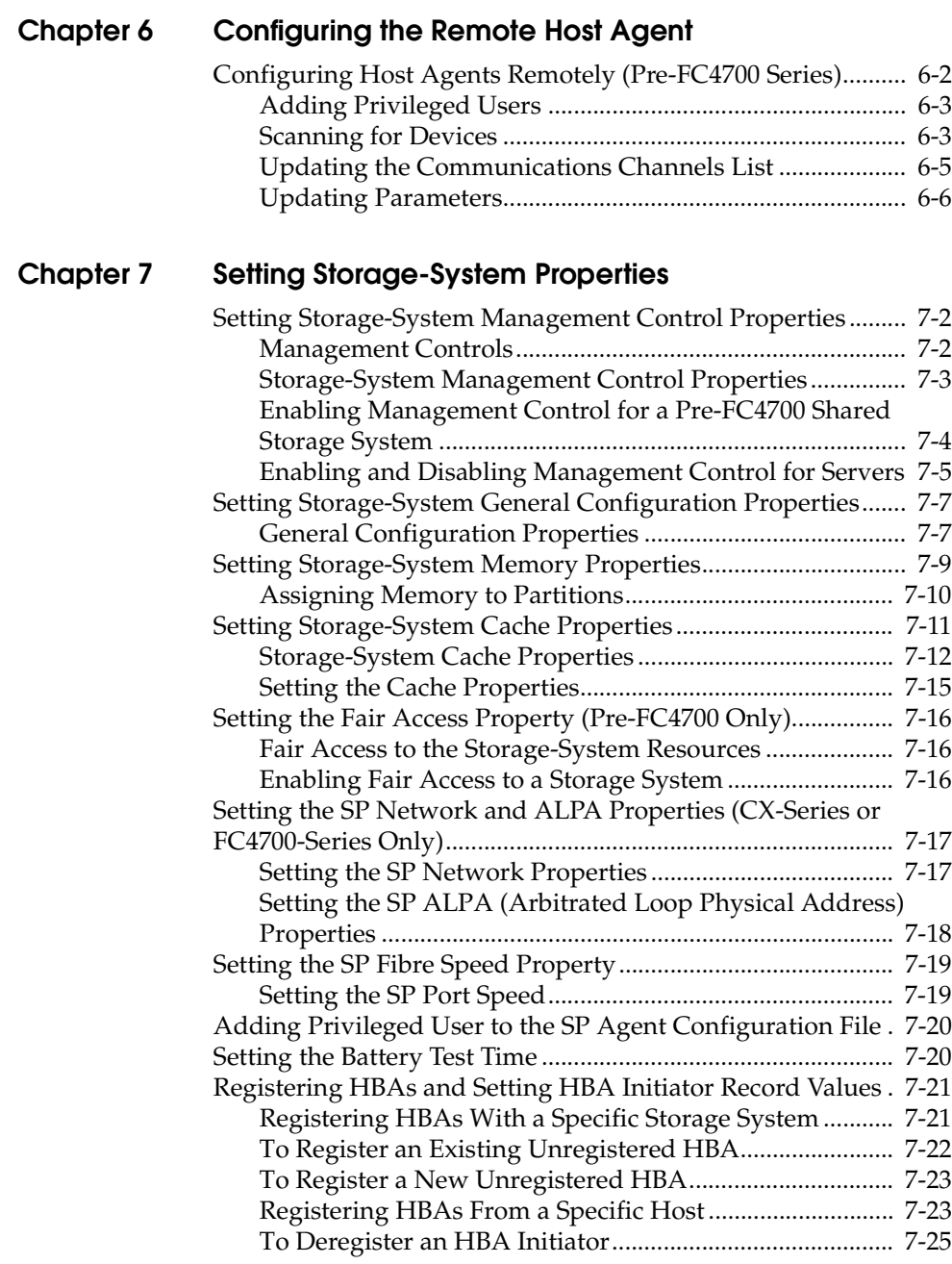

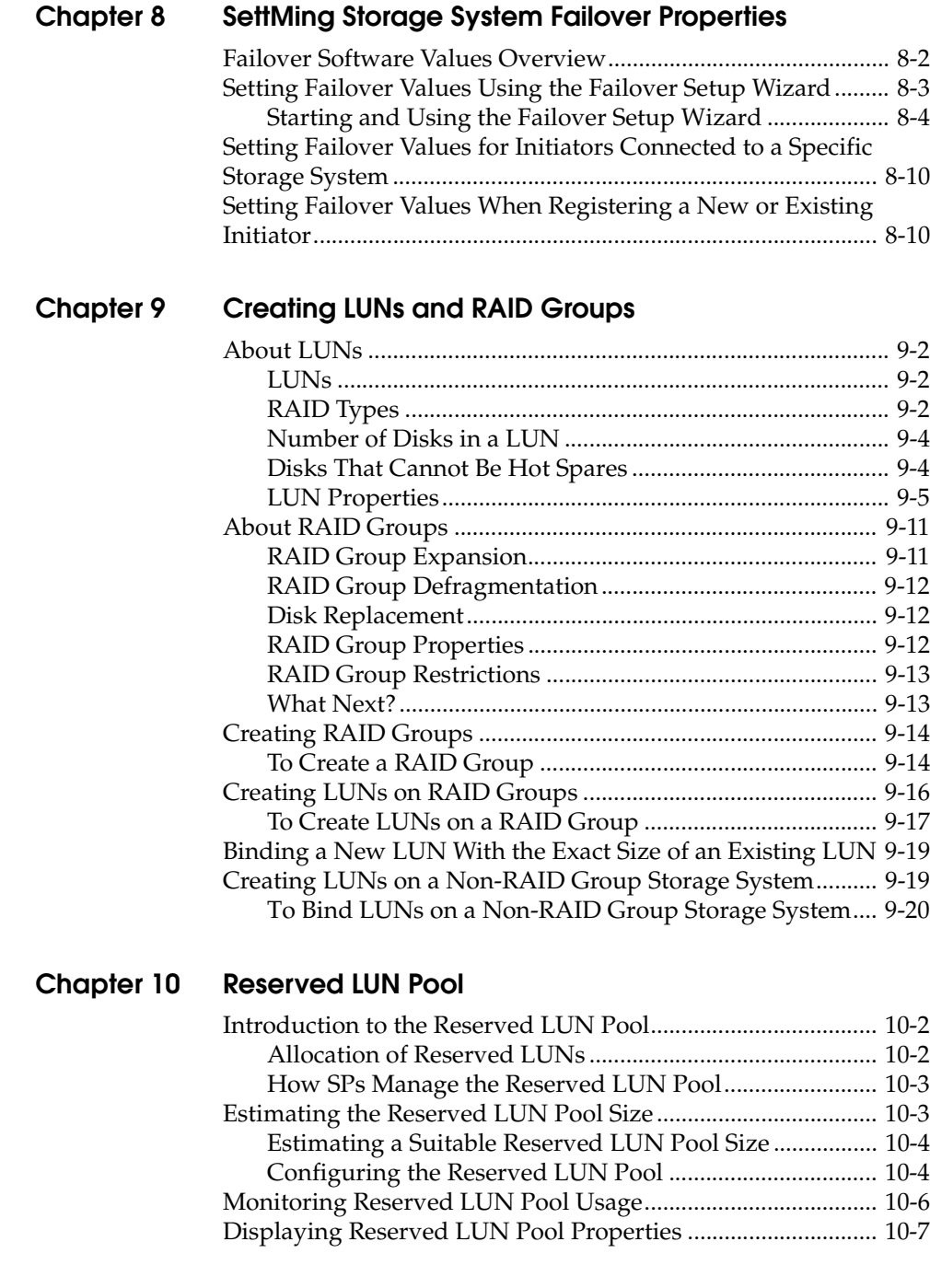

### **[Chapter 11 Setting Up Access Logix and Creating Storage Groups](#page-158-0)**

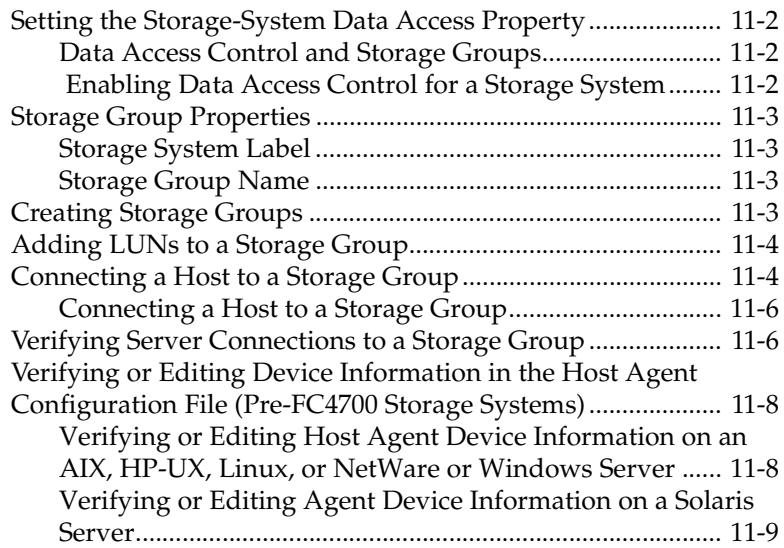

### **[Chapter 12 Expanding LUN Capacity With MetaLUNs](#page-168-0)**

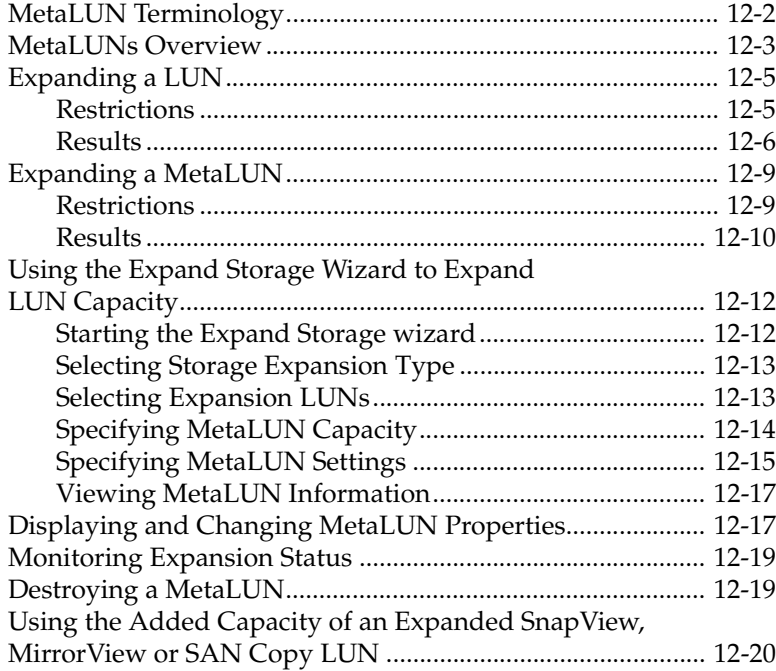

### **[Chapter 13 Setting Up and Using Event Monitor](#page-190-0)**

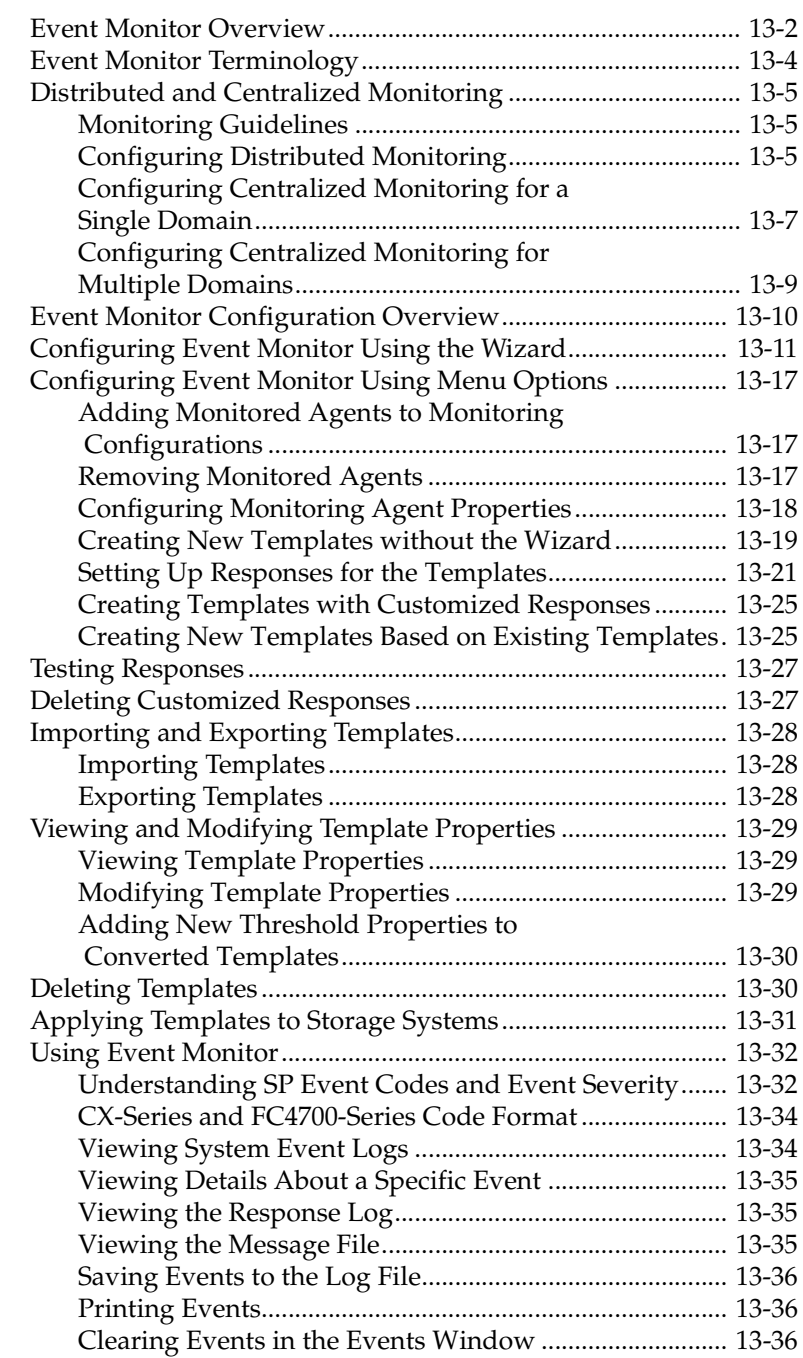

### **[Chapter 14 Monitoring Storage-System Operation](#page-228-0)**

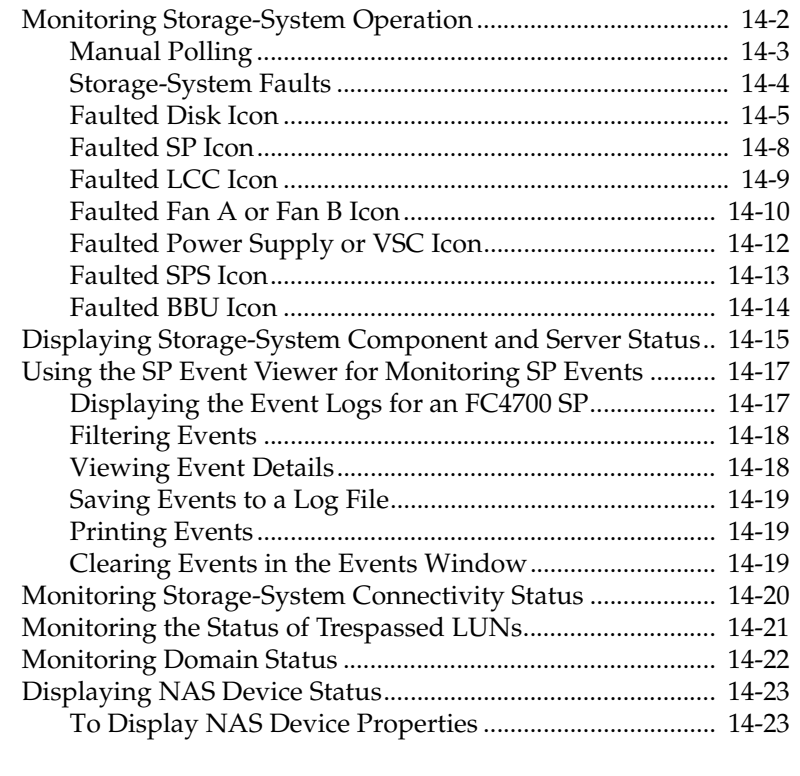

### **[Chapter 15 Reconfiguring LUNs, RAID Groups, and Storage Groups](#page-252-0)**

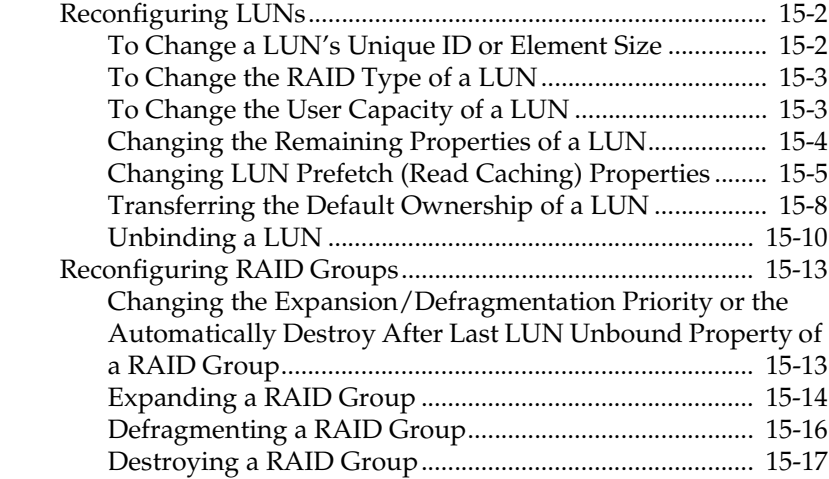

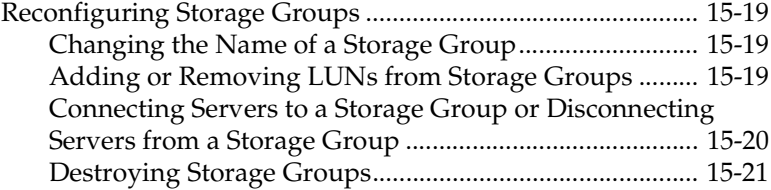

### **[Chapter 16 Reconfiguring Storage Systems](#page-274-0)**

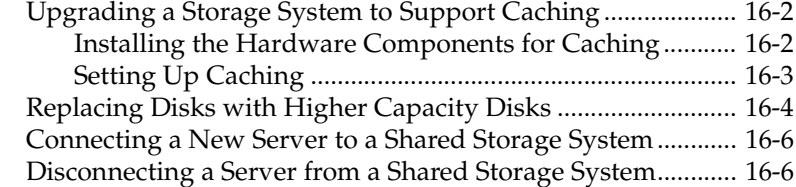

### **[Appendix A Customer Support](#page-280-0)**

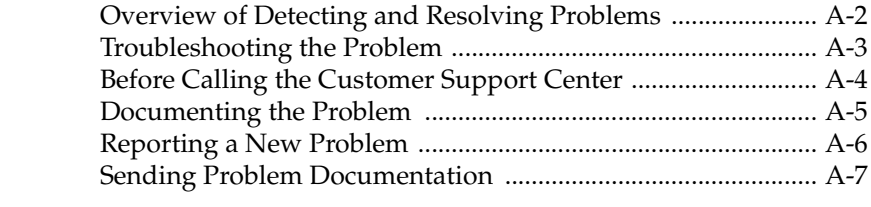

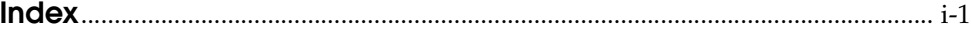

# **Tables**

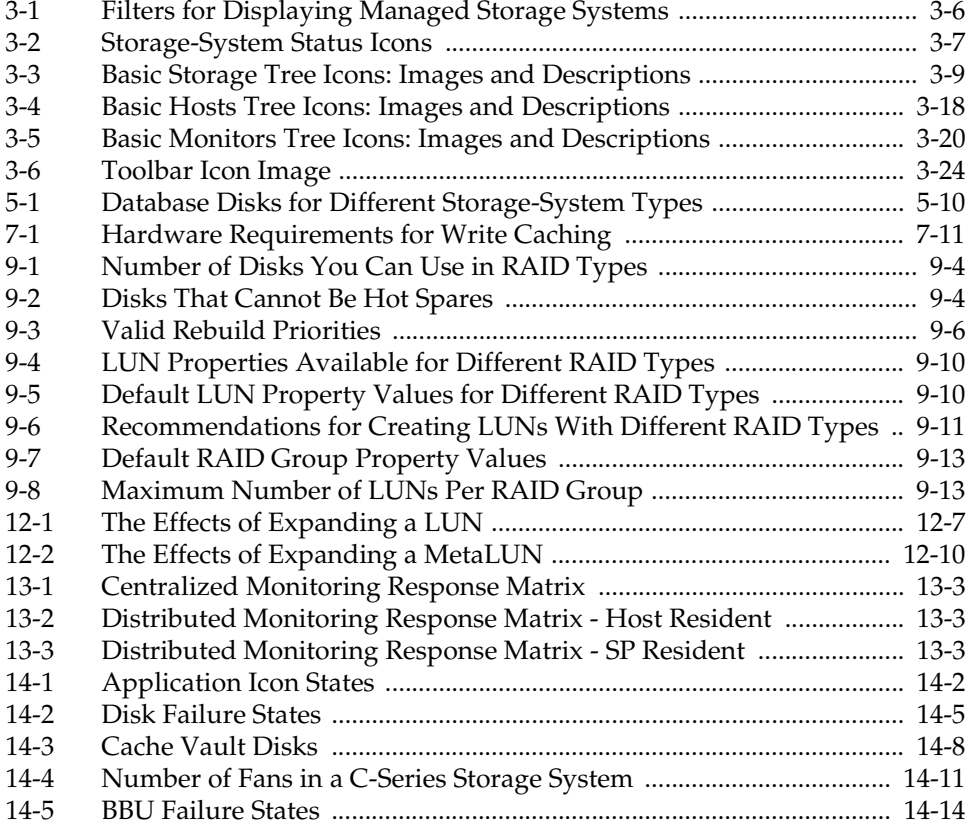

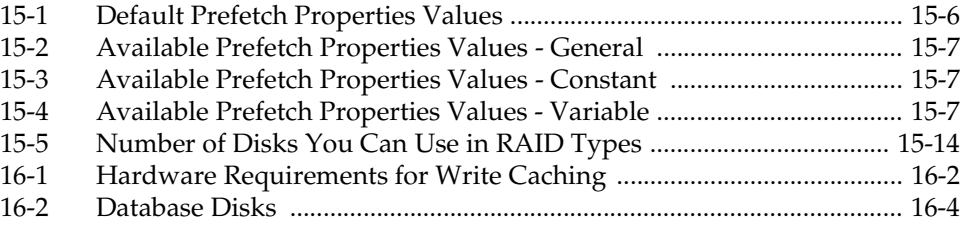

# **Figures**

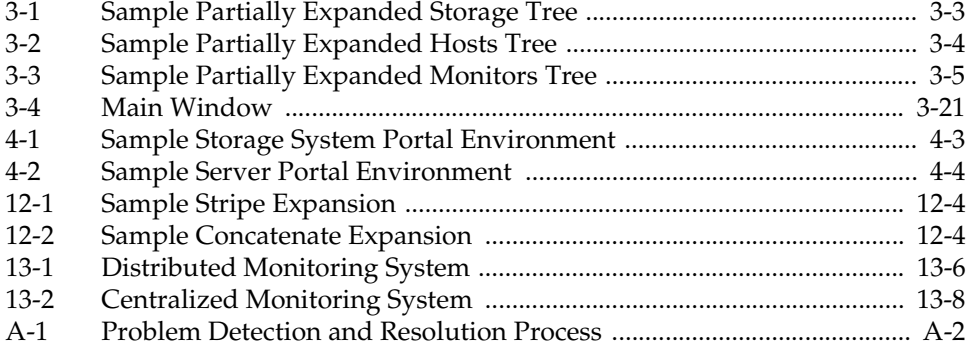

# **Preface**

<span id="page-14-0"></span>

|                          | As part of an effort to improve and enhance the performance and capabilities<br>of its product line, EMC from time to time releases revisions of its hardware<br>and software. Therefore, some functions described in this guide may not be<br>supported by all revisions of the software or hardware currently in use. For<br>the most up-to-date information on product features, refer to your product<br>release notes.                                                                                             |
|--------------------------|----------------------------------------------------------------------------------------------------|
|                          | If a product does not function properly or does not function as described in<br>this guide, please contact your EMC representative.                                                                                                    |
| <b>About This Manual</b> | This guide describes the tasks for setting up, configuring, and<br>managing a storage system using EMC Navisphere® Manager 6.X, a<br>member of the EMC ControlCenter™ family of products. Each major<br>section includes introductory information and a general procedure<br>for completing a task. This manual is not intended for use during the<br>actual setup, configuration, and management of storage systems so<br>the steps in the procedures purposely do not include screen captures<br>of the dialog boxes. |
|                          | The introductory information and detailed steps for each procedure<br>appear in the Navisphere Manager online help so you have the<br>complete information available when you actually set up, configure,<br>and manage storage systems, should you require help.                                                                                                    |
| <b>Audience</b>          | This guide is part of the EMC Navisphere Manager documentation<br>set, and is intended for use by customers and service providers who<br>use EMC Navisphere Manager 6.X to configure and manage storage<br>systems.                                                                                                    |

This guide applies to Manager Base and Manager.

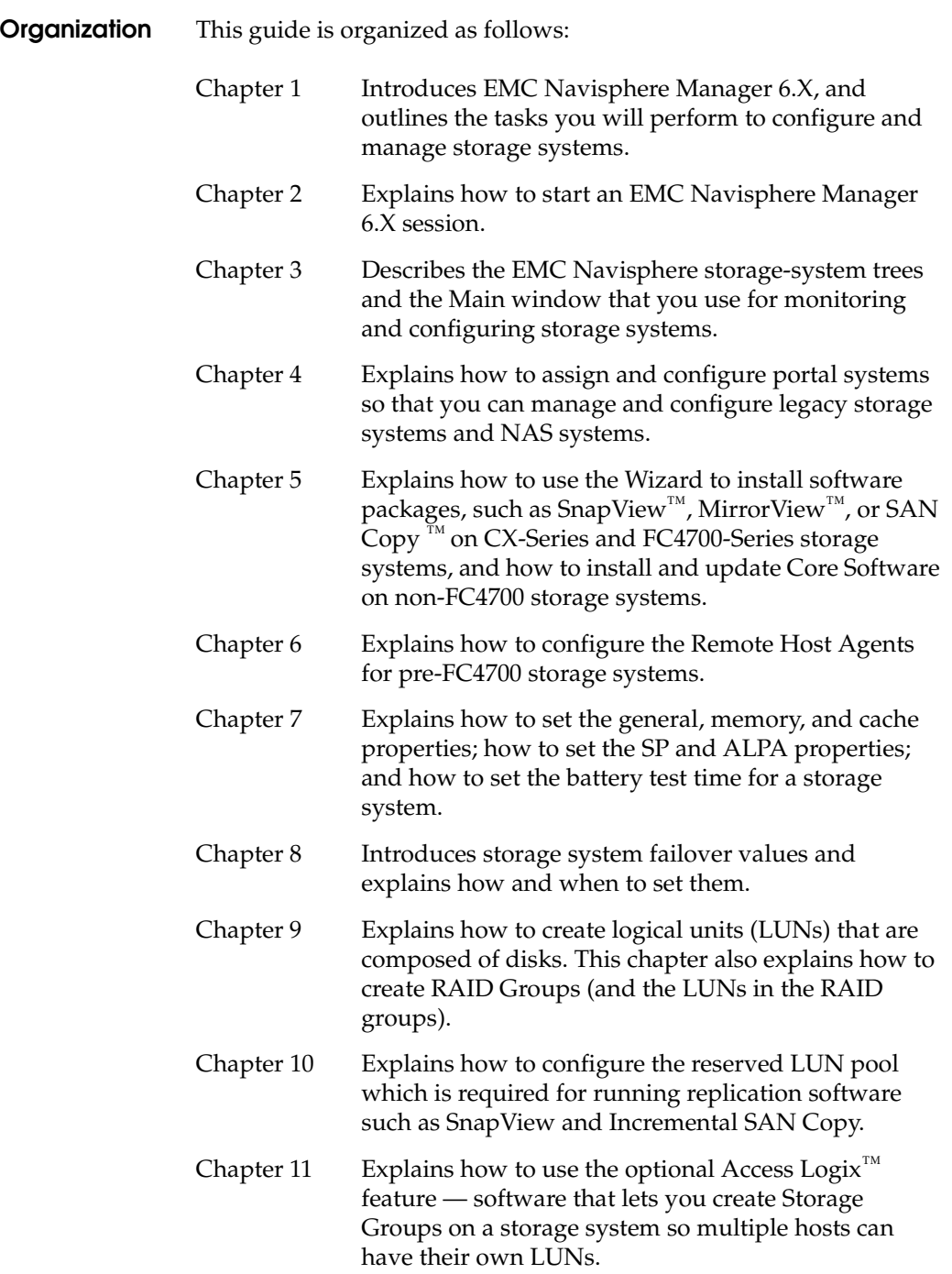

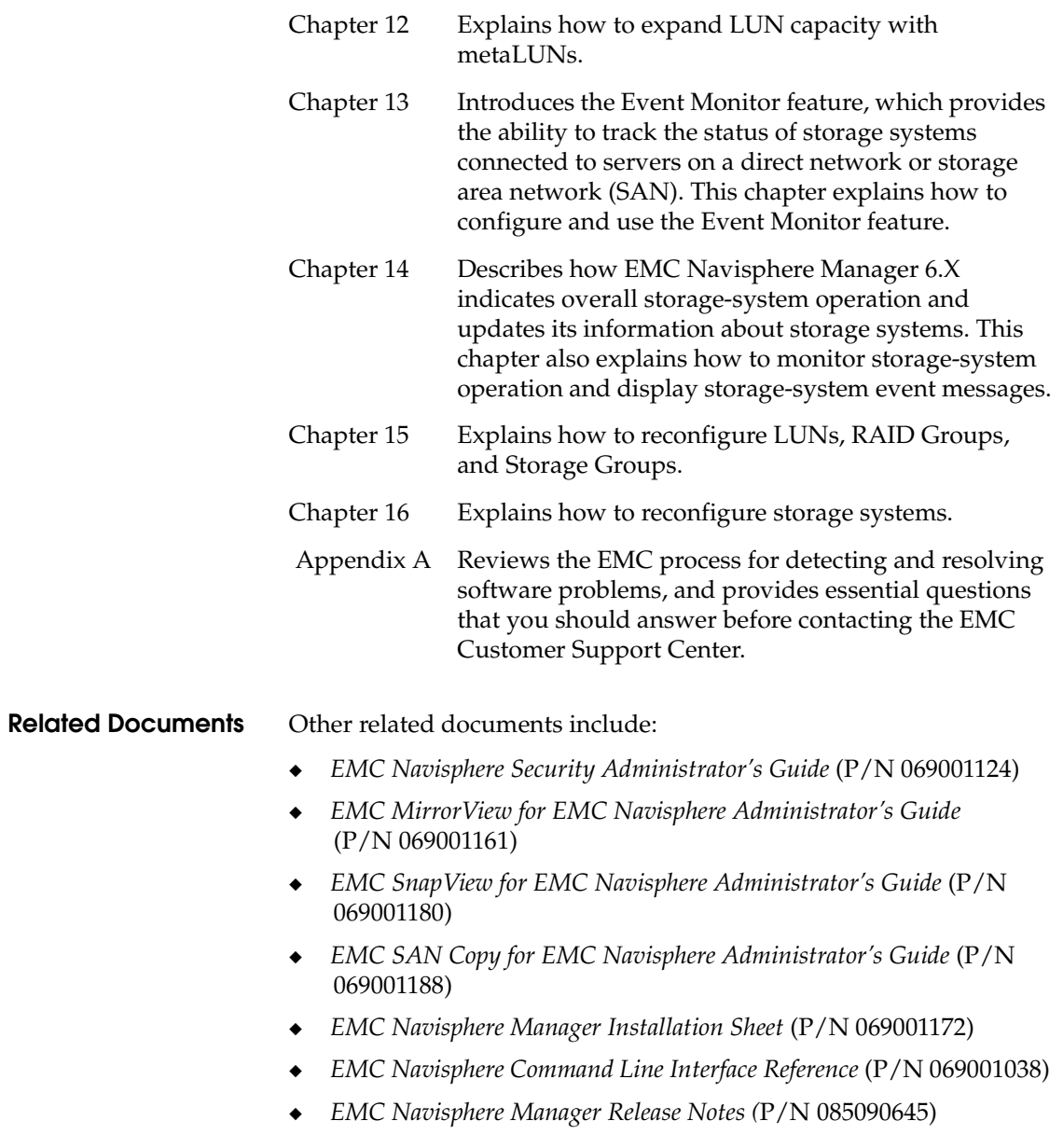

#### **Conventions Used in This Manual**

EMC uses the following conventions for notes and cautions.

A note presents information that is important, but not hazard-related.

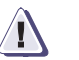

#### **! CAUTION**

**A caution contains information essential to avoid data loss or damage to the system or equipment. The caution may apply to hardware or software.**

#### **Typographical Conventions**

This guide uses the following format conventions

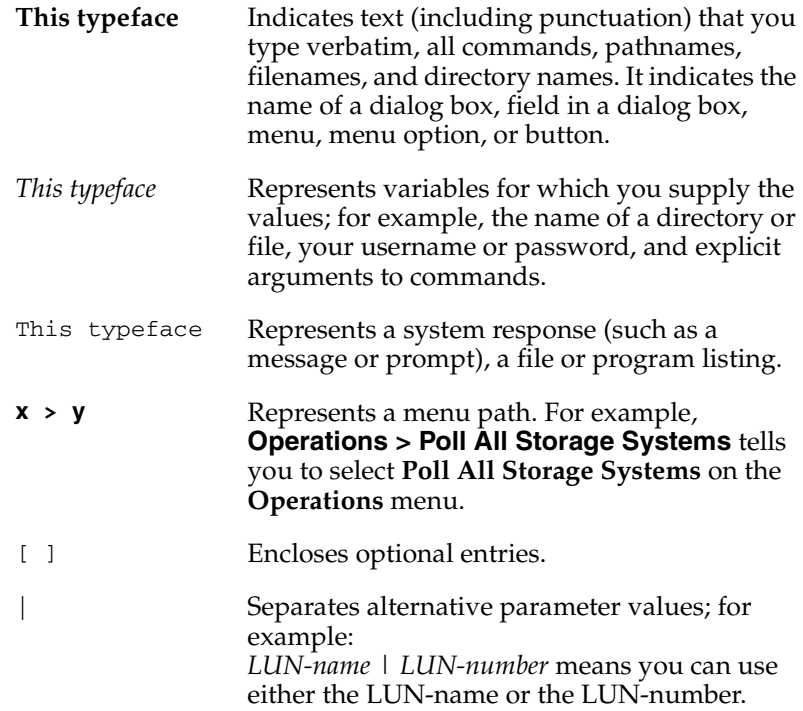

#### **Finding Current Information**

The most up-to-date information about the EMC Navisphere Manager software is posted on the EMC Powerlink website. We recommend that you download the latest information before you start the Manager software. If you purchased this product from an EMC reseller and you cannot access Powerlink, the latest product information should be available from your reseller.

To access EMC Powerlink, use the following link:

#### <http://powerlink.emc.com>

After you log in, select **Support > Document Library** and find the following:

- ◆ *EMC Navisphere Manager Release Notes*, P/N 085090645
- The latest version of this guide that is applicable to your software revision.
- ◆ *EMC Installation Roadmap for CX-Series and FC-Series Storage Systems*, which provides a checklist of the tasks that you must complete to install your storage system in a storage area network (SAN) or direct attach configuration.

**Using Online Help** The following help is available online form the Navisphere Manager user interface.:

A set of organized, linked help topics

To access the online help table of contents, click **Help > Help Topics** on the Menu bar in the application's Main window, or click the help icon in the Toolbar.

Context-sensitive help topics

To display context-sensitive help, click the **Help** button displayed in each dialog box.

**Where to Get Help** For questions about technical support and service, contact your service provider.

> If you have a valid EMC service contract, contact EMC Customer Service at:

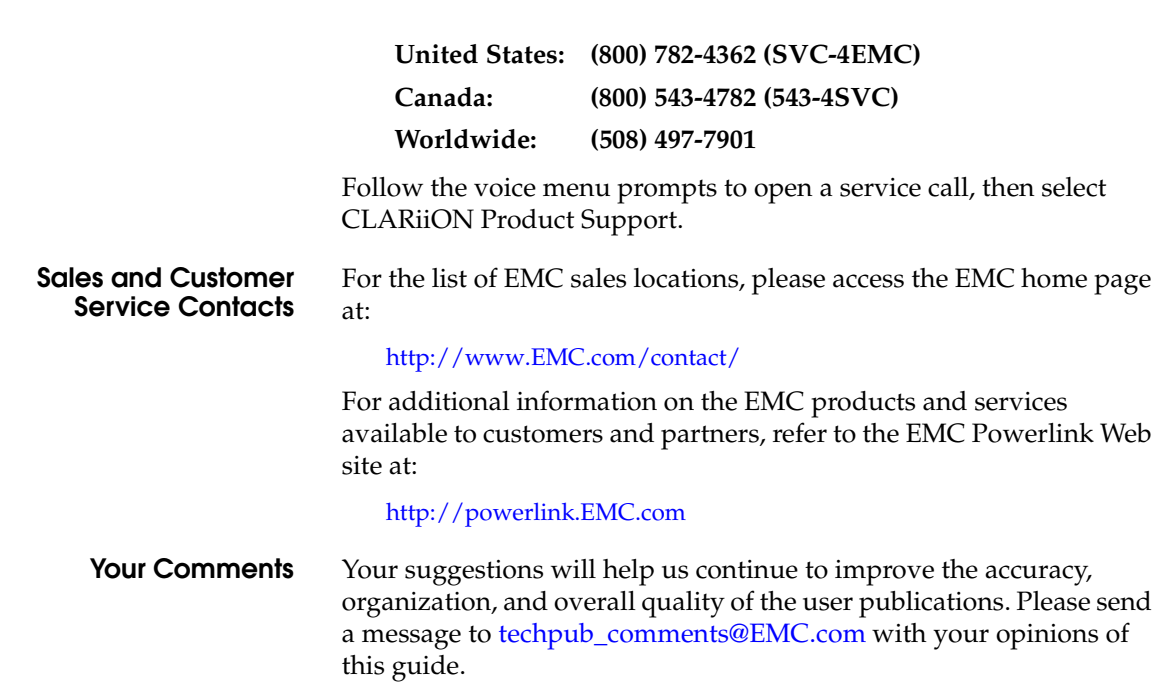

### <span id="page-20-1"></span><span id="page-20-0"></span>**About EMC Navisphere Manager**

EMC Navisphere® Manager provides a web-based user interface that lets you configure and manage disk-array storage systems connected to hosts on a network.

This chapter briefly describes the following:

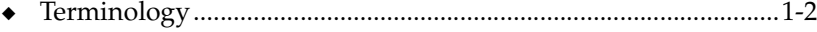

- ◆ [About EMC Navisphere Software ...................................................1-4](#page-23-0)
- ◆ [Storage-System Configuration and Management.........................1-7](#page-26-0)

# <span id="page-21-0"></span>**Terminology**

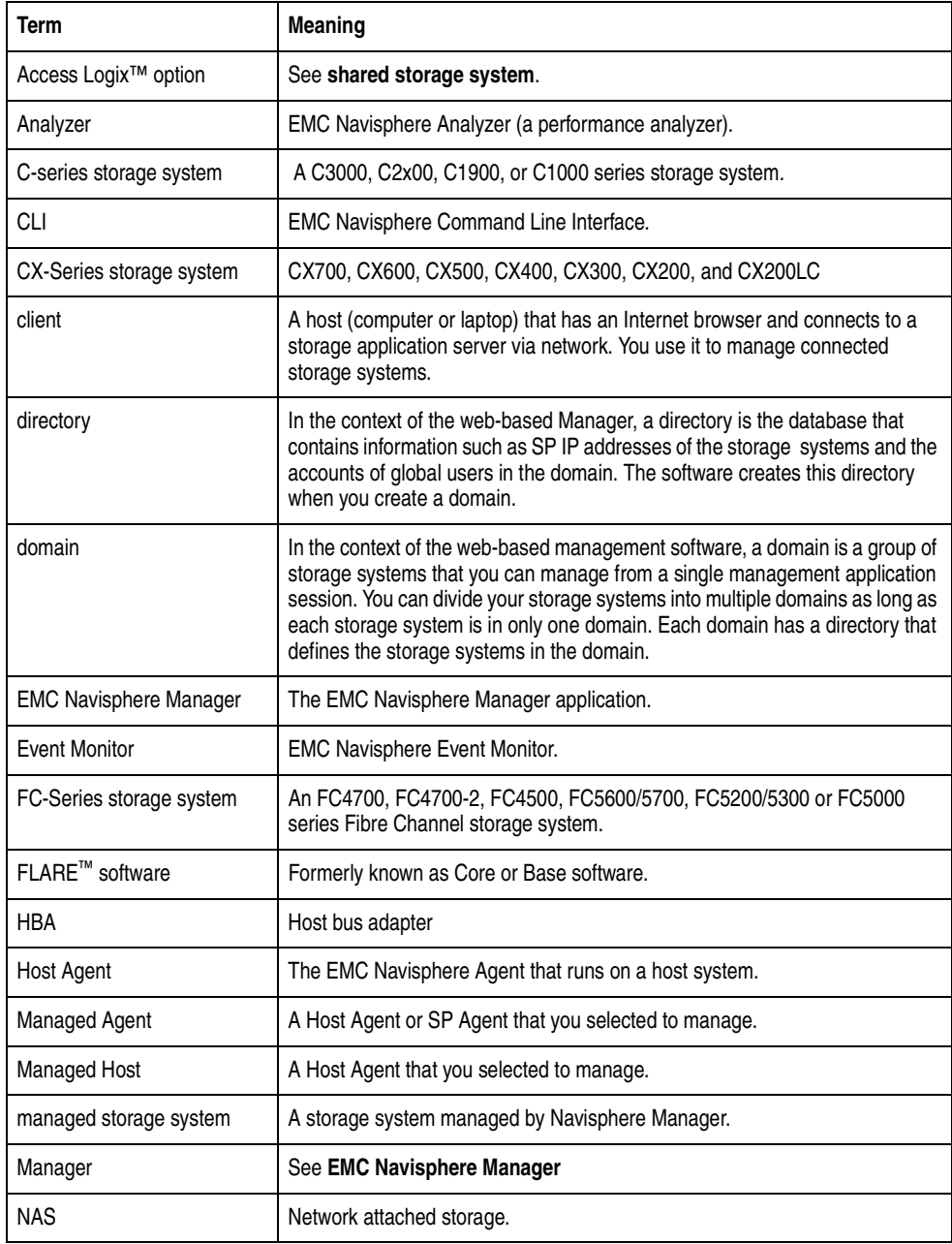

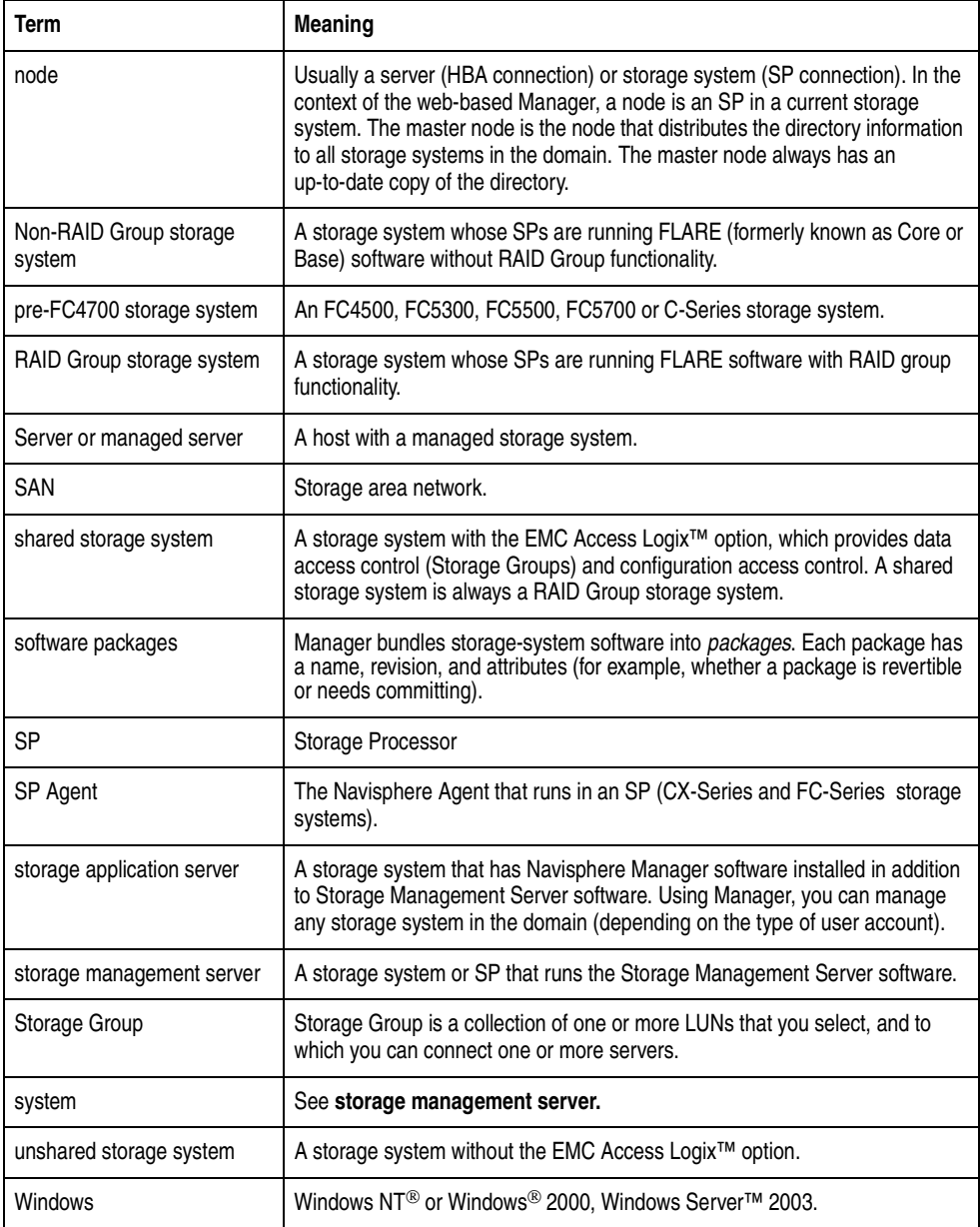

### <span id="page-23-0"></span>**About EMC Navisphere Software**

The EMC Navisphere software suite is composed of the following components:

- Navisphere Host and SP Agents
- Navisphere Manager
- Navisphere Integrator
- Navisphere Storage Management Server
- Navisphere CLI
- ◆ Navisphere Analyzer

#### <span id="page-23-1"></span>**Navisphere Host and SP Agents**

Agents relay configuration and status requests from Manager to CLARiiON® storage systems. Agents also periodically retrieve information from CLARiiON storage systems, and forward on to Manager for update of the information it displays. Agents also monitor storage-system events and can notify personnel by e-mail, page, or modem when any designated event occurs.

Host Agents reside on attached hosts. SP Agents reside on the storage processors (SPs) of the most current storage systems (such as the CX-Series and FC-Series), and are installed at the factory.

#### <span id="page-23-2"></span>**Navisphere Manager**

Manager is a centralized storage-system management tool for configuring and managing CLARiiON storage systems. It provides the following basic functionality:

- Discovery of CLARiiON storage systems
- Status and configuration information display
- Event management
- Storage configuration and allocation

Manager 6.X is a web-based user interface that lets you securely manage CLARiiON storage systems locally on the same LAN or remotely over the Internet, using a common browser. Manager 6.X resides on a CX-Series or FC-Series storage system or a Windows Server™ 2003, Windows® 2000, or Windows NT<sup>®</sup> server that is running the Storage Management Server software, and is

downloaded to the browser when the Storage Management Server software is accessed.

#### <span id="page-24-0"></span>**Navisphere Integrator**

Integrator allows Navisphere managed storage systems to be discovered and monitored through the leading enterprise management platforms (EMP). Integrator also enables the launch of Manager from the EMP. Integrator supports the following EMPs:

- $HP$  OpenView<sup>®</sup> management software
- Tivoli NetView<sup>®</sup> management software
- CA Unicenter™ TNG Framework

Navisphere Integrator is installed and executed on a Windows 2000 or Windows NT server that also hosts the EMP.

#### <span id="page-24-1"></span>**Navisphere Storage Management Server**

The Storage Management Server software is provided with Manager 6.X, and is installed and executed on each SP in a CX-Series or FC-Series storage system, or a Windows Server 2003, Windows 2000, or Windows NT server. A storage system with this software installed is a storage management server. A server with this software installed is called a server portal. All CX-Series (excluding the CX200 and CX300, and currently shipping FC4700-Series storage systems leave the factory with the Storage Management Server software installed on the SPs.

The CX200 and CX300 ship with the Storage Management Server Base software installed on the SPs.

The Storage Management Server software performs the following functions:

- Receives and responds to requests from Navisphere Manager 6.X
- Forwards requests to the local SP Agents for processing
- ◆ Forwards status and configuration updates to Navisphere Manager 6.X
- ◆ Replicates user and domain information to all storage systems in domain
- Authenticates user logins and authorizes user requests
- Logs all user logins and actions

A system with Storage Management Server software installed can also act as a portal for managing storage systems that do not have the Storage Management Server software installed (such as FC5300 and FC4500 storage systems). As a portal, the system forwards requests to the SP or Host Agent that is managing the storage system, and also collects information from the SP or Host Agent and relays that information to Manager 6.X for display updates.

#### <span id="page-25-0"></span>**Navisphere CLI**

The CLI complements or can be used as an alternative to Manager. It provides a command line interface for storage system management, including storage provisioning, status and configuration information retrieval, and control. You can use the CLI to automate management functions through shell scripts and batch files. CLI commands for many functions are host-based and are provided with the Host Agent. The remaining CLI commands are web-based and are provided with software that runs in the storage-system SPs.

#### <span id="page-25-1"></span>**Navisphere Analyzer**

Analyzer 6.X is a web-based tool, using a common browser, that allows an administrator to graphically examine the performance characteristics of the logical and physical entities that make up a CLARiiON storage system. Analyzer supports immediate (real-time) data display, as well as the display of previously logged data. As a result, Analyzer lets you do immediate comparisons, long-term trend analysis, and off-site performance troubleshooting/analysis.

Analyzer 6.X requires that Navisphere Manager 6.X be installed. Like Manager, Analyzer resides on a CX-Series or FC-Series storage system or a Windows  $NT^{\circledR}$  or Windows<sup> $\circledR$ </sup> 2000 server that is running the Storage Management Server software, and is downloaded to the browser when the Storage Management Server software is accessed.

#### <span id="page-25-2"></span>**Navisphere Environments**

You start Manager 6.X in a supported browser on a Windows or UNIX® host by entering the IP address of an SP in the CX-Series or FC-Series storage system with Manager installed on it. The Manager user interface (UI) is downloaded to the Windows or UNIX host and it runs within the browser. All requests from the UI go to the Storage Management Server software on the storage systems, which

communicates with the SP Agent. The SP Agent, in turn, communicates with the FLARE or Access Logix™ software on the SPs.

With Navisphere 6.X, you can set up a portal system to manage systems that do not have Storage Management Server software installed (such as FC5300, FC4500, and NAS systems). For more information on configuring and using portals, refer to [Chapter 4,](#page-60-2)  *[Managing Legacy Storage Systems and NAS Systems](#page-60-2)*.

### <span id="page-26-0"></span>**Storage-System Configuration and Management**

Before you can configure or manage shared storage systems with Manager 6.X, you need to set up the Navisphere environment.

#### <span id="page-26-1"></span>**To Set Up Navisphere Security and Domains**

1. Install and start Navisphere Manager (refer to the *EMC Navisphere Manager Installation Sheet* and the *EMC Navisphere Security Administrator's Guide)*.

To correctly manage the systems in the domain, Navisphere Manager must be the same revision or higher than the revision of the Storage Management Server Software.

- 2. Initialize security (refer to *EMC Navisphere Security Administrator's Guide)*.
- 3. Set up domains and user accounts (refer to the *EMC Navisphere Security Administrator's Guide)*.

#### <span id="page-26-2"></span>**To Install Optional Software on a CX-Series or FC-Series Storage System**

Install SnapView™, MirrorView™ or SAN Copy ™ software on the CX-Series or FC-Series storage system. (Only a service provider should perform these install procedures).

**For a pre-FC4700 storage system -** Configure the Host Agent on the server [\(Chapter 5\)](#page-72-2).

#### <span id="page-27-0"></span>**To Configure a Shared Storage System with Manager**

- 1. Set storage-system general properties, memory, and cache properties (Chapter 7).
- 2. If you want fair access to the storage system, set its host properties (Chapter 7).
- 3. Create RAID Groups and LUNs in the RAID Groups (Chapter 8).
- 4. Enable data access control for the storage system (Chapter 9).
- 5. Create Storage Groups and connect each server to its Storage Group (Chapter 9).
- 6. Make the LUNs available to the server's operating system. (refer to the operating system documentation).
- 7. For a CX-Series or FC-Series storage system with the MirrorView remote mirror option, set up and use remote mirrors. Refer to the *EMC MirrorView for EMC Navisphere Administrator's Guide.*
- 8. For a storage system with the SnapView option, set up the reserved LUN pool (see [Chapter 10](#page-150-1)), create snapshots and snapshot sessions. Refer to the *EMC SnapView for EMC Navisphere Administrator's Guide.*
- 9. For a storage system with the SAN Copy option, select source and destination LUNs and create SAN Copy sessions. Refer to the *EMC SAN Copy for EMC Navisphere Administrator's Guide*.
- 10. After you have configured all the storage systems connected to the configuration server, you can physically connect other servers to the storage system, or power up the other servers connected to the storage system.

#### <span id="page-27-1"></span>**To Manage a Shared Storage System with Manager**

- 1. Monitor storage-system operation and the failover software operation so you can recover from any failures (Chapter 12).
- 2. For a CX-Series or FC4700-Series storage system with the SnapView option, if you want to learn to use the SnapView option, refer to the *EMC SnapView for EMC Navisphere Administrator's Guide*.
- 3. For a CX-Series or FC4700-Series with the MirrorView option, if you want to learn to use the MirrorView option, refer to the *EMC MirrorView for EMC Navisphere Administrator's Guide*.
- 4. For a CX-Series or FC4700-Series with the SAN Copy option, if you want to learn to use the SAN Copy option, refer to the *EMC SAN Copy for EMC Navisphere Administrator's Guide*.
- 5. Reconfigure Storage Groups, LUNs, or RAID Groups, if desired (Chapter 13).
- 6. Add a server to or remove one from a shared storage system, if desired (Chapter 13).
- 7. Reconfigure storage-system hardware, if desired (Chapter 13).

### <span id="page-30-1"></span><span id="page-30-0"></span> **Starting a Manager Session**

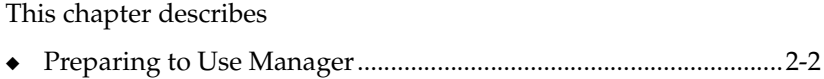

### <span id="page-31-0"></span>**Preparing to Use Manager**

Before you use Navisphere Manager 6.X, you must complete the following tasks:

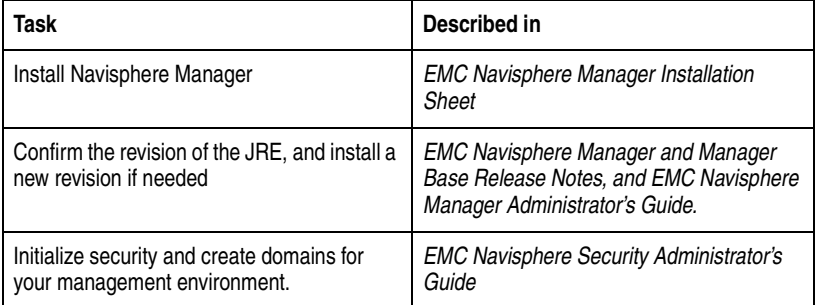

The following tasks are optional depending on the tools and the language you will use to manage your storage systems:

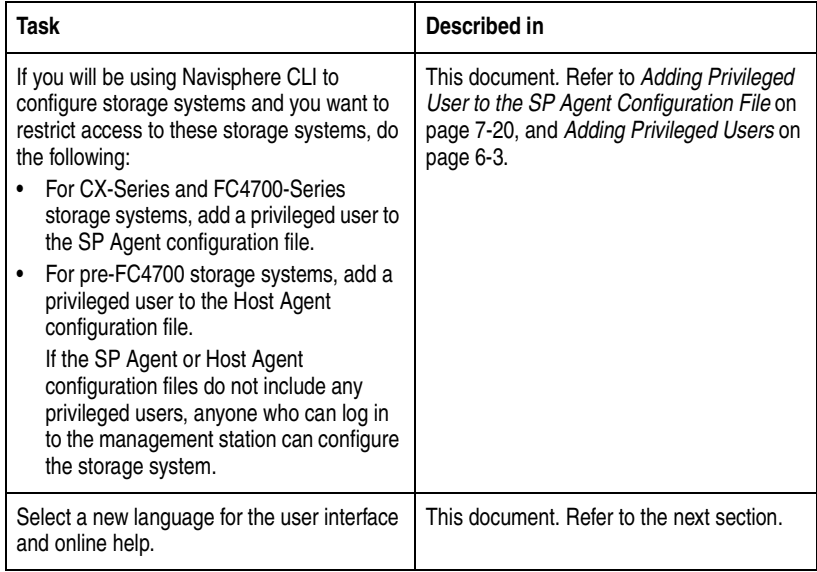

#### <span id="page-32-0"></span>**Installing a New Version of the JRE**

Please refer to the *Environment and System Requirements* section of the Release Notes for the supported versions of the JRE for this release.

To install the correct JRE, you may need to access the archive section of the Sun website, as follows:

- 1. At the Sun website, proceed to the Java directory. Click the **Products and APIs** link.
- 2. Under **Related Links**, click the **Download Archives/EOL** link.
- 3. Select the correct JRE version to download.

You can also use the following link to download the correct version of the JRE:

#### **<http://java.sun.com/downloads/index.html>**

#### <span id="page-32-1"></span>**Starting a Manager Session**

Before starting a session, make sure that you have initialized security and placed your storage systems into domains.Each storage system should be

Each domain must include one storage system or server with Manager installed. For high availability, we recommend installing Navisphere Manager on two storage systems within the domain.

- 1. Log in to a computer that has an Internet browser: Microsoft Internet Explorer, Netscape, or Mozilla.
- 2. Start the browser.
- 3. In the browser window, enter the IP address of an SP or server that has Manager 6.X installed.

The software displays a dialog box that requests your username and password.

If you do not have a supported version of the JRE installed, on startup you may be directed to a version greater than that supported by Navisphere 6.X. See *[Installing a New Version of the JRE](#page-32-0)* on page 2-3.

4. Enter the username and password for the account you want to use.

The Main window opens with one Enterprise Storage dialog box.

- In the **Storage** tree, Manager places a storage-system icon for every storage system in this domain.
- In the **Hosts** tree, Manager places a host icon for each server connected to any storage system in this domain.
- In the **Monitors** tree, Manager places a monitor icon for every monitored storage system in the domain, as well as for storage systems that do not belong to the domain, but are physically connected to storage system that do belong. For example, legacy storage systems, or SAN Copy destination storage systems.

#### <span id="page-33-0"></span>**Selecting a New Language for Navisphere Manager**

If you have language packs, other than English, installed on the same storage system with the Navisphere Manager UI (User Interface), you can select a new language for the user interface and online help for all installed applications.

If you do not upgrade the associated language pack when you install a new Navisphere 6.X software component, any new text in the software component will display in English, not in the selected language.

- 1. On the **Tools** menu, click **Select Language** to open the **Select Language** dialog box.
- 2. In **Select Language** choose a new language from the list of installed languages.
- 3. Click **OK** to save the change.
- 4. Re-start the web browser in order for the new language to take

- **What Next? →** To learn about storage-system trees and the Main window, go to Chapter [3,](#page-34-1) *[Trees and the Main Window](#page-34-2)*.
	- To configure portals for managing legacy storage systems, go to Chapter 4, *[Managing Legacy Storage Systems and NAS Systems](#page-60-2)*.

### <span id="page-34-2"></span><span id="page-34-1"></span><span id="page-34-0"></span>**Trees and the Main Window**

Manager uses tree structures to show the storage-system environment it is managing. It displays the trees in its Main window. If other Navisphere applications are installed, you may see additional menu options. For information on these options, refer to the online help or the manual for the specific applications.

This chapter describes

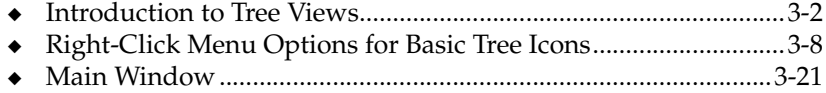

### <span id="page-35-0"></span>**Introduction to Tree Views**

Trees show the relationships between the physical and logical components of managed storage systems. Trees are analogous to the hierarchical folder structure of Microsoft Windows Explorer.

A tree is displayed in the selected tab in the open **Enterprise Storage** dialog boxes in the Main window. The **Storage** tree is displayed in the **Storage** tab, the **Hosts** tree is displayed in the **Hosts** tab, and the **Monitors** tree is displayed in the **Monitors** tab as shown on the following pages.

The **Storage** and **Hosts** trees show icons for the logical components of the managed storage systems and servers. The **Storage** tree also shows icons for the physical components of the managed storage systems and servers to which they are connected. The **Storage** tree shows the icons from a storage-system viewpoint, and the **Hosts** tree shows them from a host viewpoint. The **Monitors** tree shows all Event Monitor configurations composed of centralized and distributed monitoring configurations and any existing monitoring templates.

You use the **Storage** tree to control the physical and logical components of the managed storage systems, the **Hosts** tree to control the LUNs and the storage systems to which the hosts connect, and the **Monitors** tree to create and assign event templates to monitored storage systems.

The managed storage systems are the base components in the **Storage** tree. The **Storage** tree displays a storage-system icon for each managed storage system. The managed hosts are the base components for the **Hosts** tree. In an Access Logix configuration, the **Hosts** tree displays a host icon for each server attached to a storage system. The monitor icons are the base components in the **Monitors** tree. The **Monitors** tree displays a monitor icon for each system in the domain as well as any legacy storage systems and Agents.

You can expand and collapse the storage-system or host icons to show or hide icons for their components (such as SP icons, disk icons, LUN icons, RAID Group icons) just as you can expand and collapse the Windows Explorer folder structure. Use the tree icons to perform operations on and display the status and properties of the storage systems, their components, and their host connections.

Figures [3-1,](#page-36-0) [3-2,](#page-37-0) and [3-3](#page-38-0) show samples of a partially expanded **Storage** tree, **Hosts** tree, and **Monitors** tree.
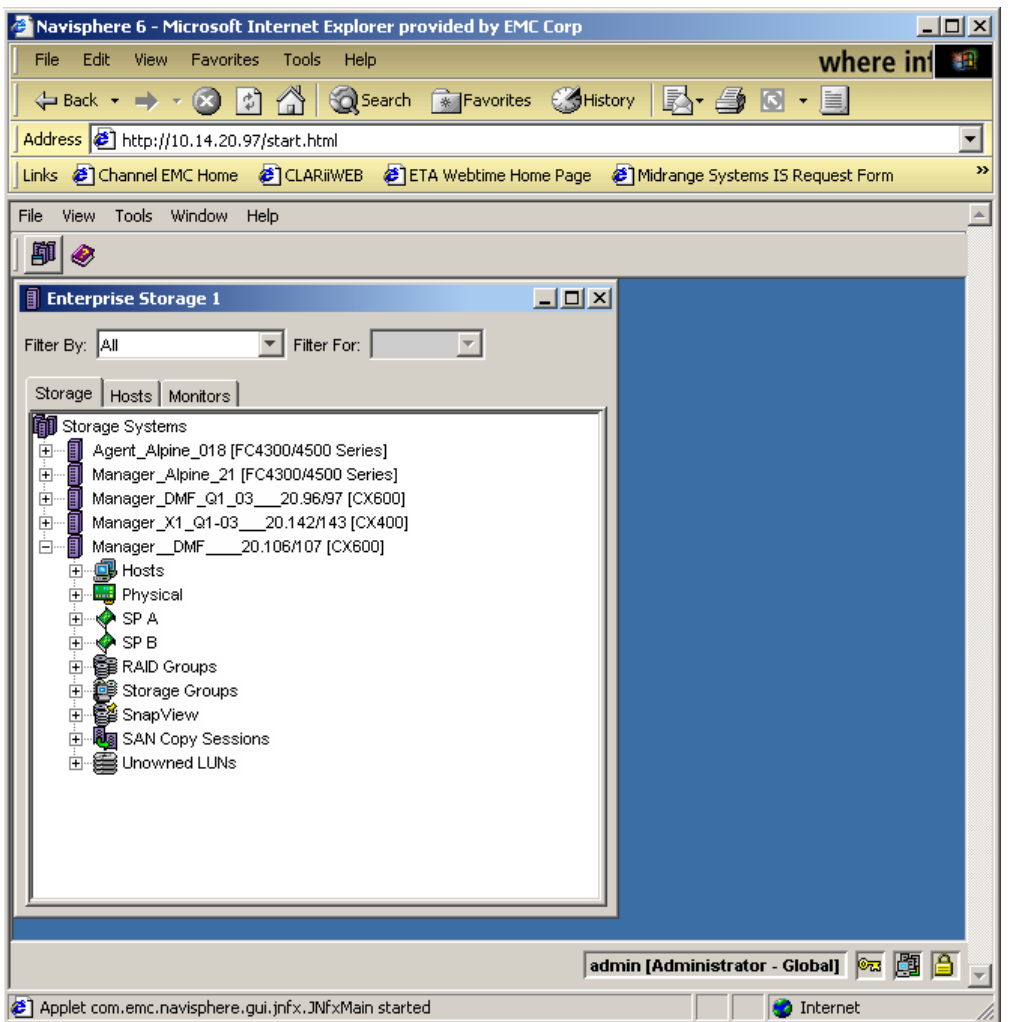

**Figure 3-1 Sample Partially Expanded Storage Tree**

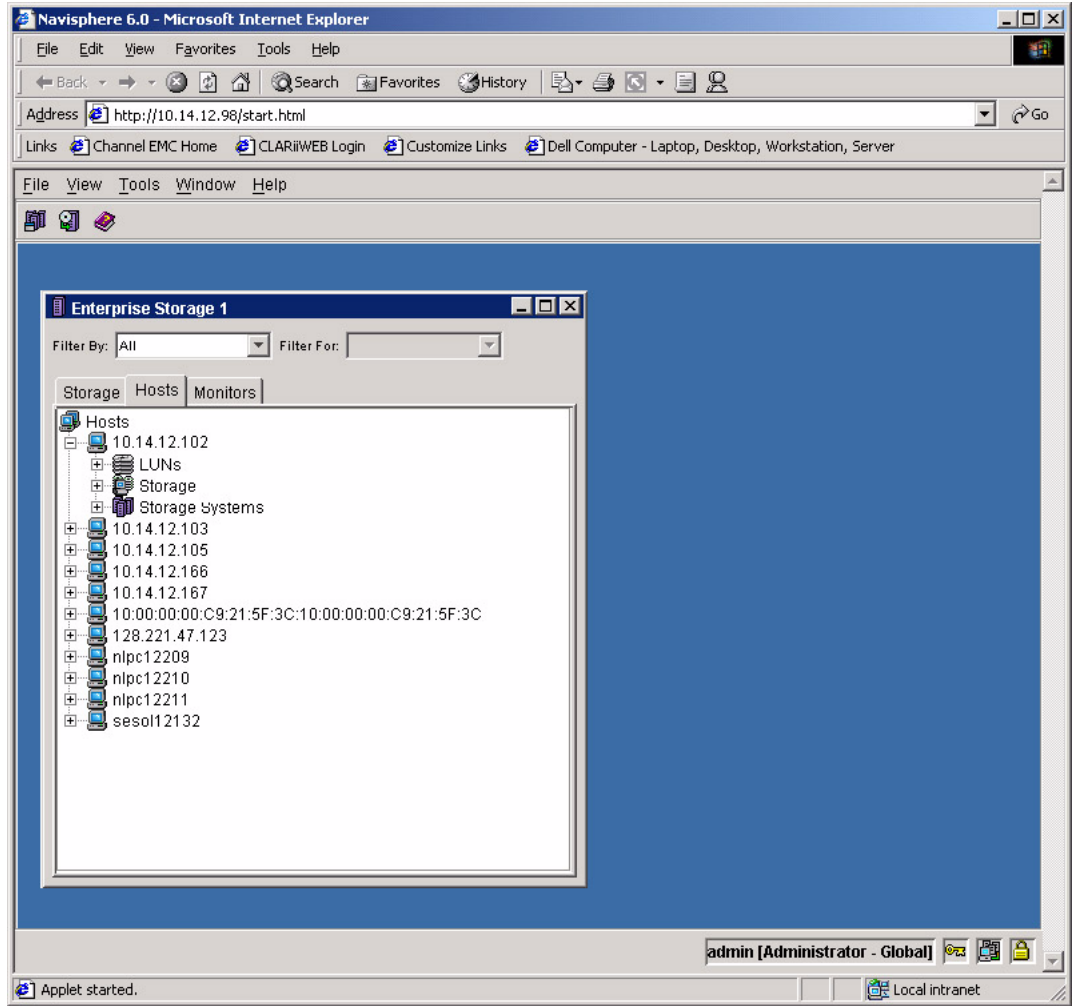

**Figure 3-2 Sample Partially Expanded Hosts Tree**

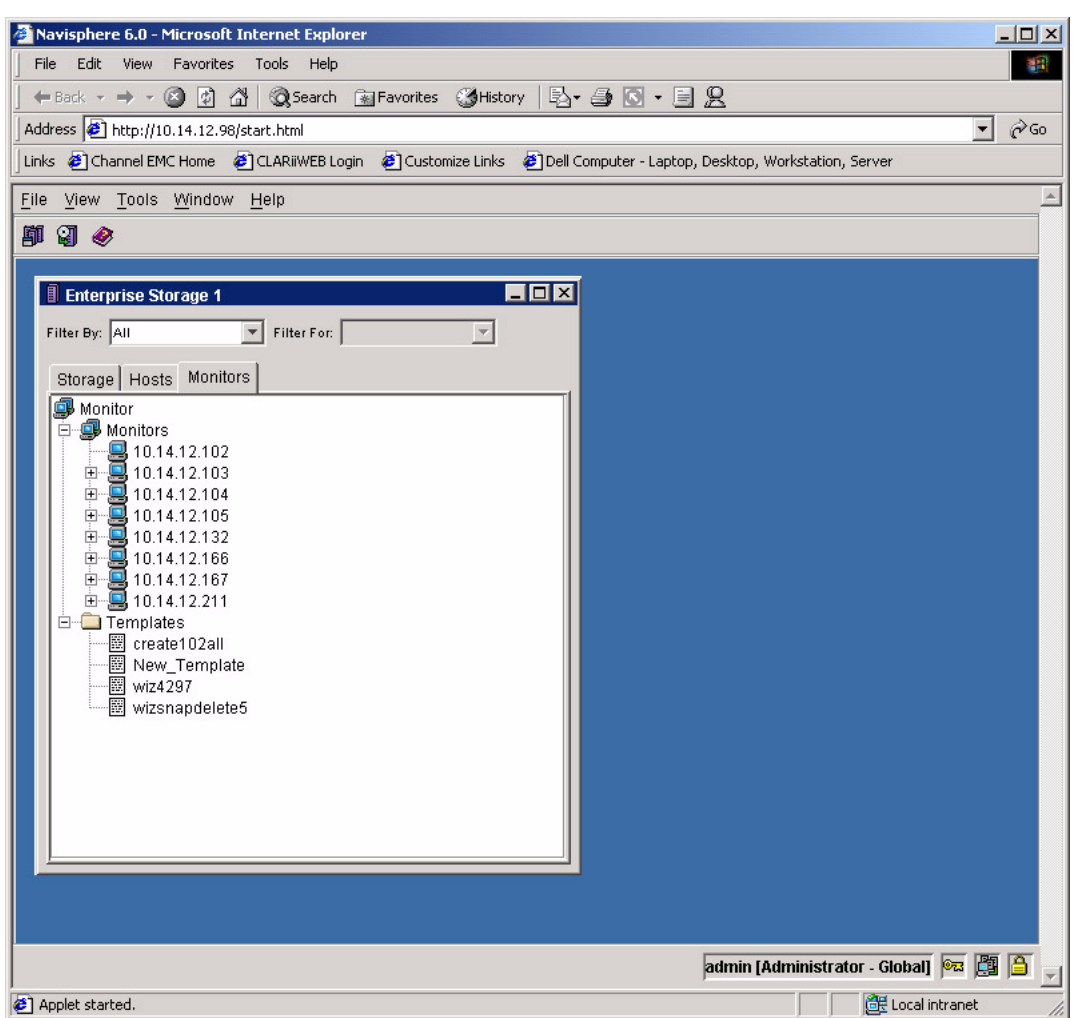

**Figure 3-3 Sample Partially Expanded Monitors Tree**

# <span id="page-39-0"></span>**Specifying the Managed Storage Systems to Display**

You can display specific managed storage systems using **Filter By**  and **Filter For** as listed in [Table 3-1.](#page-39-0)

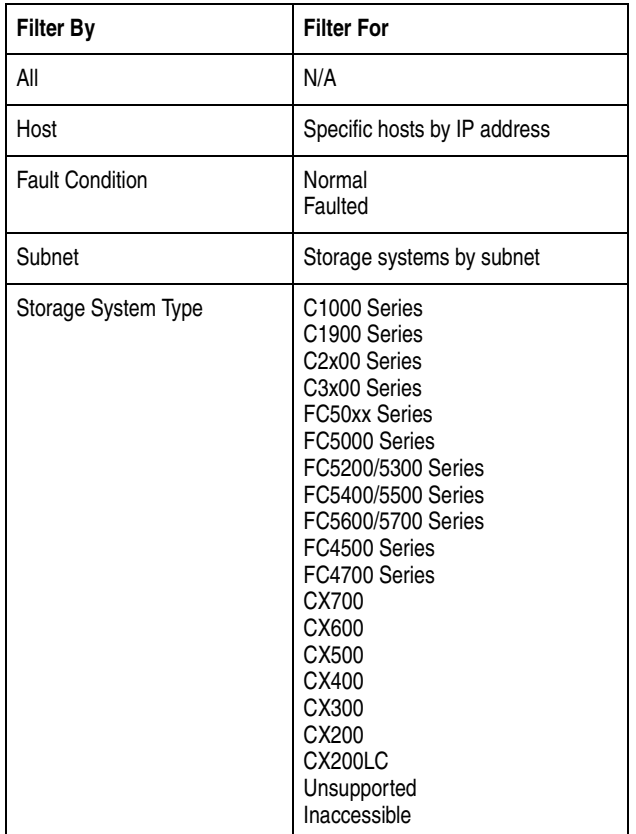

### **Table 3-1 Filters for Displaying Managed Storage Systems**

When you open a Manager session, it displays one **Enterprise Storage** dialog box with a number. For example, the first Enterprise Storage dialog box you open is E**nterprise Storage 1**; the second is **Enterprise Storage 2**. During the session you can open additional **Enterprise Storage** dialog boxes and close them. You might want one dialog box displaying the **Storage** tree and one displaying the **Hosts** tree.

# **Selecting Tree Icons**

You select icons in a tree in the same way that you select items in any Microsoft Windows applications.

**To select a single icon: -** Click the icon.

**To select multiple icons: -** Do either of the following:

- ◆ Press **Shift** while clicking the first icon and last icon to select the first and last icon and all icons between them.
- Press Ctrl while clicking the icons you want to select.

# <span id="page-40-1"></span>**Icon Indicators**

In the **Storage** and **Hosts** trees, a storage-system icon represents each managed storage system, and in the **Monitors** tree, a storage-system icon represents each managed storage system that is being monitored for events. Each icon consists of an image and a description. The color of the image and the letter it contains reflect the condition of the component as shown in [Table 3-2.](#page-40-0)

# <span id="page-40-0"></span>**Table 3-2 Storage-System Status Icons**

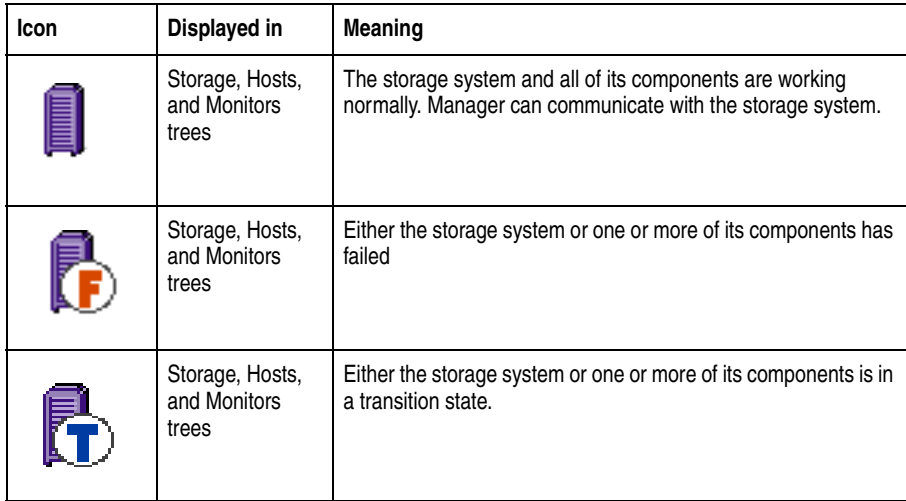

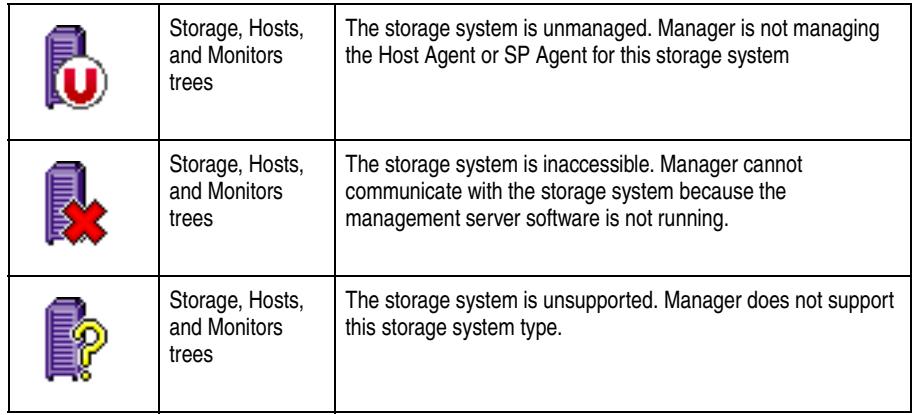

### **Table 3-2 Storage-System Status Icons (continued)**

# **Right-Click Menu Options for Basic Tree Icons**

This section describes the icons that appear in the **Storage**, **Hosts and Monitors** trees**.**

Use the right-click menus associated with tree icons to perform operations on and display the status and properties of the storage systems, their components, and their host connections.

#### **To Display Tree Icon Menus**

Select the icon (s) for the component whose menu you want to display, and right-click.

The only icons that do not have right-click menu options are the **Physical** icon in the **Storage** tree and the container icons, for example, the Storage Groups container icon and the RAID Groups container icon.

[Table 3-3](#page-42-0) describes the right-click options available for each icon in the **Storage** tree; [Table 3-4](#page-51-0) describes the right-click options for each icon in the **Hosts** tree; and [Table 3-5](#page-53-0) describes the right-click options for each icon in the **Monitors** tree.

Each table describes the first occurrence of an icon in the tree.

<span id="page-42-0"></span>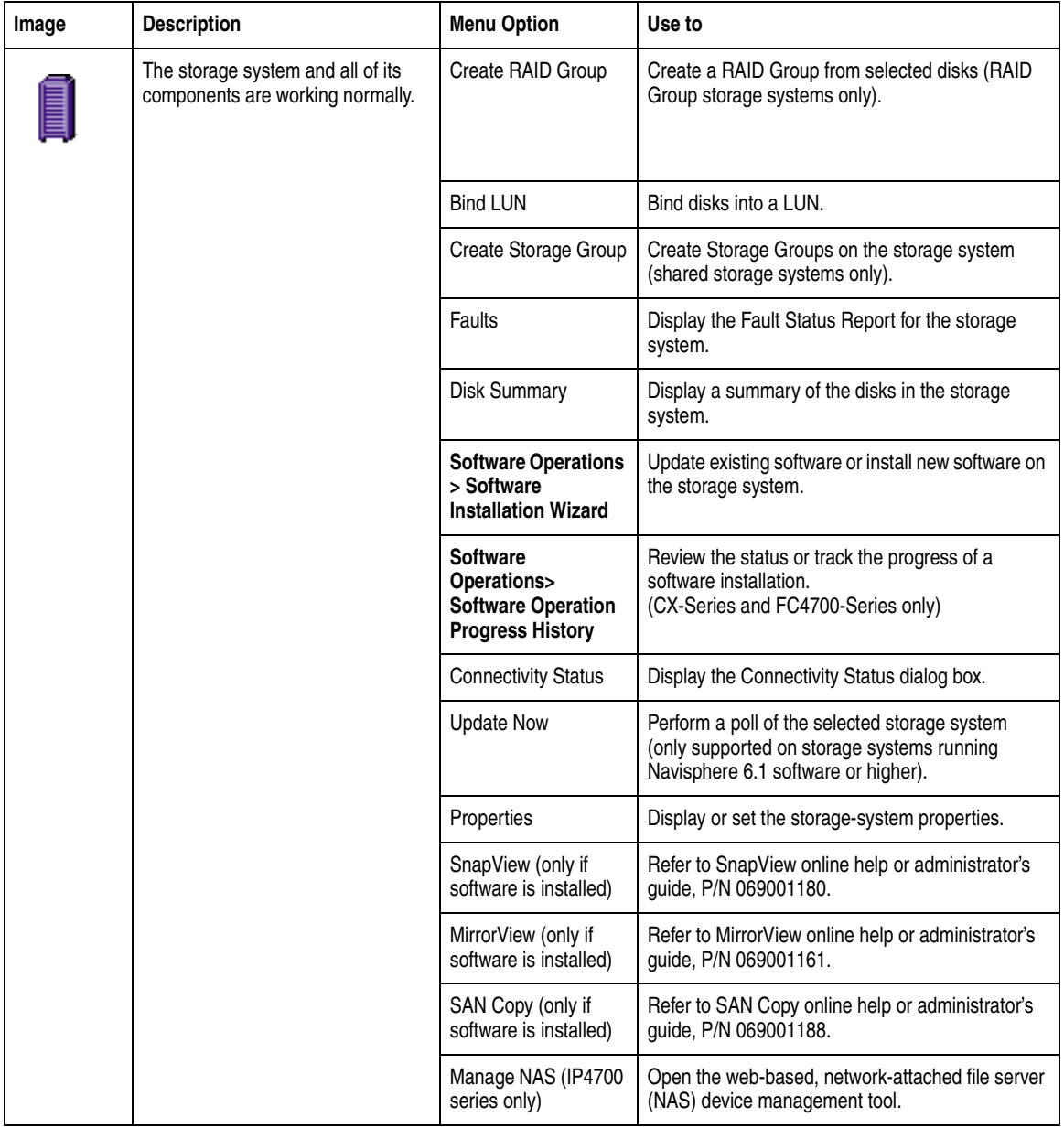

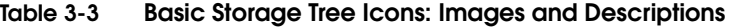

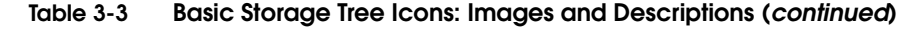

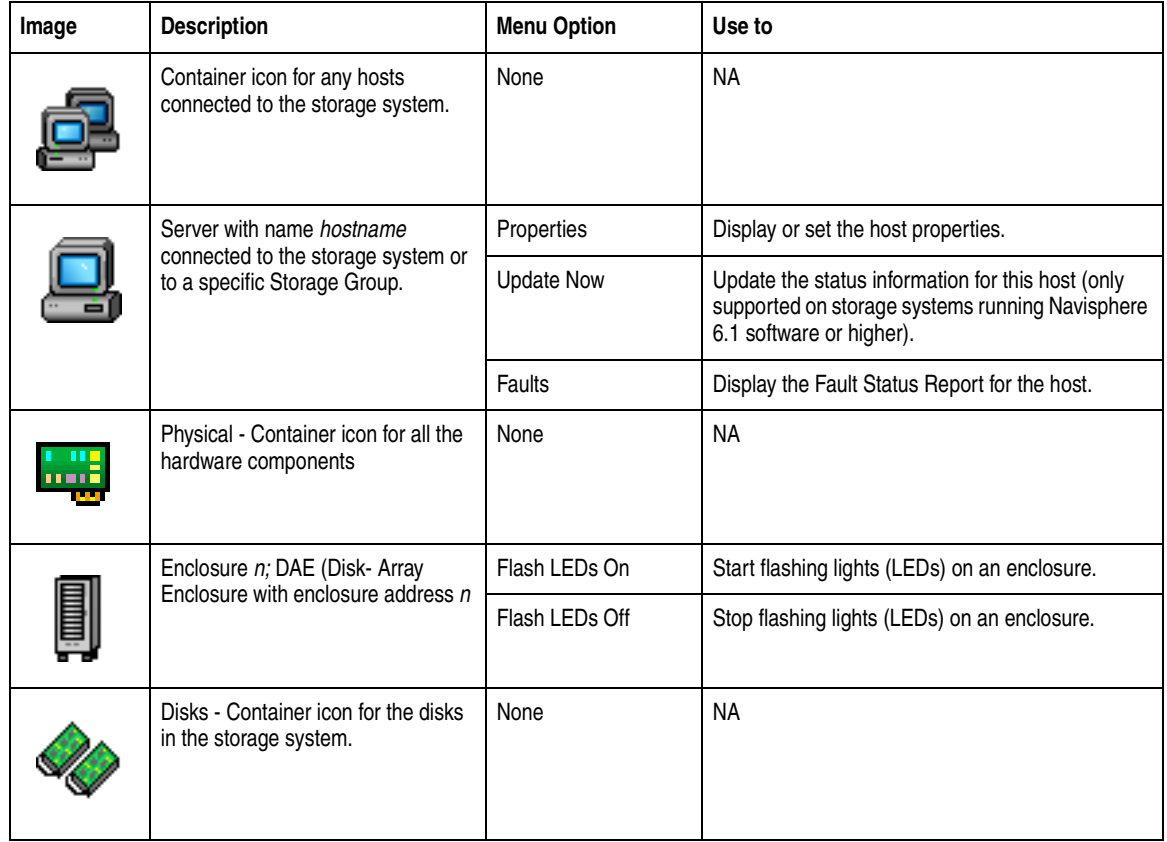

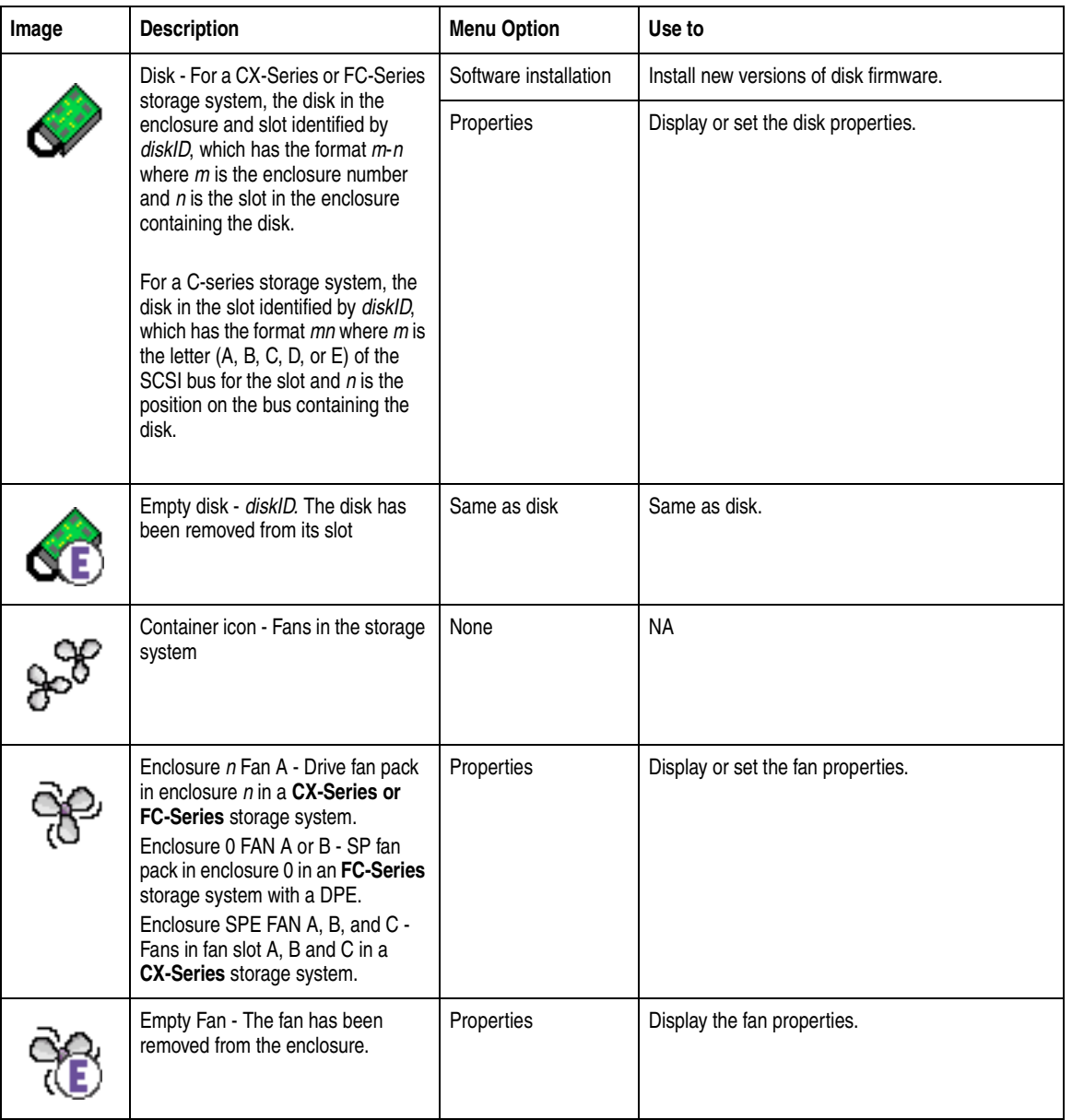

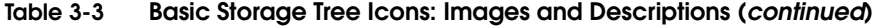

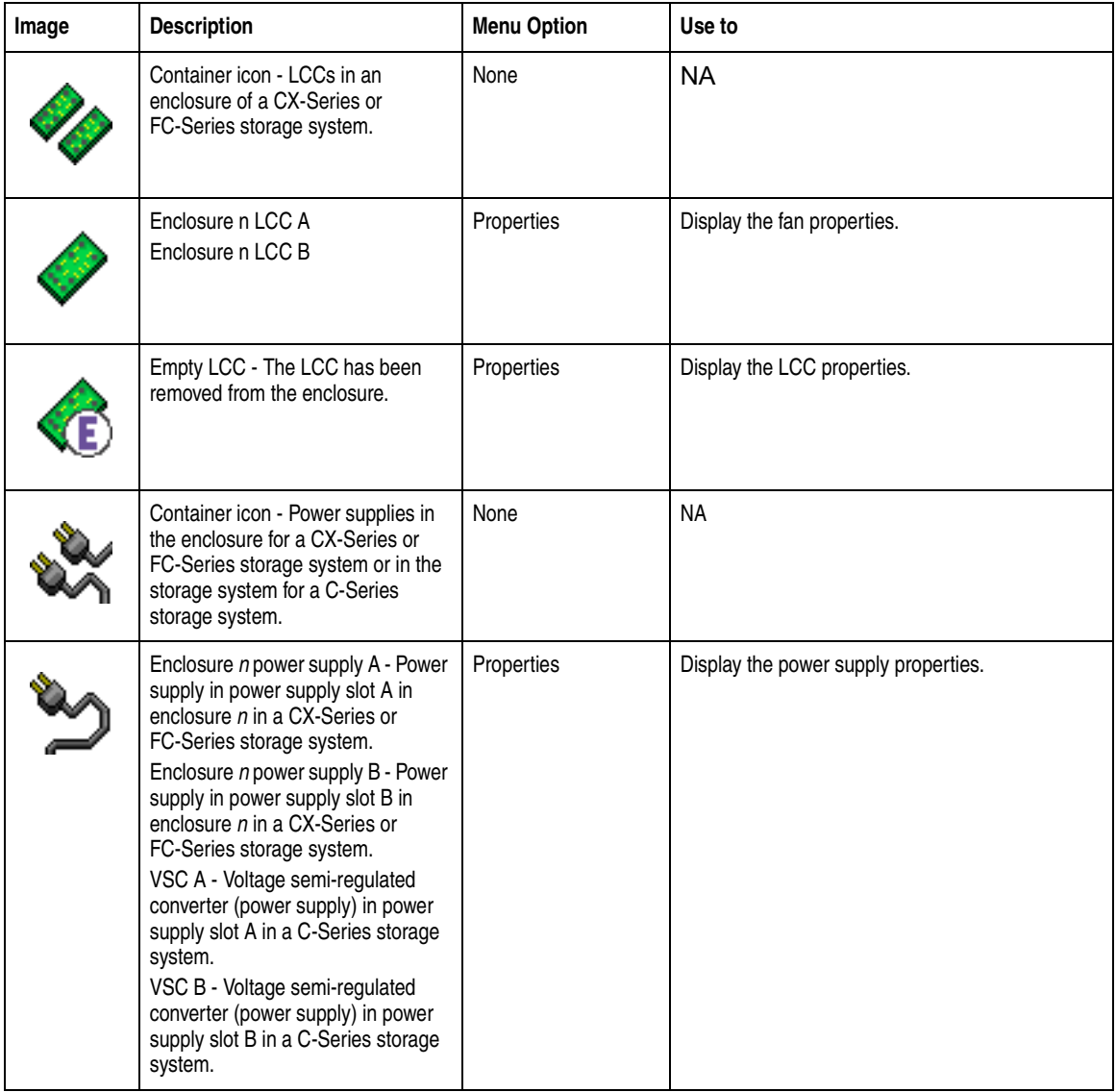

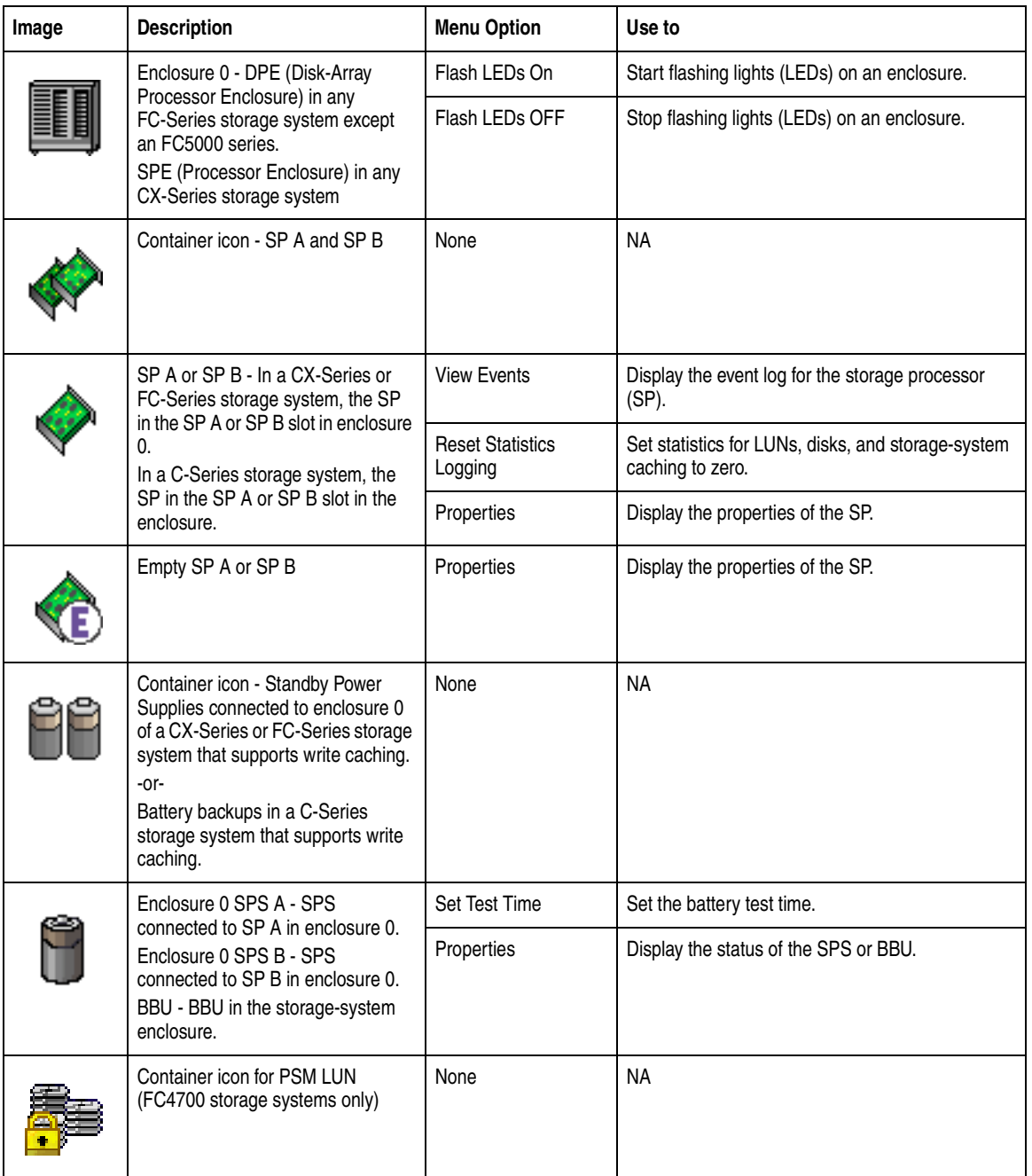

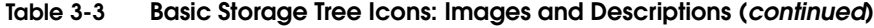

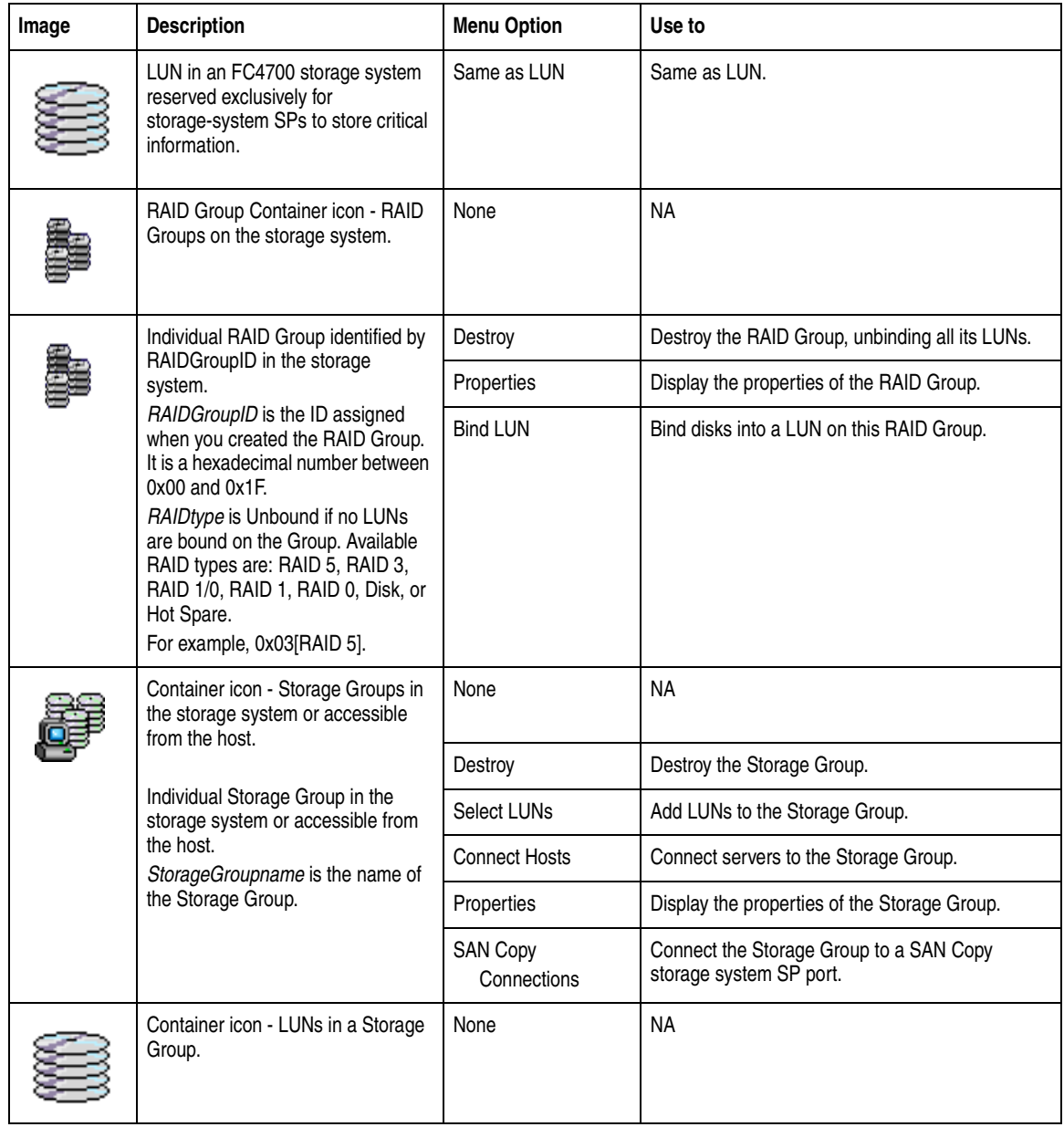

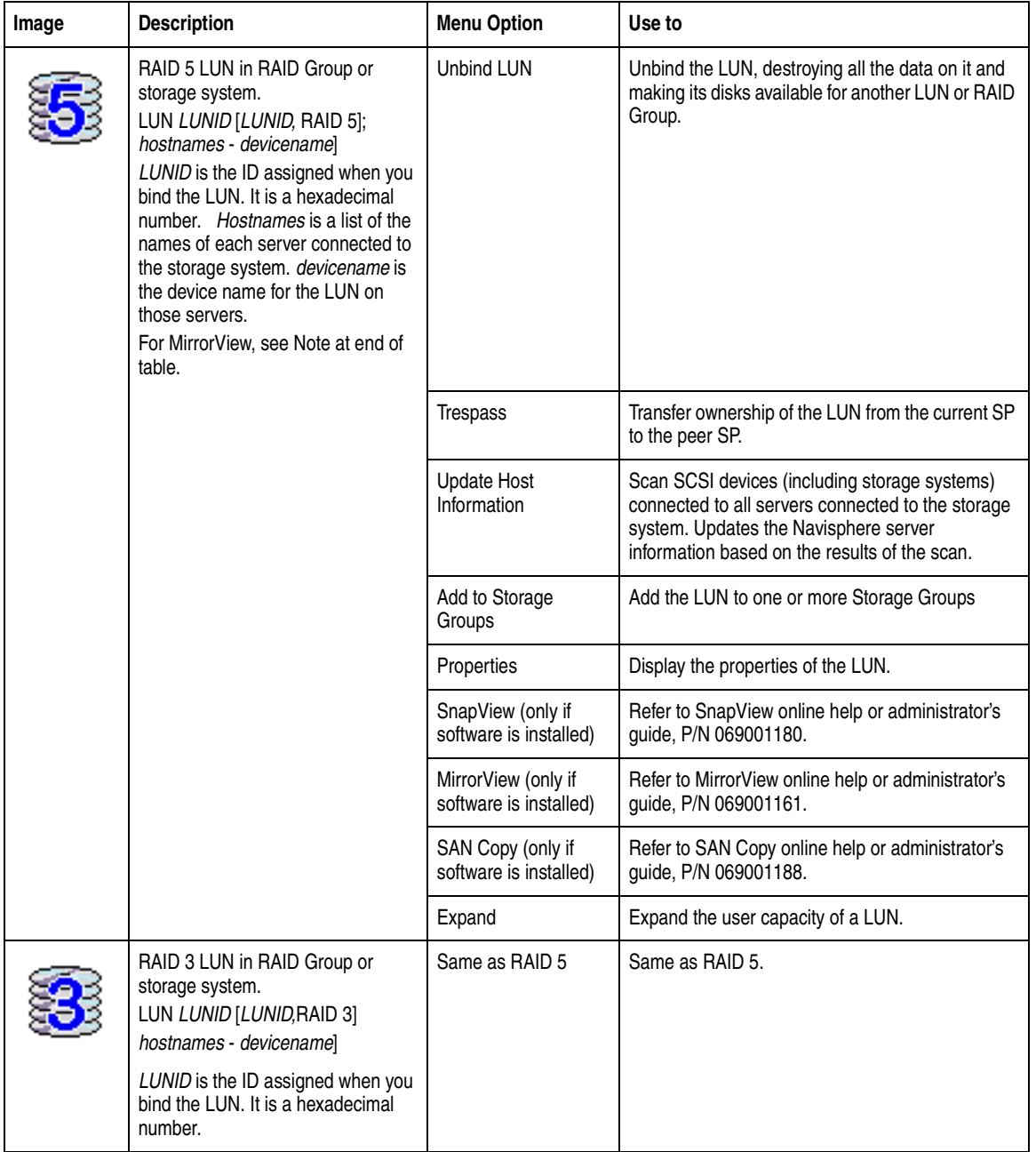

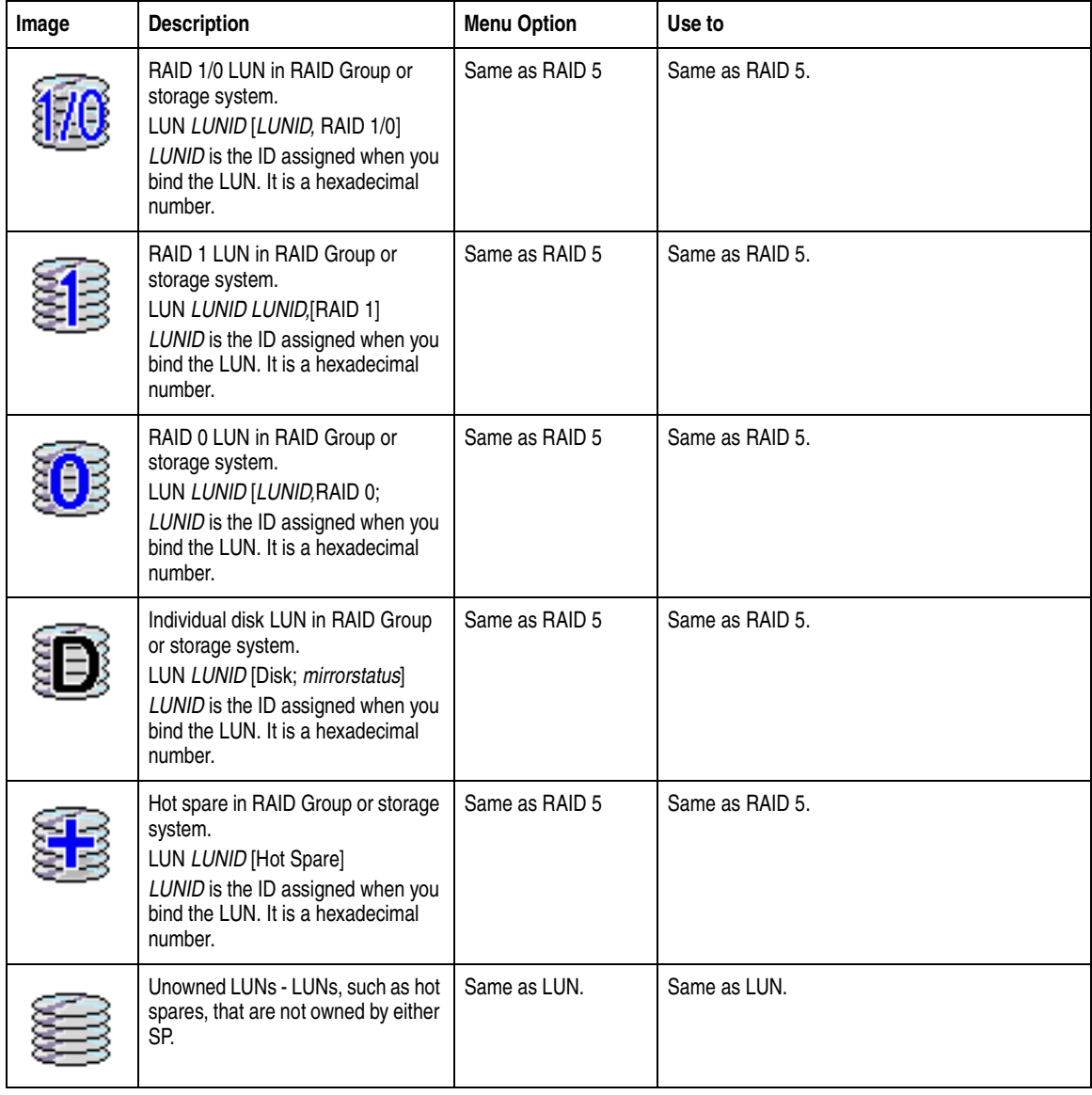

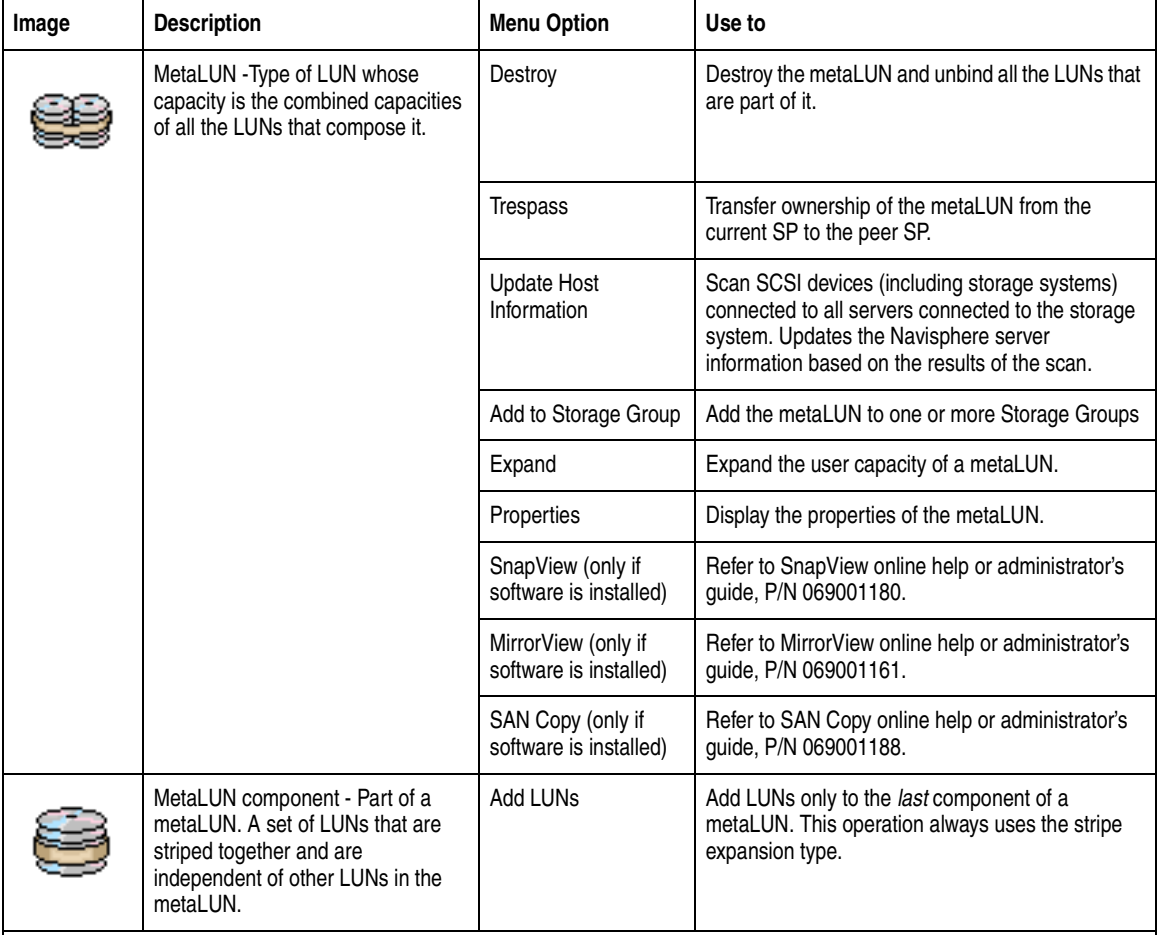

**Note**

If the storage system has the MirrorView option, mirrorstatus indicates the LUN's remote mirror status, which can be any of the following:

Mirrored - LUN is the primary image LUN of a remote mirror.

Mirrored/No Secondary Image - Remote mirror does not contain a secondary image.

Secondary Copy - LUN is a secondary image LUN for a remote mirror.

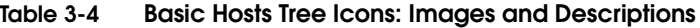

<span id="page-51-0"></span>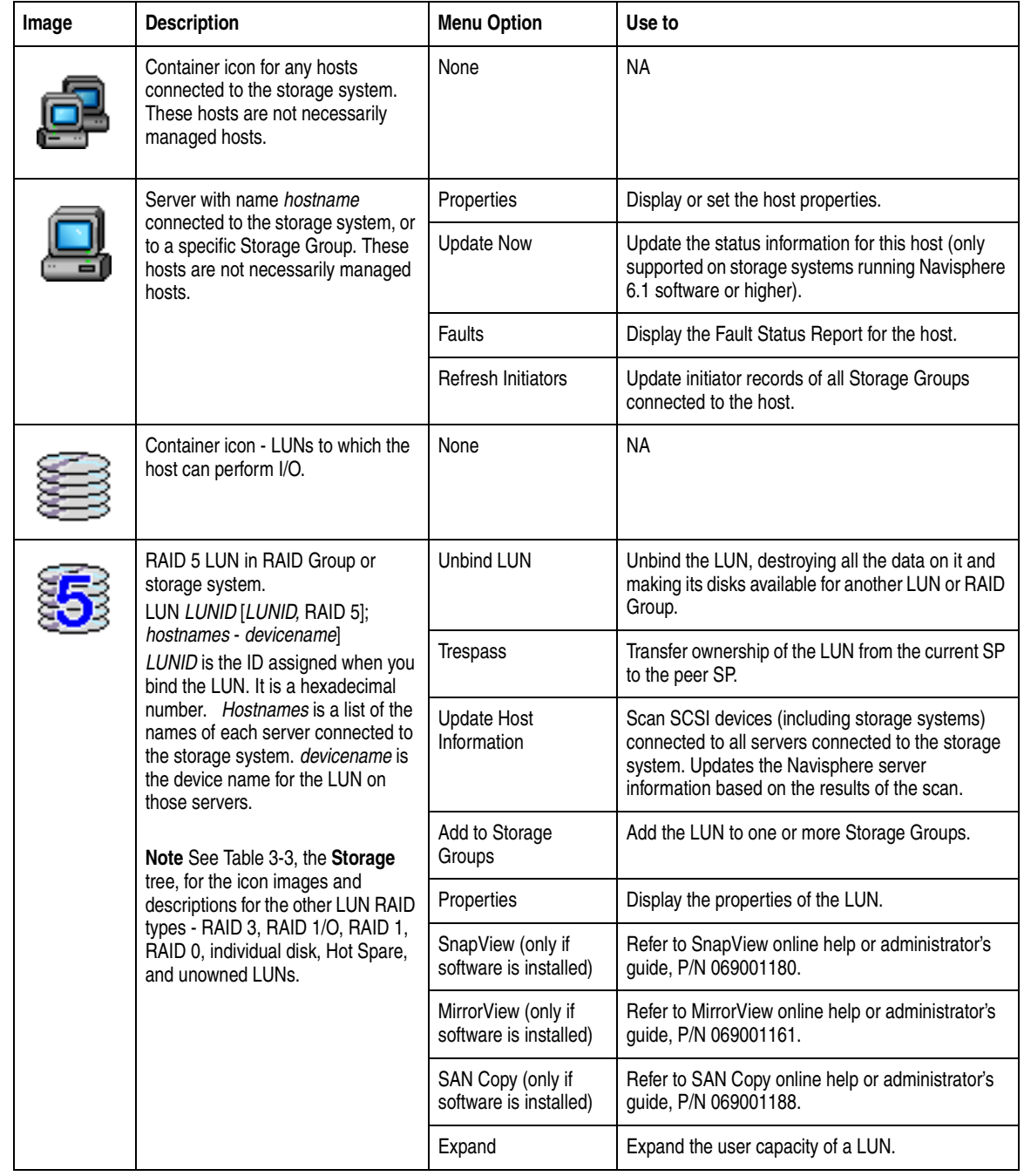

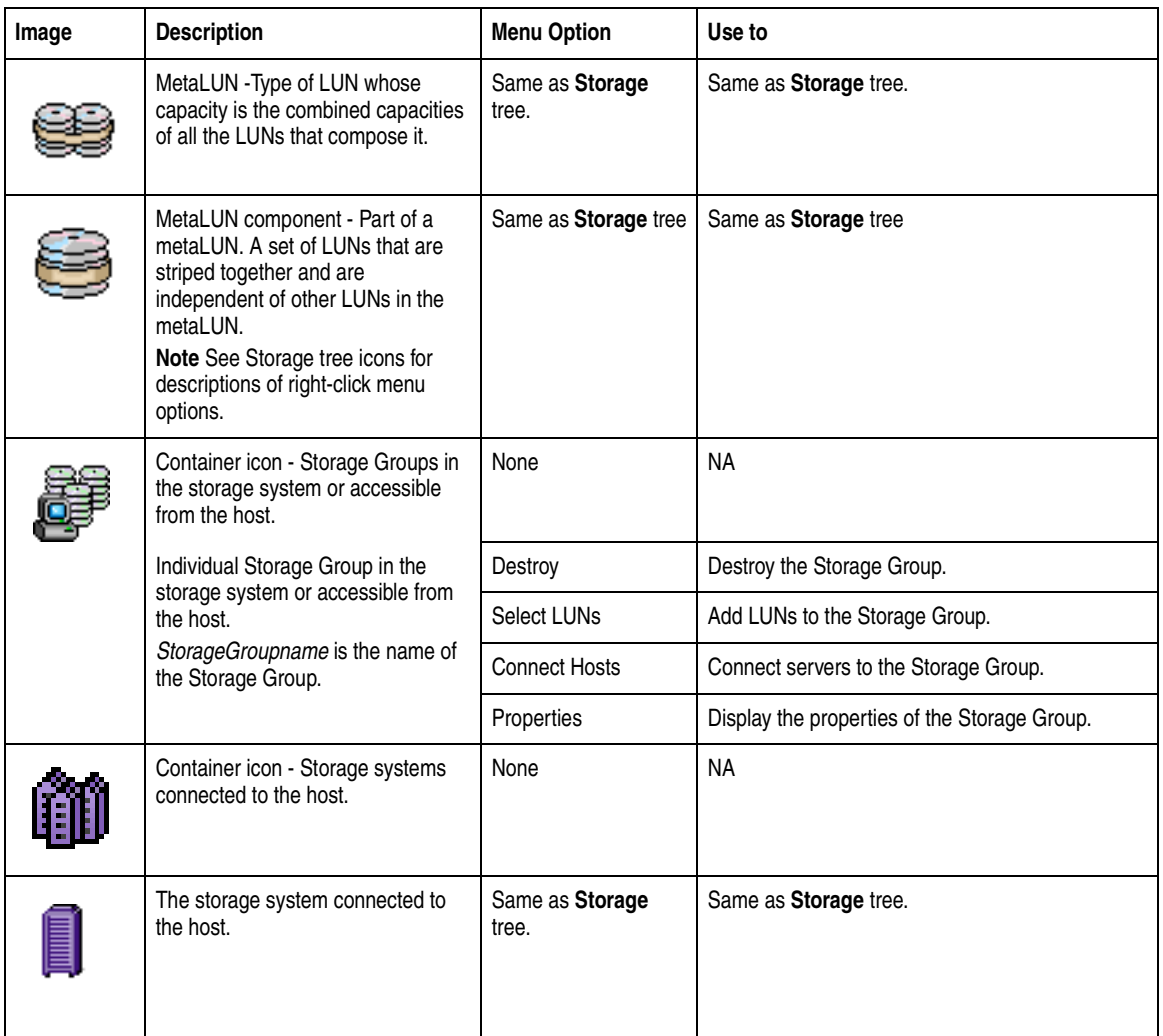

<span id="page-53-0"></span>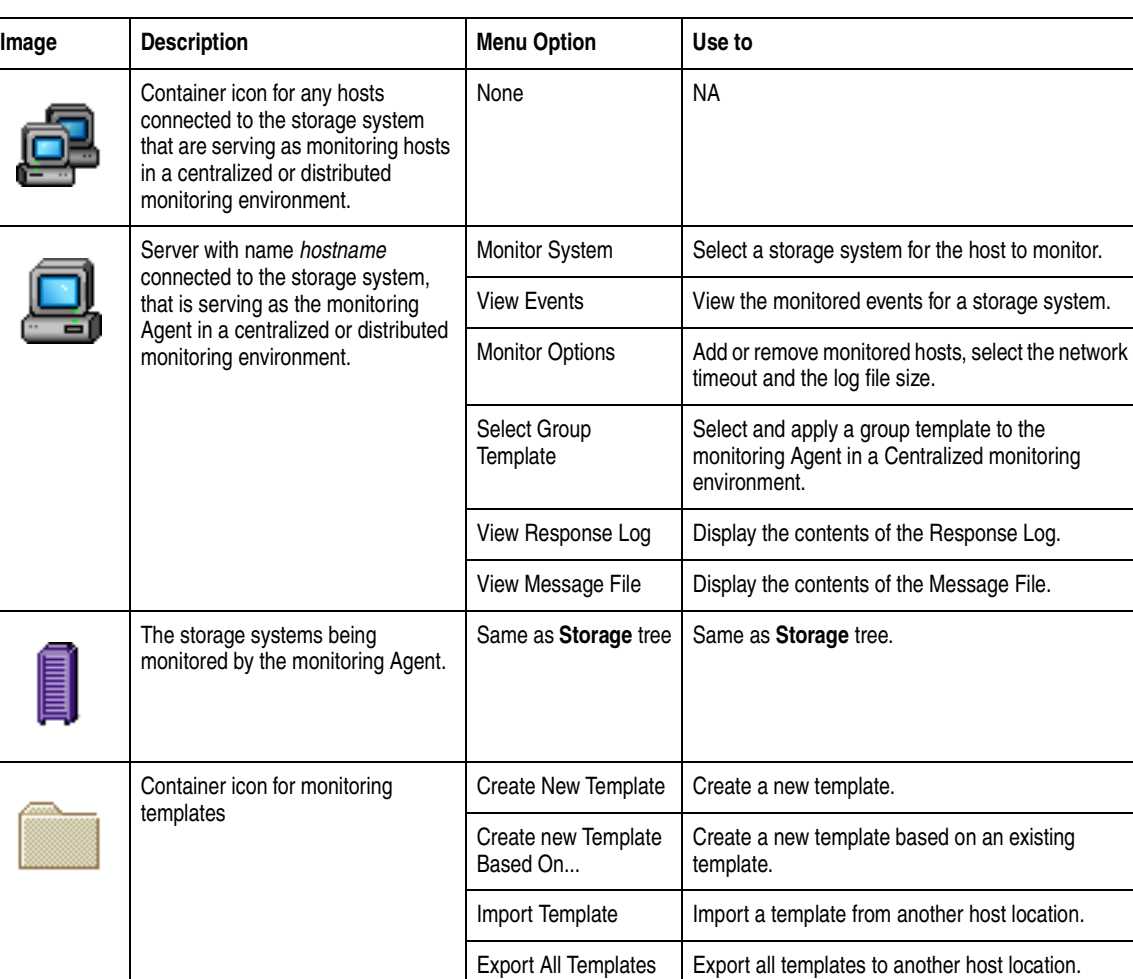

Monitoring template Stop Using Stop Using Stop using this template.

Configuration Wizard | Define your monitoring configuration and to create and apply templates.

Properties **Display and edit the properties for this template.** 

Delete Delete this template.

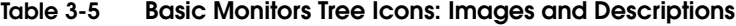

# **Main Window**

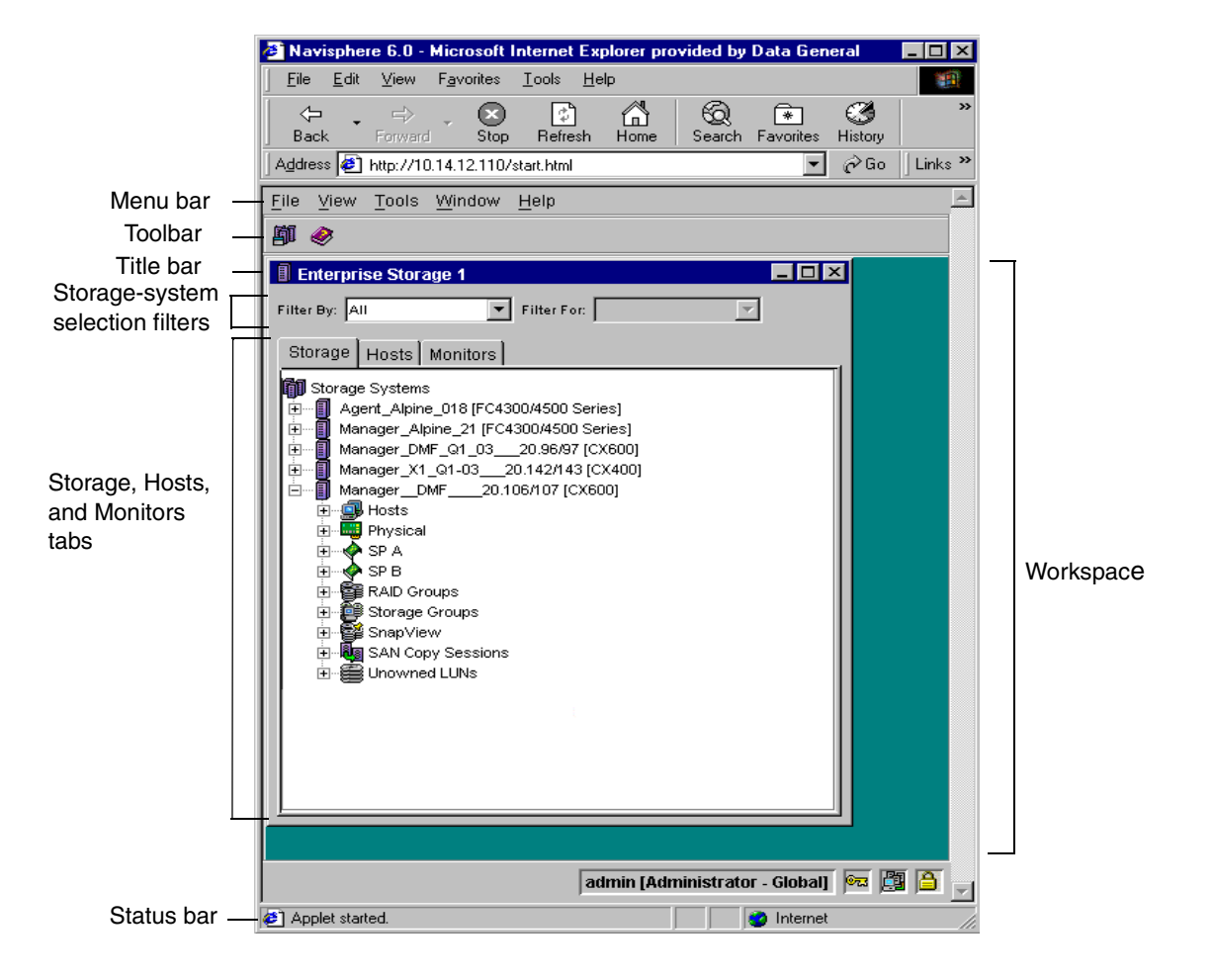

### <span id="page-54-0"></span>**Figure 3-4 Main Window**

The Main window, as shown in [Figure 3-4](#page-54-0), is common to all Navisphere 6.X management applications. The menu bar and toolbar icons and the menu options available when you right-click an icon in a dialog box in the workspace may vary with the applications installed. All other Main window components and functions are identical for all applications. You will perform all the tasks needed to

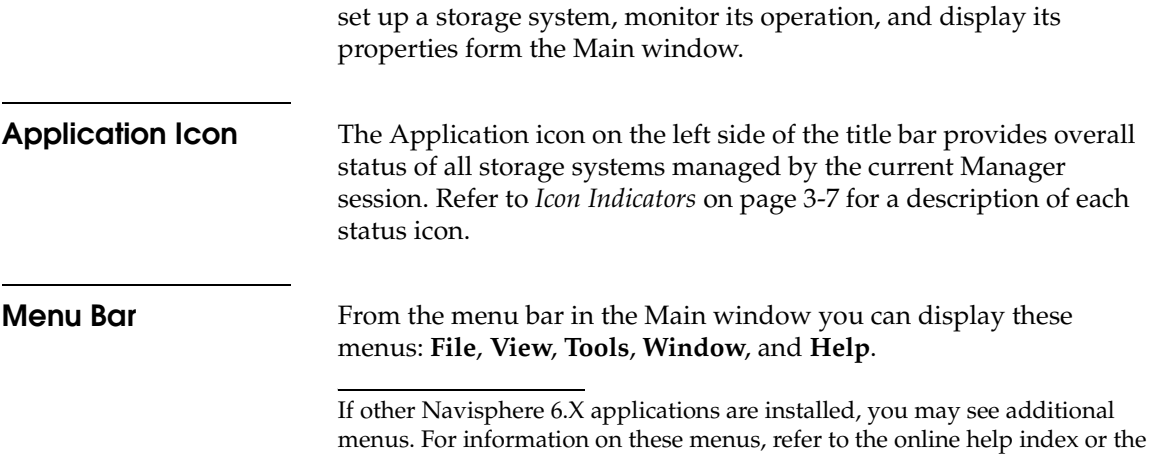

manual for the application.

### **File Menu**

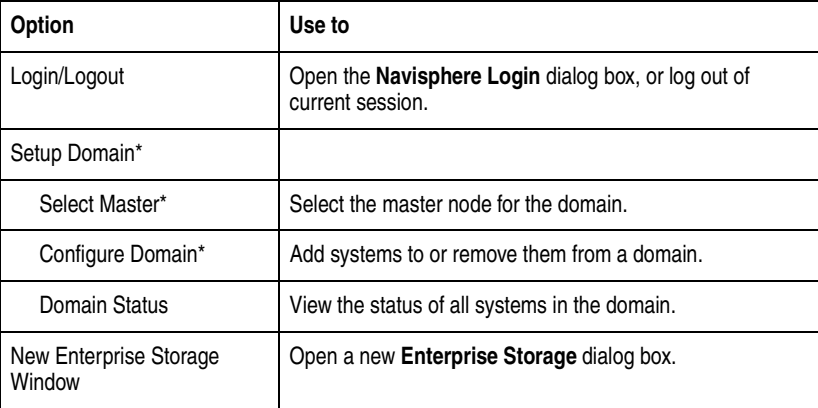

\*Visible only for users logged in as administrators.

# **View Menu**

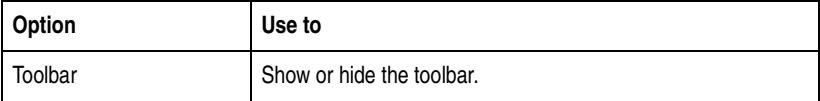

# **Tools Menu**

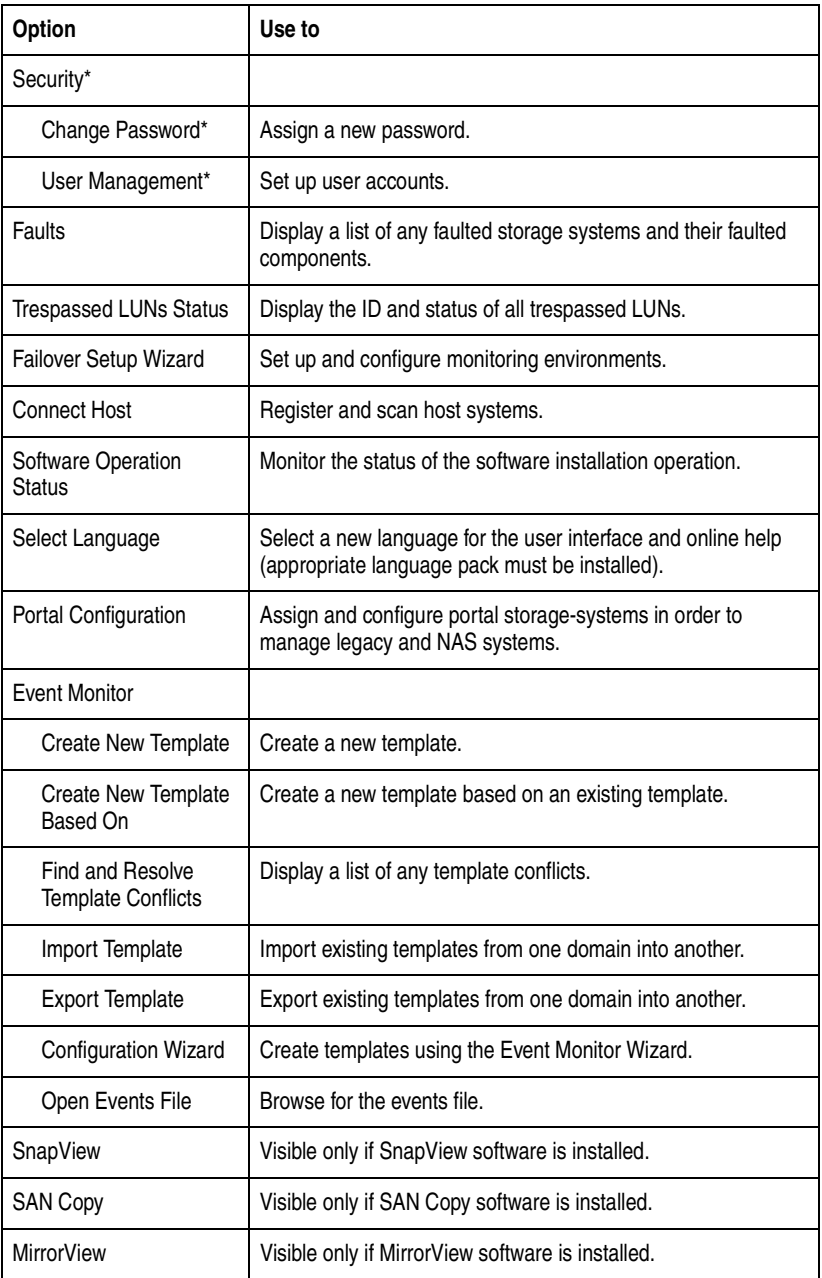

\*Visible only for users logged in as administrators.

## **Window Menu**

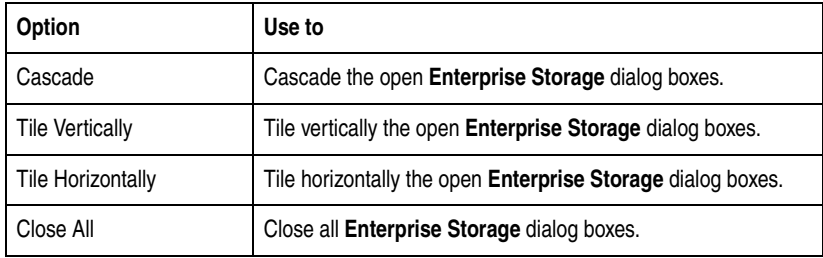

### **Help Menu**

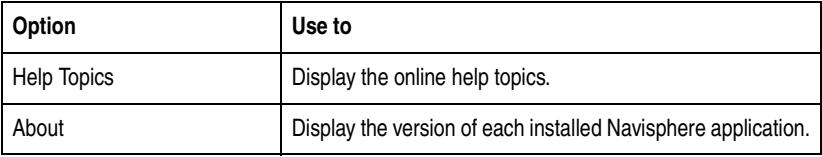

**Toolbar** The buttons on the toolbar in the Main window let you perform specific operations on managed storage systems without selecting them from a tree in the **Enterprise Storage** dialog box. To perform operations on individual storage systems, use the menu associated with the storage-system icon. When you position the cursor over a toolbar button, the system displays a brief description of the button. [Table 3-6](#page-57-0) lists and describes the Toolbar icons.

### <span id="page-57-0"></span>**Table 3-6 Toolbar Icon Image**

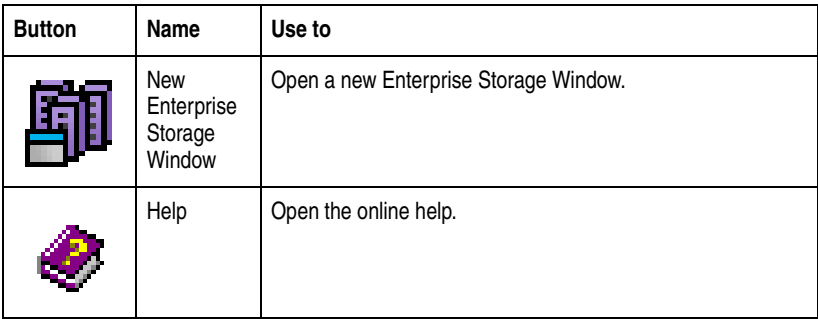

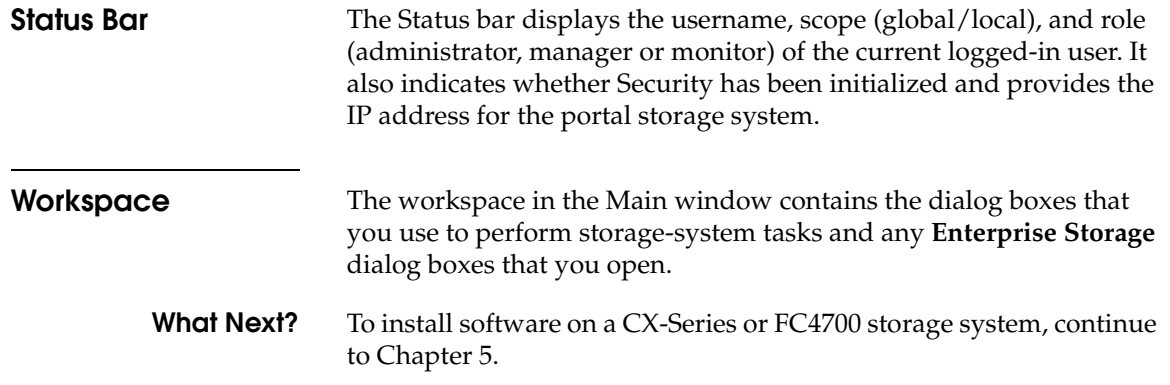

# **Managing Legacy Storage Systems and NAS Systems**

With Navisphere Manager 6.X, you can manage NAS systems or storage systems that do not have the Storage Management Server software installed, such as pre-FC4700 storage systems. You do this through a portal system.

Invisible Body Tag **4**

This chapter describes how to designate and configure a portal system:

- ◆ [Portal Management Architecture ....................................................4-2](#page-61-0)
- ◆ [Adding and Configuring a Portal....................................................4-5](#page-64-0)
- ◆ [Monitoring Portal System Status .....................................................4-8](#page-67-0)
- ◆ [Adding IP Addresses to the Agent Configuration Files ..............4-8](#page-67-1)

This chapter gives a general overview of the topics discussed. For detailed information on these topics, please refer to the online help.

# <span id="page-61-0"></span>**Portal Management Architecture**

With Navisphere Manager 6.X, you can set up a portal system to manage systems that do not have Storage Management Server software installed such as FC5300, FC4500 and NAS systems). You do this by designating and configuring a portal system, and then assigning managing Agents and NAS systems to the portal.

A portal system forwards requests to the SP or Host Agent that is managing the storage system, and also collects information from the SP or Host Agent and relays that information to Manager 6.X for display updates.

The portal system can be a storage system, or a Windows NT or Windows 2000 server, and must have Storage Management Server software installed.

### **Storage System Configured as a Portal**

Configure a storage system as a portal when you want to use an existing storage system in the domain (system is running Storage Management Server software) as the portal rather than adding a Windows Server 2003, Windows 2000 or Windows NT server to the domain. This type of portal configuration provides redundancy since either SP is able to communicate with the Host Agents. If one SP fails, the other SP maintains communication with the legacy systems. Manager displays this portal and any systems that the portal is managing in the **Storage** tree in the **Enterprise Storage** window. Do not use a storage system that has more than 20 attached hosts as a portal.

### **Server Configured as a Portal**

Configure a server as a portal when

- you do *not* have a storage system with Storage Management Server software installed that can be used as a portal, and you want to manage legacy storage systems and centrally monitor storage system events (refer to *[Distributed and Centralized](#page-194-0)  Monitoring* [on page 13-5](#page-194-0)).
- you *do* have a storage system with Storage Management Server software installed, but you do not want to use this storage system as the portal.

Since the **Storage** tree displays only storage systems, it does not display an icon for any server configured as a portal. It displays the systems that the portal is managing. Use the **Domain Status** dialog box to check the status of each server portal. Refer to *[Monitoring Portal System Status](#page-67-0)* on page 4-8.

[Figure 4-1](#page-62-0) shows a sample Manager 6.X environment with a storage management server (an FC4700 storage system) configured as the portal. The FC4700 storage system marked with an asterisk is the portal to the two FC4500 systems without the Storage Management Server software installed.

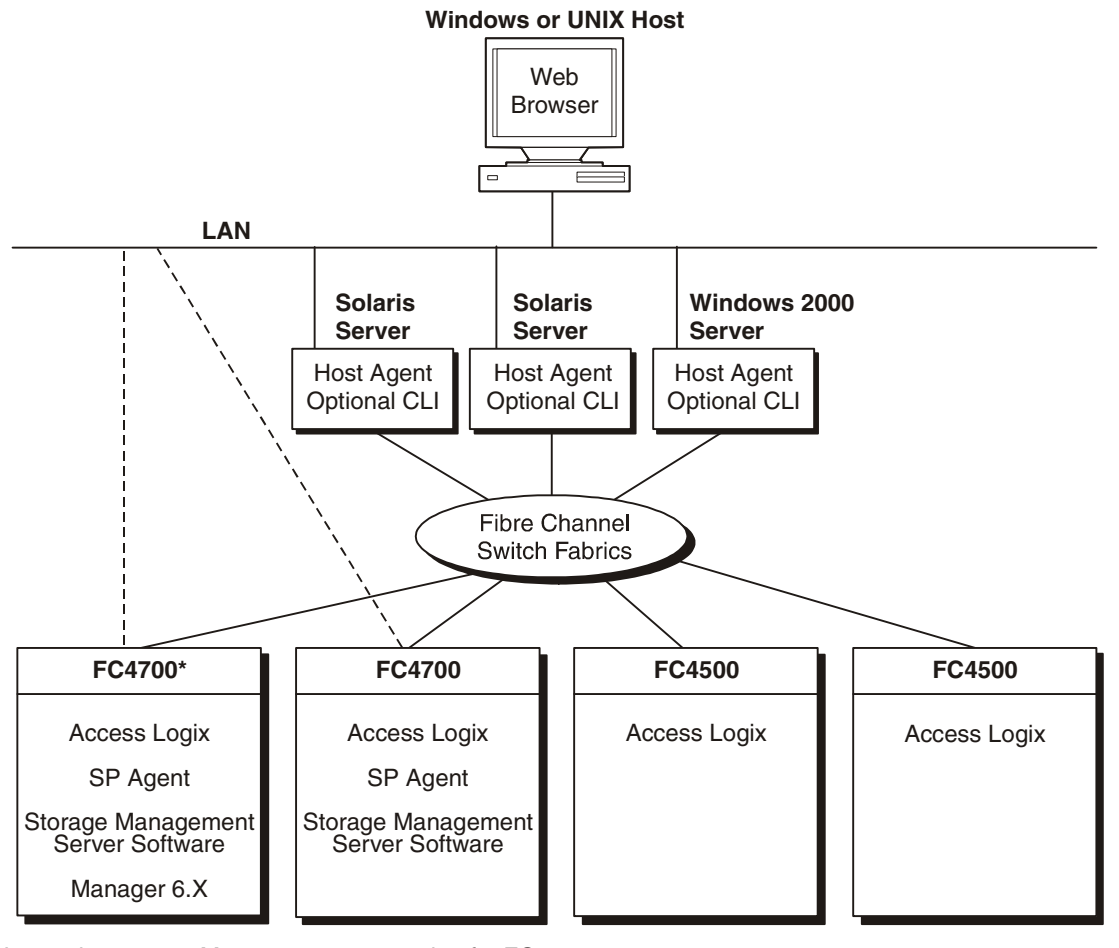

Legend: ----- Management connection for FC4700s

<span id="page-62-0"></span>**\*** Management portal to the two FC4500 Storage Systems Without the Storage Management Server Software

EMC2251

#### **Figure 4-1 Sample Storage System Portal Environment**

[Figure 4-2](#page-63-0) shows a sample Manager 6.X environment with a Windows 2000 server configured as the portal (this portal could also be a Windows NT server). In this configuration, the portal server is managing the FC4500 and the FC5300 system - neither of which has the Storage Management Server software installed.

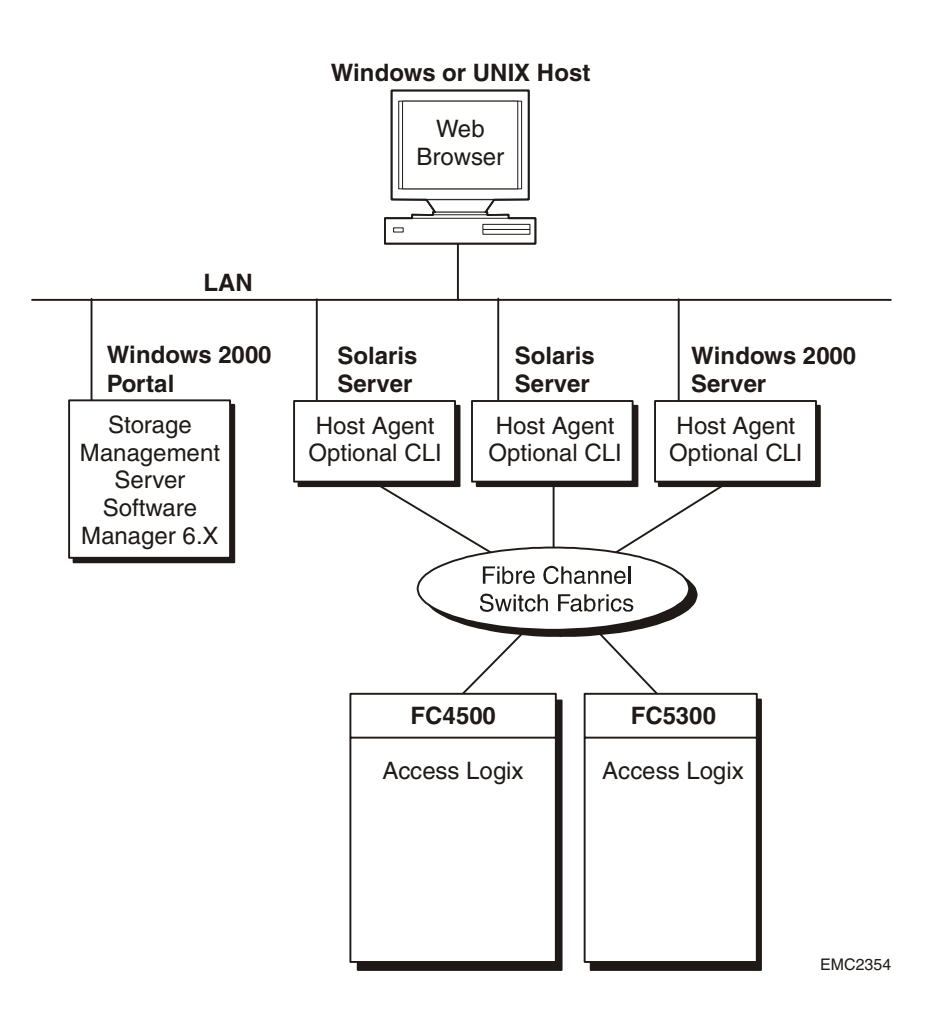

<span id="page-63-0"></span>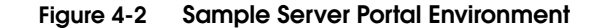

# <span id="page-64-0"></span>**Adding and Configuring a Portal**

Before you add and configure a portal, a user with administrator privileges must initialize security and set management server settings for any storage systems or hosts that you want to use as portal systems. For storage systems configured as portals, refer to the *EMC Navisphere Security Administrator's Guide*, P/N 069001124. For servers configured as portals, refer to the *EMC Navisphere Manager Installation Sheet*.

The **Portal Configuration** dialog box uses a tree structure to show all portal systems, and any legacy storage systems (storage systems without Storage Management Server software) and NAS systems that each portal system is managing. In order to manage legacy storage systems and NAS systems using Manager 6.X, you must do the following:

- ◆ Designate a storage management server, a Windoes Server 2003, Windows 2000, or Windows NT server as a portal (refer to next section, *[Adding a Portal](#page-64-1)*).
- Assign managing Agents or NAS systems to the portal (go to [page 4-6\)](#page-65-0).

A portal system can be the only system in a domain, or it can be in a domain with other systems running Storage Management Server software.

The **Portal Configuration** dialog box does not reflect the state of the storage systems. It is a tool used to manage legacy storage systems by displaying and building the relationships between the portals and the legacy storage systems. Refer to the **Enterprise Storage** tree or **Domain Status** dialog box for system status.

# <span id="page-64-1"></span>**Adding a Portal**

To add a storage system or server portal, do the following:

- 1. On the **Tools** menu in the taskbar, open the **Portal Configuration** dialog box.
- 2. In the **Portal Configuration** dialog box, right-click the portals container icon and then select **Add Portal**.

In **Available Systems**, Manager lists all systems within the domain that are eligible to be portals - systems that are running Storage Management Server software and are not currently acting as portals.

- 3. In the **Add Portal** dialog box, select the system that you want to be the portal and move this system into the **Selected Systems** list.
- 4. Click **OK** to add the portal and close the dialog box.

Manager displays an icon for this portal in the **Portal Configuration** dialog box.

5. In the **Portal Configuration** dialog box, click **OK** to save and apply your changes.

# <span id="page-65-0"></span>**Assigning Storage Systems and NAS Systems to Portals**

**Important** Before you can configure systems that the portal will manage, you must edit the Host Agent or the SP Agent configuration files to include the IP address for *each* SP in the storage-system portal, or the IP address for the server portal. Refer to *[Adding IP Addresses to the Agent Configuration Files](#page-67-1)* on [page 4-8](#page-67-1).

A portal is able to manage and monitor events for storage systems that do not have Storage Management Server software installed. You do this by assigning managing Agents or NAS systems to the portal. You assign Agents to a portal by scanning a subnet for the Agents that are used to manage the legacy storage systems, or by entering the IP address of the specific Agent that you want to assign. You can assign any Agent to the portal except those Agents running on storage systems that are also running the Storage Management Server software. You can also scan a subnet for NAS systems or enter the IP address for any NAS systems you want to manage. You can then use Navisphere Manager 6.X to manage the selected systems.

A storage system can be a member of only one domain. An FC4700 storage system, without Storage Management Server software installed, can be managed as a legacy storage system through a portal configuration. If you install Storage Management Server software on the FC4700 storage system, you are able to add this system to another domain. Before doing this, remove the FC4700 storage system from the portal configuration using the **Portal Configuration** dialog box.

# **Scanning Subnets for Managing Agents and NAS Devices**

To scan a subnet for managing Agents and NAS systems that you want to assign to the portal, do the following:

- 1. In the **Portal Configuration** dialog box, select the portal system to which you want to assign managing Agents or NAS devices, and select **Add Storage System**.
- 2. Select either **NAS Devices** or **Agents** as the discovery type for the subnet scan.
- 3. Enter the addresses for all the subnets you want to scan and then click **Scan**.

The application starts searching the specified subnets for any NAS devices or managing Agents. When it finds one, it places an entry for the device in the **Discovered Systems** list.

- 4. From the **Discovered Systems** list, select the systems you want to manage and move them into the **Selected Systems** list.
- 5. Click **OK** to add these systems to the tree in the **Portal Configuration** dialog box.
- 6. In the **Portal Configuration** dialog box, click **OK** to save and apply your changes.

Manager adds icons for the selected systems to the tree in the **Portal Configuration** dialog box.

# **Specifying the IP Address of Managing Agents or NAS Systems**

To assign a specific managing Agent or NAS device to the portal configuration, do the following:

- 1. In the **Add Storage System** dialog box, select either **NAS Devices** or **Agents** as the discovery type for the subnet scan.
- 2. Under **Select Systems**, enter the IP address for the specific system you want to assign to the portal, and then move this system into the **Selected Systems** list.
- 3. Repeat step 2 until you have selected all the systems you want to assign to the portal.
- 4. Click **OK** to add these systems to the tree in the **Portal Configuration** dialog box.
- 5. In the **Portal Configuration** dialog box, click **OK** to save and apply your changes.

Manager adds icons for any storage systems acting as portals and all storage systems assigned to the portals to the tree views in the **Enterprise Storage** window.

# <span id="page-67-0"></span>**Monitoring Portal System Status**

Manager 6.X displays all *storage systems* within the domain (those that have Storage Management Server software installed, and those being managed by a portal) in the **Storage** tree in the **Enterprise Storage** window. However, the **Storage** tree does not display an icon for a server portal since the server portal is not a storage system. Therefore, you cannot determine the status of the server portal using the **Storage** tree.

For example, if you disconnect a server configured as a portal, Manager will change the status of all systems being managed by this portal to **Inaccessible**. To determine if the problem is with the portal, use the **Domain Status** dialog box. This dialog box displays status information for *all* systems within the domain that are running Storage Management Server software. Refer to *[Monitoring Domain](#page-249-0)  Status* [on page 14-22.](#page-249-0)

# <span id="page-67-1"></span>**Adding IP Addresses to the Agent Configuration Files**

You can use Navisphere Manager 6.X or Navisphere CLI to configure and manage legacy storage systems (storage systems that are not running the Storage Management Server software.

If you want to use Manager 6.X to configure legacy storage systems you must use a portal. In order to configure storage systems through a portal, you must add the IP address for *each* SP in the storage system portal, or the IP address for the server portal to the SP Agent configuration file for any FC4700 storage systems that are not running the Storage Management Server software, and to the Host Agent configuration file for any pre-FC4700 storage systems.

If the SP Agent or Host Agent configuration files do not include any privileged users, anyone who can log in to the management station can configure the storage system.

If you will be using Navisphere CLI to configure storage systems and you want to restrict access to these storage systems, you must add a privileged user, other than the IP addresses, to the Host Agent and SP Agent configuration files of the legacy storage systems (refer to *[Adding Privileged](#page-88-0)  Users* [on page 6-3,](#page-88-0) and *[Adding Privileged User to the SP Agent Configuration File](#page-111-0)* [on page 7-20](#page-111-0)).

# **Adding IP Addresses to the Host Agent Configuration File**

To enter an IP address into the Host Agent configuration file, you can manually edit the Host Agent configuration file, or you can use Navisphere CLI.

### **Using a Text Editor to Edit the Host Agent Configuration File**

1. Open the Host Agent configuration file using a text editor and add the IP address for *each* SP in the storage-system portal, or the IP address for the server portal to the Host Agent configuration file using the following format:

#### **user system@***IP address*

where

*IP address* is the IP address for *each* SP in the storage system portal, or the IP address for the server portal.

For example, for a storage-system portal, you might enter IP addresses similar to the following:

```
user system@10.11.22.333
user system@10.11.22.334
```
For a server portal, you might enter an IP address similar to the following:

#### **user system@128.222.33.444**

- 2. Save the **/etc/Navisphere/agent.config** file.
- 3. Do one of the following to incorporate the changes made to the configuration file:

In Navisphere Manager 6.X, in the **Host Properties - Agent** tab, click the **Reload** button. Doing this incorporates changes to the Host Agent configuration file without the need to stop and restart the Host Agent, or

Stop and restart the Host Agent.

### **Using Navisphere CLI to Edit the Host Agent Configuration File**

1. Add the IP address for *each* SP in the storage-system portal, or the IP address for the server portal to the Host Agent configuration file using the following CLI command:

### **navicli remoteconfig -setconfig -adduser system@***ipaddress*

where

*ipaddress* is the IP address for each SP in the storage system portal, or the IP address for the server portal.

For example, for a storage-system portal, you might enter the following commands:

### **navicli remoteconfig -setconfig -adduser system@10.11.12.333 navicli remoteconfig -setconfig -adduser system@10.11.12.334**

For a server portal, you might enter the following command:

### **navicli remoteconfig -setconfig -adduser system@10.11.12.444**

- 2. Stop and restart the Host Agent.
- **What Next?** You can now use Manager to continue editing the Host Agent configuration file. The **Agent** tab in the **Host Properties** dialog box lets you remotely configure a Navisphere Agent — including basic settings, communication channels, and privileged users — on a supported host.

# **Adding IP Addresses to the SP Agent Configuration File**

Only CX-Series or FC4700-Series storage systems have SP Agent configuration files.

If the SP Agent configuration file does not include any privileged users, anyone who can log in to the management station can configure the storage system. If you do add the IP addresses for the portal to the configuration file, you potentially lock out Navisphere 5.X users who previously had access.

Add the IP address for *each* SP in the storage-system portal or the IP address for the server portal to the SP Agent configuration file using the following CLI command:

**navicli -h** *ipaddress* **remoteconfig -setconfig -adduser system@***ipaddress*

where

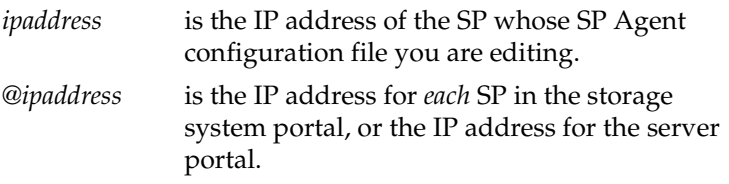

For example, if the IP address of the SP whose SP Agent configuration file you want to change is 10.15.22.33 and the IP address for the portal is 10.14.22.122, enter the following command:

### **navicli -h 10.15.22.33 remoteconfig -setconfig -adduser system@10.14.22.122**
# Invisible Body Tag **5**

**Installing Storage-System Software and Disk Firmware**

This chapter describes how to install software on storage systems supported by the Software Installation wizard**,** and on pre-FC4700 storage systems. It also describes other software operations such as commit and revert, and how to install and upgrade disk firmware on all storage systems.

Topics include:

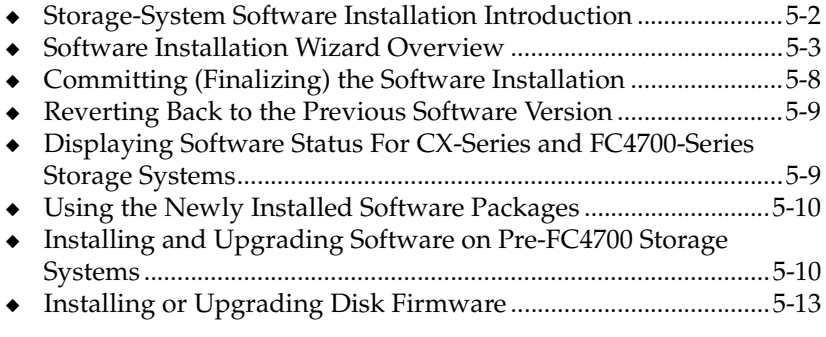

This chapter gives a general overview of the topics discussed. For detailed information on these topics, please refer to the online help.

# <span id="page-73-0"></span>**Storage-System Software Installation Introduction**

For CX-Series and FC4700-Series storage systems, Navisphere Manager lets you perform the following four basic software installation operations:

- Install or upgrade storage-system software.
- ◆ Commit to finalize the software installation (refer to *[Committing](#page-79-0)  [\(Finalizing\) the Software Installation](#page-79-0)* on page 5-8).
- Revert back to the previous version of the software (refer to *[Reverting Back to the Previous Software Version](#page-80-0)* on page 5-9).
- Install disk firmware to selected disks in the storage system (refer to *[Installing or Upgrading Disk Firmware](#page-84-0)* on page 5-13).

For pre-FC4700 storage systems, Navisphere Manager lets you install or upgrade a storage system's FLARE software.

The procedure you use to install or upgrade storage-system software depends on whether you are installing the software on a pre-FC4700 storage system or on a storage system supported by the Storage System Software Installation wizard.

For storage systems supported by the wizard, use the Storage System Software Installation wizard (refer to, *[Software Installation](#page-74-0)  [Wizard Overview](#page-74-0)* on page 5-3).

For storage systems not supported by the wizard, only a service provider should perform the installation procedure. Refer to the Navisphere Manager release notes, P/N 0850090645, for a list of supported storage systems.

◆ For pre-FC4700 storage systems, refer to *[Installing and Upgrading](#page-81-0)  [Software on Pre-FC4700 Storage Systems](#page-81-0)* on page 5-10.

# <span id="page-74-0"></span>**Software Installation Wizard Overview**

The **Storage System Software Installation wizard** helps you install new or upgrade existing storage-system software on one storage system at a time.

EMC does not currently support the wizard on all storage systems. Only a service provider should perform the installation procedure on unsupported storage systems. Refer to the Navisphere Manager release notes, P/N 0850090645, for a list of supported storage systems.

Manager software consists of the Navisphere Storage Management Server software and the Navisphere user interfaces. Prior to shipment from the factory, the Storage Management Server is installed on all CX-Series storage systems. The Navisphere user interfaces are

- Management UI (Navisphere Manager)
- Analyzer  $TM$  UI
- ◆ MirrorView ™ UI
- MirrorView ™ /Asynchronous UI
- SAN Copy<sup>™</sup> UI
- SnapView™ UI

To use these interfaces, they must be enabled on the storage system to which you will point the browser to start Manager. Prior to shipment, the UIs are enabled on all CX300, CX500, and CX700 storage systems, but *not* enabled on CX200, CX400, or CX600 storage systems. The UIs are enabled on a CX200, CX400, or CX600 when the Manager Enabler, which is part of the Manager kit, is installed on the storage system.

Before starting a software operation (install, revert, or commit), record the read and write cache sizes. You might need these values later. Before the installation operation begins, Navisphere disables the caches and sets their sizes to zero. If the write cache is full and I/O is heavy, disabling the cache may take over an hour because the cache data must be written to disk. After the cache data is written, the installation starts. If possible, when the installation or upgrade is complete, the software restores the cache sizes to their original values. If not, you can use the cache sizes you recorded earlier to reset the cache values.

#### **Starting the Software Installation Wizard**

You should not initiate any configuration changes such as binding new LUNs or expanding metaLUNs while a software installation is in progress. Such operations will be rejected and should be delayed until Navisphere completes the software upgrade and until you commit the newly installed software.

To start the wizard, do the following:

1. Right-click the storage system on which you want to install the software and click **Software Operations > Software Installation Wizard**.

The wizard lets you install software on only one storage system at a time. Do *not* select multiple storage systems.

2. In the **Welcome** screen, read the wizard summary, and click **Next** to continue.

If you select a storage system with only one SP installed, the wizard displays a Caution message asking you to continue or cancel the operation. If the storage system has two SPs, but only one is active, the wizard displays a Warning message explaining that you cannot install the software with only one active SP, and instructs you to contact a service provider.

#### **Entering Non-Disruptive Upgrade Delay**

Use this wizard screen to enter a non-disruptive upgrade delay. This allows attached hosts enough time after SP B has finished rebooting to rescan and mark paths available to SP B before SP A reboots. We recommend that you keep the delay set to the 360 seconds (default value).

For hosts running VERITAS Volume Manager DMP, enter the maximum path scan interval of the attached hosts. The minimum scan interval is 360 seconds; the maximum is 1140 seconds. If you enter a value less than the minimum, the value will default to the 360 second minimum. You cannot enter a value greater than the maximum value. Manager automatically adds 60 seconds to this poll rate to insure that the primary SP does not reboot until the secondary SP is fully operational.

For more details on scan interval refer to the VERITAS documentation.

Click **Next** to open the **Software Package Selection** screen.

### **Selecting Software**

Use this wizard screen to select the software you want to install on the storage system.

The **Currently Installed Software** box lists and describes any software that is already installed and running on the storage system.

- 1. Click **Browse** to open the **Open File** dialog box, which lets you select one or more software packages from different directories.
- 2. In the **Files of Type** drop-down menu, select one of the following:
	- **Software Bundles and Enablers (.lst, .ena)**

where a **.lst** file provides the FLARE operating environment for the storage system

- **Package Files (.ndu)**
- **All Files**

**Browse** automatically inserts the double quotation marks and spaces needed for multiple file selection.

You must select at least one software package.

The wizard places any selected software packages in the **Software to Install - Selected Files** list.

3. To remove a package from the **Selected Files** list, select the package, and then click **Remove**, or to remove all packages from the list, click **Clear All.**

The wizard saves the list of software packages for the duration of this wizard session.

- 4. Click **Next** and the wizard opens a Caution screen that displays a list of any trespassed LUNs (indicating a possible data path failure), and asks you to verify that
	- All servers are running failover software
	- All servers have at least one working path to each SP in the storage system
- 5. Click **Next** to open the **Summary** screen.

### **Viewing Installation Summary**

The **Summary** screen displays the following summary information:

- A list of software packages that will be installed on the storage system.
- ◆ A summary of installation settings, for example non-disruptive upgrade delay.

Click **Next** to start the installation and open the **Installation Status** screen.

If the installation fails, the wizard displays a Warning message that describes the reason for the failure.

#### **Monitoring Installation Status**

The **Installation Status** screen displays a message indicating the successful start of the software installation.

To monitor installation progress, click **Finish**. The **Software Operation Progress History** dialog box opens.

You can also open this dialog box by right-clicking a storage-system icon, and then clicking **Software Operations > Software Operation Progress History**.

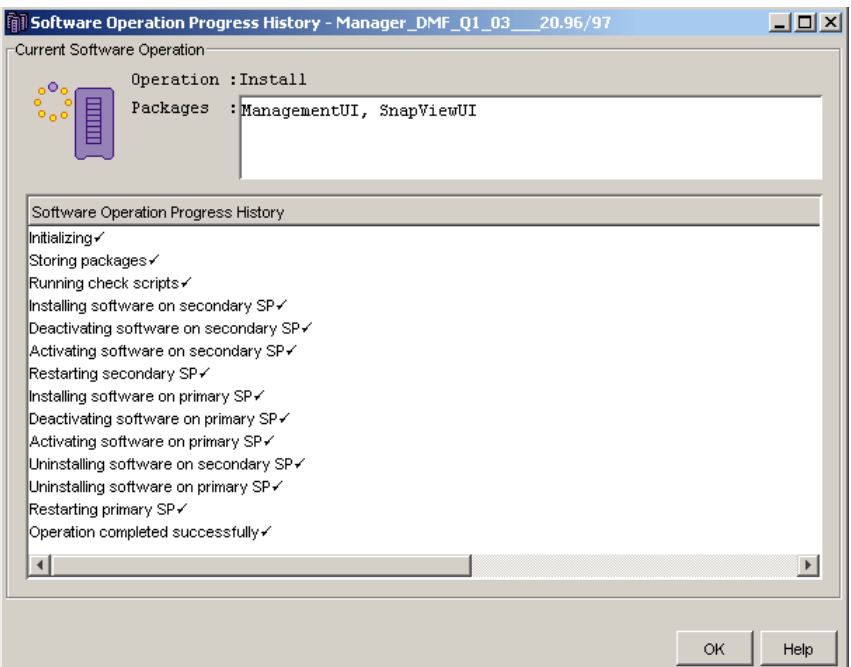

This dialog box displays the software operation and software packages selected, and while the operation is ongoing, tracks its progress. The dialog box lists the major steps required for the operation, adds a checkmark to each completed step, and when the operation completes, displays the result of the operation.

If possible, when the installation or upgrade is complete, the software restores the cache to its original size, and asks you to verify that this was done correctly.

**What Next?** If you are ready to finalize the installation of FLARE and Access Logix software, go to the next section, *[Committing \(Finalizing\) the](#page-79-0)  [Software Installation](#page-79-0)*.

# <span id="page-79-0"></span>**Committing (Finalizing) the Software Installation**

You cannot create any new RAID Groups, or bind any new LUNs until you commit FLARE and Access Logix software.

New features will not be available until the commit is completed. When you are ready to use the software in a production environment, you must commit the software to finalize the installation.

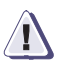

### **! CAUTION**

**Once you commit a software package, you cannot revert it.**

- 1. From the **Storage** tab of the **Enterprise Storage** dialog box, navigate to the icon for the storage system whose software you want to commit, right-click, and then select **Properties**.
- 2. Use the **Software** tab to select and commit the software packages.

These packages will have an **Active (commit required)** status.

What Next? If you need to return to a previous revision software package, go to the next section, *[Reverting Back to the Previous Software Version](#page-80-0)*.

# <span id="page-80-0"></span>**Reverting Back to the Previous Software Version**

You may want to install new software packages and use them on a trial basis before you commit or finalize the installation. If the new software does not behave as expected, **Revert** lets you return to the previous revision software package, if one exists.

The software can be reverted only if:

- A previous version of the software is installed on the system
- The software package has not been committed
- 1. From the **Storage** tab of the **Enterprise Storage** dialog box, navigate to the icon for the storage system whose software you want to revert, right-click, and then select **Properties**.
- 2. Use the **Software** tab to select and revert the software package.

# <span id="page-80-1"></span>**Displaying Software Status For CX-Series and FC4700-Series Storage Systems**

You can view the revision and current status of all software packages installed on CX-Series or FC4700-Series storage systems, as well as the dependencies of one software package on another.

- 1. From the **Storage** tab of the **Enterprise Storage** dialog box, navigate to the icon for the storage system whose software status you want to display, right-click, and then select **Properties**.
- 2. Use the **Software** tab to view the status of all installed software and any software dependencies.

# <span id="page-81-1"></span>**Using the Newly Installed Software Packages**

In order to successfully use the newly installed software applications, such as Navisphere Manager, SnapView, SAN Copy, MirrorView or Analyzer, EMC recommends that you do the following:

- 1. Close the instance of the browser that is pointing at the newly updated storage system.
- 2. Clear the JRE and browser cache.
- 3. Open a new browser and enter the IP address of the storage system with the updated Navisphere software.

# <span id="page-81-0"></span>**Installing and Upgrading Software on Pre-FC4700 Storage Systems**

You can upgrade the FLARE software on a pre-FC4700 storage system. For a new revision of the FLARE software to take effect, the SPs in the storage system must be rebooted.

The FLARE software media for all pre-FC4700 storage systems may also include an upgrade to the SP programmable read-only memory (PROM) code. If PROM code is included, it is installed automatically with the FLARE software.

When you install FLARE software, the SP tries to copy it to reserved areas outside operating system control on several disks, which are called the database disks. Having multiple copies of code offers higher availability if a disk fails. The database disks for the different storage-system types are listed in [Table 5-1.](#page-81-2)

### <span id="page-81-2"></span>**Table 5-1 Database Disks for Different Storage-System Types**

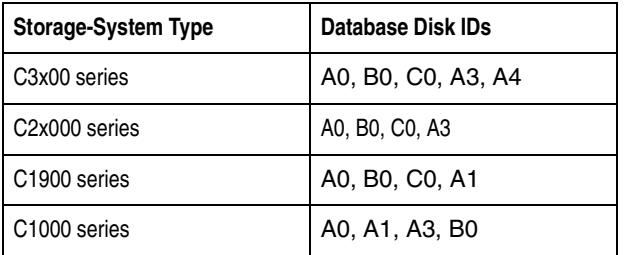

When you install FLARE software, at least two of the database disks must be online, and ideally, all of them should be online. A disk is online if it is fully powered up and not faulted; that is, if **Current State** is Normal on its **Disk Properties** dialog box. If you try to power up the storage system without two of these disks in place, the powerup fails.

The file for the new FLARE software revision must be on a host that can be reached across a network from the server connected to the storage systems whose FLARE software you want to upgrade.

**To Upgrade FLARE Software** 1. From the **Storage** tab of the **Enterprise Storage** dialog box, navigate to the icon for the system or systems on which you want to install or upgrade the FLARE software, right-click, and then select **Software Operations > Software Installation.**

All storage systems must be the same type.

- 2. Under **Firmware Options**, there will be two choices:
	- If the new FLARE software file is accessible from the management station, select the **File Accessed Locally** check box before you click **Browse** to locate and then select the new FLARE software file.
	- If the new FLARE software file is accessible on a server connected to a storage system, clear the **File Accessed Locally** check box, and then in **Filename(s)**, type the complete pathname for the new FLARE software file.

Under **Reboot Options**, select one of the following check boxes:

The SPs in a storage system must be rebooted for a new revision of FLARE software to take effect.

- **No Reboot** will not automatically reboot the storage system after downloading new FLARE software.
- **Warm Reboot,** if available, suspends all outstanding I/O to the storage system, starts the SPs after downloading the new software, and typically takes less than 30 seconds.

– **Hard Reboot** terminates all outstanding I/O to the storage system, restarts the SPs after downloading the new software, and typically takes about 1 to 2 minutes. Before selecting **Hard Reboot,** suspend all I/O to the storage system.

If you are upgrading FLARE software on multiple storage systems, you may want to perform two download operations: one for storage systems supporting warm reboot, and one for the remaining storage systems.

3. Click **Next** to start the download operation.

After the SPs reboot, you may have to restart the Host Agent on the servers connected to the storage system that received the new FLARE software.

- **What Next?** ◆ To upgrade disk firmware, continue to the next section, *[Installing](#page-84-0)  [or Upgrading Disk Firmware](#page-84-0)*.
	- To configure the Navisphere Host Agents on the storage-system server connected to pre-FC4700 storage systems, continue to Chapter 6, *[Configuring the Remote Host Agent](#page-86-0)*.

# <span id="page-84-0"></span>**Installing or Upgrading Disk Firmware**

You cannot install software packages and disk firmware in the same software installation process. Each installation — installing software packages and installing disk firmware — is a separate operation.

If you need to update the firmware on the disks within any storage system, do the following:

- 1. From the **Storage** tab of the **Enterprise Storage** dialog box, navigate to the icon for disk on which you want to install or upgrade disk firmware (**Physical > Bus x Enclosure > Disks**), right-click, and then select **Software Installation.**
- 2. In the **Software Installation** dialog box, select the **Disk Firmware** check box, and then, under **Disks**, click **Select** to open the **Disk Selection** dialog box.
- 3. In **Available Disks**, select the disks on which you want to install new firmware, and move them into the **Selected Disks** list.
- 4. When you are satisfied with **Selected Disks** list, click **OK** to return to the **Software Installation** dialog box**.**

The disks you selected are placed in the **Disks** table.

5. Click **Next** to begin the disk firmware install operation.

Download disk firmware on a per enclosure basis. After updating the disk firmware in one enclosure, reboot the storage system. Before updating another enclosure, wait for the storage system to finish rebooting.

**What Next?** To configure the Navisphere Host Agents on the storage-system server connected to the pre-FC4700 storage systems, continue to Chapter 6, *[Configuring the Remote Host Agent](#page-86-0)*.

# <span id="page-86-0"></span>**Configuring the Remote Host Agent**

This chapter describes how to configure remote Host Agents for pre-FC4700 storage systems.

◆ [Configuring Host Agents Remotely \(Pre-FC4700 Series\) ............6-2](#page-87-0)

Invisible Body Tag **6**

This chapter gives a general overview of the topics discussed. For detailed information on these topics, please refer to the online help.

# <span id="page-87-0"></span>**Configuring Host Agents Remotely (Pre-FC4700 Series)**

If you have pre-FC4700 storage systems connected to a server, you must configure the Host Agent in the server so it can communicate with the FLARE software running in the storage-system SPs. Before you can configure a Host Agent using Navisphere Manager 6.X, the Host Agent configuration file must contain the IP address for *each* SP in a storage-system portal, or the IP address of the server portal.

#### **What Next?**

- ◆ If no portal IP address exists, go to the section *[Adding IP Addresses](#page-67-0)  [to the Agent Configuration Files](#page-67-0)* on page 4-8.
- If this user entry exists and the Host Agent configuration file does *not* include the line entry, **device auto auto** go to the section *[Scanning for Devices](#page-88-0)* on page 6-3.
- If this user entry exists and the Host Agent configuration file includes the line entry, **device auto auto**, go to the section *[Updating Parameters](#page-91-0)* on page 6-6.
- ◆ If you will also be using Navisphere CLI to configure storage systems, you must add a privileged user to the
	- Host Agent configuration file for pre-FC4700 storage systems (refer to the next section, *[Adding Privileged Users](#page-88-1)*).
	- SP Agent configuration file for CX-Series and FC4700-Series storage systems (refer to *[Adding Privileged User to the SP Agent](#page-111-0)  [Configuration File](#page-111-0)* on page 7-20).

### <span id="page-88-1"></span>**Adding Privileged Users**

Privileged users can configure the storage system, including binding and unbinding LUNs. When you add a privileged user, the system adds the user to the **agent.config** file. The easiest way to edit this file is with the remote agent configuration feature of Navisphere Manager. Before you can use Manager to add privileged users to the Host Agent configuration file, you must add the IP addresses for the portal to the **agent.config** file.

You must also add the IP addresses for the portal to the **agent.config** file in order to configure legacy storage systems, and to perform event monitoring actions on an attached host

- 1. In the **Enterprise Storage** dialog box, click the Hosts Tab.
- 2. Right-click the icon for the host for which you want to display the agent properties, and click **Properties**.
- 3. Click the **Agent** tab.
- 4. Under **Privileged Users,** click on a blank line, and enter the name of the privileged user.
- 5. Click **OK** to add the privileged user and return to the **Agent** tab.
- 6. Click **Apply** in the **Agent** tab to save your changes and continue editing the agent configuration file, or click **OK** to save your changes and close the **Host Properties** dialog box.

You do not need to stop and start the Host Agent or click the Reload button for the changes to take effect.

### <span id="page-88-0"></span>**Scanning for Devices**

Before the Host Agent can communicate with a storage system, you must add a communication channel (device entry) to the Host Agent configuration file.

If, when you were installing the server software, you edited the Host Agent configuration file to include the entry, **device auto auto**, you do not need to add communication channel device entries to the Host Agent configuration file. These are created dynamically each time you start the Host Agent.

1. From the **Enterprise Storage** dialog box, select the **Hosts** tab and navigate to the icon for the host whose Agent configuration file you want to configure, right-click, and then select **Properties**.

For information on the properties in the dialog box, click **Help**.

- 2. In the **Host Properties** dialog box, click the **Agent** tab and scan for device entries by doing one of the following:
	- Click **Auto Detect**; the Host Agent adds valid connection paths to the storage systems connected to the host. or
	- Clear **Auto Detect**, and then click **Advanced**; the **Advanced Device Configuration** dialog box opens.

If the Host Agent configuration file was never edited to add device entries, the **Communications Channels** list is empty.

By clicking **Scan**, the Host Agent clears the **Communications Channels** list, scans the SCSI bus, and adds all connected storage systems it finds to the **Communication Channels** list.

or

• Click **Scan Bus**; the Host Agent adds valid connection paths to the storage systems connected to the host, and opens the **Scan SCSI Buses** dialog box.

**Scan SCSI Buses** lets you view specific information for all EMC CLARiiON storage devices and non-CLARiiON storage devices.

- **What Next?** ◆ To make changes to the **Communications Channels** list, go to *[Updating the Communications Channels List](#page-90-0)* on page 6-5.
	- To update Host Agent parameters, go to *[Updating Parameters](#page-91-0)* on [page 6-6.](#page-91-0)

### <span id="page-90-0"></span>**Updating the Communications Channels List**

You can add, delete or clear device entries from the **Communications Channels** list.

Configuring a pre-FC4700 storage system to allow one or more Agents to communicate with the same storage processor over multiple communication channels may lead to performance degradation and unpredictable results. We recommend not using such a configuration.

#### **Adding Devices** The remote Host Agent lets you add new devices to the **Communication Channels** list.

From the **Advanced Device Configuration** dialog box, click **Add Device** and do the following:

- 1. Enter the **OS device name**.
- 2. In **Storage System**, type the name of the storage system that you want the new device to manage.
- 3. In **Connection Type**, select the desired connection type.
- 4. Optionally, in **Comment**, type any comments pertaining to this device.
- **Deleting Devices** When you delete a device, you remove it from the **Communication Channels** list. When you remove the device from the **Communication Channels** list, the device can no longer manage the storage system.

In the **Advanced Device Configuration** dialog box, select the device that you want to delete and click **Delete Device**.

**Clearing Devices** Clearing devices removes all the current devices from the **Communication Channels** list.

> In the **Advanced Device Configuration** dialog box, click **Clear**. All connected devices are removed from the **Communication Channels** list.

<span id="page-91-0"></span>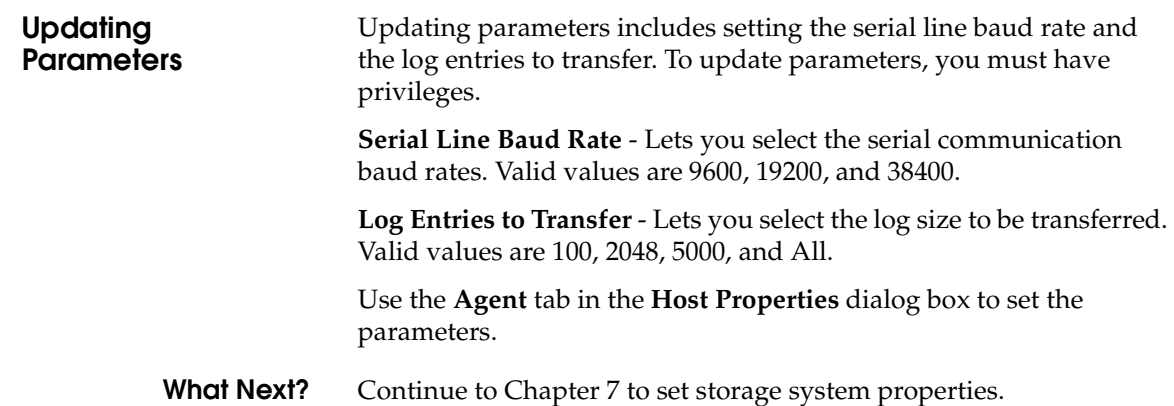

# <span id="page-92-0"></span>**Setting Storage-System Properties**

When you set up a storage system, you can view and change many of its general, memory, cache, storage access, and software properties or use the default values for these properties.

For security reasons, we recommend that you place all storage systems in a domain before you configure the them.

To configure the storage system you must be logged in as global or local administrator, or global or local manager.

This chapter gives a general overview of the topics discussed. For detailed information on these topics, please refer to the online help.

This chapter describes

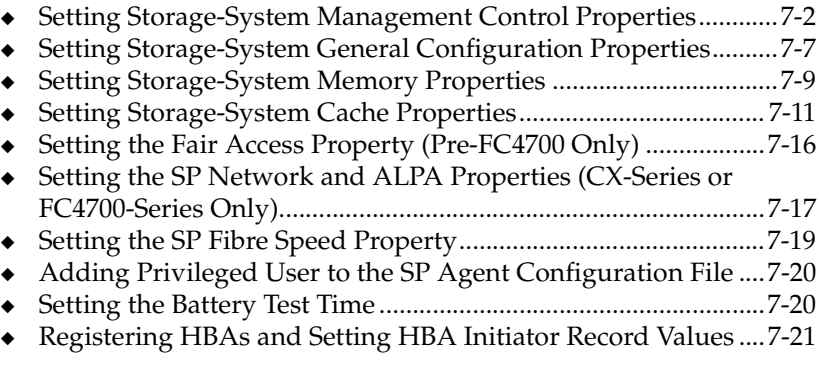

# <span id="page-93-0"></span>**Setting Storage-System Management Control Properties**

Storage-system management control properties are available only for pre-FC4700 storage systems with Access Logix installed.

In order to use Navisphere Manager 6.X to manage pre-FC4700 storage systems the following must be true:

- The storage system must be part of a portal configuration. Refer to *[Adding and Configuring a Portal](#page-64-0)* on page 4-5.
- You must add the IP address for both storage-system SPs, or the IP address of the server portal to the privileged user's list in the Host Agent configuration file. Refer to *[Adding IP Addresses to the](#page-67-0)  [Agent Configuration Files](#page-67-0)* on page 4-8.
- You must have, at a minimum, a local user account, with the manager role, on a storage system or portal that has Manager 6.X installed.

This section describes:

- Management control
- Storage-system management control properties
- How to set storage-system management control properties

### **Management Controls**

Management control lets you restrict the servers that can send configuration commands to the storage system. We recommend that you use the storage system's management control option to give this privilege to one or two servers only.

A privileged user assigned the manager role can perform any configuration task, such as binding or unbinding LUNs from the management station. Management control lets you restrict the servers that can send configuration commands from this user to an attached storage system. Without management control, any server can send configuration commands to any connected storage system.

Management control is governed by a management login password that you set when you set up the storage system.

### **Storage-System Management Control Properties**

The storage-system management control properties are:

- Management control
- Management control status
	- Enable control
	- Disable control

#### **Management Control**

Management control enables or disables management control for the selected storage system. Management control is available for pre-FC4700 shared storage systems only. The first person to enable management control for a storage system must define a management login password. Thereafter, anyone who disables management control for the storage system or changes management control status for the storage system must enter this password.

By default, management control is disabled, so any server connected to a storage system can send configuration commands to the storage system. If you enable management control, none of the servers connected to the storage system can send configuration commands to it because its storage-system control status is disabled. Use the enable control property to permit one or more servers to send configuration commands to the storage system.

#### **Management Control Status - Enable Control, Disable Control**

Enable control enables management control for the servers that you select. Enabling management control lets the selected servers send configuration commands to the storage system. If management control is enabled for a server, it is enabled for all server initiators (HBA ports) connected to the storage system. You must enter the management login password before enabling management control for the servers.

Disable control disables management control for the server that you select. Disabling management control prevents the selected servers from sending commands to the storage system. If management control is disabled for a server, it is disabled for all server initiators (HBA ports) connected to the storage system. You do not need to enter the management login password before disabling management control for the servers.

All servers can send certain LUN configuration commands to the storage system even when management control is disabled for them. These commands set the user-defined properties on the **General**, **Cache**, and **Prefetch** tabs in the **LUN Properties** dialog box, which are the properties listed below.

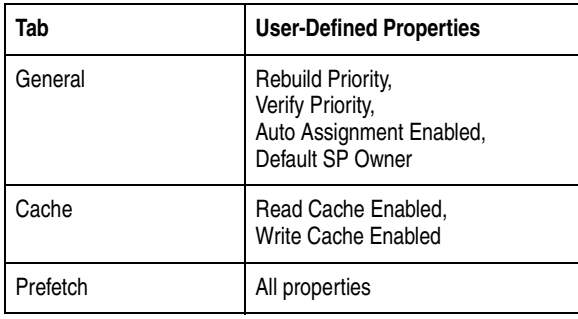

### <span id="page-95-0"></span>**Enabling Management Control for a Pre-FC4700 Shared Storage System**

Before you can enable or disable management control for the storage system from a server, you must enable management control for the storage system, which involves setting the management login password for the storage system.

If management control is *not* enabled for a storage system, any server connected to the storage system can send configuration commands to the storage system.

You need the management login password to enable management control for hosts or to disable management control for the storage system. If no one can remember the current password, then you must connect a management station to the serial port on a storage-system SP to change the password without having to enter the current password.

- 1. From the **Storage** tab of the **Enterprise Storage** dialog box, navigate to the icon for the storage system on which you want to enable configuration access control, and then click **Properties**.
- 2. In the **Management Control** tab, select the **Management Control**  check box, and then click **OK**.

3. Enter a new password and then confirm that password.

Management control status for all hosts connected to this storage system is set to disabled, and no hosts are able to issue configuration commands to the storage system. You must enable management control for specific hosts.

**What Next?** Continue to the next section to enable management control for servers.

#### **Enabling and Disabling Management Control for Servers**

The first time that management control is enabled for the storage system, management control is disabled for all servers connected to it. Thereafter, if storage-system management control is disabled and then re-enabled, the management control for a server is the same as it was when storage-system management control was disabled.

When you enable management control for a server, it is enabled for each server HBA port (initiator) connected to the storage system.

#### **To Enable Management Control for Servers**

**IMPORTANT:** Before you can enable management control for a server to the storage system, you must enable management control for the storage system (refer to page [7-4](#page-95-0)).

- 1. Open the **Management Control** tab of the **Storage System Properties** dialog box. If it is *not* open, refer to *[Enabling](#page-95-0)  [Management Control for a Pre-FC4700 Shared Storage System](#page-95-0)* on [page 7-4](#page-95-0) for instructions on how to do so.
- 2. Under **Management Control Status**, select the servers that should have management control for the storage system and click **Enable Control**.
- 3. In the **Enable Management Login** dialog box, enter the management login password.

The **Management Control Status** for the selected host changes from **Disabled** to **Enabled**.

#### **To Disable Management Control for Servers**

- 1. Select the **Management Control** tab of the **Storage System Properties** dialog box for the storage system.
- 2. Under **Management Control Status**, select the servers that should not have configuration access to the storage system and click **Disable Control**.

The **Management Control Access** for the selected hosts changes from **Enabled** to **Disabled**.

The servers with access enabled can now send configuration commands to the storage system. The servers with access disabled cannot send configuration commands to the storage system.

**What Next?** Continue to the next section, *[Setting Storage-System General](#page-98-0)  [Configuration Properties](#page-98-0)*.

# <span id="page-98-0"></span>**Setting Storage-System General Configuration Properties**

This section describes the general configuration properties for a storage system and explains how to set them.

### **General Configuration Properties**

The general configuration properties are:

- SP A statistics logging
- SP B statistics logging
- Assigning a custom to a storage system

#### **SP A and SP B Statistics Logging**

SP A statistics logging enables or disables logging of statistics by SP A, and SP B statistics logging enables or disables logging of statistics by SP B.

Each SP maintains a log of statistics for the LUNs, disks, and storage-system caching. You can turn this log on or off.

If Navisphere Analyzer is installed, enabling statistics logging also turns Analyzer logging on.

#### **Storage-System Descriptions**

The default storage-system description has the following format:

*storage\_system\_serial#***[***type***]**

where

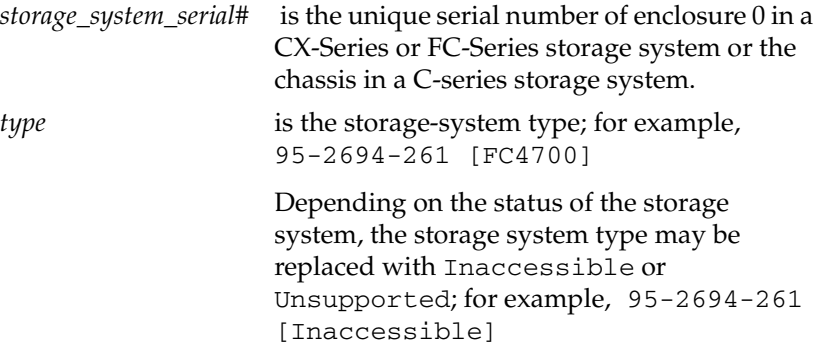

If you want to replace the storage-system serial number (the default value) with a custom name, go to the next section, *[Setting the General](#page-99-0)  [Configuration Properties](#page-99-0)*.

#### <span id="page-99-0"></span>**Setting the General Configuration Properties**

- 1. From the **Storage** tab of the **Enterprise Storage** dialog box, navigate to the icon for the storage system whose configuration properties you want to set or change, click **Properties**, and then select the **General** tab.
- 2. You can set or change the following general configuration properties:
	- Storage-system name, serial number, and Base UUID.

Changing the name does not affect the agent configuration file.

If different storage systems have the same serial number, Navisphere Manager may exhibit strange behavior. If a storage system has no serial number, Navisphere Manager 6.X cannot manage the storage system. Make sure that each storage system has a unique serial number.

• SP A and SP B logging statistics

Refer to the online help for descriptions of these properties.

- 3. You can view the **Management Connections** list to verify the host connections to the storage system.
- **What Next?** If you need to allocate memory for caching or for binding RAID 3 LUNs continue to the next section, *[Setting Storage-System Memory](#page-100-0)  [Properties](#page-100-0)*.

# <span id="page-100-0"></span>**Setting Storage-System Memory Properties**

Setting memory properties consists of assigning memory to memory partitions. You must assign memory to the appropriate partitions to do the following:

- Use read or write caching
- Bind RAID 3 LUNs

This section describes:

- Memory requirements for read and write caching
- Memory requirements for RAID 3 LUNs
- Effects of SP memory architecture on memory assignment
- How to assign memory to partitions

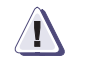

### **! CAUTION**

**Before you bind a RAID 3 LUN do the following:**

#### **For pre-FC4700 storage systems**

**Assign at least 2 Mbytes per RAID 3 LUN to the RAID 3 memory partition. If this partition does not have adequate memory for the LUN, you will not be able to bind it. Changing the size of the RAID 3 memory partition reboots the storage system. Rebooting restarts the SPs in the storage system, which terminates all outstanding I/O to the storage system.**

#### **For CX-Series or FC4700-Series storage systems that support RAID 3 LUNs**

**Allocating the RAID 3 memory partition size is not required for RAID 3 Raid Groups and LUNs. (The RAID 3 memory partition appears dimmed and is unavailable.) If there will be a large amount of sequential read access to this RAID 3 LUN, you may want to enable read caching with prefetching for the LUN.**

### **Assigning Memory to Partitions**

Use the **Memory** tab on the storage-system **Properties** dialog box to assign storage-system memory on each SP to these partitions:

- Read cache
- Write cache
- RAID 3 partitions

These partitions have a default size of 0.

#### **To Assign Memory to Partitions**

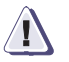

#### **! CAUTION**

**For pre-FC4700 storage systems, changing the RAID 3 partition size causes the application to reboot the storage system. This terminates all outstanding I/O to the storage system.**

- 1. From the **Storage** tab of the **Enterprise Storage** dialog box, navigate to the icon for the storage system whose memory you want to assign, and then click **Properties**.
- 2. Select the **Memory** tab, and under **User Customizable Partitions**, enter a new value to adjust the size of each memory partition that you want to change. You can change the SP A and SP B read cache memory, and the write cache memory.

When you do this, Manager reassigns memory in one of two ways:

- *From* free memory to a partition whose size you are increasing
- *To* free memory from a partition whose size you are decreasing

The pie charts reflect the changes in memory assignment.

As a general guideline, we recommend that you make the write-cache partition approximately twice the size of the read-cache partition on each SP. For example, if total memory for each SP is 256, you can assign 150 to the write-cache partition and 75 to the read-cache partition on each SP.

What Next? Your next action depends on whether you assigned memory to the read-cache or write-cache memory partitions.

> **Memory assigned to cache partitions** - Continue to the next section, *[Setting Storage-System Cache Properties](#page-102-0)*.

> **Memory not assigned to cache partitions** - Go directly to [Chapter 9](#page-128-0), which describes how to create LUNs.

# <span id="page-102-0"></span>**Setting Storage-System Cache Properties**

This section describes:

- Hardware requirements for storage-system caching
- Storage-system cache properties
- Setting the cache properties for a storage system

All storage systems support read caching. A storage system supports write caching only if it has the required hardware, which varies with the storage-system type as shown in the following table.

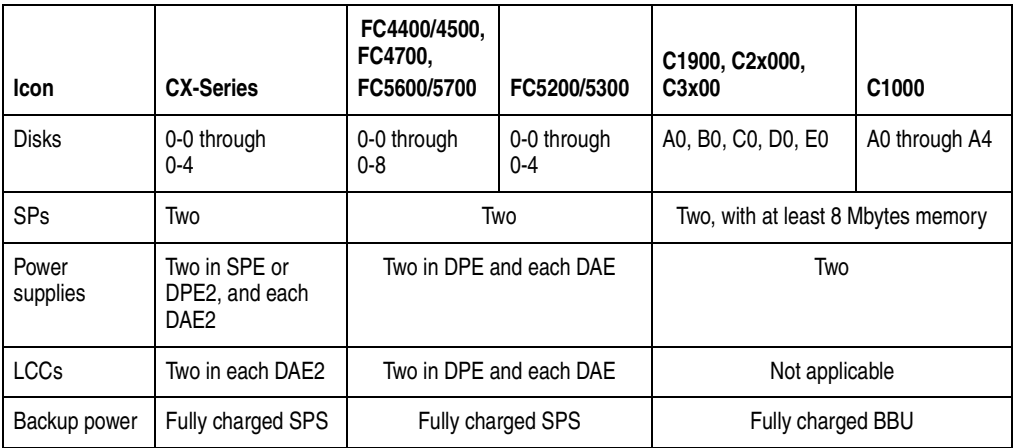

#### **Table 7-1 Hardware Requirements for Write Caching**

### **Storage-System Cache Properties**

**Page Size** Page size sets the number of Kbytes stored in one cache page. The storage processors (SPs) manage the read and write caches by pages instead of sectors. The larger the page size, the more continuous sectors the cache stores in a single page. The default page size is 2 Kbytes.

As a general guideline, we recommend the following page sizes:

- For general file server applications: 8 Kbytes
- ◆ For database applications: 2 or 4 Kbytes

#### **Low Watermark, High Watermark, Enable Watermark Processing**

The SPs use high and low watermarks to determine when to flush their write caches. When an SP flushes its write cache, it writes its dirty pages to disk. A dirty page is a write-cache page with modified data that has not yet been written to disk.

You can make the following selections regarding watermark processing:

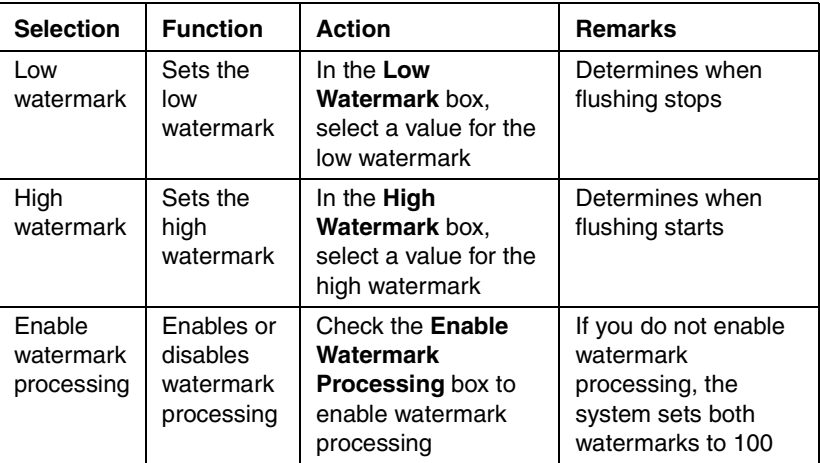

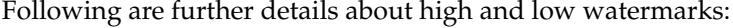

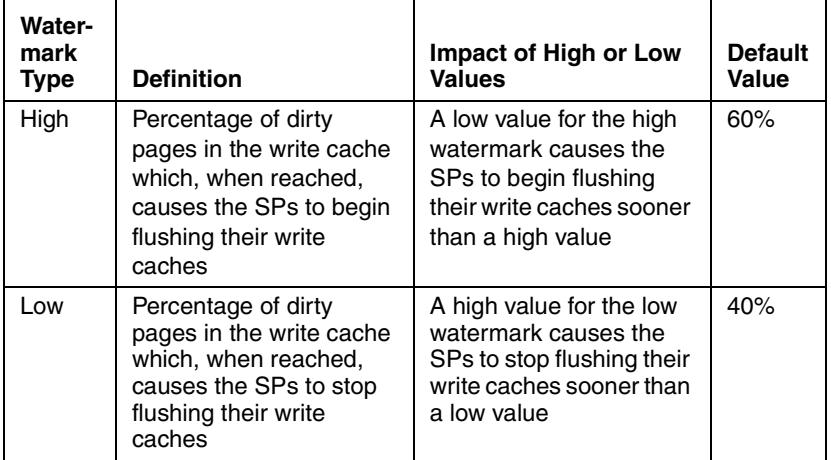

#### **Mirrored Write Cache**

Mirrored write cache sets the write-cache type for both SPs in a storage system to either mirrored or non-mirrored. If the SP with a non-mirrored write cache fails, all write-cache data not saved to disk is lost. To provide data integrity, the write-cache type is mirrored for the SPs in most types of storage systems.

### **SP A and SP B Read Caching**

You can make the following selections for SP A and SP B read caching:

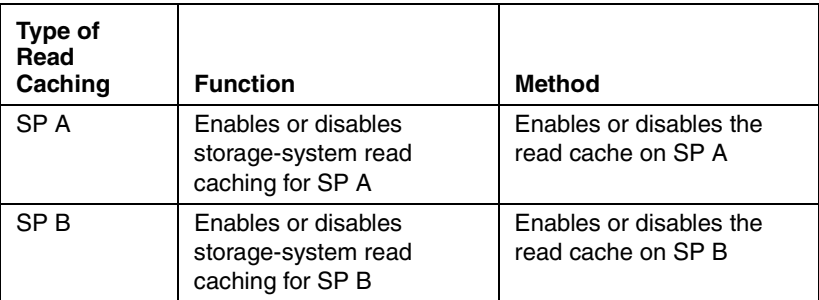

The read cache on one SP is independent of the read cache on the other SP. On powerup, a storage system automatically enables the storage-system read caching for an SP if the SP's read-cache size is non-zero.

You can enable or disable storage-system read caching for an SP without affecting the information on the LUNs owned by the SP. You must enable the storage-system read caching for an SP before any of the SP's LUNs with read caching enabled can use read caching.

Some other operations, such as setting most of the LUN caching properties, require that the SP A or SP B read cache be disabled. If the cache is enabled when you perform any of these operations, Manager automatically disables the appropriate cache for you and re-enables it after the operation is complete.

**Write Caching** Write caching enables or disables storage-system write caching by enabling or disabling the write cache on each SP. The write cache on one SP mirrors the write cache on the other SP. As a result, both write caches are always the same size and are always either both enabled or both disabled. On powerup, a storage system automatically enables the write cache on each SP if the write-cache size is non-zero.

> You can enable or disable storage-system write caching without affecting the information on the LUNs owned by the SP. You must enable the storage-system write caching before any LUNs with write caching enabled can use write caching.

> Some other operations, such as setting most of the LUN caching properties, require that the write cache be disabled. If the write cache is enabled when you perform any of these operations, Manager automatically disables the write cache for you and re-enables it after the operation is completed.

Navisphere Manager lets you determine the availability of storage-system write caching when a single drive in the cache vault fails. When you select the **HA Cache Vault** check box (this is the default) in the **Storage System Properties - Cache** tab, write caching is disabled if a single vault disk fails. When you clear the check box, write caching is not disabled if a single disk fails.

If you do not disable write caching when a single cache vault disk fails, the data is at risk if another cache vault disk should fail.

#### **Setting the Cache Properties**

Use the **Cache** tab on the **Storage System Properties** dialog box to set the storage-system cache properties.

The minimum write cache and read cache partition size is 1 Mbyte for pre-FC4700 storage systems, and 3 Mbytes for CX-Series and FC4700-Series storage systems.

- 1. From the **Storage** tab of the **Enterprise Storage** dialog box, navigate to the icon for the storage system whose cache properties you want to change, click **Properties**, and then select the **Cache** tab.
- 2. Under **Configuration**, you can do any of the following:
	- Set the page size
	- Enable or disable watermarks and change the values for low and high watermark.
	- Enable or disable SP A and SP B read cache.
	- Enable or disable mirrored write cache.
	- Enable or disable storage-system write caching.
	- Enable or disable storage-system write caching if a cache vault disk fails.

If an SP is removed, you cannot use Navisphere Manager to set the write cache. Use Navisphere CLI.

If storage-system read or write caching is enabled when you change the value of a cache property, then read or write caching is disabled before the change is made, and then re-enabled when the change is complete.

# <span id="page-107-0"></span>**Setting the Fair Access Property (Pre-FC4700 Only)**

This section:

- Describes fair access to storage-system resources.
- Explains how to set the enforce fair access property for a pre-FC4700 storage system.

#### **Fair Access to the Storage-System Resources**

By default, for pre-FC4700 storage systems, the storage system processes I/O requests from servers on a first-come, first-served basis. With multiple servers contending for the use of a storage system, a server with disproportionate processing demands might monopolize storage-system resources. In addition, operating systems, such as Windows, use scheduling policies that slow down shared storage-system access.

To provide each server connected to shared storage systems with a fair amount of storage-system resources, shared storage systems have an optional fairness algorithm. This algorithm tries to manage the I/Os accepted by the storage system so that servers accessing different LUNs with similar data access patterns will get similar I/O throughput. Some data access patterns, however, do not work well with the algorithm.

We strongly recommend that you try using fair access, especially if Windows servers are accessing the storage system. Should I/O performance be unsatisfactory, you can turn off fair access and return to the first-come, first-served algorithm.

### **Enabling Fair Access to a Storage System**

If the selected storage system does not support the fair access property, **Enforce Fair Access** will appear dimmed and be unavailable.

- 1. From the **Storage** tab of the **Enterprise Storage** dialog box, navigate the storage-system icon for which you want to enable fair access, and then click **Properties**.
- 2. In the **Storage Access** tab, select the **Enforce Fair Access** check box.
**What Next? For a CX-Series or FC4700-Series storage system** - If you have not set the IP address for the SPs and ALPAs, go on to the next section, *[Setting the SP Network and ALPA Properties \(CX-Series or FC4700-Series](#page-108-0)  [Only\)](#page-108-0)*. If you have set them and you plan to change the battery and use caching, go to the section *[Setting the Battery Test Time](#page-111-0)* on [page 7-20](#page-111-0). Otherwise, go directly to [Chapter 9](#page-128-0) to create LUNs on the storage system.

> **For a pre-FC4700 storage system -** If you plan to change the battery and use caching, go to the section *[Setting the Battery Test Time](#page-111-0)* on [page 7-20](#page-111-0); otherwise, go directly to [Chapter 9](#page-128-0) to create LUNs on the storage system.

## <span id="page-108-0"></span>**Setting the SP Network and ALPA Properties (CX-Series or FC4700-Series Only)**

The SP network properties establish the network name and address for each SP; the ALPA (Arbitrated Loop Physical Address) properties establish the SCSI ID for each SP port. The settings of these properties must be correct; if any of the properties is incorrect, Manager cannot communicate with the SP and its LUNs.

### **Setting the SP Network Properties**

**Important** Before changing a storage system's IP address, EMC strongly recommends that you remove the storage system from its domain. Once you assign the new IP address, you can safely return the storage system to the domain.

The SP Network properties include:

- SP hostname (used when you select the SP for management)
- SP IP address, subnet address, and network mask (required to let the management station use the Internet connection to communicate with the SP)

The **SP Properties - Network** tab lets you manage the SP Internet connection by changing the SP network name and address.

The network properties are initially set by EMC service personnel to work at your site. Do not change any value unless you are moving the SP to another LAN or subnet. If you change any value, after you click **OK** or **Apply**, the SP will restart and use the new value.

#### **To Set the SP Network Properties** 1. From the **Storage** tab of the **Enterprise Storage** dialog box, navigate to the icon for the SP whose properties you want to change, click **Properties**, and then select the **Network** tab. 2. Specify the new network name and address settings you want,

then click **OK** or **Apply**.

The SP restarts using the new values specified.

**What Next?** The SP network properties are independent of other SP properties; there is no related setting you need to change next. Depending on your reason for changing this SP's network properties, you may want to change one or more network properties of the other SP in this storage system.

## **Setting the SP ALPA (Arbitrated Loop Physical Address) Properties**

The **SP ALPA Properties** dialog box lets you change the SCSI ID (ALPA address) of each SP port.

The SCSI IDs are initially set by EMC service personnel to work at your site. Do not change any value unless you are installing a new SP and need to change its SCSI IDs from the SP ship values of 0 and 0.

If you change any value, after you click **OK** or **Apply**, the SP will restart and use the new values.

We suggest you use a unique SCSI ID for each SP port in your installation. For example, on the first storage system, for ports 0 and 1, you can specify SCSI IDs 0 and 1, respectively. For the ports on the second storage system, you can specify IDs 2 and 3 respectively, and so on.

The software will not let you select a SCSI ID out of range (0-255) or a duplicate ID on a storage system.

#### **To Set the SCSI ID Associated with an SP's Port**

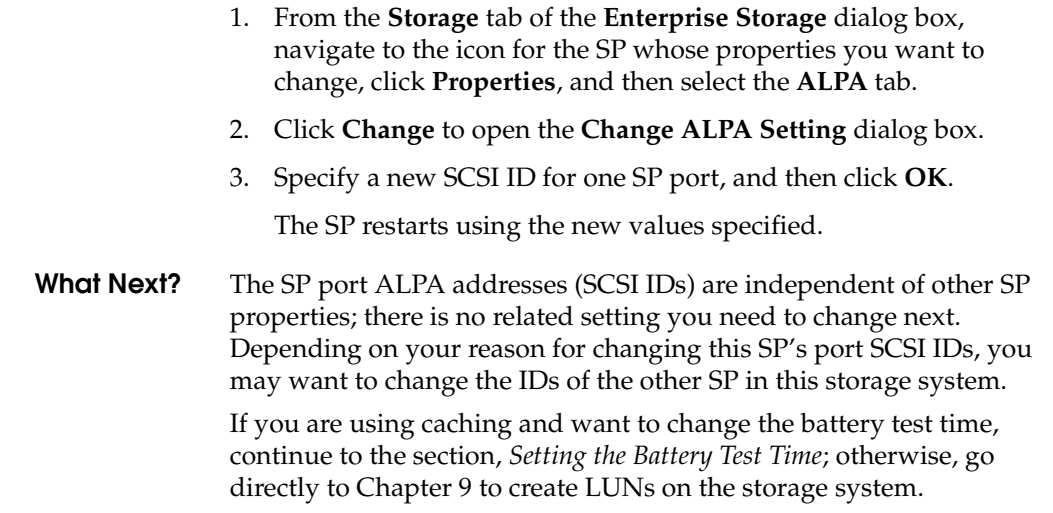

# **Setting the SP Fibre Speed Property**

The **Fibre Speed** tab is visible only for CX-Series or FC4700-Series storage systems that support 2-Gbit fibre connections. Use the **Fibre Speed** tab on the **SP Properties** dialog box to change the fibre speed for each SP port. **Setting the SP Port Speed** 1. From the **Storage** tab of the **Enterprise Storage** dialog box, navigate to the icon for the SP component for which you want to set the SP port speed, click **Properties**, and then select the **Fibre Speed** tab. 2. Under **Current Settings**, select the speed for each port before saving your changes and closing the dialog box.

## **Adding Privileged User to the SP Agent Configuration File**

To add privileged users to the SP Agent configuration file, do the following:

- 1. In the **Enterprise Storage** dialog box, click the **Storage** tab.
- 2. Double-click the icon for the storage system in which the SP resides.
- 3. Right-click the icon for the SP (A or B) that you want to edit the configuration file, and click the **Agent** tab.
- 4. Under **Privileged Users**, click a blank line, and then enter the name of the privileged user.
- 5. Click **OK** to save your changes and close the dialog box.

## <span id="page-111-0"></span>**Setting the Battery Test Time**

Refer to the online help for detailed instructions on setting battery test time.

Each week, the SP runs a battery self-test to ensure that the monitoring circuitry is working in each SPS in an FC-series storage system or in the BBU of a C-series storage system.

While the test runs, storage-system write caching is disabled, but communication with the server continues. I/O performance may decrease during the test. When the test is finished, storage-system write caching is re-enabled automatically.

The factory default setting has the battery test start at 1:00 a.m. on Sunday. You can change this setting using the procedure that follows.

- 1. From the **Storage** tab of the **Enterprise Storage** dialog box, navigate to the icon for SPS A or SPS B or the BBU whose battery test time you want to change and click **Set Test Time.**
- 2. In the **Battery Test Time** dialog box, fill in the day and time on which you want the test to run.

For legacy storage systems, or storage systems with pre-6.5.0 Agents, convert the local time to GMT time and enter the GMT value.

## **Registering HBAs and Setting HBA Initiator Record Values**

<span id="page-112-0"></span>Navisphere Manager lets you register individual HBAs connected to a specific storage system with that storage system, or you can register all HBAs from a specific server to all connected storage systems.

## **Registering HBAs With a Specific Storage System**

The **Create Initiator Record** dialog box allows you to permanently register a new or unregistered HBA with the SP port to which it is connected. When you register an HBA, the record for each HBA initiator is added to the storage system's host initiator table, and the Agent then recognizes the HBA. When all HBAs belonging to a host are registered, the host can be connected to and disconnected from Storage Groups.

For supported storage systems, different host failover software (for example, ATF and PowerPath® software) requires different values for **Initiator Type**, **ArrayCommPath** and **Failover Mode**. If you are using failover software, go to Chapter 8, *[Setting Storage System Failover](#page-120-0)  [Properties](#page-120-0)*.

If you are *not* using failover software, set the storage-system failover properties as follows:

- ◆ Unless instructed otherwise, set **Initiator Type** to **CLARiiON Open**.
- Enable **ArrayCommPath.**
- ◆ Set **Failover Mode** to **0**.

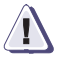

## **! CAUTION**

**If you enter incorrect failover values the storage system could become unmanageable or unreachable by the host, and the failover software could operate incorrectly.** 

## **To Register an Existing Unregistered HBA**

To register an existing unregistered HBA, do the following:

- 1. In the **Enterprise Storage** dialog box, navigate to the icon for the storage system whose host initiator you want to register, and click **Connectivity Status** to open the **Connectivity Status** dialog box.
- 2. In **Initiator Records**, select the HBA that you want to register, and then click **Register** to open the **Register Initiator Record** dialog box.

The selected HBA must have a **No** value in the **Registered** column to enable **Register**.

For a description of the properties in the dialog box, click **Help**.

- 3. Verify that the **HBA WWN** and the **SP Port ID** are correct.
- 4. Unless instructed otherwise, set **Initiator Type** to **CLARiiON Open**.
- 5. Enable or disable **Array CommPath**.
- 6. In **Failover Mode**, select the correct failover value.
- 7. Unless the storage system is connected to a Solaris server, set **Unit Serial Number** to **Array**.
- 8. Enter the **Vendor** and **Model** for the initiator.
- 9. Under **This HBA Belongs to**, click **Existing Host**, and then from the list, select the host in which the HBA resides.

When registering Tru64 HBAs to the storage system, the Tru64 hostname may not display in the **This HBA belongs to** drop-down menu.

10. Save your changes and close the dialog box to return to the **Connectivity Status** dialog box.

## **To Register a New Unregistered HBA**

To register a new unregistered HBA, do the following:

1. From the **Connectivity Status** dialog box, click **New** to open the **Create Initiator Record** dialog box.

For a description of the properties in the dialog box, click **Help**.

- 2. In the **Create Initiator Record** dialog box, enter the **HBA WWN** (World Wide Name) and **SP Port ID** (**0** or **1**) for the new HBA.
- 3. Unless instructed otherwise, set **Initiator Type** to **CLARiiON Open**.
- 4. Enable or disable **Array CommPath**.
- 5. **In Failover Mode**, select the correct failover value.
- 6. Under **This HBA Belongs to**, click **New Host**, and then enter a valid **Host Name** and enter the **IP Address** for the host in which the new HBA resides.
- 7. Save your changes and close the dialog box to return to the **Connectivity Status** dialog box.

## **Registering HBAs From a Specific Host**

The **Connect Hosts** dialog box lets scan the host system and view the devices to which the selected host is able to communicate. Use the **Connect Host** dialog box to register all HBAs in the selected host with all connected storage systems, and to diagnose server related problems.

In order to use the tool, the following must be true:

- The Host Agent configuration file includes the IP address of the managing SP (the SP to which you are pointing your browser). Add the IP address using the **system@***a.b.c.d* format where *a.b.c.d* is the IP address for the managing SP.
- The host is connected to the storage systems.
- The Host Agent, connected to the storage systems, is running.
- The host is managed, either automatically or using a portal.
- The managing storage system is running version 6.6 or higher of the Management Server Software.
- The host is running version 6.6 or higher of the Host Agent.

#### **Scanning the Host System for Paths and Volumes**

Use this method to view all available device paths and addressable volumes for the specified host.

- 1. In the **Tools** menu, click **Connect Host** to open the **Connect Host** dialog box.
- 2. Enter the IP address for the host you want to register, scan or diagnose server problems, and click **Go**.

Manager displays the data path and CLARiiON volume information for the host.

For more details about the displayed information, see the online help for the **Connect Host** dialog box.

#### **Registering Hosts**

Registers all HBAs in the host with the connected storage systems.

- 1. In the **Tools** menu, click **Connect Host** to open the **Connect Host** dialog box.
- 2. Enter the IP address for the host you want to register and click **Go**.

Manager displays the data path and CLARiiON volume information for the host.

3. Click **Register** to register the host with all connected storage systems.

#### **Updating Data Path Information**

Refreshes the data path information.

**Scan** does not update any volume information. To do this, click **Go**, or restart the Host Agent.

In the open **Connect Host dialog** box**,** click **Scan**.

Manager updates the data path information for the host.

### **To Deregister an HBA Initiator**

Use the **Deregister** button to remove ghost hosts from the initiator table. Ghost hosts are hosts that were disconnected from a storage system, but the storage system still sees the hosts as being registered.

You can identify a ghost host record as follows:

- The icon preceding the initiator record is dimmed
- The server name is unrecognizable
- The IP address and initiator WWN belong to hosts that you know have been disconnected
- ◆ The initiators are still registered but not *logged* in.
- 1. In the **Enterprise Storage** dialog box, navigate to the icon for the storage system whose host initiator you want to deregister, and click **Connectivity Status** to open the **Connectivity Status** dialog box.
- 2. In **Initiator Records**, select the record for the HBA that you want to deregister, and then click **Deregister**.
- 3. In the confirmation dialog box, click **Yes** to continue or **No** to cancel the deregister operation.

Manager removes the initiator record from the dialog box.

What Next? Continue to [Chapter 9](#page-128-0) to create LUNs on the storage system.

## **Setting Storage System Failover Properties**

This chapter describes

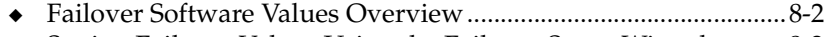

- ◆ [Setting Failover Values Using the Failover Setup Wizard ...........8-3](#page-120-1) ◆ [Setting Failover Values for Initiators Connected to a Specific](#page-127-0)
- [Storage System .................................................................................8-10](#page-127-0) ◆ [Setting Failover Values When Registering a New or Existing](#page-127-1)  [Initiator ..............................................................................................8-10](#page-127-1)

## <span id="page-119-0"></span>**Failover Software Values Overview**

To set failover option values using Navisphere Manager, your storage system must have Access Logix™ software installed. For storage systems without Access Logix, use Navisphere CLI.

To accommodate the failover software now available for CLARiiON storage systems, you must set specific options for each initiator. You must assign specific values to the **Initiator Type**, **Failover Mode** and **Array CommPath** options in order for the failover software to operate correctly.

For the correct failover settings, refer to the Installation Roadmap for your operating system, found on EMC Powerlink. Refer to the *[Finding Current](#page-18-0)  [Information](#page-18-0)* section in the Preface.

- The **Initiator Type** is used for specific host OS configurations. Select **CLARiiON Open** for this field unless instructed otherwise.
- The **Failover Mode** option sets the behavior options based on the failover software installed on the host.
- The **Array CommPath** option enables or disables a communication path from the host to the storage system when LUN 0 is not configured on the storage system

## <span id="page-120-1"></span><span id="page-120-0"></span>**Setting Failover Values Using the Failover Setup Wizard**

Using a series of dialog boxes, the **Failover Setup Wizard** helps you set failover values for all HBA initiators belonging to a specific host. The wizard updates the initiator records for this host in all storage systems connected to this host. Different host failover software (for example, ATF and Powerpath) requires different settings.

For the correct failover settings, refer to the Installation Roadmap for your operating system, found on EMC Powerlink. Refer to *[Finding Current](#page-18-0)  [Information](#page-18-0)* in the preface.

Before you use the **Failover Setup Wizard**, all HBA initiators belonging to this host must be registered (there must be an entry for each initiator in the storage system's host initiator table). To register any initiators, refer to *[Registering HBAs and Setting HBA Initiator](#page-112-0)  Record Values* [on page 7-21.](#page-112-0)

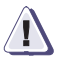

## **! CAUTION**

**If you enter incorrect values, the storage system could become unmanageable or unreachable by the host, or the failover software could stop operating correctly.**

## **Starting and Using the Failover Setup Wizard**

1. To start the **Failover Setup Wizard**, click **Failover Setup Wizard**, on the **Tools** menu.

The **Start Wizard** dialog box opens, similar to the following:

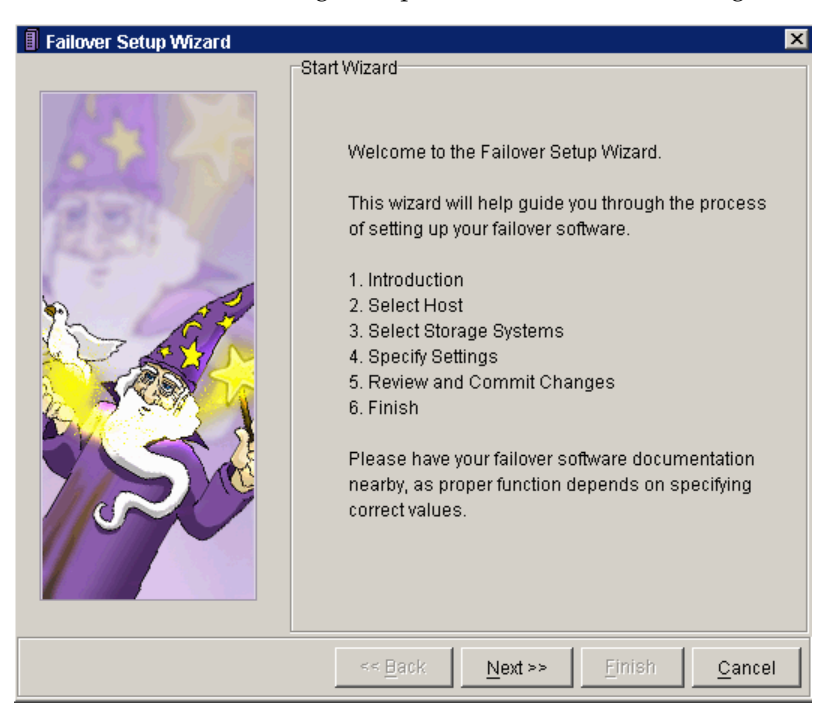

2. In the **Start Wizard** dialog box, read the introduction to the wizard, and then click **Next** to open the **Select Host** dialog box.

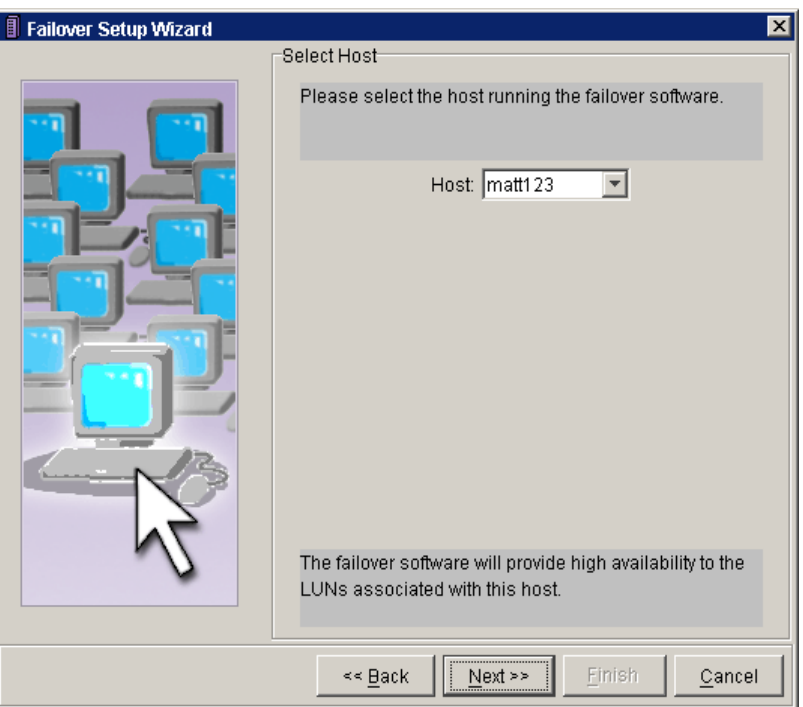

The **Select Host** dialog box opens, similar to the following:

The **Select Host** dialog box displays a list of all currently managed hosts.

3. In **Host**, select the host that is running your failover software, and then click **Next** to open the **Select Storage Systems** dialog box.

The **Select Storage Systems** dialog box opens, similar to the following:

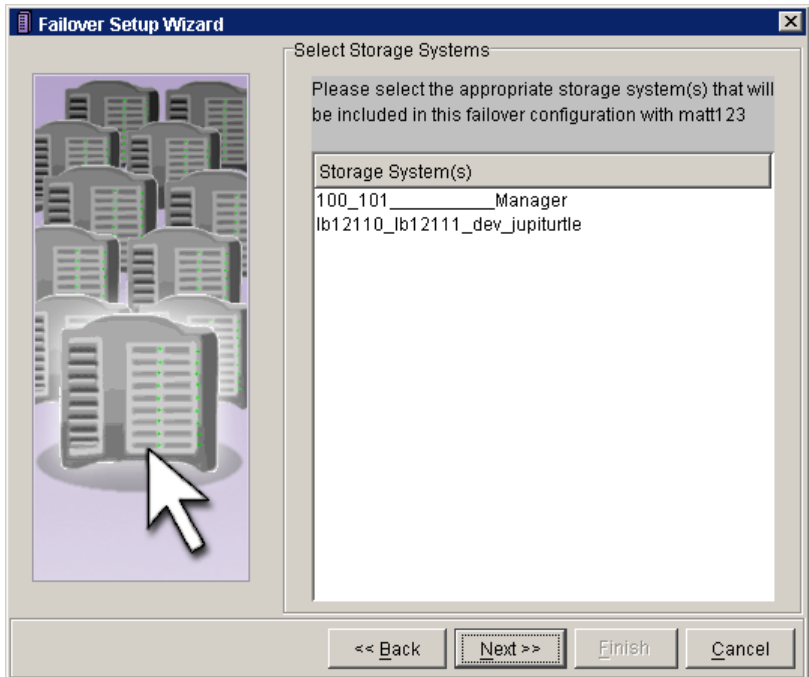

The **Select Storage Systems** dialog box displays a list of all storage systems that are currently connected to the selected host and have an entry for this host in its host initiator table.

4. Select those storage systems that you want to include in this failover configuration, and then click **Next**.

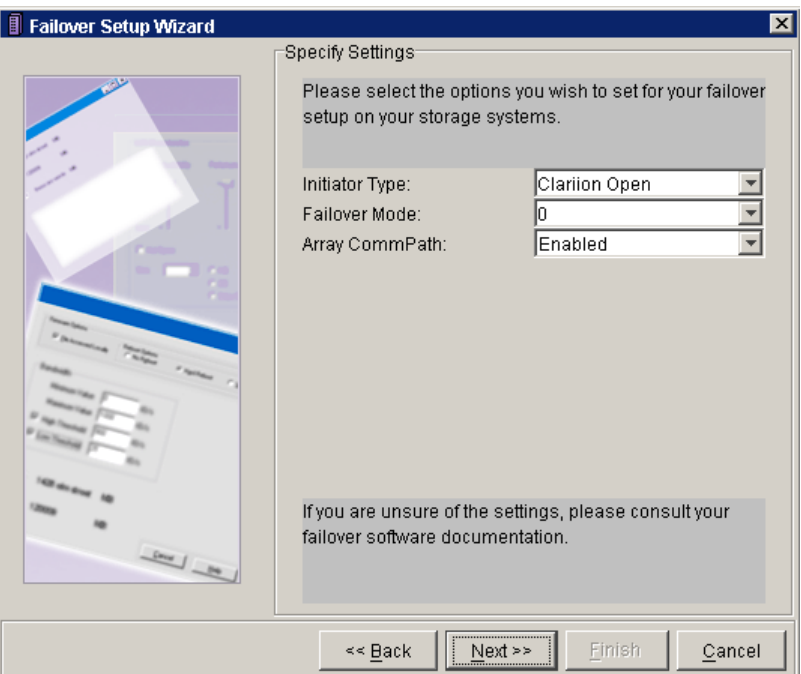

The **Specify Settings** dialog box opens, similar to the following:

5. In the **Specify Settings** dialog box, enter the correct values for **Initiator Type**, **Failover Mode**, and **Array CommPath**.

For the correct failover settings, refer to the Installation Roadmap for your operating system, found on EMC Powerlink. Refer to *[Finding](#page-18-0)  [Current Information](#page-18-0)* in the preface.

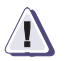

### **! CAUTION**

**Entering incorrect values could cause the storage system to be unmanageable or unreachable by the host, and could cause the failover software to operate incorrectly.** 

6. Click **Next** to open the **Review and Commit Settings** dialog box.

The **Review and Commit Settings** dialog box opens, similar to the following:

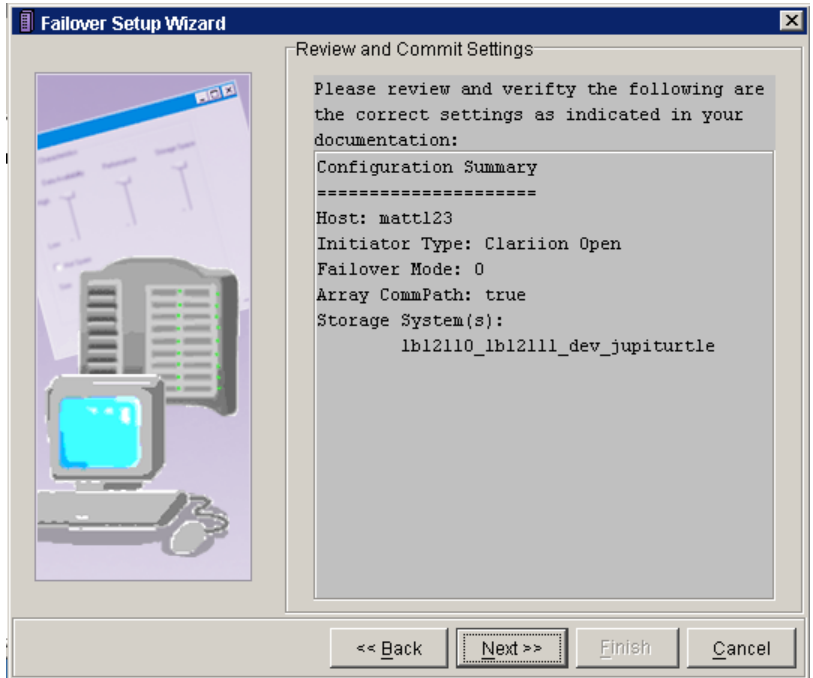

- 7. In the **Review and Commit Settings** dialog box, review the failover configuration and all the settings.
- 8. If the settings are correct, click **Next** to continue; if the settings are incorrect, click **Back** until you return to the dialog box for which you need to re-enter values.

If you click **Next**, the wizard displays a confirmation dialog box. Click **Yes** to continue the operation, or click **No** to cancel it.

If you click **Yes**, the wizard opens the **Details from Operation** dialog box.

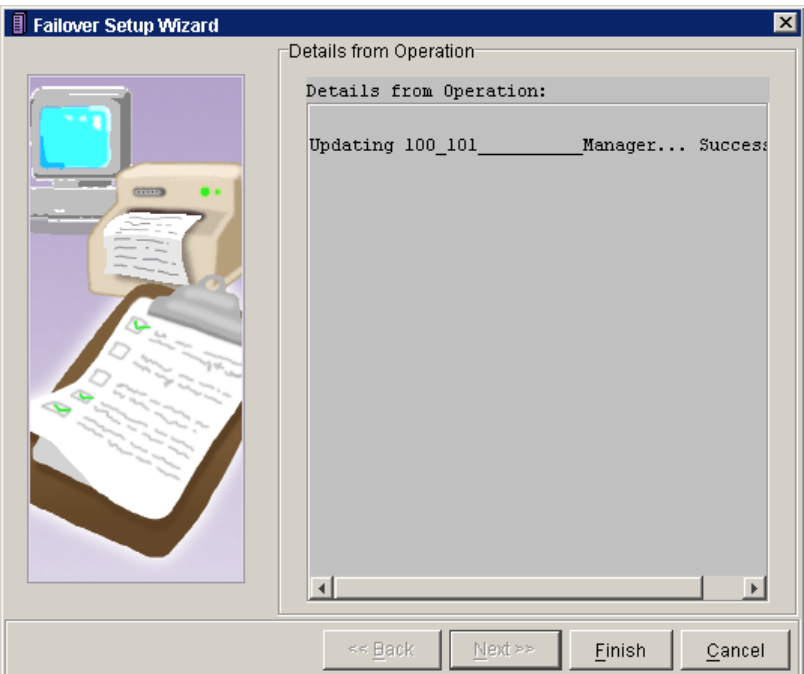

The **Details from Operation** dialog box displays a summary of the success of the operation for each storage system that you selected. If the operation failed on a storage system, the wizard displays the storage system name along with a description of the error.

- 9. For any failed storage systems, rerun the **Failover Setup Wizard**.
- 10. When the operation is successful for all storage systems, click **Finish** to close the wizard.

## <span id="page-127-0"></span>**Setting Failover Values for Initiators Connected to a Specific Storage System**

Navisphere Manager lets you edit or add storage system failover values for any or all of the HBA initiators that are connected to a storage system and displayed in the **Connectivity Status** dialog box for that storage system.

For the correct failover settings, refer to the Installation Roadmap for your operating system, found on EMC Powerlink. Refer to *[Finding Current](#page-18-0)  [Information](#page-18-0)* in the preface.

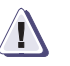

## **! CAUTION**

**Entering incorrect values could cause the storage system to be unmanageable or unreachable by the host, and could cause the failover software to operate incorrectly.** 

- 1. In the **Enterprise Storage** dialog box, navigate to the icon for the storage system whose failover properties you want to add or edit.
- 2. Right-click the storage-system icon, and click **Connectivity Status**.
- 3. In the **Connectivity Status** dialog box, click **Group Edit** to open the **Group Edit Initiators** dialog box.
- 4. Select the initiators whose **New Initiator Information** values you want to add or change, and then add or edit the values in **Initiator Type**, **ArrayCommPath** and **Failover Mode**.
- 5. Click **OK** to save the settings and close the dialog box.

Navisphere updates the initiator records for the selected initiators, and registers any unregistered initiators.

## <span id="page-127-1"></span>**Setting Failover Values When Registering a New or Existing Initiator**

When you register a new or existing HBA initiator, Navisphere Manager lets you edit or add failover values to the initiator record. Refer to *[Registering HBAs and Setting HBA Initiator Record Values](#page-112-0)* on [page 7-21](#page-112-0).

## <span id="page-128-0"></span>**Creating LUNs and RAID Groups**

You can create LUNs on any storage system with SPs, that is, any storage system except an FC5000 series storage system (JBOD configuration). You can create RAID Groups on any storage system that supports the RAID Group feature.

Invisible Body Tag **9**

For security reasons, we recommend that you place all storage systems in a domain before you configure them.

To configure the storage system, you must be logged in as global or local administrator, or global or local manager.

This chapter gives a general overview of the topics discussed. For detailed information on these topics, please refer to the online help.

This chapter describes the following:

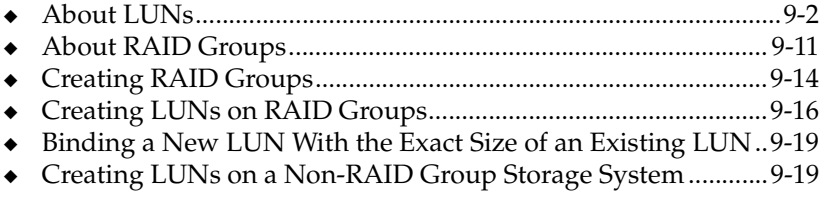

<span id="page-129-0"></span>**About LUNs**  This section describes the following topics: LUNs, the RAID types for LUNs, and the LUN properties. RAID Groups and RAID Group properties. **LUNs** A logical unit (LUN) is a grouping of one or more disks or disk partitions into one span of disk storage space. A LUN looks like an individual disk to the server's operating system. It has a RAID type and properties that define it. You can have Manager create standard LUNs using the disks and default property values that it selects, or you can create your own custom LUNs with the disks and property values that you select. In a storage system that supports RAID Groups, you create LUNs on RAID Groups; therefore, you need to create a RAID Group before you create a LUN. If you need a LUN that exceeds the maximum number of disks for a RAID type, or you need to expand the user capacity of an existing LUN, use the metaLUN feature of Navisphere Manager (see Chapter 12, *[Expanding LUN](#page-168-0)  [Capacity With MetaLUNs](#page-168-0)* **RAID Types** The RAID type of a LUN determines the type of redundancy, and therefore, the data integrity provided by the LUN. The following RAID types are available: **RAID 5** - An individual access array, which provides data integrity using parity information that is stored on each disk in the LUN. This RAID type is best suited for multiple applications that transfer different amounts of data in most I/O operations. **RAID 3** - A parallel access array, which provides data integrity using parity information that is stored on one disk in the LUN. This RAID type is best suited for single-task applications, such as video storage, that transfer large amounts of data in most I/O operations. **RAID 1** - A mirrored array, which provides data integrity by mirroring (copying) its data onto another disk in the LUN. This RAID type provides the greatest data integrity at the greatest cost in disk space, and is well suited for an operating system disk.

**RAID 1/0** - A mirrored individual access array without parity, which provides the same individual access features as the RAID 5 type, but with the highest data integrity. This RAID type is well suited to the same applications as the RAID 5 type, but where data integrity is more important than the cost of disk space.

**RAID 0** - An individual access array without parity, which provides the same access features as the RAID 5 type, but does not have parity information. As a result, if any failure (including an unrecoverable read error) occurs on a disk in the LUN, the information on the LUN is lost.

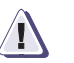

## **! CAUTION**

**Since the RAID 0 type provides no protection for your data, EMC does not recommend using this RAID type unless you have some way of protecting your data, such as software mirroring.** 

**Disk** - An individual disk type, which functions just like a standard single disk, and, as such, does not have the data integrity provided by parity or mirrored data. This RAID type is well suited for temporary directories that are not critically important.

**Hot Spare** - A single global spare disk, which serves as a temporary replacement for a failed disk in a RAID 5, 3, 1, or 1/0 LUN. Data from the failed disk is reconstructed automatically on the hot spare. It is reconstructed from the parity data or mirrored data on the working disks in the LUN; therefore, the data on the LUN is always accessible. A hot spare LUN cannot belong to a Storage Group.

## **Number of Disks in a LUN**

The RAID type of a LUN determines the number of disks that you can select for the LUN, shown as shown in [Table 9-1.](#page-131-0)

If you need a LUN that exceeds the maximum number of disks for a RAID type, or you need to expand the user capacity of an existing LUN, use the metaLUN feature of Navisphere Manager (see Chapter 12, *[Expanding LUN](#page-168-0)  [Capacity With MetaLUNs](#page-168-0)*).

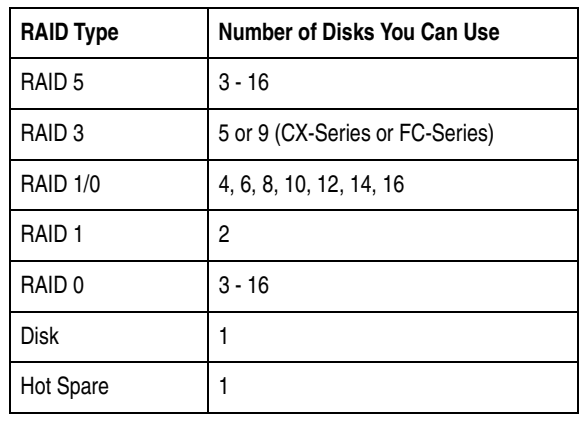

#### <span id="page-131-0"></span>**Table 9-1 Number of Disks You Can Use in RAID Types**

### <span id="page-131-1"></span>**Disks That Cannot Be Hot Spares**

[Table 9-2](#page-131-1) lists the disks in each type of storage system that you cannot use as hot spares.

#### **Table 9-2 Disks That Cannot Be Hot Spares**

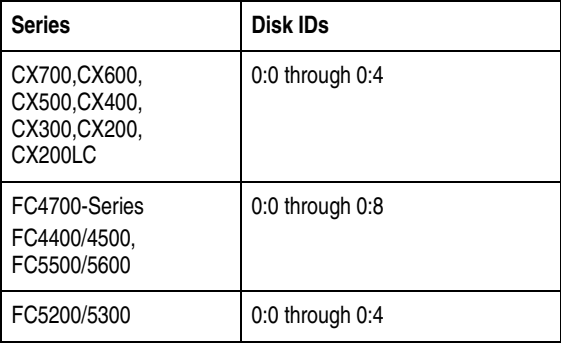

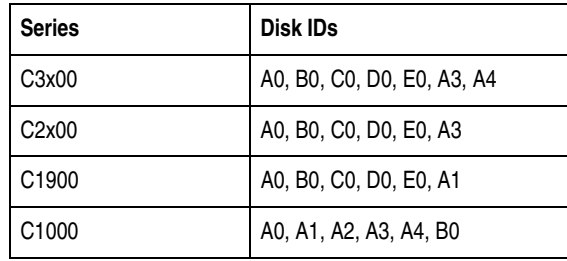

#### **Table 9-2 Disks That Cannot Be Hot Spares (cont)**

Do not use an ATA (Advanced Technology Attachment) disk as a spare for a Fibre-Channel-based LUN, and do not use a Fibre Channel disk as a spare for an ATA-based LUN.

### **LUN Properties**

The LUN properties determine the individual characteristics of a LUN. You set LUN properties when you bind the LUN and you can change certain LUN properties after the LUN is bound. The LUN properties are as follows:

- LUN ID (assigned at creation; cannot be changed)
- LUN Size (RAID Group storage systems only)
- ◆ Element Size
- Rebuild Priority
- **Verify Priority**
- Default Owner
- Enable Read Cache
- Enable Write Cache
- Enable Auto Assign
- Number of LUNs to bind
- Alignment offset (available only for CX-Series and FC4700-Series storage systems with a specific FLARE software revision. Refer to the Manager release notes)

LUN properties are not available for the Hot Spare RAID type because it is simply a replacement disk for a failed disk in a LUN.

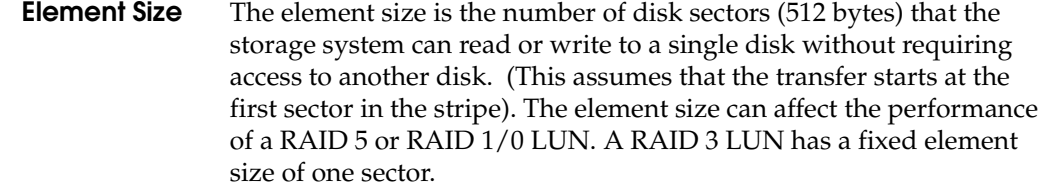

The smaller the element size, the more efficient the distribution of data read or written. However, if the size is too small for a single I/O operation, the operation requires access to two stripes. If there are two stripes, reading and/or writing must be done from two disks instead of one. You should use a size that is an even multiple of 16 sectors and is the smallest size that will rarely force access to another disk. The default size is 128 sectors.

For ATA disks, valid element sizes are 64, 128 and 256 sectors.

You set the element size for a LUN when you bind it. You cannot change the element size without unbinding the LUN (thereby losing its data) and rebinding it with the new size.

**Rebuild Priority** The rebuild priority is the relative importance of reconstructing data on either a hot spare or a new disk that replaces a failed disk in a LUN. It determines the amount of resources the SP devotes to rebuilding instead of to normal I/O activity. [Table 9-3](#page-133-0) lists and describes the rebuild time associated with each rebuild value.

#### <span id="page-133-0"></span>**Table 9-3 Valid Rebuild Priorities**

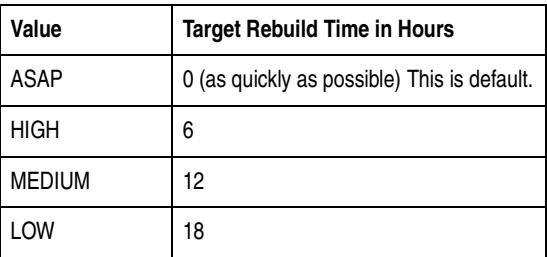

The rebuild priorities correspond to the target times listed above. The storage system attempts to rebuild the LUN in the target time or less. The actual time to rebuild the LUN depends on the I/O workload, the LUN size, and the LUN RAID type.

For a RAID Group with multiple LUNs, the highest priority specified for any LUN on the group is used for all LUNs on the group. For example, if the rebuild priority is High for some LUNs on a group

and Low for the other LUNs on the group, all LUNs on the group will be rebuilt at High priority.

You set the rebuild priority for a LUN when you bind it, and you can change it after the LUN is bound without affecting the data on the LUN.

**Verify Priority** The verify priority is the relative importance of checking parity sectors in a LUN. If an SP detects parity inconsistencies, it starts a background process to check all the parity sectors in the LUN. Such inconsistencies can occur after an SP fails and the other SP takes over the LUN. The priority determines the amount of resources the SP devotes to checking parity instead of to normal I/O activity.

> Valid verify priorities are ASAP (as soon as possible – the default), HIGH, MEDIUM, and LOW. A verify operation with an ASAP or HIGH priority checks parity faster than one with a MEDIUM or LOW priority, but may degrade storage-system performance.

You set the verify priority for a LUN when you bind it, and you can change it after the LUN is bound, without affecting the data on the LUN.

**Default Owner** The default owner is the SP that assumes ownership of the LUN when the storage system is powered up. If the storage system has two SPs, you can choose to bind some LUNs using one SP as the default owner and others using the other SP as the default owner. The primary route to a LUN is the route through the SP that is its default owner, and the secondary route is through the other SP. LUNs that are not currently owned by an SP are unowned. A hot spare that is not in use is an unowned LUN.

> Valid default owner values are SP A, SP B, and Auto. Auto attempts to divide the LUNs equally between SP A and SP B. The default value is SP A for a storage system with one SP, and Auto for a storage system with two SPs.

You set the default owner for a LUN when you bind it and you can change it after the LUN is bound, without affecting the data on the LUN.

**Enable Read Cache** Enable read cache enables (default) or disables read caching for a LUN. For a LUN with read caching enabled to actually use read caching, the read cache on the SP that owns the LUN must also be enabled. If the read cache for the SP owning the LUN is enabled, then the memory assigned to that read cache is shared by all LUNs that are owned by that SP and have read caching enabled.

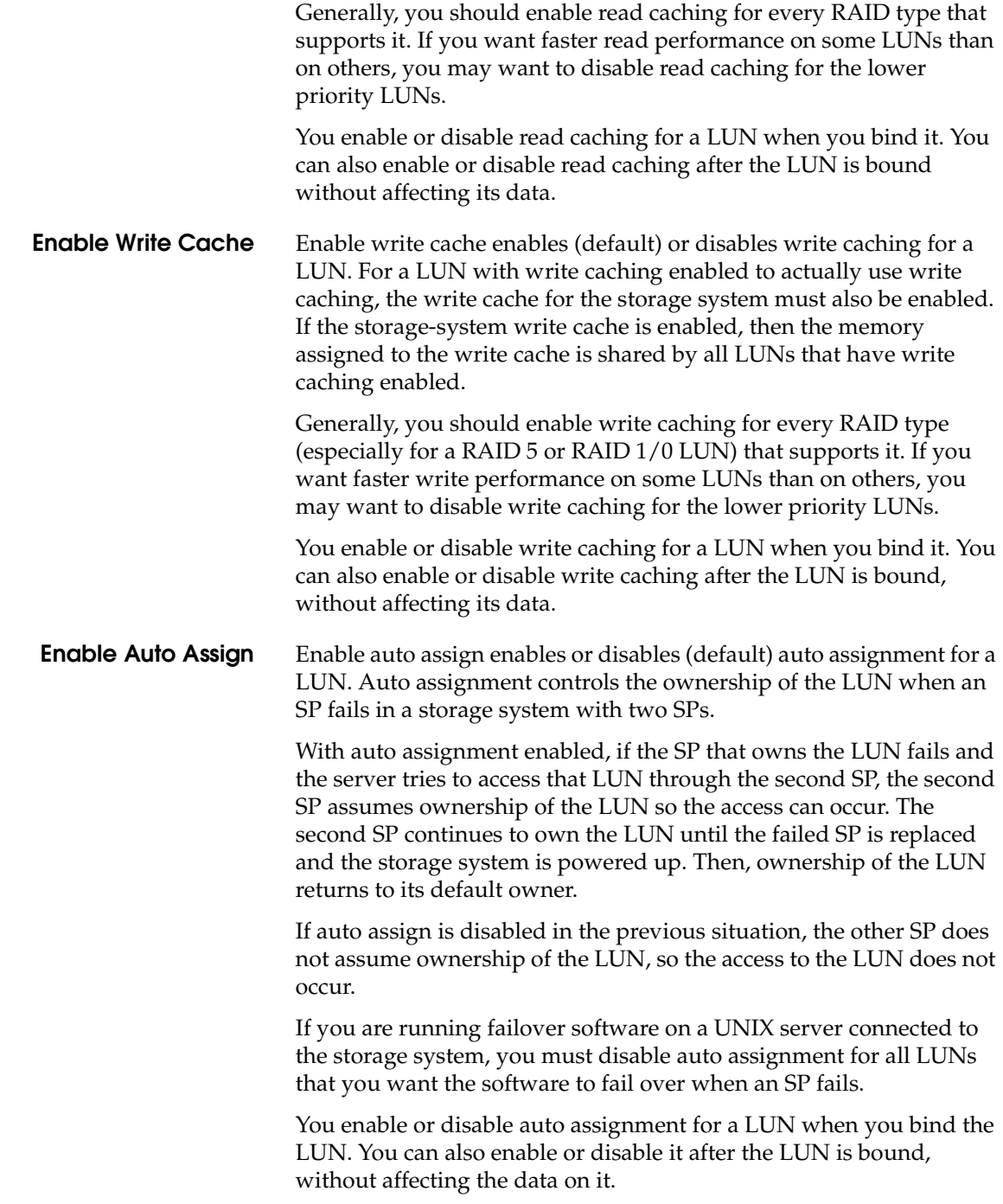

## **Alignment Offset** Alignment offset is available only for CX-Series and FC4700-Series storage systems with a specific revision of FLARE software. Refer to the Manager release notes.

Alignment offset sets the host Logical Block Address (LBA) alignment to a stripe boundary on the LUN resulting in a storage system performance improvement. Problems can arise when a host operating system records private information at the start of a LUN. This can interfere with the RAID stripe alignment so that when data I/O crosses the RAID stripe boundary the storage system performance is degraded. [Table 9-4](#page-137-0) lists the LUN properties available for different RAID types, and [Table 9-5](#page-137-1) lists the default properties for the RAID types.

## **No Initial Verify** When cleared (this is the default), the software performs an initial background verify on the newly bound LUN, and eliminates any latent soft media errors. When enabled, the software does not perform the initial background verify.

Do not send data to the LUN until the background verify operation is complete.

<span id="page-137-0"></span>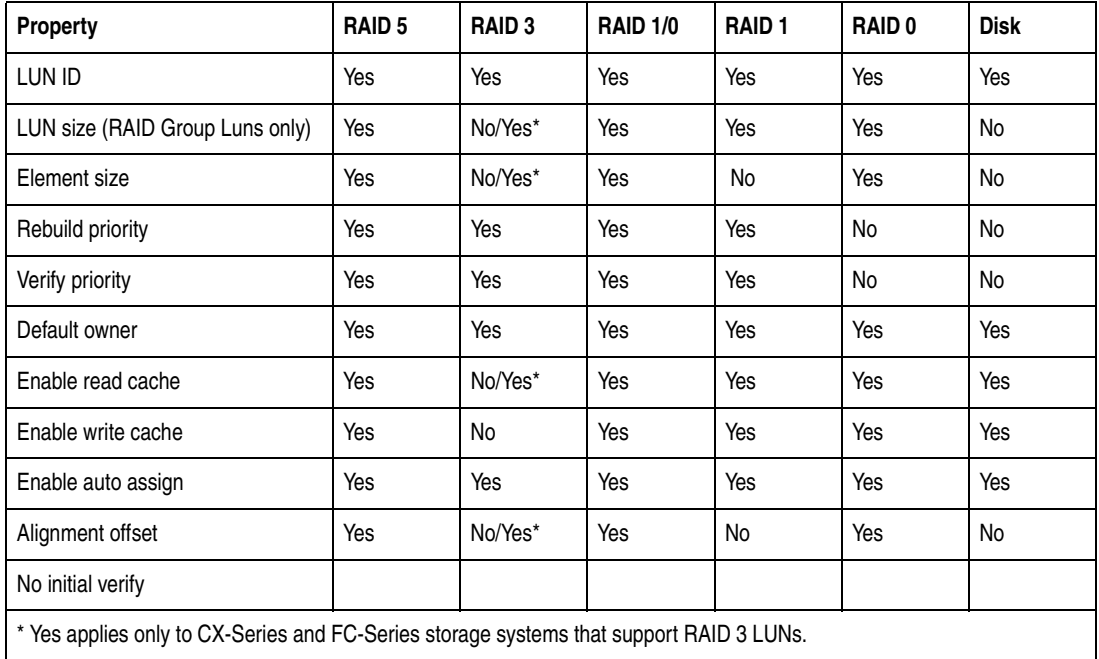

## **Table 9-4 LUN Properties Available for Different RAID Types**

**Table 9-5 Default LUN Property Values for Different RAID Types**

<span id="page-137-1"></span>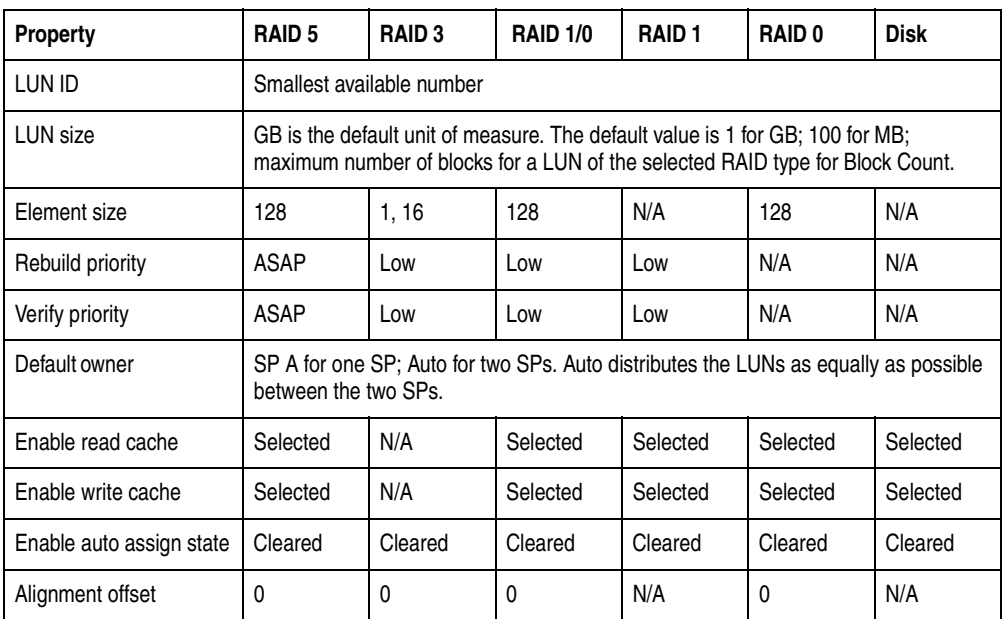

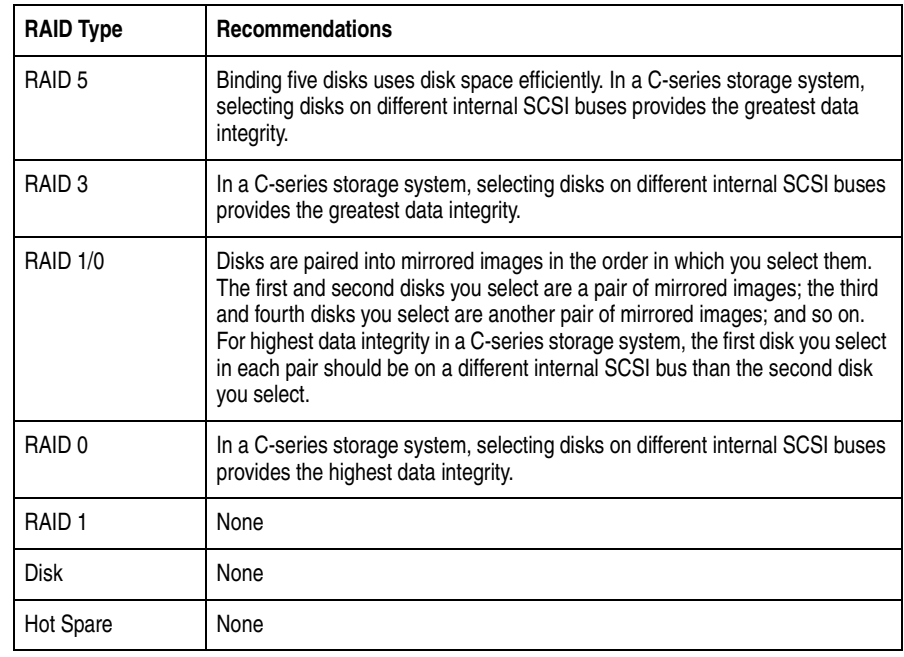

#### **Table 9-6 Recommendations for Creating LUNs With Different RAID Types**

## <span id="page-138-0"></span>**About RAID Groups**

A RAID Group is a set of disks on which you bind one or more LUNs. Each LUN you bind on a RAID Group is distributed equally across the disks in the Group.

You do not define the RAID type of the RAID Group when you create it. The RAID Group supports the RAID type of the first LUN you bind on it. Any other LUNs that you bind on it have the same RAID type. The number of disks you select for this RAID Group determines the RAID types this RAID Group will support. For example, if you select four disks for your new RAID Group, this RAID Group will support the RAID 0, RAID 5, and RAID 1/0 RAID types.

## **RAID Group Expansion**

You can expand a RAID Group by adding one or more disks to it. Expanding a RAID Group does *not* automatically increase the user capacity of already bound LUNs. Instead, it distributes the capacity of the LUNs equally across all the disks in the RAID Group, freeing space for additional LUNs.

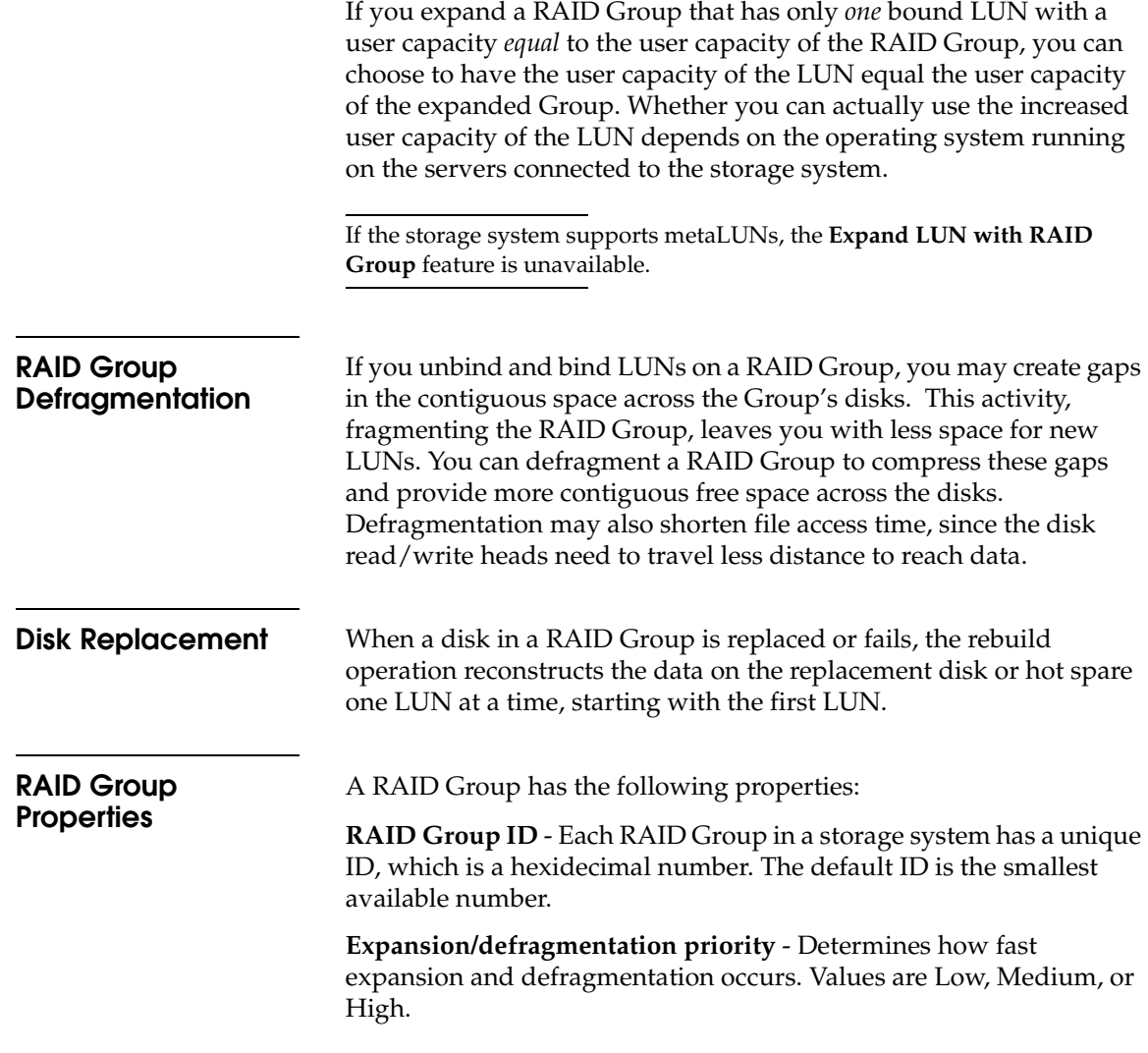

**Automatically destroy** - Enables or disables (default) the automatic dissolution of the RAID Group when the last LUN in that RAID Group is unbound.

#### **Table 9-7 Default RAID Group Property Values**

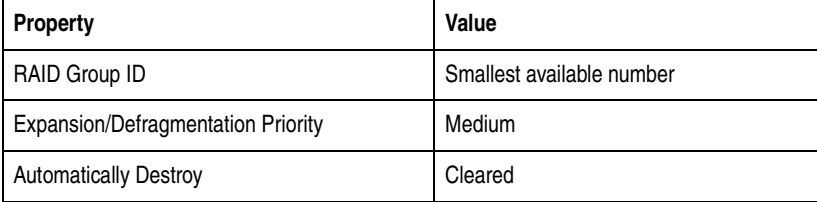

#### **Table 9-8 Maximum Number of LUNs Per RAID Group**

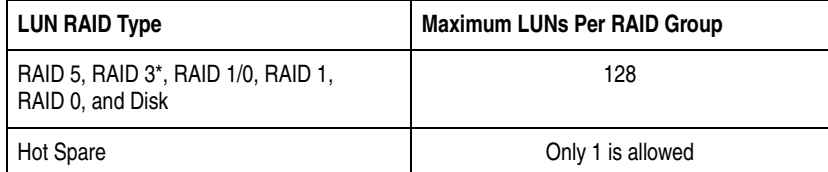

\* Multiple LUNs may be created from a RAID 3 Raid Group, but the highest bandwidth will be achieved with 1 to 4 threads of concurrent, large I/O.

### **RAID Group Restrictions**

The following restrictions apply to RAID Groups and the LUNs on them:

- All LUNs in a RAID Group have the same RAID type
- Each LUN in a RAID Group can have a different element size where applicable
- Different SPs can own different LUNs in the same RAID Group

**What Next?** What you do next depends on whether the storage system supports RAID Groups.

> **For a RAID Group storage system** – Continue to the next section, *[Creating RAID Groups](#page-141-0)*.

**For a non-RAID Group storage system** – Go to the section, *[Creating](#page-146-1)  [LUNs on a Non-RAID Group Storage System](#page-146-1)* on page 9-19.

## <span id="page-141-0"></span>**Creating RAID Groups**

Before you create LUNs in a RAID Group storage system, you must first create the RAID Group on which you will bind the LUN. You create a RAID Group using the **Create RAID Group** dialog box. You can create either:

- RAID Groups with disks and default property values that Manager selects
- RAID Groups with disks and property values that you select

Do not mix Fibre Channel and ATA (Advanced Technology Attachment) disks within the same RAID Group.

The table below lists the maximum number of RAID Groups allowed per storage system based on storage system type:

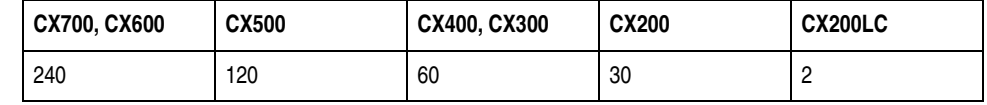

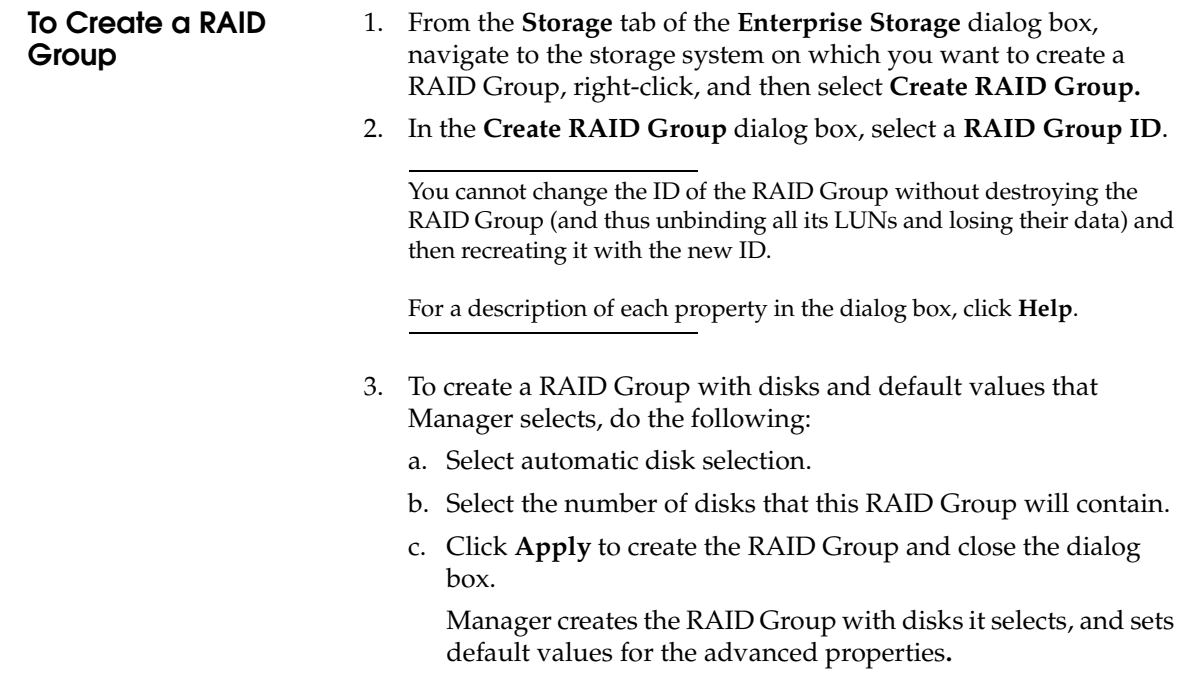

If the storage system uses both ATA and Fibre Channel disks, Manager will initially try to configure the RAID Group using ATA disks. If the number of selected disks exceeds the number of available ATA disks, Manager will configure the RAID Group using Fibre Channel disks.

- 4. To create a RAID Group with disks and property values that you select, do the following:
	- a. Select manual disk selection.
	- b. Select the disks you want to include in this RAID Group.
	- c. Change any of the advanced property values for the RAID Group.
	- d. Click **Apply** to create the RAID Group and close the dialog box.

Manager creates the RAID Group with the disks you selected, and the values you assigned.

A newly created RAID Group with no bound LUNs displays a **Total Capacity** value of .000.

**What Next?** When you have created the RAID Groups you want, continue to the next section to bind one or more LUNs on each of them.

## <span id="page-143-0"></span>**Creating LUNs on RAID Groups**

When you bind a LUN on a RAID Group, you specify how much of the Group's user space (contiguous free space) you want the LUN to use. The LUN is distributed equally across all the disks in the RAID Group.

For example, a RAID Group of RAID 5 type with five 9-Gbyte disks provides 36 Gbytes of user space and 9 Gbytes of parity data. If you bind one 2-Gbyte LUN, you will have 34 Gbytes left for additional LUNs. You could bind 17 more 2-Gbyte LUNs using all the space in the RAID Group, or you could bind four more 2-Gbyte LUNs and four 5-Gbyte LUNs, leaving 6 Gbytes for future expansion. The maximum number of LUNs in a RAID Group is 128, and the maximum number in a Storage Group is 256. The maximum number of LUNs in a storage system depends on the storage system type, as shown in the following table:

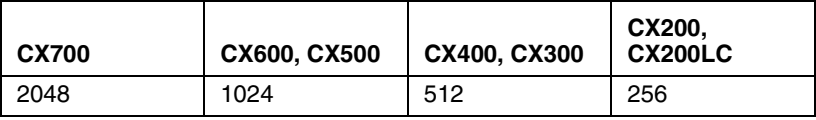

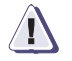

## **! CAUTION**

**Pre-FC4700 storage systems**

**Assign at least 2 Mbytes per RAID 3 LUN to the RAID 3 memory partition. If this partition does not have adequate memory for the LUN, you will not be able to bind it. Changing the size of the RAID 3 memory partition reboots the storage system. Rebooting restarts the SPs in the storage system, which terminates all outstanding I/O to the storage system.**

**CX-Series or FC4700-Series storage systems that support RAID 3 LUNs**

**Allocating the RAID 3 memory partition size is not required for RAID 3 RAID Groups and LUNs (the RAID 3 memory partition appears dimmed and is unavailable). If there will be a large amount of sequential read access to this RAID 3 LUN, it may be beneficial to enable read caching with prefetching for the LUN.**
### **To Create LUNs on a RAID Group**

You create a LUN using the **Bind LUN** dialog box.

If no LUNs exist on a storage system connected to a NetWare server, refer to the Release Notice for the NetWare Navisphere Agent for information on how to bind the first LUN.

If you are binding LUNs on a storage system connected to a Solaris server, and no failover software is installed, refer to the *Storage System Host Utilities for Solaris Administrator's Guide* (069001140) for information on how to bind the first LUN.

- 1. From the **Storage** tab of the **Enterprise Storage** dialog box, navigate to the storage system on which you want to bind a LUN, right-click, and then select **Bind LUN.**
- 2. In the **Bind LUN** dialog box, select a RAID type for the new LUN.
- 3. In the **RAID Group for new LUN** list, click the ID of the RAID Group on which you want to bind the new LUNs.

The list displays only those RAID Groups available for the selected RAID type.

If there are no RAID Groups for the RAID type specified, click **New** to create one.

4. Set any of the following LUN properties:

For a description of each property, click **Help** in the dialog box or refer to *About LUNs* [on page 9-2](#page-129-0).

• **LUN ID** (default is smallest available number)

Once the LUN is bound, you cannot change the LUN ID without unbinding the LUN (and thus losing its data) and then rebinding it with the new ID.

If this CLARiiON storage system is connected to a Celerra workstation, you must manually assign the LUN ID for any new LUNs. The LUN ID must be 16 or greater.

- Element size
- Rebuild priority
- Verify priority
- Enable read cache, and write caching

A LUN that is bound with read caching enabled uses caching only if the read cache is enabled for the SP that owns it (page [7-15](#page-106-0)). Similarly, a LUN bound with write caching enabled uses caching only if storage-system write caching is enabled (page [7-15](#page-106-0)).

- Number of LUNs to bind with the specified values
- Default owner for the new LUNs

The default owner is the SP that assumes ownership of the LUN when the storage system is powered up. If the storage system has two SPs, you can choose to bind some LUNs using one SP as the default owner and the rest using the other SP as the default owner, or you can select **Auto**, which tries to divide the LUNs equally between SPs. The primary route to a LUN is the route through the SP that is its default owner, and the secondary route is through the other SP.

If you do not specifically select one of the default owner values, Manager assigns default LUN owners according to RAID Group IDs as follows:

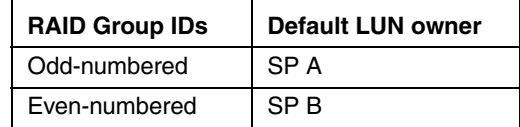

- LUN size (MB, GB or Block Count)
- Enable auto assign
- Alignment offset
- No initial verify
- 5. Click **Apply** to bind the LUN and close the dialog box.

Binding LUNs may take as long as two hours. Some storage systems have disks that have been preprocessed at the factory to speed up binding. You can determine the progress of a bind operation from **Percent Bound** on the **LUN Properties** dialog box (page [14-16](#page-243-0)).

The **RAID Group - Partitions** tab will display incorrect data while LUNs are being bound on the RAID Group. The data will be correct once the LUNs are completely bound

**What Next?** What you do after you have created all the LUNs you want depends on whether the storage system is unshared or shared.

> **Unshared storage systems** - Reboot each server connected to the storage system to make the LUNs in the storage system visible to the server.

> **Shared storage system** - Go to [Chapter 11,](#page-158-0) *[Setting Up Access Logix and](#page-158-1)  [Creating Storage Groups](#page-158-1)*, to create Storage Groups containing the LUNs you bound.

# **Binding a New LUN With the Exact Size of an Existing LUN**

If you want to bind a new LUN with the exact size of an existing LUN, do the following:

- 1. In the **Storage** tree, navigate to the LUN whose size you want you duplicate, right-click, and then select **Properties**.
- 2. Record the value shown in **User Blocks** and then when you bind the new LUN, enter this value in **LUN Size**, and select **Block Size**.

# **Creating LUNs on a Non-RAID Group Storage System**

You can create either:

- LUNs with disks that Manager selects and default property values (page [9-10](#page-137-0)), or
- LUNs with disks that you select and property values that you set

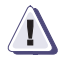

#### **! CAUTION**

**Before you bind a RAID 3 LUN, you must assign memory for it to the RAID 3 memory partition. If this partition does not have adequate memory for the LUN, you will not be able to bind it. Changing the size of the RAID 3 memory partition reboots the storage system.**

#### **To Bind LUNs on a Non-RAID Group Storage System**

If no LUNs exist on a storage system connected to a NetWare server, refer to the Release Notice for the NetWare Navisphere Agent for information on how to bind the first LUN.

If you are binding LUNs on a storage system connected to a Solaris server, and no failover software is installed, refer to the *Storage System Host Utilities for Solaris Administrator's Guide* (069001140) for information on how to bind the first LUN.

- 1. From the **Storage** tab of the **Enterprise Storage** dialog box, navigate to the storage system on which you want to bind a LUN, right-click, and then select **Bind LUN.**
- <span id="page-147-0"></span>2. In the Bind LUN dialog box, set the following values:
	- LUN ID (default is smallest available number).

Once the LUN is bound, you cannot change the LUN ID without unbinding the LUN (and thus losing its data) and then rebinding it with the new ID.

- RAID type (this sets the RAID type for the new LUNs RAID Group).
- 3. To bind a LUN with disks that Manager selects, and default property values, do the following:
	- a. Complete step [2,](#page-147-0) and then, select the number of disks that you want to include in this LUN.
	- b. Click **Apply** to bind the LUN and close the dialog box.

Manager binds a LUN or LUNs with disks it selects and assigns default values for all advanced properties.

- 4. To bind a LUN with disks that you select, and advanced property values, do the following:
	- a. Complete step [2,](#page-147-0) and then, under **Disk Selection**, select either **Manual** or **Automatic**.

**Automatic** lets you create multiple LUNs with the same RAID type and same number of disks in one operation. **Manual** lets you create only one LUN with the specified properties.

- b. Set or change any of the following values:
	- **Default Owner** (**SP A**, **SP B** or **Auto**)

If the storage system has only one SP, **Auto** assigns SP A as the owner of all new LUNs. If the storage system has two SPs, it distributes the new LUNs between the two SPs. In so doing, it takes into account any existing LUNs owned by the SPs. As a result, either both SPs end up with the same number of LUNs, or one SP ends up with one more LUN than the other.

- **Number of Disk**s to bind into this LUN with the specified values.
- **Element Size**
- **Rebuild Priority**
- **Verify Priority**
- **Enable Read Cache**, and **Enable Write Cache**

A LUN that is bound with read caching enabled uses caching only if the read cache is enabled for the SP that owns it (page [7-15](#page-106-0)). Similarly, a LUN bound with write caching enabled uses caching only if storage-system write caching is enabled (page [7-15](#page-106-0)).

#### **– Enable Auto Assign**

c. Click **Apply** to bind the LUN, and then click **Cancel** to close the dialog box.

Manager binds a LUN or LUNs with the disks you selected and the values you assigned to any Advanced LUN properties.

Binding LUNs may take as long as two hours. Some storage systems have disks that have been preprocessed at the factory to speed up binding. You can determine the progress of a bind operation from **Percent Bound** on the **LUN Properties** dialog box (page [14-16](#page-243-0)).

- **What Next? →** If you want to expand the user capacity of any LUNs before assigning them to Storage Groups, go to [Chapter 12,](#page-168-0) *Expanding [LUN Capacity With MetaLUNs](#page-168-0)*.
	- If not, then go to Chapter 11, *Setting Up Access Logix and Creating [Storage Groups](#page-158-1)*.

# **Reserved LUN Pool**

This chapter explains how to configure the reserved LUN pool, which is required for running replication software such as SnapView and SAN Copy.

Major sections are

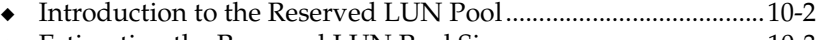

- ◆ [Estimating the Reserved LUN Pool Size ......................................10-3](#page-152-0)
- ◆ [Configuring the Reserved LUN Pool............................................10-4](#page-153-0)
- ◆ [Monitoring Reserved LUN Pool Usage ........................................10-6](#page-155-0)
- ◆ [Displaying Reserved LUN Pool Properties..................................10-7](#page-156-0)

# <span id="page-151-0"></span>**Introduction to the Reserved LUN Pool**

The reserved LUN pool works with replication software, such as SnapView and SAN Copy, to store data or information required to complete a replication task. The reserved LUN pool consists of one or more private LUNs, and each SP has its own reserved LUN pool. Since the LUNs in the reserved LUN pool are private LUNs, they cannot belong to Storage Groups and a host cannot perform I/O to them.

Before starting a replication task, the reserved LUN pool must contain at least one LUN for each source LUN that will participate in the task. You can add any LUNs that are available to either SP's reserved LUN pool. Each SP manages its own LUN pool space and assigns a separate reserved LUN (or multiple LUNs) to each source LUN. All replication software that uses the reserved LUN pool shares the resources of the reserved LUN pool. For example, if you are running an incremental SAN Copy session on a LUN that belongs to SP A and a SnapView session on another LUN that belongs to the same SP, the reserved LUN pool for SP A must contain at least two LUNs - one for each source LUN. If both sessions are running on the same source LUN, the sessions will share a reserved LUN.

#### **Allocation of Reserved LUNs**

Each SP manages its own reserved LUN pool space and allocates reserved LUNs on a per-source-LUN basis, not a per-session basis. For example, if two sessions are running on a source LUN, the SP assigns reserved LUNs, as needed, to the source LUN, and both sessions share these LUNs.

The assignment of reserved LUNs is based upon the first available free LUN in the SP's LUN pool. An adequate number of reserved LUNs is essential because the software will terminate sessions if no free LUNs are available in the SP's LUN pool. If you are running multiple sessions per source LUN and your reserved LUN fills up (runs out of space) and no free LUNs are available in the SP's LUN pool, the session that is trying to allocate a reserved LUN from this pool will terminate.

#### **How SPs Manage the Reserved LUN Pool**

When you start the first session on a source LUN, reserved LUNs from the LUN pool of the SP that currently owns the source LUN are assigned to the source LUN. All subsequent sessions started on this source LUN will use reserved LUNs from the same SP's LUN pool, even if the source LUN trespasses to the peer SP (unless you stop all sessions on the trespassed source LUN).

For example, if you start the first session on a source LUN that belongs to SP A, and the source LUN is trespassed to SP B, the reserved LUNs assigned to this source LUN also trespass to SP B. If you start a second session on the trespassed source LUN (which now belongs to SP B), the second session will still use the same reserved LUNs that were trespassed from SP A. If the sessions running on the trespassed source LUN need additional reserved LUNs, reserved LUNs from SP As LUN pool are used, not SP Bs. If, however, you stop all sessions on the trespassed source LUN, and then start a new session on this LUN, the new session uses reserved LUNs from SP B's LUN pool, not SP A's.

## <span id="page-152-0"></span>**Estimating the Reserved LUN Pool Size**

Each reserved LUN can vary in size. However, using the same size for each LUN in the pool is easier to manage because the reserved LUNs are assigned without regard to size; that is, it assigns the first available free LUN in the SP's reserved LUN pool. Since you cannot control which reserved LUNs it uses for a particular session, EMC recommends that you use more, smaller reserved LUNs. By doing this, Manager is better able to allocate the reserved LUN space. If a session requires additional reserved LUN space, Manager dynamically assigns a free reserved LUN from the SP's LUN pool.

Before binding LUNs for the reserved LUN pool, think about the size of the LUNs that will use LUNs in the reserved LUN pool. This will help you estimate a suitable size for the reserved LUN pool LUNs.

#### **Estimating a Suitable Reserved LUN Pool Size**

To help determine the size of the reserved LUN pool and the reserved LUNs, do the **following**:

- 1. Add the total size of source LUNs in SP A or SP B.
- 2. Multiply that number by 10%. This value is the reserved LUN pool usage.
- 3. Multiply the reserved LUN pool usage amount by two (this is a buffer for any unanticipated  $I/O$  to the source  $LUN(s)$ ).

The result is a reasonable estimate for the size of the reserved LUN pool.

4. To determine the size of each reserved LUN, divide the reserved LUN pool size by two times the number of source LUNs. The result is the size of each reserved LUN.

To protect your sessions Snapview, SAN Copy or MirrorView/A) from being terminated (if no free reserved LUNs were available in the pool), the number of reserved LUNs in the pool should always be two times the number of source LUNs.

In addition to using the size of the source LUN to determine a suitable size for the reserved LUN pool, you may want to consider the duration time for the replication session in your calculations. A longer duration time could increase the need for more reserved LUN pool space since it is possible that more areas will be written to over a longer period of time.

#### <span id="page-153-0"></span>**Configuring the Reserved LUN Pool**

You must configure the reserved LUN pool before you start replication tasks such as SnapView sessions or incremental SAN Copy sessions. Each SP has its own reserved LUN pool and you can configure or change the LUN pool size of an SP's LUN pool by adding or removing LUNs. If you plan to start sessions for LUNs owned by SP A and LUNs owned by SP B, configure the reserved LUN pool for each SP.

The software allocates the reserved LUNs on a per-source LUN basis, not a per-session basis.

To configure the reserved LUN pool, do the following:

- 1. In the **Enterprise Storage** dialog box, click the **Storage** tab.
- 2. Double-click the icon for the storage system for which you want to configure the reserved LUN pool, and then double-click the **Reserved LUN Pool** icon.
- 3. Right-click either the **SP A** or **SP B LUN Pool** icon, and then click **Configure**.

The **Configure Reserved LUN Pool** dialog box opens.

In **Chunk Size (Blocks)**, the reserved LUN chunk size (size of each write) for both SPs is set to the default size of 64K (128 blocks in Navisphere). You cannot change this value.

- 4. In **Available LUNs**, select the LUNs that you want to add to the reserved LUN pool. **Available LUNs** lists only those LUNs that are eligible for inclusion in the reserved LUN pool. If there are no LUNs in the list, or if none of the available LUNs are the necessary size, you must bind new LUNs, and then add them to the reserved LUN pool (see *[Creating LUNs on RAID Groups](#page-143-0)* on [page 9-16](#page-143-0)*).*
- 5. To add the selected LUNs to SP A's reserved LUN pool, click **Add to SP A LUN Pool**; to add LUNs to SP B's reserved LUN pool, click **Add to SP B LUN Pool**.

The selected LUNs move to the **SP LUN Pool LUNs** list for SP A or SP B and the value in **Modified Capacit**y is updated to reflect the changes.

6. To remove LUNs from the **SP LUN Pool LUNs** list, select the LUNs you want to remove, and then click **Remove LUN**.

You can remove only free (unallocated) reserved LUNs from the **SP LUN Pool LUNs** list.

7. When you have added an appropriate number of LUNs to the reserved LUN pool, click **OK** to apply the changes and close the dialog box.

Manager displays an icon for each reserved LUN in the **Storage** tree under **Reserved LUN Pool > SP A** or **SP B LUN Pool.**

# <span id="page-155-0"></span>**Monitoring Reserved LUN Pool Usage**

To monitor the reserved LUN pool usage and to determine if it is the necessary size, do the following:

- 1. In the **Enterprise Storage** dialog box, click the **Storage** tab.
- 2. Double-click the icon for the storage system on which the reserved LUN pool resides, and then double-click the **Reserved LUN Pool** icon.
- 3. Right-click the icon for the SP of the reserved LUN pool you want to monitor, and then click **Properties**.

The **Reserved LUN Pool Properties** dialog box opens.

4. Under **Allocated LUN Pool**, check **LUN Pool Usage**.

If the SP usage registers at 80% to 90%, you may want to increase the size of the reserved LUN pool.

5. Click **Help** for information on the properties in the dialog box, or click **Close** to close the dialog box.

If you determine that the reserved LUN pool is running out of space, you can do one of following:

- stop a session to free its LUN space, or
- add LUNs to the reserved LUN pool while the session is active

If the reserved LUN fills up, the software automatically terminates the session that encountered the error, logs an error, and releases the reserved LUN space that session used. If you are running multiple sessions per source LUN(s), you must stop all sessions on that source LUN(s) in order to free reserved LUN space for use by sessions on a different source LUN(s).

You can configure Navisphere Manager to send an event notification when the reserved LUN pool becomes 50, 75, 80, 85, 90, or 95 percent full. The application will generate the following warning event code and description when each of the reserved LUN pool capacities is reached:

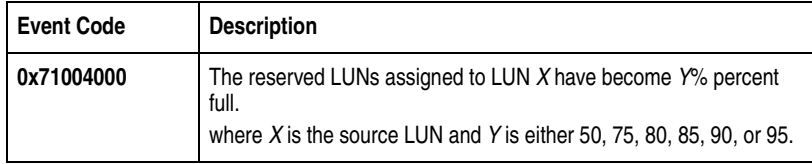

# <span id="page-156-0"></span>**Displaying Reserved LUN Pool Properties**

All reserved LUN pool properties are read only. If you want to change the size of an SP's LUN pool, refer to *[Configuring the Reserved](#page-153-0)  LUN Pool* [on page 10-4.](#page-153-0)

To display the properties of the reserved LUN pool for SP A and SP B, do the following:

- 1. In the **Enterprise Storage** dialog box, click the **Storage** tab.
- 2. Double-click the icon for the storage system for which you want to display the reserved LUN pool properties, and then double-click the **Reserved LUN Pool** icon.
- 3. Right-click either the **SP A** or **SP B LUN Pool** icon, and then click **Properties**. The **Reserved LUN Pool Properties** dialog box opens and the following information is available:

#### **Allocated LUN Pool**

- Source LUN
- LUN Pool LUNs
- LUN Pool Size
- LUN Pool Usage

#### **Free LUN Pool**

- Name
- Size
- Drive Type
- 4. Click **Close** to close the dialog box.

Click **Help** for information on the properties in the dialog box.

# Invisible Body Tag **11**

# <span id="page-158-1"></span><span id="page-158-0"></span>**Setting Up Access Logix and Creating Storage Groups**

The Access Logix™ option lets you enable data access and create Storage Groups on shared storage systems. A Storage Group is a collection of one or more LUNs or metaLUNs that you select, and to which you can connect one or more servers. A server can access only the LUNs in the Storage Group to which it is connected. It cannot access LUNs assigned to other servers. In other words, the server sees the Storage Group to which it is connected as the entire storage system.

To configure the storage system you must be logged in as global or local administrator, or global or local manager.

This chapter gives a general overview of the topics discussed. For detailed information on these topics, please refer to the online help.

This chapter describes the following:

- Setting the Storage-System Data Access Property ....................... 11-2
- ◆ [Storage Group Properties................................................................ 11-3](#page-160-1)
- ◆ [Creating Storage Groups................................................................. 11-3](#page-160-0)
- ◆ [Adding LUNs to a Storage Group................................................. 11-4](#page-161-0)
- ◆ [Connecting a Host to a Storage Group ......................................... 11-4](#page-161-1)
- Verifying Server Connections to a Storage Group ....................... 11-6
- ◆ [Verifying or Editing Device Information in the Host Agent](#page-165-0)  [Configuration File \(Pre-FC4700 Storage Systems\) ...................... 11-8](#page-165-0)

For security reasons, we recommend that you place all storage systems in a domain before you configure them.

# <span id="page-159-0"></span>**Setting the Storage-System Data Access Property**

The storage-system data access property - **access control enabled** - is available for shared storage systems only (those that support Storage Groups). This section describes data access control and Storage Groups and how to enable data access control for a storage system.

#### **Data Access Control and Storage Groups**

A shared storage system provides a data access control feature that lets you restrict the servers that can read and write to specific LUNs on the storage system. This feature is implemented using Storage Groups.

A Storage Group is a collection of one or more LUNs to which you connect one or more servers. A server can access only those LUNs in the Storage Groups to which it is connected. In other words, a server sees the Storage Groups to which it is connected as the entire storage system.

If you do *not* enable data access control for a storage system, the following occurs:

- You cannot create Storage Groups.
- Each server connected to the storage system has access to all LUNs on the storage system.

#### **Enabling Data Access Control for a Storage System**

If you want to create Storage Groups on a storage system, you must enable data access control for the storage system.

**Important** Access Logix must be installed on the storage system in order to enable data access control. If the **Data Access** section is not visible in the **Storage Access** tab, Access Logix is not installed on the storage system.

- 1. From the **Storage** tab of the **Enterprise Storage** dialog box, navigate to the icon for the storage-system icon for which you want to enable data access control, right-click, and then select **Properties**.
- 2. In the **Storage Access** tab, select the **Access Control Enabled** check box to enable access control.

Once you enable data access control for a storage system, Manager does not let you disable it. Contact Customer Service if you need to disable data access

# <span id="page-160-1"></span>**Storage Group Properties**

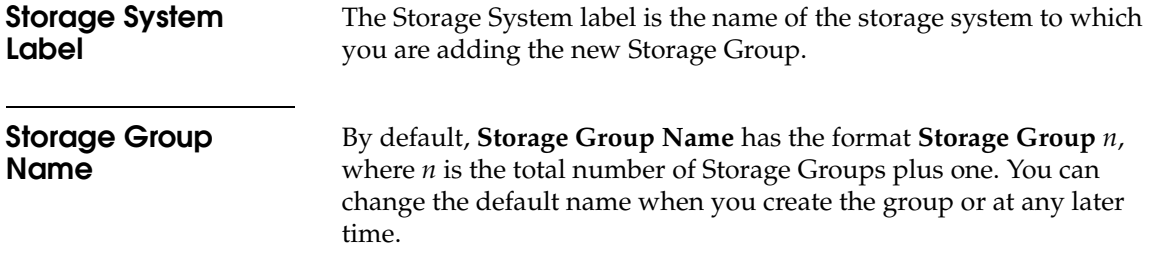

# <span id="page-160-0"></span>**Creating Storage Groups**

For security reasons, we recommend that you place all storage systems in a domain before you configure the storage system.

To configure the storage system you must be logged in as global or local administrator, or global or local manager.

Before you can create Storage Groups on a storage system, you must have enabled data access control for the storage system, as described in *[Setting the Storage-System Data Access Property](#page-159-0)* on page 11-2.

- 1. From the **Storage** tab of the **Enterprise Storage** dialog box, navigate to the icon for the storage system on which you want to create the **Storage Group**, right-click, and then select **Create Storage Group**.
- 2. Assign a name to your Storage Group, and click **OK** or **Apply** to save your changes.

The following table lists the maximum number of Storage Groups allowed per storage system based on storage system type:

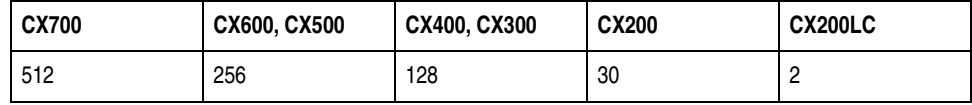

# <span id="page-161-0"></span>**Adding LUNs to a Storage Group**

Before you can perform I/O to a Storage Group, you must add LUNs to the Storage Group.

The maximum number of LUNs in a Storage Group is 256.

- 1. From the **Storage** tab of the **Enterprise Storage** dialog box, navigate to the icon for the Storage Group to which you want to add LUNs, right-click, and then choose **Select LUNs**.
- 2. In the **Storage Group Properties LUNs** tab, select the LUN or LUNs that you want to add to this Storage Group, and move them into **Selected LUNs**.

In **Selected LUNs**, you can manually assign a **Host ID** to any newly added LUNs, or you can let the system assign the ID. Once you have assigned the Host ID to the LUN, the only way to change it is to remove the LUN from the Storage Group, and then reassign to a Storage Group as a new LUN.

- a. To manually assign a Host ID, click in the Host ID column, and select an ID from the list of available IDs.
- b. To let the system assign the Host ID, leave the Host ID column empty.
- 3. Click **OK** or **Apply** to save your changes.

## <span id="page-161-1"></span>**Connecting a Host to a Storage Group**

You must connect a host to a Storage Group so that the host can perform I/O to the LUNs in the Storage Group. This host can access only the LUNs in the Storage Group to which it is connected.

A host can connect to only one Storage Group per storage system at a time. If you connect a host that already connects to a Storage Group to another Storage Group, the host will disconnect from the first Storage Group. When you disconnect a host from a Storage Group, and then connect it to a different Storage Group, the host can no longer perform I/O to the first Storage Group.

When you connect a host to a Storage Group, the host is

Connected to the Storage Group through each host HBA port (initiator) that is connected to the storage system.

In other words, if the host has two HBA ports and each is connected to one storage-system SP, the host has two connection paths to the Storage Group.

Disconnected from any other Storage Group in the storage system to which it is connected.

Navisphere lets you connect multiple hosts to the same Storage Group, but when you do, Navisphere displays a confirmation message requiring that you click **Yes** to continue or **No** to cancel the operation. You should do this only if the following conditions are met:

- The hosts are running the same operating system.
- The operating system either
	- supports multiple sharing of the same LUN, or
	- has layered software (such as Microsoft Cluster) that supports multiple hosts sharing the same LUN.

In a cluster environment, you must connect each host in the cluster to the same Storage Group.

In order to display accurate host/LUN information about a LUN that is shared between servers in a cluster, right-click the shared LUN, and click **Update Host Information.** Navisphere displays updated information about the server that currently controls the shared LUN in the **LUN Properties - Hosts** tab.

#### **Connecting a Host to a Storage Group**

- 1. From the **Storage** tab of the **Enterprise Storage** dialog box, navigate to the icon for the Storage Group to which you want to connect a host, right-click, and then select **Connect Hosts**.
- 2. In **Available Hosts**, select the host or hosts that you want to connect to this Storage Group, and move them into the **Hosts to be Connected** list.
- 3. Click **OK** or **Apply** to save your changes.
- What Next? Continue to the next section to verify the connections to the Storage Groups you just created.

# <span id="page-163-0"></span>**Verifying Server Connections to a Storage Group**

If you need to refresh the initiator records of all Storage Groups connected to a specific host, right-click the host and click **Refresh Initiators**.

1. From the **Storage** tab of the **Enterprise Storage** dialog box, navigate to the icon for the storage system for which you want to verify Storage Group connections, right-click, and then select **Connectivity Status**.

The **Connectivity Status** dialog box includes an entry for each HBA connected to the selected storage system that is currently logged in or permanently registered.

An HBA can have a logged-in state of active or inactive. When an HBA's logged-in state is active:

- The HBA is powered up
- There is a connection from the server to the storage system
- The FLARE software recognizes the HBA.

When an HBA's logged state is inactive, make sure that:

- The HBA port is working.
- The switch is working, and it is configured to connect the HBA port to the SP. Refer to the switch documentation for information on the switch and how to configure it.
- The cables between the HBA port and the switch, and between the switch and the SP, are fastened securely.

If you determine that there is a valid and operational path from the HBA to the SP, then either the SP or the HBA to which it was connected was replaced, and the information about the connection between the SP and the HBA was never removed from the storage system's persistent memory.

Whenever a storage-system server is rebooted, the Agent scans the network for HBA port connections to storage systems. When it finds a connection, it sends information about the connection to the SP.

The SP stores this information in the storage system's persistent memory on the database disks. This information remains in this memory until you issue a CLI **port** command to remove it. Refer to the Agent and CLI manual for information on the **port** command.

An HBA is permanently registered when the Navisphere Agent recognizes the HBA. When all HBAs belonging to a host are registered, you can connect this host to Storage Groups.

2. When you have verified the server connections to each Storage Group in the storage system, reboot each server connected to the storage system.

Rebooting makes the LUNs in the Storage Group connected to the server visible to the server.

**What Next? For pre-FC4700 storage systems** - Continue to the next section *[Verifying or Editing Device Information in the Host Agent Configuration](#page-165-0)  [File \(Pre-FC4700 Storage Systems\)](#page-165-0)* on page 11-8.

> **For CX-Series or FC4700-Series storage systems** - You must make the LUNs available to the operating system as described in the documentation for your specific operating system.

# <span id="page-165-0"></span>**Verifying or Editing Device Information in the Host Agent Configuration File (Pre-FC4700 Storage Systems)**

Whenever you create one or more LUNs on a storage system, you should verify or edit the device information in the Host Agent configuration file on the server. This section describes how to do this for the following servers:

- ◆ AIX server (this page)
- ◆ HP-UX server (this page)
- ◆ Linux server (this page)
- ◆ NetWare server (this page)
- Solaris server (page [11-9\)](#page-166-0)

### **Verifying or Editing Host Agent Device Information on an AIX, HP-UX, Linux, or NetWare or Windows Server**

- 1. Open the Host Agent configuration file.
	- If the file contains a **device** entry for an existing LUN on each SP in the storage system, do not change anything.
	- If the file does *not* contain a **device** entry for an existing LUN on each SP in the storage system, add one for each SP.
- 2. If you did not change anything, just close the file; if you changed the file, save it.
- 3. Stop and then start the Agent.
- **What Next?** AIX, HP-UX, Linux, NetWare or Windows on the server views the LUNs in a storage system as identical to standard single disk drives. For AIX, HP-UX, Linux, NetWare or Windows to use the LUNs, you must make them available to the operating system as described in the operating system documentation.

#### <span id="page-166-0"></span>**Verifying or Editing Agent Device Information on a Solaris Server**

How you edit the Host Agent configuration file depends on whether the storage system had any bound LUNs before you created LUNs. Follow the appropriate procedure below for your situation.

#### **No Failover Software and No Bound LUNs Before You Created LUNs**

If you are binding LUNs in a storage system connected to a Solaris server and *no* LUNs exist on the storage system, edit the device information in the Host Agent configuration file on each server connected to the storage system in one of the following ways:

1. Open the Agent configuration file and enter the following line entry:

#### **device auto auto "auto"**

2. Save the Agent configuration file before stopping and then starting the Agent.

or

1. Open the Agent configuration file and add a **clsp***n* entry for each SP in the storage system.

For information on **clsp***n* entries, refer to the Agent manual for Solaris environments.

- 2. Comment out (insert a # before) any **device** entries for the SPs in the storage system.
- 3. Save the Agent configuration file before stopping and then starting the Agent.
- What Next? Solaris on the server views the LUNs in a storage system as identical to standard single disk drives. For Solaris to use the LUNs, you must make them available to the operating system as described in the Solaris documentation

#### **Bound LUNs Before You Created LUNs**

- 1. Open the Agent configuration file and comment out (insert a # sign before) any **clsp device** entries for SPs in the storage system.
	- If the file contains a **device** entry for an existing LUN on each SP in the storage system, do not change anything.
	- If the file does *not* contain a **device** entry for an existing LUN on each SP in the storage system, add one for each SP.
- 2. If you did not change anything, just close the file; if you changed the file, save the file.
- 3. Stop and then start the Agent.
- **What Next?** Solaris on the server views the LUNs in a storage system as identical to standard single disk drives. For Solaris to use the LUNs, you must make them available to the operating system as described in the Solaris documentation.

# Invisible Body Tag **12**

# <span id="page-168-0"></span>**Expanding LUN Capacity With MetaLUNs**

This chapter explains how to increase LUN user capacity with metaLUNs.

Major sections in the chapter are

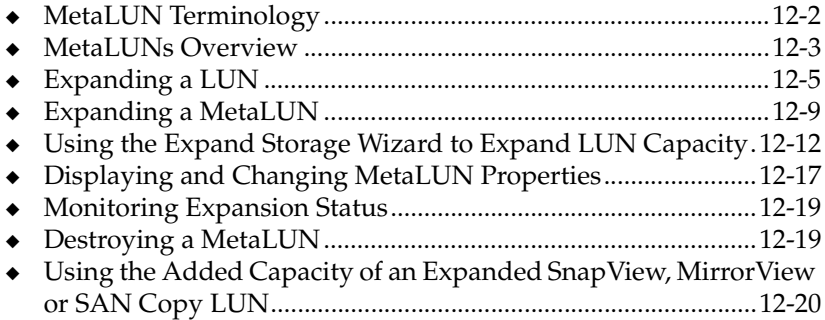

# <span id="page-169-0"></span>**MetaLUN Terminology**

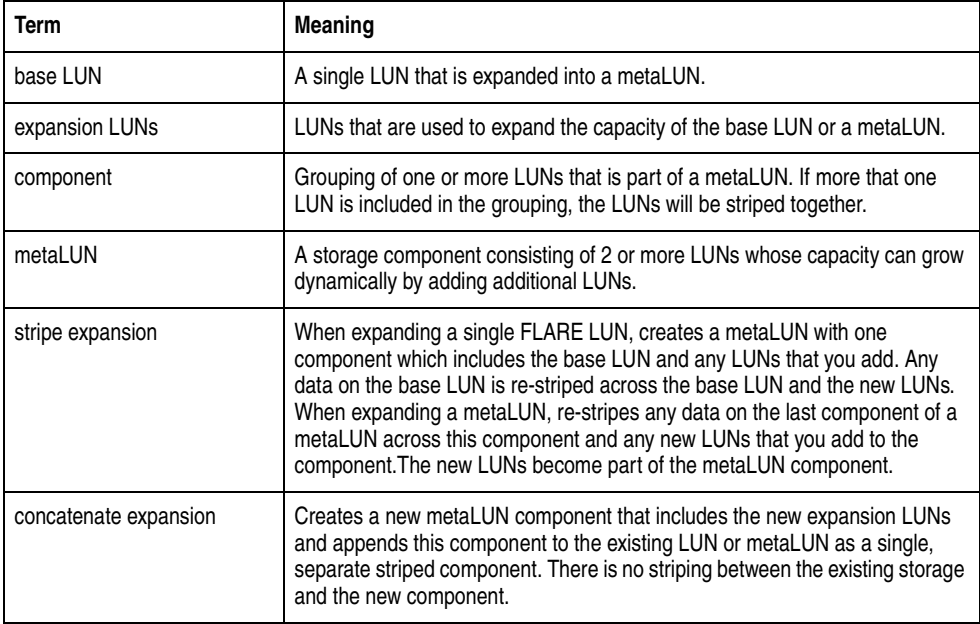

# <span id="page-170-0"></span>**MetaLUNs Overview**

A metaLUN is a type of LUN whose maximum capacity can be the combined capacities of all the LUNs that compose it. The metaLUN feature lets you dynamically expand the capacity of a single LUN (base LUN) into a larger unit called a metaLUN. You do this by adding LUNs to the base LUN. You can also add LUNs to a metaLUN to further increase its capacity. Like a LUN, a metaLUN can belong to a Storage Group, and can participate in SnapView, MirrorView and SAN copy sessions. MetaLUNs are supported only on CX-Series storage systems.

A metaLUN may include multiple sets of LUNs and each set of LUNs is called a component. The LUNs within a component are striped together and are independent of other LUNs in the metaLUN. Any data that gets written to a metaLUN component is striped across all the LUNs in the component. The first component of any metaLUN always includes the base LUN. The number of components within a metalLUN and the number of LUNs within a component depend on the storage system type. The following table shows this relationship:

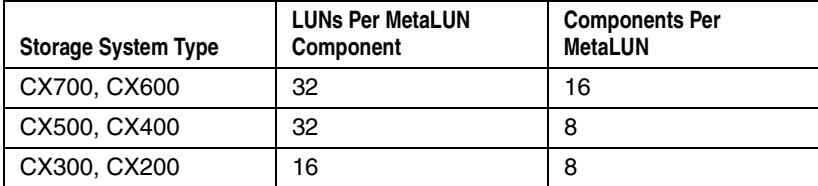

You can expand a LUN or metaLUN in two ways — stripe expansion or concatenate expansion. A stripe expansion takes the existing data on the LUN or metaLUN you are expanding, and restripes (redistributes) it across the existing LUNs and the new LUNs you are adding. The stripe expansion may take a long time to complete. A concatenate expansion creates a new metaLUN component that includes the new expansion LUNs, and appends this component to the existing LUN or metaLUN as a single, separate, striped component. There is no restriping of data between the original storage and the new LUNs. The concatenate operation completes immediately.

During the expansion process, the host is able to process I/O to the LUN or metaLUN, and access any existing data. It does not, however, have access to any added capacity until the expansion is complete. When you can actually use the increased user capacity of the metaLUN depends on the operating system running on the servers connected to the storage system.

[Figure 12-1](#page-171-1) depicts a LUN using stripe expansion to add two LUNs. The result is a metaLUN with a single component consisting of all three LUNs with the data on the base LUN re-striped across all three LUNs.

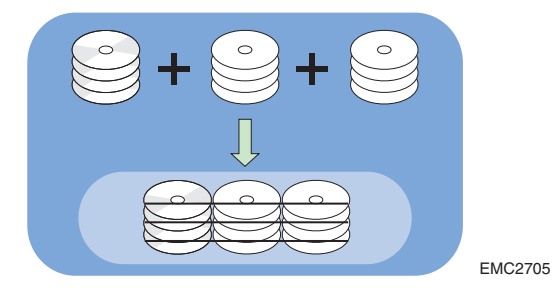

#### <span id="page-171-1"></span>**Figure 12-1 Sample Stripe Expansion**

[Figure 12-2](#page-171-0) depicts a LUN using concatenate expansion to add two LUNs. The result is a metaLUN with two components. The first component is the base LUN. The second component consists of two new LUNs striped together, but not striped to the first component.

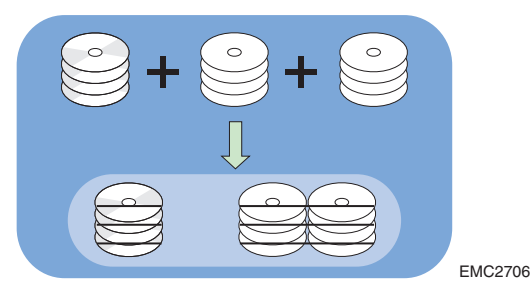

#### <span id="page-171-0"></span>**Figure 12-2 Sample Concatenate Expansion**

EMC does not recommend that you expand LUN capacity by concatenating LUNs of different RAID types. Do this only in an emergency situation when you need to add capacity to a LUN and you do not have LUNs of the same RAID type or the disk capacity to bind new ones. Concatenating metaLUN components with a variety of RAID types could impact the performance of the resulting metaLUN. Once you expand a LUN, you cannot change the RAID type of any of its components without destroying the metaLUN. Destroying a metaLUN unbinds all LUNs in the metaLUN, and therefore causes data to be lost.

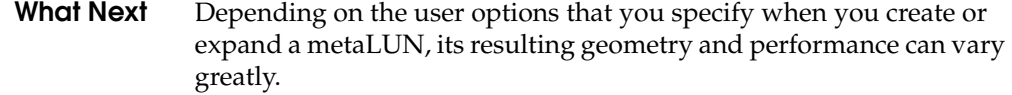

- If you are expanding a LUN, see *[Expanding a LUN](#page-172-0)* on page 12-5.
- If you are expanding a metaLUN, see *[Expanding a MetaLUN](#page-176-0)* on [page 12-9.](#page-176-0)

# <span id="page-172-0"></span>**Expanding a LUN**

This section describes the restrictions that apply as well as what happens when you expand a LUN (the base LUN).

**Restrictions** The following restrictions apply when you expand a LUN:

- You cannot expand a private or transitioning LUN.
- Each LUN within a metaLUN must be either a redundant (RAID 5, RAID 3, RAID 1, RAID 1/0) or non-redundant (RAID 0, Disk) RAID type.
- All disks in the LUNs must be the same type ATA or Fibre Channel.
- Expansion LUNs must not be
	- Part of a snapshot, clone, mirror or SAN Copy session.
	- Part of a Storage Group.
	- Private or transitioning.
- If the LUN you wish to expand is participating in a SnapView (snapshot or clone), MirrorView, or SAN Copy session, you will be able to add additional capacity to the LUN, but the wizard will *not* let you modify the user capacity at this time. The wizard will automatically select **Current Capacity** for you. This keeps the available user capacity of the LUN the same as it was before adding LUNs.

In addition, if the LUN meets one of the following conditions, you must complete the associated task before you can expand it:

• If the LUN is participating in a MirrorView session and it is in the synchronizing state, you must wait for the LUN to finish synchronizing before you can expand it.

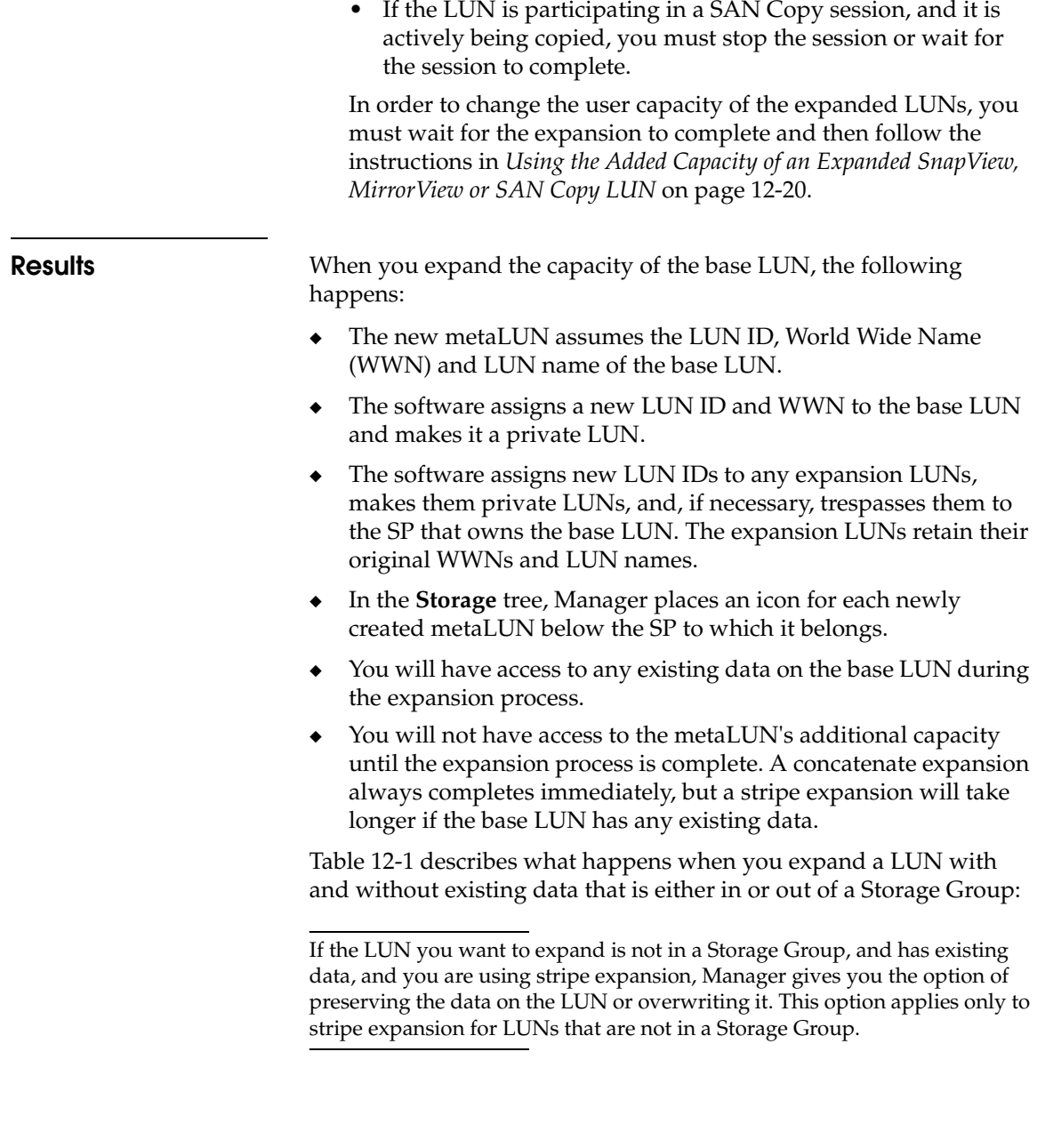

<span id="page-174-0"></span>

| <b>Base LUN Description</b>                  | <b>Expansion Type</b>                        | <b>Expansion Description</b>                                                                                                    | <b>Expansion Rate</b> |
|----------------------------------------------|----------------------------------------------|----------------------------------------------------------------------------------------------------|-----------------------|
| In a Storage Group with<br>existing data     | <b>Stripe</b>                                | The existing data is restriped across the base LUN and any<br>expansion LUNs. All LUNs become part of a single metaLUN<br>component. All expansion LUNs must be the same size and<br>RAID type as the base LUN.                                                                                                    | Slow                  |
|                                              | Concatenate                                  | The existing data is preserved on the base LUN. The base LUN<br>becomes the first component in the metaLUN and the new<br>storage is appended to the base LUN component as a single,<br>striped component. No striping occurs between the base LUN<br>and the expansion LUNs.<br>LUNs within the second metaLUN component must all be the<br>same size and RAID type, but this component can differ in size<br>and RAID type from LUNs in other components a. | Immediate             |
| In a Storage Group with<br>no existing data  | <b>Stripe</b>                                | The new storage is combined with the base LUN into a single,<br>striped component. All expansion LUNs must be the same size<br>and RAID type as the base LUN.                                                                                                    | Immediate             |
|                                              | Concatenate                                  | The new storage is appended to the base LUN component as a<br>single, striped unit (metaLUN component).<br>No striping occurs between the base LUN component and the<br>expansion LUNs. LUNs within the metaLUN component must all<br>be the same size and RAID type, but they do not need to be the<br>same as LUNs in any other metaLUN component a.                                                                                                    | Immediate             |
| Not in a Storage Group<br>with existing data | Stripe (preserve<br>existing data)           | The existing data is restriped across the base LUN and any<br>expansion LUNs. All LUNs become part of a metaLUN<br>component. All expansion LUNs must be the same size and<br>RAID type as the base LUN.                                                                                                    | Slow                  |
|                                              | Stripe (do not<br>preserve existing<br>data) | Data on the base LUN is discarded. The new storage combines<br>with the base LUN into a single, striped component. All<br>expansion LUNs must be the same size and RAID type as the<br>base LUN.                                                                                                    | Immediate             |
|                                              | Concatenate                                  | The existing data is preserved on the base LUN. The new<br>storage is appended to the base LUN component as a single,<br>striped unit (metaLUN component). No striping occurs between<br>the base LUN component and the LUNs in the new component.<br>LUNs within the new metaLUN component must all be the same<br>size and RAID type, but can be different from LUNs in any other<br>metaLUN component <sup>a</sup> .                                       | Immediate             |

**Table 12-1 The Effects of Expanding a LUN** 

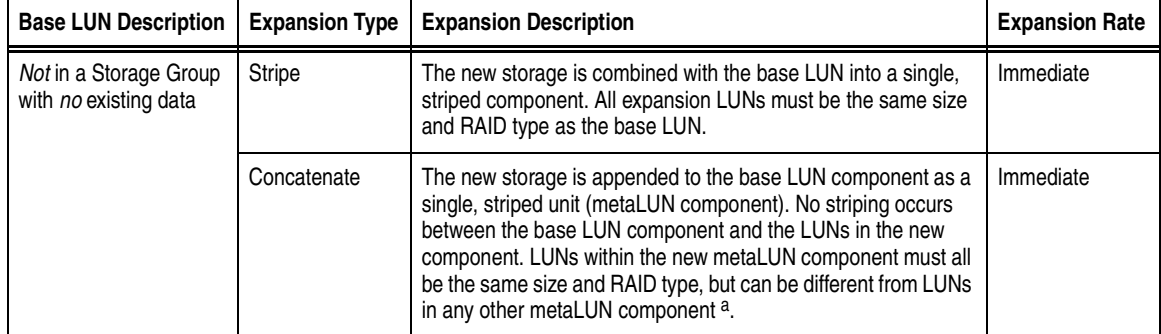

#### **Table 12-1 The Effects of Expanding a LUN (continued)**

a. EMC does not recommend that you expand LUN capacity by concatenating LUNs of different RAID types. We recommend that you do this only in an emergency situation when you need to add capacity to a LUN and you do not have LUNs of the same RAID type or the disk capacity to bind new ones. Concatenating metaLUN components with a variety of RAID types could impact the performance of the resulting metaLUN. Once you expand a LUN, you cannot change the RAID type of any of its components without destroying the metaLUN. Destroying a metaLUN unbinds all LUNs in the metaLUN, therefore losing all data.

# <span id="page-176-0"></span>**Expanding a MetaLUN**

This section describes the restrictions that apply as well as what happens when you expand a metaLUN.

**Restrictions** The following restrictions apply when you expand a metaLUN:

- You can stripe expand only the *last* component of a metaLUN.
- You cannot expand a private or transitioning metaLUN.
- Each LUN within the metaLUN must be either a redundant (RAID 5, RAID 3, RAID 1, RAID 1/0) or non-redundant (RAID 0, Disk) RAID type.
- All disks in the LUNs that compose the metaLUN must be the same type - ATA or Fibre Channel.
- Expansion LUNs must not be
	- Part of a snapshot, clone, mirror or SAN Copy session.
	- Part of a Storage Group
	- Private or transitioning.
- If the metaLUN you wish to expand is participating in a SnapView (snapshot or clone), MirrorView, or SAN Copy session, you will be able to add additional capacity to the metaLUN, but the wizard will *not* let you modify the user capacity at this time. The wizard will automatically select **Current Capacity** for you. This keeps the available user capacity of the metaLUN the same as it was before adding LUNs.

In addition, if the metaLUN meets one of the following conditions, you must complete the associated task before you can expand it:

- If the metaLUN is participating in a MirrorView session and it is in the synchronizing state, you must wait for the metaLUN to finish synchronizing before you can expand it.
- If the metaLUN is participating in a SAN Copy session, and it is actively being copied, you must stop the session or wait for the session to complete.

In order to change the user capacity of the expanded metaLUNs, you must wait for the expansion to complete and then follow the instructions in *[Using the Added Capacity of an Expanded SnapView,](#page-187-0)  [MirrorView or SAN Copy LUN](#page-187-0)* on page 12-20.

#### **Results**

When you expand the capacity of a metaLUN, the following happens:

- ◆ The software assigns new LUN IDs to any expansion LUNs, makes them private LUNs, and, if necessary, trespasses them to the SP that owns the base LUN. The expansion LUNs retain their original WWNs and LUN names.
- In the **Storage** tree, under the icon for the metaLUN, Manager adds icons for each LUN and new metaLUN component that you add to the metaLUN.
- ◆ You will have access to any existing data on the metaLUN during the expansion process.
- You will not have access to the metaLUN's additional capacity until the expansion process is complete. A concatenate expansion always completes immediately, but a stripe expansion will take longer if the base LUN has any existing data.

[Table 12-2](#page-177-0) describes what happens when you expand various metaLUN configurations

The software always assumes that metaLUNs contain valid data. Therefore, data is always preserved when you expand a metaLUN, regardless of whether or not the metaLUN is in a Storage Group.

<span id="page-177-0"></span>

| <b>Beginning MetaLUN</b><br>Configuration                                                                    | <b>Expansion Type</b> | <b>Expansion Description</b>                                                                                                    | <b>Expansion Rate</b> |
|----------------------------------------------------------------------------------------------------|-----------------------|----------------------------------------------------------------------------------------------------|-----------------------|
| MetaLUN with only one<br>metaLUN component<br>containing the base<br>LUN and one or more<br>additional LUNs. | <b>Stripe</b>         | The expansion LUNs are added to the metaLUN component.<br>Any existing data on the metaLUN component is restriped<br>across the existing LUNs and any expansion LUNs. All<br>expansion LUNs must be the same size and RAID type as the<br>base LUN.                                                                                                    | Slow                  |
|                                                                                                    | Concatenate           | The existing data is preserved on the original metaLUN<br>component. Expansion LUNs are added as a single, striped unit<br>(metaLUN component). No striping occurs between the original<br>component and the new component. LUNs within the new<br>metaLUN component must all be the same size and RAID type,<br>but can be different from the original component a. | Immediate             |

**Table 12-2 The Effects of Expanding a MetaLUN** 

| <b>Beginning MetaLUN</b><br>Configuration                                                                          | <b>Expansion Type</b> | <b>Expansion Description</b>                                                                                                    | <b>Expansion Rate</b> |
|----------------------------------------------------------------------------------------------------|-----------------------|----------------------------------------------------------------------------------------------------|-----------------------|
| MetaLUN with more<br>than one metaLUN<br>component.<br>(You can expand only<br>the last component of a<br>metaLUN) | Stripe                | Any data on the last component of the metaLUN is restriped<br>across the existing LUNs in the component and any expansion<br>LUNs. All expansion LUNs must be the same size and RAID<br>type as the LUNs in the component you are expanding.                                                                                                    | Slow                  |
|                                                                                                    | Concatenate           | The existing data is preserved on the original metaLUN.<br>Expansion LUNs are added as a single, striped unit (metaLUN<br>component) to the metaLUN. No striping occurs between the<br>original metaLUN components and the new component. LUNs<br>within the new metaLUN component must all be the same size<br>and RAID type, but can be different from the LUNs in other<br>components <sup>a</sup> . | Immediate             |

**Table 12-2 The Effects of Expanding a MetaLUN (continued)**

<span id="page-178-0"></span>a. EMC does not recommend that you expand LUN capacity by concatenating LUNs of different RAID types. We recommend that you do this only in an emergency situation when you need to add capacity to a LUN and you do not have LUNs of the same RAID type or the disk capacity to bind new ones. Concatenating metaLUN components with a variety of RAID types could impact the performance of the resulting metaLUN. Once you expand a LUN, you cannot change the RAID type of any of its components without destroying the metaLUN. Destroying a metaLUN unbinds all LUNs in the metaLUN, therefore losing all data.

# <span id="page-179-0"></span>**Using the Expand Storage Wizard to Expand LUN Capacity**

The **Expand Storage Wizard** is the Manager tool that lets you dynamically expand the capacity of a LUN or metaLUN.

The software allows only 4 expansions per storage system to be running at the same time. Any additional requests for expansion are added to a queue, and when one expansion completes, the first one in the queue begins.

#### **Starting the Expand Storage wizard**

The following steps start the **Expand Storage** wizard:

- 1. In the **Enterprise Storage** window, navigate to the LUN, metaLUN or metaLUN component that you want to expand (this object must reside on a storage system that supports metaLUNs).
- 2. Right-click the LUN or metaLUN and click **Expand**, or right-click the *last* component in the metaLUN and click **Add LUNs.**

You cannot expand a private LUN or metaLUN. If you select a private LUN, and click **Expand**, Manager displays an error message.

You can expand only the last component of a metaLUN. If you select a component other than the last one in the metaLUN, and click **Add LUNs**, Manager displays an error message.

The **Expand Storage** wizard opens.

The **Start Expand Storage Wizard** screen provides a brief overview of the steps for expanding a LUN, metaLUN or a metaLUN component.

3. Read the wizard summary and click **Next** to continue.
### **Selecting Storage Expansion Type**

The **Select Expansion Type** screen lets you select stripe or concatenate expansion. The graphic on the left side of the screen shows the difference between the two types of expansion. This screen displays only if you select a LUN or metaLUN to expand. It does not display if you select a metaLUN component since metaLUN components always use stripe expansion. Stripe is the default expansion type.

Select the expansion type and click **Next**.

Stripe expansion is the default.

- ◆ See *[Expanding a LUN](#page-172-0)* on page 12-5.
- See *[Expanding a MetaLUN](#page-176-0)* on page 12-9.

#### **Selecting Expansion LUNs**

Since you *cannot* use private LUNs or a LUNs that are in a Storage Group, the **Select Unused LUNs** wizard screen does not list private LUNs or LUNs in Storage Groups. You may need to bind new LUNs (see [Chapter 9,](#page-128-0) *Creating [LUNs and RAID Groups](#page-128-0)*).

The **Select Unused LUNs** screen lets you select the LUNs you want to use to expand the capacity of a LUN, metaLUN or metaLUN component The **Available LUNs** list displays only those LUNs that are appropriate and available for the selected expansion type.

For stripe expansions

- All listed LUNs are the same size and RAID type as the LUN, metaLUN or metaLUN component you are expanding.
- All listed LUNs are the same disk type (ATA or Fibre Channel) as the LUN, metaLUN or metaLUN component you are expanding.

For concatenate expansions

All listed LUNs are the same redundancy type as the LUN, metaLUN or metaLUN component you are expanding, but they may not all be the same size and RAID Type.

Within a metaLUN component, all LUNs must be the same size and RAID Type, but can be different from LUNs in other components.

All listed LUNs are the same disk type (ATA or Fibre Channel) as the LUN, metaLUN or metaLUN component you are expanding.

To select expansion LUNs, do the following:

1. In the **Available LUNs** list, select the LUNs you want to add, and click the right arrow.

As you select LUNs, the value for **Maximum user capacity** changes.

2. When you have selected all the LUNs you want to add, click **Next**.

## **Specifying MetaLUN Capacity**

The **Specify MetaLUN Capacity** wizard screen lets you specify the user capacity for the metaLUN.

If the LUN or metaLUN you are expanding is participating in a SnapView (snapshot or clone), MirrorView, or SAN Copy session, you will not be able to change the user capacity at this time. The wizard automatically selects **Current Capacity** for you. This keeps the available user capacity of the metaLUN the same as it was before adding LUNs. In order to change the user capacity, you must wait for the expansion to complete and then follow the instructions in the Administrators Guide for SnapView, MirrorView or SAN Copy.

In **User Capacity**, select the unit of measure and capacity for the metaLUN, where

- **MB, GB, TB and Blocks** is megabytes, gigabytes, terabytes, or blocks, respectively.
- <span id="page-181-0"></span>**Current capacity** keeps the available user capacity of the metaLUN the same as it was before adding LUNs. You cannot use any added capacity until you change the capacity in the **MetaLUN Properties** dialog box.

For a stripe expansion, when you add new LUNs and then set the **User Capacity** to **Current capacity**, any existing data is restriped across the original storage and any new LUNs, but you cannot use the added capacity until you change the capacity using the MetaLUN properties dialog box.

- **Maximum capacity** is the sum of the user capacity of the original LUN, metaLUN, and any added LUNs. When you select **Maximum Capacity**, the metaLUN expands to this capacity.
- **Other capacity** is a user capacity that you specify. This capacity must be equal to or greater than the existing user capacity of the LUN or metaLUN you are expanding, and equal to or less than the maximum capacity of the newly expanded metaLUN.

For example, if the metaLUN you are expanding has a user capacity of 4 Gbytes, and you are expanding this metaLUN to a maximum capacity of 7 Gbytes, in **Other capacity**, you can enter a value that is greater than or equal to 4 Gbytes and less than or equal to 7 Gbytes. The metaLUN is expanded to the capacity value that you enter.

# **Specifying MetaLUN Settings**

This **Specify MetaLUN Settings** screen is available only when you first create a metaLUN. If later, you need to modify the metaLUN settings, use the **MetaLUN Properties** dialog box.

The **Specify MetaLUN Settings** screen lets you set the following settings for a new metaLUN or accept the defaults:

- <span id="page-182-0"></span>Name — Lets you assign a name to the metaLUN.
- <span id="page-182-1"></span>**Default Owner** — SP that assumes ownership of the metaLUN when the storage system is powered up (defaults to the setting of the base LUN). Select **SP A** or **SP B**.
- <span id="page-182-3"></span>**Enable Auto Assign** — Enables or disables auto assign for the metaLUN. Auto assign works the same for metaLUNs as it does for LUNs. See *[Enable Auto Assign](#page-135-0)* on page 9-8. Auto assign defaults to the setting of the base LUN.
- <span id="page-182-2"></span>**Expansion Rate** — Specifies the relative importance of making additional LUN capacity available to the host. It determines the amount of resources the SP devotes to restriping any existing data across the original LUNs and the new LUNs instead of to normal

I/O activity. This rate is only important for a stripe expansion. Valid rebuild priorities are **ASAP** (default), **High**, **Medium**, and **Low**.

An expansion rate of **ASAP** or **High** restripes the data across the metaLUN faster than one with **Medium** or **Low** priority, but may degrade storage-system performance.

The wizard lets you set the expansion rate only when you first create a metaLUN. You can change the expansion rate later using the **MetaLUN Properties** - **General** tab. Changing the expansion rate does not affect the current expansion.

**Element Size Multiplier** — Sets the stripe element size for a metaLUN component. The stripe element size of the component is the product of the element size multiplier and the stripe size of the first LUN in the component. You determine the stripe size of a LUN by multiplying the stripe element size for the LUN by the number of disks in the LUN (see [page 9-6](#page-133-0) for a definition of element size). For example, to determine the stripe size of  $a$  4 + 1 RAID 5 LUN with a stripe element size of 128 sectors, you multiply 128 by 4 for a stripe size of 512 sectors. The stripe element size for each component in the metaLUN can be different since the stripe size of the first LUN in each component can vary.

Valid element size multiplier values are 1 through 255. The default multiplier is 40.

EMC recommends that you leave the element size multiplier value at 40.

- Alignment Offset Specifies the offset for a LUN's RAID stripe alignment when the host operating system records private information at the start of the LUN. The default value is zero and this supports most host operating systems. **Alignment Offset** is available only when the LUN you are expanding meets one of the following conditions:
	- The LUN is in or out of a Storage Group and has *no* existing data
	- The LUN is not in a Storage Group, has existing data, but you do not want to preserve this data.
	- The LUN does *not* already have an alignment offset.

Problems can arise when a host operating system records private information at the start of a LUN. This can interfere with the RAID stripe alignment so that when data I/O crosses the RAID stripe boundary, the storage-system performance is degraded. In order to properly use **Alignment Offset**, you must know the exact size of the private information. Improper use will degrade performance.

### **Viewing MetaLUN Information**

Use this screen to review and verify the metaLUN summary information. This screen displays the following:

- A summary of the metaLUN settings, for example, metaLUN name, default owner, expansion.
- The type of expansion (stripe or concatenate).
- A list of LUNs that will be added to the original LUN or metaLUN.

If the information is correct, click **Finish** to begin the expansion operation.

# **Displaying and Changing MetaLUN Properties**

Refer to the online help for more details on each tab of **MetaLUN Properties**.

The metaLUN properties determine the individual characteristics of a metaLUN. You set metaLUN properties when you first create the metaLUN.

You can change the following metaLUN properties after the metaLUN is created:

- Name (see [page 12-15\)](#page-182-0)
- Default Owner (see [page 12-15](#page-182-1))
- Expansion rate (see [page 12-15\)](#page-182-2)
- User Capacity (see [page 12-14](#page-181-0))
- Auto assign (see [page 12-15\)](#page-182-3)

To display and change the metaLUN properties, do the following:

- 1. In the **Enterprise Storage** dialog box, click the **Storage** tab.
- 2. Double-click the icons for the storage system and SP components that own the metaLUN.
- 3. Right-click the icon for the metaLUN, and then click **Properties**.
- 4. Click the **General** tab to view and change the current settings for the metaLUN.
- 5. Click the **Hosts** tab to do the following:
	- Display the name, IP Address and operating system for each host that has access to the metaLUN.
	- Display the physical and logical drive mapping to the metaLUN for the selected host.
	- Update host information.

This operation could be time consuming since it scans all SCSI devices for updated host information. Also, storage system performance may be affected until this operation completes. In the confirmation dialog box, Click **Yes** to continue, or **NO** to cancel.

# **Monitoring Expansion Status**

A concatenate expansion completes immediately, but a stripe expansion could take some time. There are two ways to help determine the status of a metaLUN stripe expansion — the **Storage** tree and the **MetaLUN Properties** - **General** tab.

- In the **Storage** tree, the state or icon for the expanding LUN or metaLUN changes from normal to transitioning until the expansion is complete.
- **Percent Expanded** in the **General** tab, tracks the progress of a current expansion by indicating the percent complete.

# **Destroying a MetaLUN**

Destroying a metaLUN unbinds all the LUNs in the metaLUN, and then destroys the metaLUN.

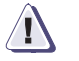

### **! CAUTION**

**You will lose all data on these LUNs.**

- 1. In the **Storage** tree, right-click the icon for the storage system in which the metaLUN resides.
- 2. Double-click the icon for the SP to which the metaLUN belongs.
- 3. Right-click the icon for the metaLUN you want to destroy and click **Destroy**.

Manager unbinds all LUNs in any metaLUN components and removes the metaLUN icon and metaLUN component icons from the **Storage** tree.

# **Using the Added Capacity of an Expanded SnapView, MirrorView or SAN Copy LUN**

You can expand the capacity of a LUN or metaLUN that is currently participating in a SnapView, MirrorView or SAN Copy session (see *[Expanding a LUN](#page-172-0)* on page 12-5 or *[Expanding a MetaLUN](#page-176-0)* on page 12-9), but the host *cannot* access the added capacity until the expansion is complete, and you perform any or all of the following operations:

For a stripe expansion, any existing data is restriped across the original LUN or metaLUN and the added LUNs *during* the SnapView, MirrorView or SAN Copy session. This restriping is invisible to the host.

### **For LUNs in a Snapshot Session**

To access the added capacity of an expanded snapshot source LUN, do the following:

- 1. Stop *all* snapshot sessions and destroy *all* snapshots associated with the expanded source LUN (see the online help or the SnapView Administrator's Guide).
- 2. Use the **MetaLUN Properties General tab** to change the capacity of the metaLUN.
- 3. Make sure the host operating system can utilize the added capacity.
- 4. You can now start new sessions and create new snapshots with the expanded LUNs (see the online help or the SnapView Administrator's Guide).

#### **For LUNs in a Clone Group**

You must expand the clone and the clone source LUN to the same size.

To access the added capacity of an expanded clone, or clone source LUN, do the following:

- 1. For the clone, remove the clone from the clone group; for a clone source LUN, destroy the clone Group.
- 2. Use the **MetaLUN Properties General tab** to change the capacity of the metaLUN.
- 3. Make sure the host operating system can utilize the added capacity.
- 4. Reconstruct the clone group with the expanded LUNs and then perform a full synchronization of the LUNs in the clone group.

### **For LUNs in Mirrors**

You must expand both the primary and secondary images of a mirror to the same size.

To access the added capacity of an expanded primary and secondary MirrorView LUN, do the following:

- 1. Remove the expanded secondary image from the mirror, then destroy the expanded primary image and the mirror (see the online help or the MirrorView Administrator's Guide.)
- 2. Use the **MetaLUN Properties General tab** to change the capacity of the metaLUN.
- 3. Make sure the host operating system can utilize the added capacity.
- 4. Reconstruct the mirror with the expanded LUNs which will require a full synchronization of the mirror.

#### **For LUNs in SAN Copy Sessions**

If you expand the SAN Copy source logical unit, make sure that the destination LUNs are of equal or greater capacity.

To access the added capacity of an expanded SAN Copy source LUN or destination LUN, do the following:

- 1. For any sessions that the expanded LUNs are participating in, wait until the SAN Copy sessions complete, or stop the sessions, and then remove these sessions. (see the online help, or the SAN Copy Administrator's Guide).
- 2. Use the **MetaLUN Properties General tab** to change the capacity of the metaLUN.
- 3. Make sure the host operating system can utilize the added capacity.
- 4. Recreate the SAN Copy sessions that you removed and then start the sessions. (see the online help, or the SAN Copy Administrator's Guide).

# **Setting Up and Using Event Monitor**

This chapter introduces Event Monitor, which allows you to track the status of storage systems connected to servers on a direct attach storage (DAS) or storage area network (SAN) configuration. It also describes the Event Monitor Wizard and Event Viewer.

For security reasons, we recommend that you place all storage systems running the Storage Management Server software in a domain before you configure them.

To configure the storage system you must be logged in as global or local administrator or global or local manager.

This chapter gives a general overview of the topics discussed. For detailed information on these topics, please refer to the online help.

This chapter describes the following topics:

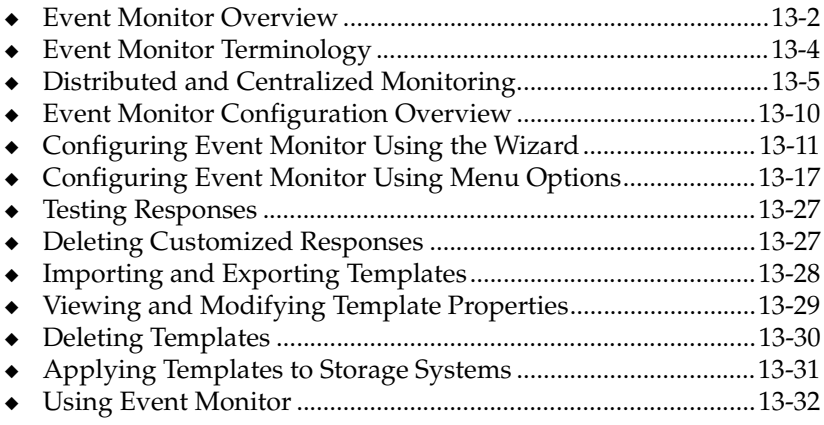

# <span id="page-191-0"></span>**Event Monitor Overview**

The Event Monitor is an enterprise tool that supports Centralized or Distributed monitoring of storage systems in a heterogeneous environment. The Event Monitor software consists of two distinct parts: the Event Monitor Graphical User Interface (GUI), and the Event Monitor.

The Event Monitor Graphical User Interface (GUI) is part of Navisphere Manager and runs on the web browser. The user interface provides you with an intuitive tool to setup responses for events and to choose which storage systems to observe. The user interface lets you customize a configuration to use any of the supported notification methods. It can be easily configured to e-mail, page, or send an SNMP trap to an industry standard event-management tool. The user interface need only be used when setting up configurations or viewing the Event History log.

Event Monitor resides on both the Navisphere SP Agent and Host Agent, and is available on many operating systems. Once configured, the Event Monitor runs continuously as a service or daemon, observing the state of all specified storage systems and notifying you when selected events occur.

Event Monitor tracks the status of storage systems connected to servers on a direct attach storage (DAS) or storage area network (SAN). You can specify the storage systems for which Event Monitor logs status and the range of event messages it reports. You can also configure Event Monitor to notify you when selected events occur using any combination of the following methods:

- E-mail
- Paging via modem or E-Mail
- Sending an SNMP trap to an industry-standard network-management tool such as HP OpenView™, Tivoli<sup>®</sup> Netview<sup>®</sup>, and CA-Unicenter<sup>®</sup> TNG.
- ◆ Custom response

The types of responses that Event Monitor allows vary between host operating systems and on whether you are using centralized or distributed monitoring. With distributed monitoring, SP Agents monitor only that storage system in which the SP Agent resides, or Host Agents monitor all attached storage systems. With centralized monitoring, a monitoring Agent monitors storage systems from a central location. For both configurations, the monitoring Agent notifies the client of events which occur on the monitored storage systems.

[Table 13-1](#page-192-0) defines the responses available from the various platforms in host-resident centralized monitoring environments.

<span id="page-192-0"></span>

| Platform     | LogToSysLog | E-mail | PageViaEmail | <b>SNMP</b> | PageViaModem | Custom |
|--------------|-------------|--------|--------------|-------------|--------------|--------|
| Windows      | X           | X      | X            | χ           | X            | χ      |
| Solaris      | χ           | X      | X            | χ           |              | χ      |
| <b>AIX</b>   | X           | X      | X            | χ           |              | χ      |
| <b>LINUX</b> | χ           |        |              |             |              | χ      |
| <b>IRIX</b>  | χ           |        |              |             |              |        |
| NetWare      | X           |        |              |             |              |        |
| HP-UX        | χ           | χ      | χ            | χ           |              | χ      |

**Table 13-1 Centralized Monitoring Response Matrix**

Table [13-2](#page-192-1) defines the responses available from the various platforms in host-resident distributed monitoring environments.

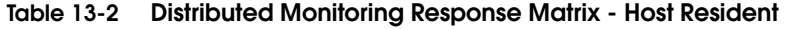

<span id="page-192-1"></span>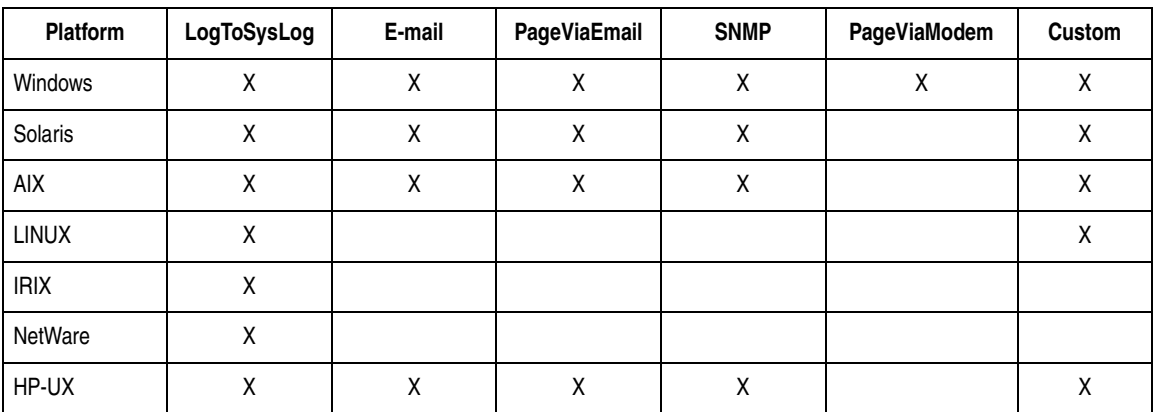

Table [13-3](#page-192-2) defines the responses available from SP-resident distributed monitoring environments.

**Table 13-3 Distributed Monitoring Response Matrix - SP Resident**

<span id="page-192-2"></span>

| <b>Storage System</b><br>Type  | LogToSysLog | E-mail | <b>PageViaEmil</b> | <b>SNMP</b> | PageViaModem | Custom |
|--------------------------------|-------------|--------|--------------------|-------------|--------------|--------|
| CX-Series and<br>FC4700-Series |             |        |                    |             |              |        |

# <span id="page-193-0"></span>**Event Monitor Terminology**

**Server** — A host that uses one or more storage systems for data storage retrieval.

**Agent** — A server-based or SP-based daemon application that communicates between Navisphere Server applications and storage systems. The Agent is the only application that communicates directly with the storage system.

**Centralized Monitoring** — The process where a single monitoring Agent monitors several storage systems (via Host Agents or SP Agents) and notifies you when selected events occur.

**Distributed Monitoring** — The process where each Host Agent or SP Agent monitors its own storage system and notifies you when selected events occur.

**Event Monitor** — The part of the Agent program that can monitor itself or other servers.

**Managed Storage System** — A storage system that EMC software manages.

**Monitor Station** — A server with Event Monitor configured as a centralized monitor.

**Monitored Server** — A server whose storage-system status is monitored.

**Self-Monitoring Agent** — Agent that monitors the status of the storage system on which it resides (SP Agent), or the storage system to which it is connected (Host Agent), and then notifies you of selected events for each monitored storage system. Self-Monitoring Agents are used in distributed monitoring applications.

**Centralized Monitoring Agent** — Host Agent that monitors storage systems on the network by communicating with other Host Agents or SP Agents. The Centralized Monitoring Agent notifies you when events occur on any of the storage systems it is monitoring.

**Monitored Agent** — Agent that monitors the status of the storage system on which it resides (SP Agent), or the storage system to which it is connected (Host Agent), and reports events to the Centralized Monitoring Agent.

# <span id="page-194-0"></span>**Distributed and Centralized Monitoring**

You can configure a system to use either distributed or centralized monitoring. In a distributed monitoring environment, each SP Agent or Host Agent monitors its own storage system or the storage systems to which it is connected, and notifies you when selected events occur (refer to [Figure 13-1](#page-195-0)). In a centralized monitoring environment, a single monitor station monitors several storage systems (via Host Agents or SP Agents) and then notifies you when selected events occur (refer to [Figure 13-2\)](#page-197-0).

## **Monitoring Guidelines**

We recommend that you follow these guidelines when configuring your monitoring environments:

All storage systems with pre-6.1 SP Agents and all storage systems without Storage Management Server software installed should be centrally monitored.

The revision of the Central Agent must be greater than or equal to the revision of the monitored hosts.

- Storage systems with 6.1 and higher SP Agents can be monitored using centralized or distributed monitoring.
- We recommend that, within a domain, all monitoring be either distributed or centralized. Do not mix the two types of monitoring within a domain.

# **Configuring Distributed Monitoring**

To use Navisphere Manager 6.X to configure distributed monitoring, do the following:

- 1. Decide which Agents you want to configure to use distributed monitoring.
- 2. Use the **Configuration Wizard** or the right-click menu options to create and apply templates to the selected Agents.

The templates you create and apply to the Agents specify the storage system events that you want to monitor and the method of event notification. You can view the Event Logs, Response Logs and Message Files for each of the monitored Agents using the Event Monitor GUI. Depending on the operating system, you must create one or more templates for each of the monitored Agents.

In [Figure 13-1,](#page-195-0) each Agent is monitoring the storage systems attached to it (the Windows NT and UNIX servers), or monitoring the storage system in which it resides (the Storage Management Server), and then notifies you when selected events occur.

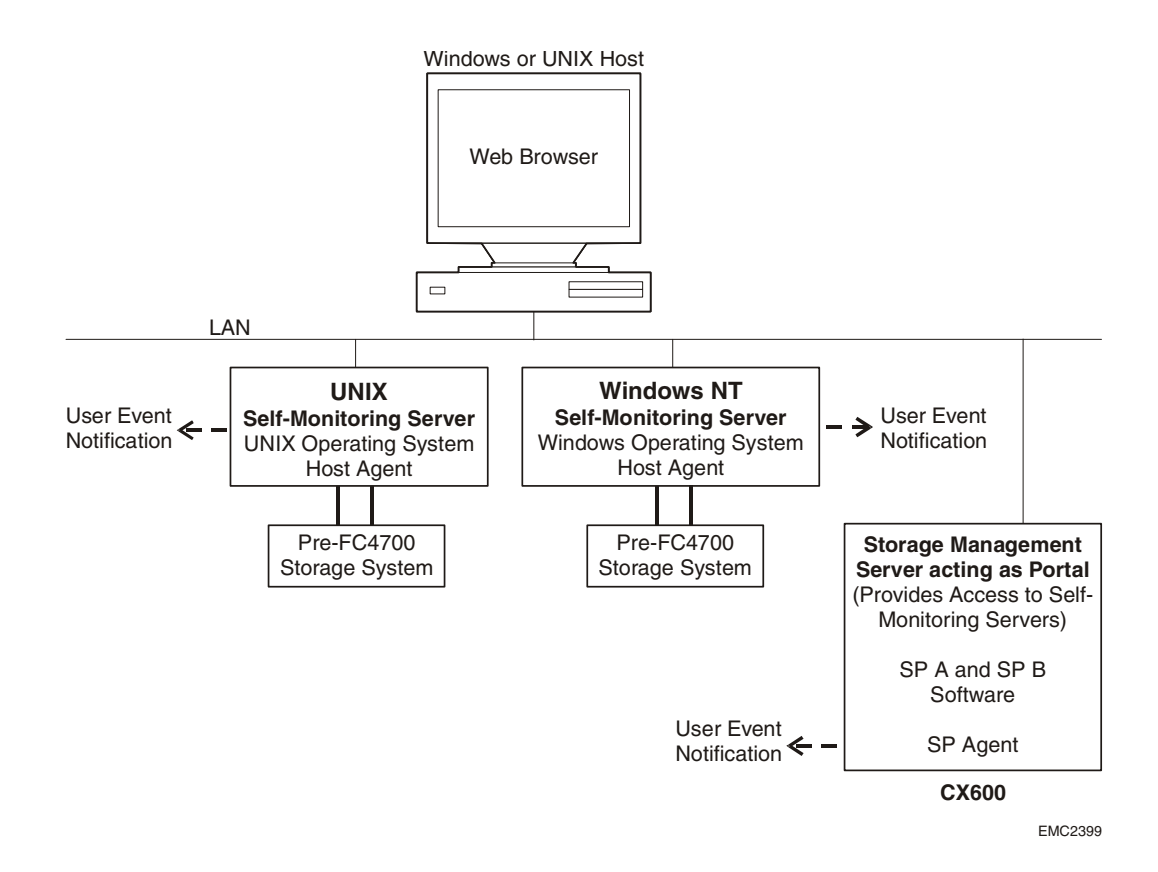

<span id="page-195-0"></span>**Figure 13-1 Distributed Monitoring System**

## **Configuring Centralized Monitoring for a Single Domain**

To use Navisphere Manager 6.X to configure centralized monitoring for a single domain, do the following:

1. Install the Host Agent on a host that is not managing any storage systems. This becomes the Centralized Monitoring Agent.

You cannot use an SP Agent as the Centralized Monitoring Agent.

- 2. Create a domain, making sure to include all the storage systems running Storage Management Server software that you want to monitor.
- 3. Use the **Portal Configuration** dialog box to
	- add a portal (use one of the systems in the domain).
	- assign the Centralized Monitoring Agent to the portal configuration using the **Add Storage System** right-click option.
	- add, to the portal, any Agents managing legacy systems that you want to monitor.

For information on configuring portals, refer to Chapter 4, *[Managing](#page-60-0)  [Legacy Storage Systems and NAS Systems](#page-60-0)*.

4. When you finish configuring the portal, click **OK** in the **Portal Configuration** dialog box.

Manager places an icon for the monitoring Agent in the **Monitors** tab of the **Enterprise Storage** window, and adds icons for the legacy systems to the **Storage** tree.

- 5. In order to issue commands to the centralized monitoring Agent, you must add the IP address(es) of the portal to the monitoring Agent's agent configuration file. Refer to *[Adding IP Addresses to the](#page-67-0)  [Agent Configuration Files](#page-67-0)* on page 4-8.
- 6. You can now use the **Configuration Wizard** or the right-click menu options to add monitored Agents to the centralized monitoring configuration, and create and apply Centralized Event Monitoring templates to the monitoring agent.

Do *not* add another Centralized Monitoring Agent to the monitoring configuration.

In [Figure 13-2](#page-197-0), the Host Agent in the Monitor Station serves as the Centralized Monitoring Agent. EMC recommends that you do *not* use a server that is managing storage systems as the Centralized Monitoring Agent (the UNIX® or Solaris™ servers).

<span id="page-197-0"></span>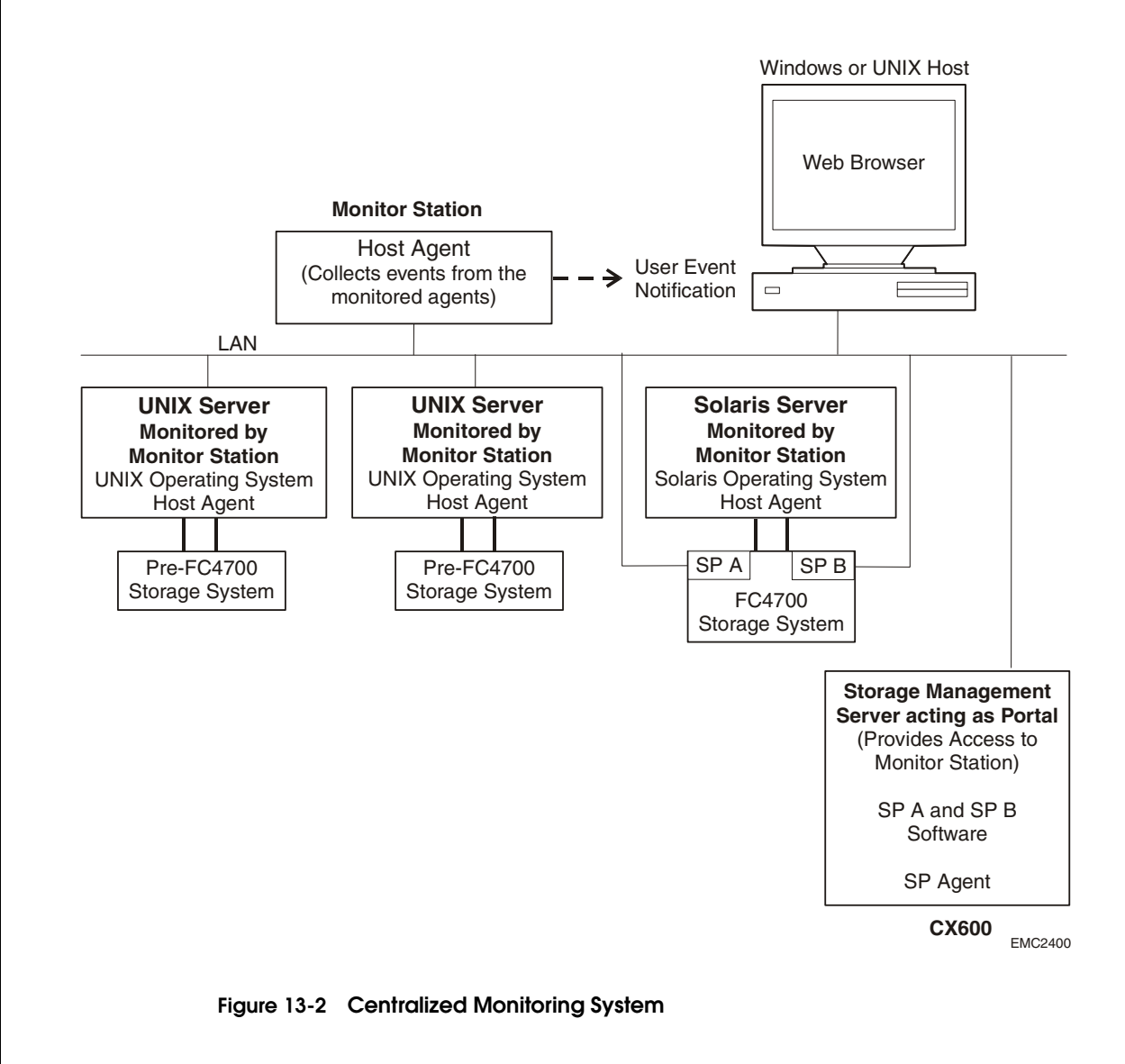

## <span id="page-198-0"></span>**Configuring Centralized Monitoring for Multiple Domains**

You must use the same Centralized Monitoring Agent to monitor storage systems from multiple domains. This monitoring Agent resides in a host that is not managing any storage systems.

1. Install the Host Agent on a host that is not managing any storage systems. This becomes the Centralized Monitoring Agent.

You cannot use an SP Agent as the Centralized Monitoring Agent.

- 2. For *each* domain with storage systems that you want to monitor, use the **Portal Configuration** dialog box to
	- add a portal (use one of the systems in the domain).
	- assign the Centralized Monitoring Agent to the portal configuration using the **Add Storage System** right-click option.
	- add, to the portal, any Agents managing legacy systems that you want to monitor.

For information on configuring portals, refer to the chapter, *[Managing](#page-60-0)  [Legacy Storage Systems and NAS Systems](#page-60-0)* on page 4-1.

3. When you finish configuring each portal, click **OK** in the **Portal Configuration** dialog box.

Manager places an icon for the monitoring Agent in the **Monitors** tab of the **Enterprise Storage** window, and adds icons for the legacy systems to the **Storage** tree.

- 4. In order to issue commands to the monitoring Agent, you must add the IP address(es) of each portal to the monitoring Agent's agent configuration file. Refer to *[Adding IP Addresses to the Agent](#page-67-0)  [Configuration Files](#page-67-0)* on page 4-8.
- 5. In a web browser, enter the IP address for a storage system which has Navisphere Manager installed and is in any of the domains whose Agents you are monitoring.
- 6. In the **Enterprise Storage** window, in the **Monitors** tab, right-click the central monitor icon, and then select **Monitor Options**.
- 7. Click **Add** to open the **Add Host** dialog box.

8. Enter the IP address(es) for any Agents in other domains that you want to monitor, and then click **OK**.

Manager lists these Agents in the **Monitored Hosts** section of the **Event Monitor Agent Properties** dialog box.

9. You can now use the **Configuration Wizard** or the right-click menu options to add monitored Agents to the centralized monitoring configuration, and create and apply centralized Event monitoring templates to the monitoring agent.

Do *not* add another Centralized Monitoring Agent to the monitoring configuration.

# <span id="page-199-0"></span>**Event Monitor Configuration Overview**

You can use the **Configuration Wizard** or the right-click menu options to set up Event Monitor configurations. The Wizard uses a series of intuitive dialog boxes to help you set up distributed or centralized monitoring environments. It lets you select monitoring Agents and then create and assign templates to these Agents. A template contains events, responses, and message formatting and can be mapped to one or more storage systems. This template specifies the storage system events that you want to monitor and the method of event notification. The Wizard is an ideal tool to use for setting up new Event Monitor configurations. Refer to *[Configuring Event Monitor](#page-200-0)  [Using the Wizard](#page-200-0)* on page 13-11.

In addition to setting up new Event Monitor configurations, the right-click menu options let you view and modify any existing configurations. Refer to *[Configuring Event Monitor Using Menu](#page-206-0)  Options* [on page 13-17](#page-206-0).

If you configure Event Monitor to use multiple templates to respond to events from a storage system it is monitoring, Event Monitor may generate multiple responses for a single event.

# <span id="page-200-0"></span>**Configuring Event Monitor Using the Wizard**

Use the Event Monitor Wizard to set up new Event Monitor configurations.

The Wizard automatically creates and applies the correct version of template to a centralized monitoring Agent. For distributed monitoring, you must select the version of the Agent to which you want to apply the templates.

You can apply a version 6.2 or higher template only to a 6.2 or higher Agent and a version 6.1 or earlier template to a 6.1 or earlier Agent. For domains containing both 6.2 and 6.1 Agents, you must run the wizard once to set up the 6.1 Agents and then again to set up the 6.2 Agents.

## **Starting the Wizard** 1. On the **Tools** menu, select **Event Monitor** > **Configuration Wizard.**

or

In the **Enterprise Storage** dialog box, click the **Monitors** tab, right-click **Templates**, and select **Configuration Wizard**.

2. Read the setup steps in the **Start Wizard** dialog box and then click **Next** to continue.

#### **Selecting the Monitoring Type**

- 3. In the **Select Event Monitor Type** dialog box enter the template name, and select the type of monitoring you want: distributed or centralized.
	- 4. Click **Next** to continue.
		- If you selected **Distributed Monitoring**, the **Template Option** dialog box opens.
		- If you selected **Centralized Monitoring**, the **Centralized Monitoring** dialog box opens.

#### **For Distributed Monitoring**

- 5. For **Distributed Monitoring**, do the following:
	- a. In the **Template Option** dialog box, select Navisphere 6.1 or earlier if you will be applying this template to a version 6.1 or earlier Agent, or select Navisphere 6.2 or greater if you will be applying this template to a version 6.2 or higher Agent.
	- b. Click **Next** to select the storage systems that you want to monitor.

<span id="page-201-0"></span>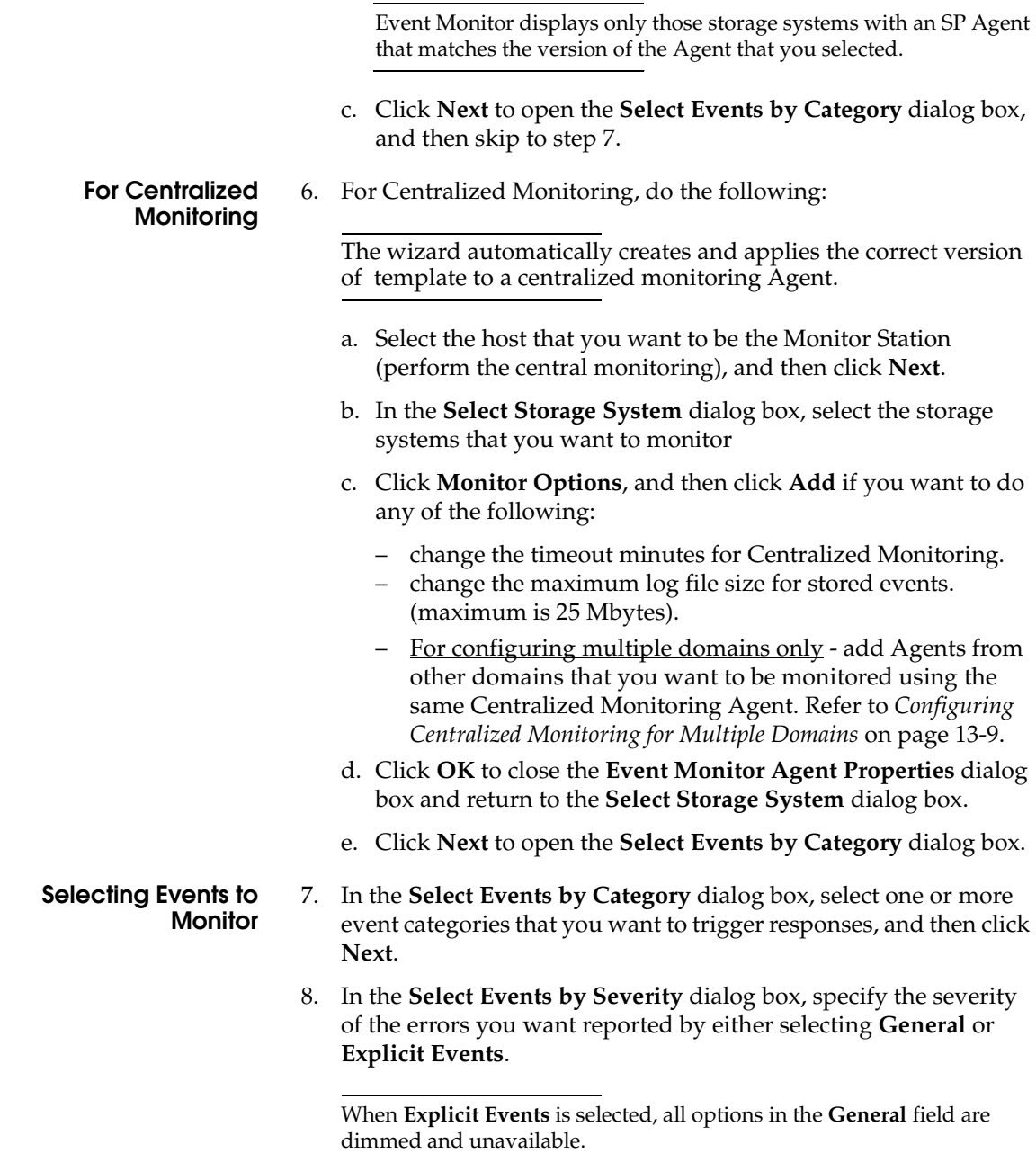

- a. If you select **General**, do the following:
	- Select one of the four severity code options in the **General** field:

**Only the most critical error conditions All error conditions All error conditions and warnings All errors, warnings and information messages**

- If you are creating a template for a version 6.1 or earlier Agent, **Advanced** is dimmed and unavailable.
- If you are creating a template for a version 6.2 or higher Agent, click **Advanced** to open the **General Event Threshold Advanced Selection** dialog box to specify the threshold count, threshold interval and response delay for event notification.

**Threshold count** is the number of times an event must occur within a specified amount of time in order for Event Monitor to generate a response. The default threshold count value is 1; the minimum value is 1, and the maximum value is 50.

**Threshold interval** is the time interval over which an event must occur for a specified number of times on order for Event Monitor to generate a response. Depending on the version of Agent, this interval is measured in minutes.

**Response delay** is the time that Event Monitor waits to send a repeat notification for an event after sending the initial notification.

- When you are finished, click **OK**.
- b. If you select **Use Explicit Events**, click **Advanced** to open the **Advanced Event Code Selection** dialog box.
	- Select the filter by which you want to explicitly select events, expand the event code that you want to select, and select the check boxes for the events that you want to be monitored.
	- When you are finished, click **OK.**
- 9. Click **Next** to open the **Select Response** dialog box.
- 10. In the **Select Response** dialog box, select the response methods that you want the system to use to notify you about system events: **Send E-mail**, **Paging Service**, or **Send SNMP Trap**, and then click **Next** to continue.

### **Selecting the Response Method**

<span id="page-203-1"></span><span id="page-203-0"></span>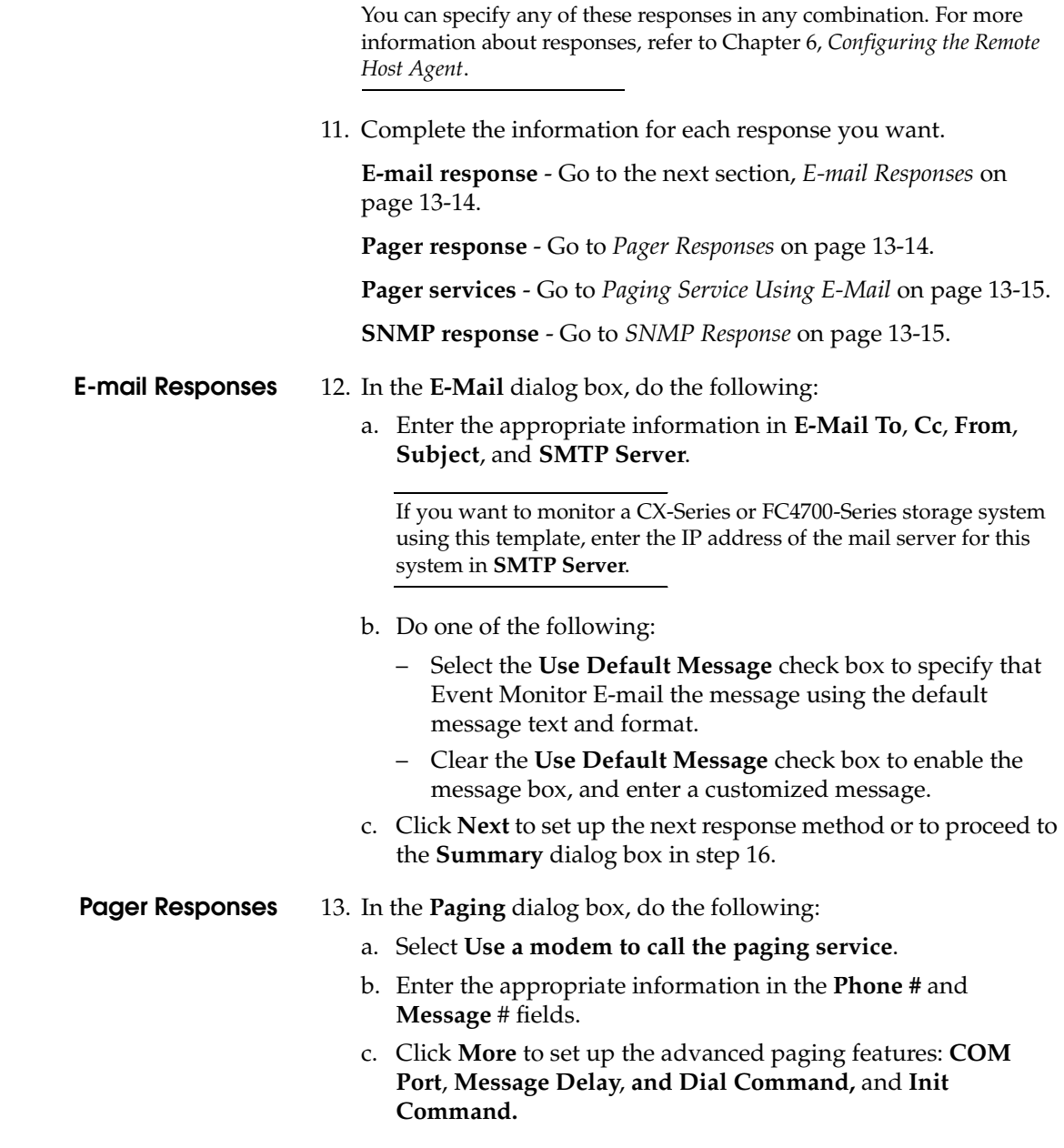

Before you set up the advanced paging features, you must know the port to which your modem is configured.

For more information about Init commands, go to **www.modemhelp.org.**

- d. Click **OK** to set up the advanced settings and close the **Paging Advanced Set Up** dialog box.
- e. Click **Next** to set up the next response method, or to proceed to the **Summary** dialog box in step 16.

### <span id="page-204-0"></span>**Paging Service Using E-Mail**

- 14. In the **Paging** dialog box, do the following:
	- a. Select **Use E-Mail to contact the paging service**.
	- b. Enter the appropriate information in **E-Mail To**, **Cc**, **From**, **Subject**, and **SMTP Server**.

If you want to monitor a CX-Series or FC4700-Series storage system using this template, enter the IP address of the mail server for this system in **SMTP Server**.

#### c. Do one of the following:

- Select the **Use Default Message** check box to specify that Event Monitor E-mail the message using the default message text and format.
- Clear the **Use Default Message** check box to enable the message box, and enter a customized message. To clear the default message box, select the text and drag down four lines, and press **Delete**.
- d. Click **Next** to set up the next response method, or to proceed to the **Summary** dialog box in step 16.
- <span id="page-204-1"></span>**SNMP Response** 15. In the SNMP dialog box, do the following:
	- a. Enter the appropriate information in the **SNMP Management Host** and **Community** fields.
	- b. Click **Next** to complete the SNMP response setup and proceed to the **Summary** dialog box.
	- 16. The wizard opens the **Summary** dialog box, which lets you review the servers, event types, event severities, and responses you defined during this session.

17. Review the information displayed in this dialog box. If it is satisfactory, then click **Finish** to create the template file.

Event Monitor will apply the templates to all the selected event monitoring Agents, that will monitor the storage systems.

If you want to make changes, click **Back** to return to the dialog box that you want to change; make your changes, and then click **Next** until you return to the **Summary** dialog box.

# <span id="page-206-0"></span>**Configuring Event Monitor Using Menu Options**

In addition to setting up new Event Monitor configurations, such as adding monitored Agents, creating templates and setting up event notification responses, you can also use the right-click menu options to view and modify existing configurations.

### **Adding Monitored Agents to Monitoring Configurations**

Event Monitor lets you add monitored Agents to centralized and distributed monitoring configurations.

- 1. In the **Enterprise Storage** dialog box, click the **Monitors** tab.
- 2. Right-click the icon for the host to which you want to add monitored storage systems, and select **Monitor System**.
- 3. In the **Select System** dialog box, select the storage systems that you want the selected host to monitor.

If you want to select multiple systems, repeat steps 2 and 3 until you have selected all storage systems to be monitored.

4. When you are finished, click **OK**.

### **Removing Monitored Agents**

When you no longer want to monitor specific Agents, you can remove the Agents using the **Event Monitor Agent Properties** dialog box.

- 1. In the **Enterprise Storage** dialog box, click the **Monitors** tab.
- 2. In the **Monitors** tree right-click the monitoring host icon and select **Monitor Options.**
- 3. In the **Event Monitor Agent Properties** dialog box, select the Agent that you want to remove.
- 4. Click **Remove**.
- 5. Click **OK**.

## **Configuring Monitoring Agent Properties**

The **Monitor Options** dialog box lets you set the following properties for the Monitoring Agent:

- Log file size where each record is 512 bytes or 0.5 Kbytes. The log file is circular and automatically overwrites the oldest entries. The default log size is 25 Mbytes or 50,000 records.
- ◆ Network timeout for centralized monitoring. This timeout occurs when the Monitoring Agent sends a request to one of the Agents it is monitoring, and the Agent does not respond within a specified period of time.

Do not confuse the network timeout for centralized monitoring with the network timeout for Manager that you must set in Manager. A network timeout for Manager occurs when Manager sends a request to an Agent, and the Agent does not respond within a specified period of time.

- 1. In the **Enterprise Storage** window, click the **Monitors** tab.
- 2. In the **Monitors** tree right-click the monitoring hostname and select **Monitor Options.**
- 3. If necessary, click **Add** to add any Agents in other domains that you want to monitor (select **Add** if you are configuring centralized monitoring for multiple domains) You must be a privileged user to add Agents. (Do not add the local host to this dialog box).
	- a. In the **Add Host** dialog box, enter the IP address or Agent name that you want monitored. (Do not duplicate any Agent names.)
	- b. Click **OK**.
- 4. Select a time for **Network Timeout for Central Monitoring.**
- 5. Select the log file size.
- 6. Click **OK** to apply the monitored Agents and set the log file size.

The existing log file is backed up and cleared when the log file is modified.

### **Creating New Templates without the Wizard**

A template contains events, responses, and message formatting. A template can be mapped to one or more storage systems. A custom template may contain additional statements that describe various data elements needed by a custom response.

- 1. In the **Enterprise Storag**e dialog box, click the **Monitors** tab.
- 2. Right-click **Templates**.
- 3. Select **Create New Template** or, on the **Tools** menu, select **Event Monitor** > **Create New Template** to open the **Option to Create Template** dialog box.

This dialog box lets you select the version of the Agent to which you will be applying the new template

- 4. Click **OK** to open the **Template Properties General** tab dialog box
- 5. On the **General** tab, type the name of the template in the **Template Name** field.

The length of a template filename is limited to 38 characters. In addition, the name must not start with a number, and it must contain characters in the following range: [a...z], A...Z], [0...9]. If you import an existing template with a filename of illegal length or containing non-supported characters, the file is not replicated across the domain.

6. Under **Events**, select either **General** or **Explicit Events**.

When **Explicit Events** is selected, all options in the **Event Severity** and **Event Category** fields are dimmed and unavailable.

- 7. If you have selected **General Events**
	- a. Under **Event Severity**, specify the severity of the errors you want reported.
	- b. Under **Event Category**, select the categories of events that you want this template to monitor.
- c. If you are creating a template for a version 6.2 or higher Agent, click **Advanced** to open the **General Event Threshold Advanced Selection** dialog box and then specify the threshold count, threshold interval and response delay for event notification.
	- **Threshold count** is the number of times an event must occur within a specified amount of time in order for Event Monitor to generate a response. The default threshold count value is 1; the minimum value is 1, and the maximum value is 50.
	- **Threshold interval** is the time interval over which an event must occur a specified number of times in order for Event Monitor to generate a response.Depending on the version of Agent, this interval is measured in minutes.
	- **Response delay** is the time that Event Monitor waits to send repeat notification for an event after sending the initial notification.
- 8. If you have selected **Explicit Events**, click **Advanced**. The **Advanced Event Code Selection** dialog box opens.
	- a. Select the filter by which you want to explicitly select events, expand the event code that you want to select, and select the check boxes for the events that you want to be monitored.
	- b. Click **OK.**
- 9. In the **Action for events** field, select the action that you want the system to use to notify you of the events.
	- **Log to System Log**—Event Monitor logs all the events to the system log.

Windows NT Agents log events to the System Event log.

• **Single Notification for Multiple Events**—Event Monitor notifies you only once for multiple events. For example, if you set up E-mail as the event type, Event Monitor notifies you once via E-mail of all the events that have occurred in the poll cycle. Event descriptions will be contained in the body of the message.

If you select this check box, Event Monitor cannot send SNMP traps.

10. Click the **Add Response** button if the existing responses do not meet your needs.

You can create and add customized responses which let you configure Event Monitor to execute a program. Event Monitor adds the customized response tab next to the other response tabs.

#### **Setting Up Responses for the Templates**

This section describes how to set up E-mail, pager, and SNMP responses to the events you are monitoring. In addition to letting you configure the response you want to any events, each response tab includes a **Test** button. Use the **Test** button to validate your data for each response you configure. EMC recommends that you perform a successful test of the response before you actually apply the response template to a host. This test verifies only that the response application was launched. It does not detect any typographical errors in the response setup.

You must enter a DNS or host file entry for each hostname you enter in a response tab. You can use IP addresses for hostname entries.

#### **Setting Up E-mail Responses** If you set up E-mail as a response, Event Monitor notifies you of system events by SMTP E-mail. An SMTP server must be configured to receive the E-mail response.

To set up the E-mail response:

- 1. In the **Enterprise Storage** dialog box, click the **Monitors** tab.
- 2. Right-click the template for which you want to set up the E-mail response.
- 3. Select **Properties**.
- 4. In the **Template Properties** dialog box, click the **E-Mail** tab.
- 5. Enter the appropriate information in the **E-Mail To**, **Cc**, **From**, **Subject**, and **SMTP Server** fields.

If you want to monitor a CX-Series or FC4700-Series storage system using this template, enter the IP address of the mail server for this system in **SMTP Server**.

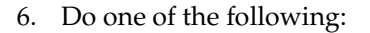

• Select the **Use Default Message** check box to specify that Event Monitor E-mail the message using the default message text and format.

By default, the **Use Default Message** box is checked.

- Clear the **Use Default Message** check box to enable the message box, and enter a customized message.
- 7. Click **Test** to test your response setup. For more information on testing responses, refer to the section *[Testing Responses](#page-216-0)* on [page 13-27.](#page-216-0)
- 8. In the **Select Test Host** dialog box, select the Agent you want to use from the drop-down menu.
- 9. Click **OK** to apply the Agent and close the **Select Test Host** dialog box.
- 10. Click **OK** to close the **Template** dialog box.

#### **Setting Up Paging Responses** Event Monitor lets you set up Paging responses via modem or E-mail. If you set up paging as a response, Event Monitor notifies you of system events by pager.

If you are setting up paging responses by modem, be sure your modem is set up properly. If you are setting up paging responses by E-mail, be sure you have a pager service server that can send E-mail messages to the pager.

### **Setting Up Paging Responses by Modem**

Follow these steps to set up the paging response via modem:

- 1. In the **Enterprise Storage** dialog box, click the **Monitors** tab.
- 2. Right-click the template for which you want to set up paging responses.
- 3. Select **Template Properties**.
- 4. Click the **Paging** tab.
- 5. Select **Use Modem to call the paging service**.
- 6. Enter the appropriate information in the **Phone #** and **Message** # fields.

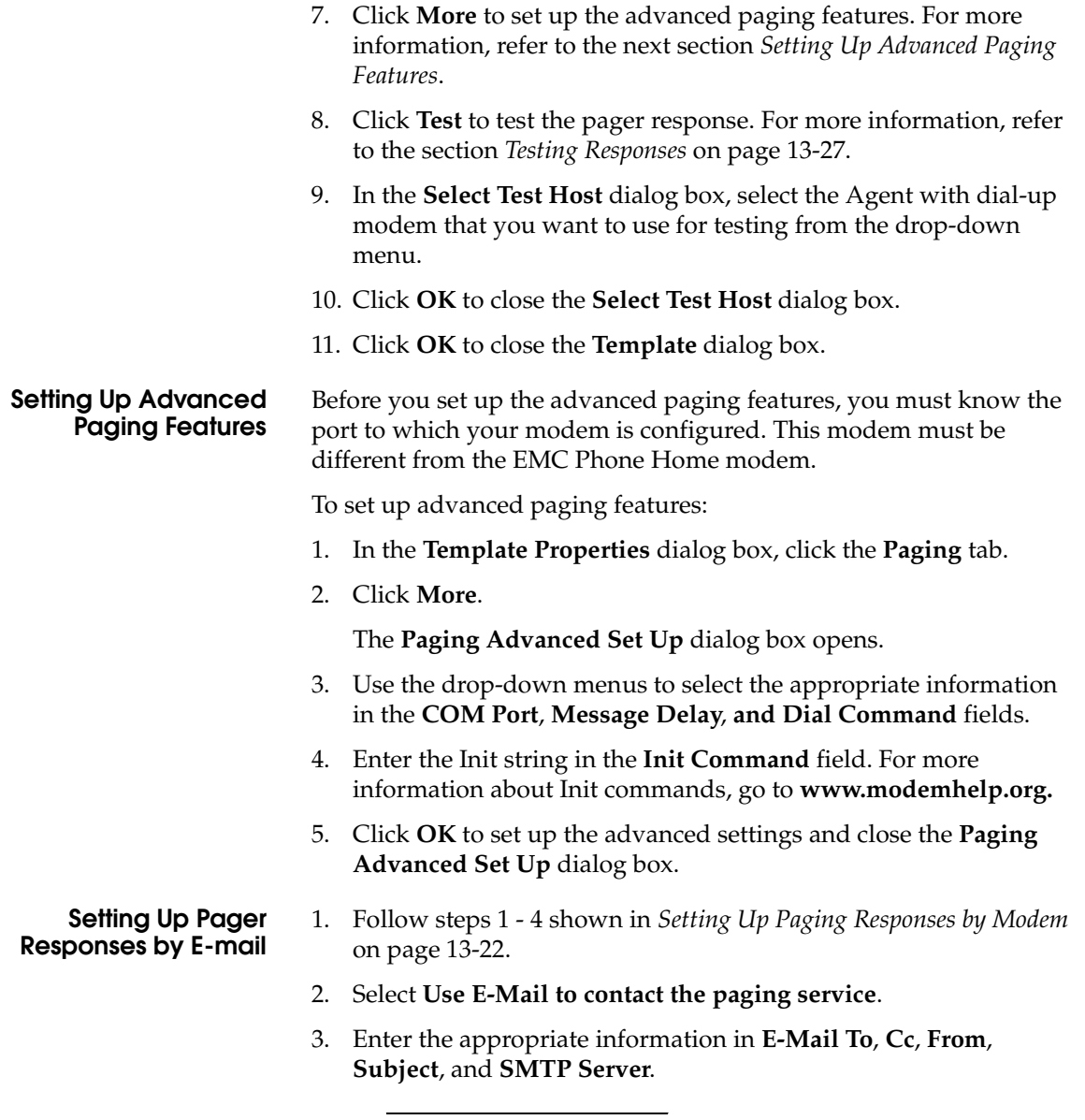

If you want to monitor a CX-Series or FC4700-Series storage system using this template, enter the IP address of the mail server for this system in **SMTP Server**.

- 4. Do one of the following:
	- Select the **Use Default Message** check box to specify that Event Monitor E-mail the message using the default message text and format.
	- Clear the **Use Default Message** check box to enable the message box, and enter a customized message. To clear the default message box, select the text and drag down four lines, and press **Delete**.
- 5. Click **Test** to test your response setup.
- 6. In the **Select Test Host** dialog box, select the Agent you want to use from the drop-down menu.
- 7. Click **OK** to apply the Agent and close the **Select Test Host** dialog box.
- 8. Click **Aapply** to update the template.
- 9. Click **OK** to close the **Template Properties** dialog box.

#### **Setting Up SNMP Responses** If you select SNMP as a response, Event Monitor uses the SNMP Management Agent to display all the Agents. For example, if a disk fails, Event Monitor sends a trap to the network, which displays the failed disk in a different color.

To set up SNMP responses, be sure the **Single Notification for Multiple Events** check box is not selected on the **General** Response tab.

If you want to configure an IP4700 to send SNMP traps to an NT server, you must install the NT SNMP service on the NT server.

To set up SNMP responses:

- 1. In the **Enterprise Storage** dialog box, click the **Monitors** tab.
- 2. Right-click the template for which you want to set up SNMP responses.
- 3. Select **Template Properties**.
- 4. Click the **SNMP** tab.
- 5. Enter the appropriate information in the **SNMP Management Host** and **Community** fields.
- 6. Click **Test** to test the Agent.
- 7. In the **Select Test Host** dialog box, select the Agent you want to use for testing from the drop-down menu.
- 8. Click **OK** to close the **Select Agent** dialog box.
- 9. Click **Apply** to update the template.
- 10. Click **OK** to add the Agent and close the **Template Properties** dialog box.

#### **Creating Templates with Customized Responses**

If the existing responses do not meet your needs, you can create and add customized responses. Event Monitor adds the customized response tab next to the last response tab.

- 1. In the **Enterprise Storage** dialog box, click the **Monitors** tab.
- 2. Right-click **Templates** and select **Create New Templates**.

The **Template Properties** dialog box opens.

- 3. On the **General** tab, select the action that you want the system to use to notify you of events. We recommend **Single Notification for Multiple Events**
- 4. Click **Add Response.**

The **Add Response** dialog box opens.

- 5. Type the new response in the **Add Response** field.
- 6. Click **OK** to add the new response.

Event Monitor adds the new tab to the **Template** dialog box.

- 7. Enter the appropriate information in the **Program to Execute** and **Program Parameters** fields.
- 8. Optionally, clear the **Use Default Message** check box to customize the message text.
- 9. Click **OK**.

### **Creating New Templates Based on Existing Templates**

If you have already created templates, Event Monitor lets you create new templates based on existing templates.

- 1. In the **Enterprise Storage** dialog box, click the **Monitors** tab.
- 2. Right-click **Templates** and select **Create New Template Based on...**

Or, in the **Tools** menu, select **Event Monitor** > **Create a New Template Based On...**

- 3. Select the template that you want to use as a base to create a new template.
- 4. From the drop-down menu, select the template that you want to use.
- 5. Click **OK**.

The **Template Properties** dialog box opens, and the new template name appears in the **Template Name** field of the **General** Tab. From here you can change responses for the new template, if desired.

The length of a template filename is limited to 38 characters. In addition, the name must not start with a number, and it must contain characters in the following range: [a...z], A...Z], [0...9]. If you import an existing template with a filename of illegal length or containing non-supported characters, the file is not replicated across the domain.
## **Testing Responses**

Testing your responses ensures that they work as you expect. Be sure that the server you use for the test is the one configured to generate the responses.

To test responses:

- 1. In the **Enterprise Storage** dialog box, click the **Monitors** tab.
- 2. Right-click the template that you want to test and select **Template Properties**.
- 3. In the **Template Properties** dialog box, click the response tab that you want to test.
- 4. Click **Test**.

The **Select Test Host** dialog box opens.

- 5. From the drop-down menu, select the Agent that you want to use to test your response.
- 6. Click **OK**.

If the test succeeds, the application should be running on the host that runs the specified Agent.

## **Deleting Customized Responses**

When you no longer need a customized response, you can delete it.

You cannot delete the default responses.

- 1. In the **Enterprise Storage** dialog box, click the **Monitors** tab.
- 2. Right-click the template with the customized response and select **Template Properties**.
- 3. In the **Template Properties** dialog box, click the response tab that you want to delete.
- 4. Click **Delete**, and click **Yes** to confirm removing the response.

## **Importing and Exporting Templates**

If you have several domains, you can let them share templates by importing or exporting the templates from a directory path. You can do this with systems that have central monitoring or distributed monitoring.

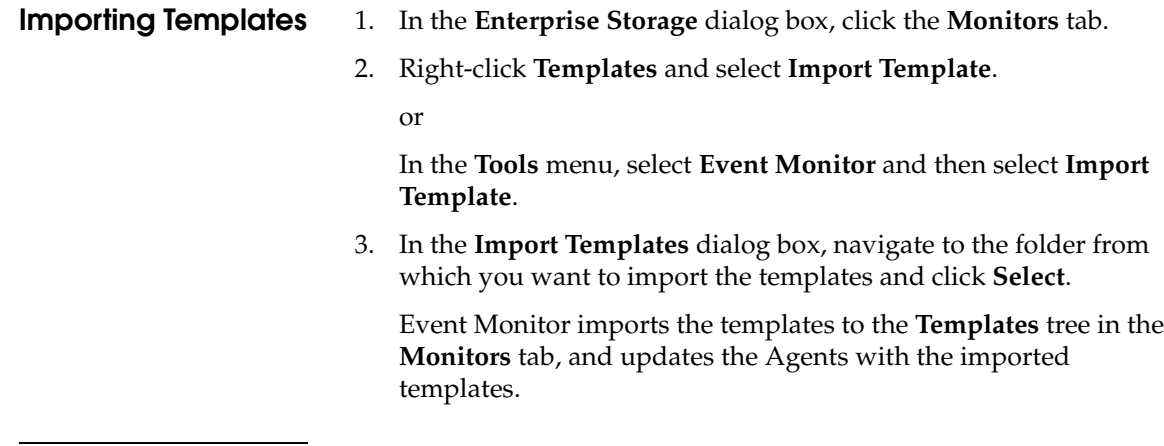

- **Exporting Templates** 1. In the **Enterprise Storage** dialog box, click the Monitors tab.
	- 2. Right-click **Templates** and Select **Export All Templates**.

or

In the **Tools** menu, select **Event Monitor** and then select **Export All Templates**.

- 3. Click **Yes** to confirm.
- 4. In the **Export All Templates** dialog box, navigate to the folder to which you want to export all the templates, and click **Select**.

Event Monitor exports all the templates to the selected folder.

## **Viewing and Modifying Template Properties**

Using the right-click menu options in the **Monitors** tab, you can view and modify the properties of a specific template.

When you upgrade a pre-6.2 Agent to a version 6.2 Agent, and then you start the new Agent, the system automatically converts any pre-6.2 templates to the new 6.2 template format. You can modify the converted templates to include the new thresholding properties. Refer to *[Adding New Threshold](#page-219-0)  [Properties to Converted Templates](#page-219-0)*.

#### **Viewing Template Properties**

To view template properties:

- 1. In the **Enterprise Storage** dialog box, click the **Monitors** tab.
- 2. Right-click the template whose properties you want to view, and select **Properties**.

#### **Modifying Template Properties**

To modify template properties:

- 1. In the **Enterprise Storage** dialog box, click the **Monitors** tab.
- 2. Right-click the template whose properties you want to modify, and select **Properties**.
- 3. You can modify any of the following properties:
	- In the **General** tab, you can change the events or the severity level of the events you are monitoring.
	- In the **E-Mail**, **Paging** and **SNMP** tabs, you can change the properties of these response methods.

#### <span id="page-219-0"></span>**Adding New Threshold Properties to Converted Templates**

When you upgrade a pre-6.2 Agent to a version 6.2 or higher Agent, the Agent starts automatically, and any pre-6.2 templates are automatically converted to the new 6.2 template format. You can then modify the converted templates to include the new threshold properties.

- 1. In the **Enterprise Storage** dialog box, click the **Monitors** tab.
- 2. Right-click the template whose properties you want to modify, and select **Properties**.
- 3. In the **General** tab, under **Events**, select **General**, and then click **Advanced** to open the **General Event Threshold Advanced Selection** dialog box.
- 4. Specify the values for threshold count, threshold interval and response delay for event notification.

## **Deleting Templates**

If you no longer need a template, you can delete it. When you delete the template, Event Monitor removes the template from all the storage systems to which it was applied, thereby no longer monitoring the storage systems.

Before you delete your templates, you can save them by exporting them to a specific folder. If you need the templates again, you can easily import them.

Default templates cannot be deleted.

- 1. In the **Enterprise Storage** dialog box, click the **Monitors** tab.
- 2. Right-click the template that you want to delete, then select **Delete**.

## **Applying Templates to Storage Systems**

If you use the Event Monitor Wizard to configure Event Monitor, you do not need to perform this task.

When you have finished creating templates and selecting the storage systems to be monitored, you can start the monitoring service by applying templates to the storage systems you want to monitor.

- 1. In the **Enterprise Storage** dialog box, click the **Monitors** tab.
- 2. Right-click the storage system that you want to monitor and select **Monitor Using Template**.

The **Templates** dialog box opens.

- 3. In the **Select Template** dialog box, select the templates that you want to use to monitor the storage system. Repeat steps 2 and 3 if you want to select multiple Agent.
- 4. When you are finished, click **OK** to select the templates.

You may experience some delay when the template is downloading to the Agent. This is normal. The default time delay is set to 4 minutes per Agent.

## **Using Event Monitor**

Use the event viewer to view the events of a monitoring host and the events of all hosts it is monitoring. These events include hard errors, startups, and shutdowns involving disks, fans, SPs, LCCs, power supplies, SPSs, and the BBU. The messages are ordered by the time the event occurred with the most recent messages at the beginning of the log. The event viewer has a filtering mechanism built in, so you can view all events or, if you want to view a subset of the events, you can. You can also save any recorded events to the events log file, print a list of the events in the log file, and permanently clear all the events from the log file (see [page 14-19\)](#page-246-0).

### <span id="page-221-0"></span>**Understanding SP Event Codes and Event Severity**

This section explains SP event codes and how they indicate event (error) severity.

There are two different categories of event codes returned by storage system SPs:

- Basic codes codes that can occur with any type of storage system. These codes include three or four digits (hexadecimal).
- Codes from FC4700-Series and CX-Series storage systems only. These codes include eight digits (hexadecimal). The last four digits indicate the specific software module where the condition that provoked the message occurred.

For both categories of events, there are four severity levels. You can select one or more of these levels as phone-home events (or events for which you should be paged or sent an e-mail message), using Navisphere Event Monitor. The severity levels are as follows:

Informational codes  $-$  Require no action by you. Informational codes are valuable to engineering in helping to establish history.

Generally, the standard Informational codes are three-digit hexadecimal numbers that begin with 6 or 7; for example, 60B and 734. The Event Monitor Informational codes are four-digit hex numbers that begin with 2, 4, 3 or 6; for example, 2001 and 6001. Of the four-digit codes that start with 4, the Informational codes range from 4*n*00 to 4*n*3F, where the *n* digit identifies the software where the error occurred.

For the CX-Series or FC4700-Series Informational codes, the fifth digit is 0. For example, 71050004.

Warning codes —Are normal and require no action by you unless they occur frequently.

Generally, the standard Informational Warning codes are three-digit hexadecimal numbers that begin with 8; for example, 805. The Event Monitor Warning codes are four-digit hex numbers that begin with 2, 4, 3 or 6; for example, 2041 and 6041.Of the four-digit codes that start with 4, the Warning codes range from 4*n*40 to 4*n*7F, where the *n* digit identifies the software where the error occurred.

For the CX-Series or FC4700-Series Warning codes, the fifth digit is 4. For example, 71054003.

Error codes — Typically require action by you or a support engineer.

Generally, the standard Error codes are three-digit hexadecimal numbers that begin with 9; for example, 90C. The Event Monitor Error codes are four-digit hex numbers that begin with 2; for example, 2101.

For the CX-Series or FC4700-Series Warning codes, the fifth digit is 8.; for example, 71058003.

Critical Error codes —Typically require action by you or a support engineer.

The standard Critical Error codes are three-digit hexadecimal numbers that begin with the hex number a; for example, a02.

For the CX-Series or FC-4700-Series Critical codes, the fifth digit is C. For example, 7215C001.

### **CX-Series and FC4700-Series Code Format**

Each CX-Series or FC4700-Series message code is an eight-digit hexadecimal number whose meaning is as follows.

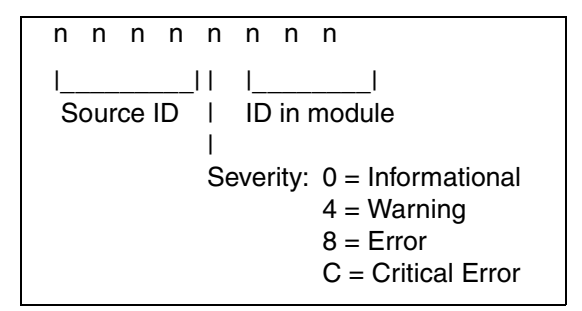

For example, in the code 7215C001:

- 7215 identifies the source module where the event occurred.
- C specifies the severity (here, Critical Error).
- $001$  identifies the event ID in the module.

#### **Viewing System Event Logs**

Depending on I/O activity, event logs can take time to load and display.

- 1. In the **Enterprise Storage** dialog box, click the **Monitors** tab.
- 2. Right-click the monitoring host for which you want to view system logs, and select **View Events**.

The **Events** dialog box opens.

3. If you want to view specific event records in the log, click **Filter**.

The **Event Filter** dialog box opens. If you have an event log with several events, you can reduce the log size by filtering the events. Filtering events lets you view only the event types you specify.

- 4. Enter the appropriate information in the **View**, **View by** and **Types** fields.
- 5. Click **Default Filter Values** to display all events of all types. When this is checked, the **View**, **Types**, and **View By** fields appear dimmed and are unavailable.

6. When you are finished, click **OK**.

The time stamp in the Event Viewer varies depending on whether the event came from centralized monitoring, distributed monitoring, or the storage system.

#### **Viewing Details About a Specific Event**

Event Monitor lets you view detailed information about specific events.

- 1. In the **Enterprise Storage** dialog box, click the **Monitors** tab.
- 2. Right-click the monitoring host for which you want to view system logs, and select **View Events**.
- 3. In the **Events** dialog box, double-click the event for which you want to view details.

The **Event Detail** dialog box opens.

4. When you have finished viewing the event detail, you can click **Next**, **Previous**, or **OK**.

If you click **Next**, the details about the next event in the list will be displayed.

If you click **Previous**, the details about the preceding event in the list will be displayed.

5. Click **OK** to close the dialog box.

#### **Viewing the Response Log**

The Response Log displays a list of all responses sent by this monitored Agent. To see a list of these responses, do the following:

In the **Monitors** tab of the **Enterprise Storage** window, right-click the icon for the monitoring Agent, and then click **View Response Log**.

#### **Viewing the Message File**

The Message file lists any messages that were sent with an event response.

To view the contents of the message file:

1. In the **Monitors** tab of the **Enterprise Storage** window, right-click the icon for the monitoring Agent, and then click **View Message File**.

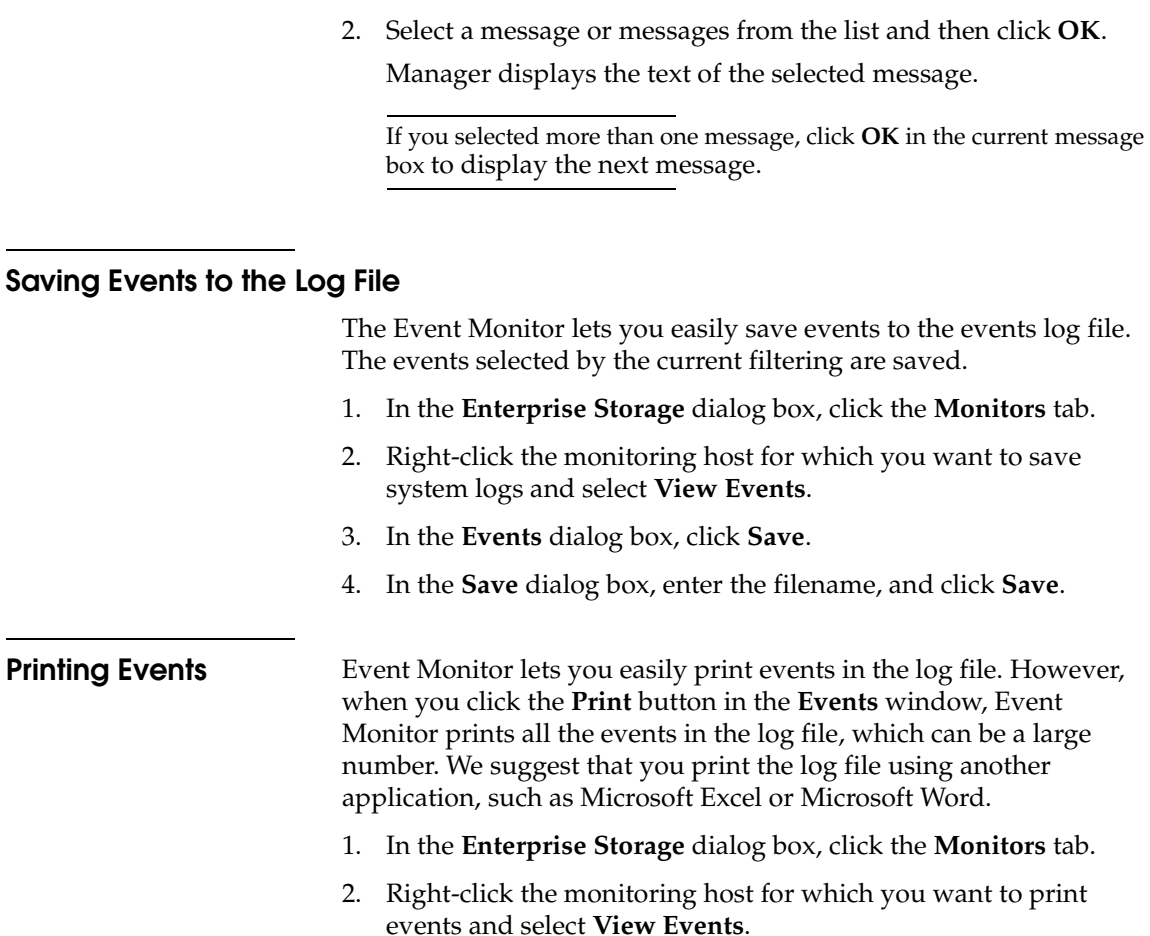

- 3. In the **Events** window, click **Save**.
- 4. Enter a filename and save as a text (**.txt**) file.
- 5. Open the file in another application, such as Microsoft Excel. Highlight only the text that you want to print, and copy. Paste the events on a fresh page, then print.

### **Clearing Events in the Events Window**

Event Monitor lets you easily clear the events in the **Events** window.

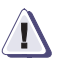

#### **! CAUTION**

**Clearing events permanently deletes all the events in the log file.** 

- **To Clear Events** 1. In the **Enterprise Storage** dialog box, click the **Monitors** tab.
	- 2. Right-click the monitoring host for which you want to clear events and select **View Events**.
	- 3. In the **Events** dialog box, click **Clear**, and click **Yes** to clear all the events.

# Invisible Body Tag **14**

## **Monitoring Storage-System Operation**

You can monitor the operation of managed storage systems from the Main window. You can also monitor their operation by checking the event messages that the Agent receives from an SP.

For security reasons, we recommend that you place all storage systems in a domain before you configure them.

To configure the storage system you must be logged in as global or local administrator, or global or local manager.

This chapter gives a general overview of the topics discussed. For detailed information on these topics, please refer to the online help.

This chapter describes the following:

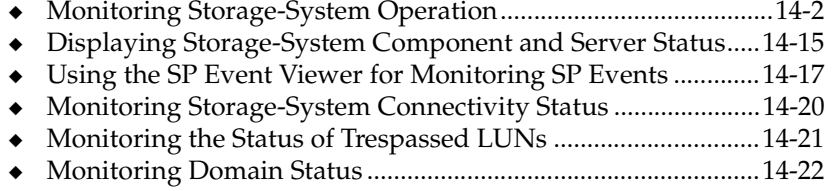

◆ [Displaying NAS Device Status.....................................................14-23](#page-250-0)

## <span id="page-229-0"></span>**Monitoring Storage-System Operation**

If you are managing many storage systems, it is more convenient to look at the Application icon rather than the storage-system icons. The Application icon is in the **Enterprise Storage** dialog box, on the left side of the title bar. This icon provides overall status of all storage systems managed by the current Manager session.

Each icon in a tree consists of an image representing the component and a description of the component. If the state of the component is not normal, the user will observe an overlay indicating the current state. For example, the letter **T** designates a transitioning object while the letter **F** indicates a faulted object.

Refer to [Table 14-1](#page-229-1) for descriptions of the icon states.

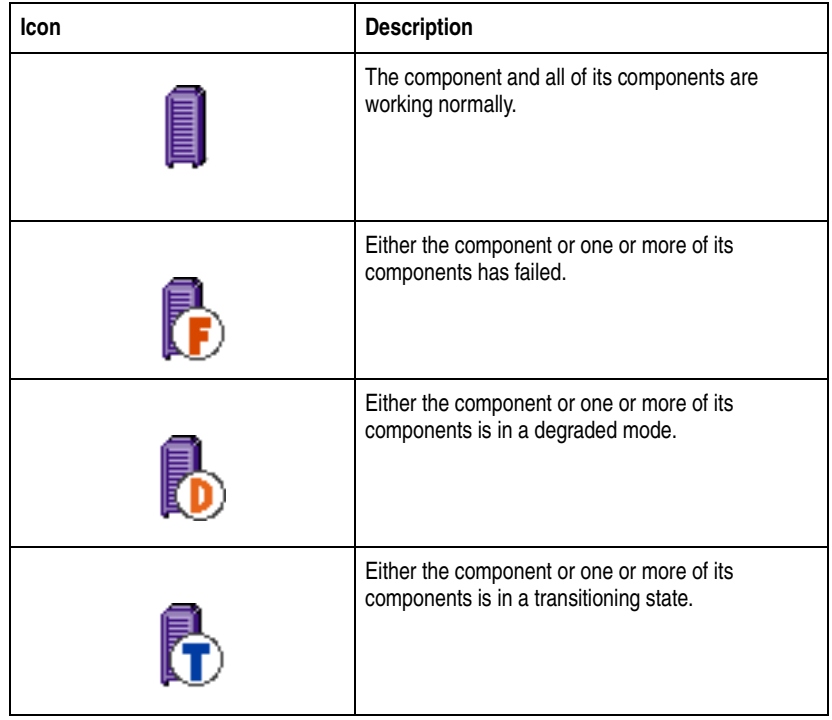

#### <span id="page-229-1"></span>**Table 14-1 Application Icon States**

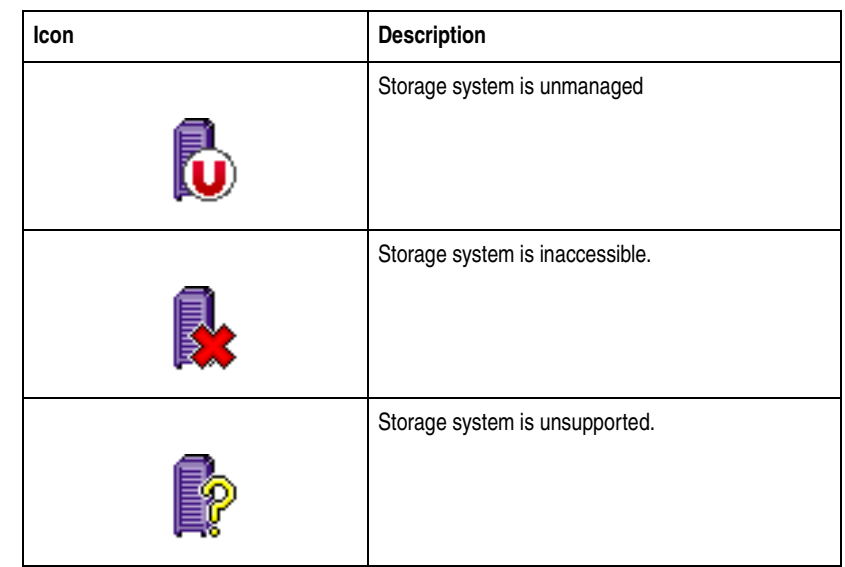

#### **Table 14-1 Application Icon States (continued)**

#### **Manual Polling**

At set intervals, Navisphere Manager polls the storage system and host, and if necessary, updates the status information for the affected storage systems and its components in the tree views in the **Enterprise Storage** window.

#### **Storage System Polling**

At anytime, you can initiate a manual poll for a storage system by right-clicking the icon for the storage system you want to poll and selecting **Update Now**. Manager refreshes the storage system information displayed in the **Enterprise Storage** trees.

#### **Host Polling**

At anytime, you can initiate a manual poll for a host by right-clicking the icon for the host you want to poll and selecting **Update Now**. Manager refreshes the host status information.

#### **Storage-System Faults**

For information about all storage systems with faults, start with step 1 in the following procedure. For information about a specific storage system with faults, start with step 2 in the following procedure.

To monitor the storage-system operation, you can be logged in as global or local administrator, global or local manager, global or local monitor.

#### **To Display Storage-System Faults**

1. Access the **Fault Status Report** dialog box for all storage systems by clicking **Faults** from the **Tools** menu on the Main window toolbar.

You can also display the **Fault Status Report** dialog box for a specific storage system by right-clicking the storage-system icon, and then clicking **Faults**.

- 2. If you want more information about the faulted components in a storage system:
	- a. From the **Storage** tab in the **Enterprise Storage** dialog box, double-click the icon for the faulted storage system to expand the **Storage** tree.
	- b. For each faulted component icon that has a menu associated with it, examine its properties as follows:
		- Right-click the faulted icon and click **Properties**.
		- If the dialog box has different tabs, click a tab to view the additional properties.
	- c. For each faulted icon that does not have a menu associated with it, do the following:
		- Double-click the icon to display the icons for its components.

d. For more information about a FRU represented by a faulted or icon, go to the selection listed below for the FRU.

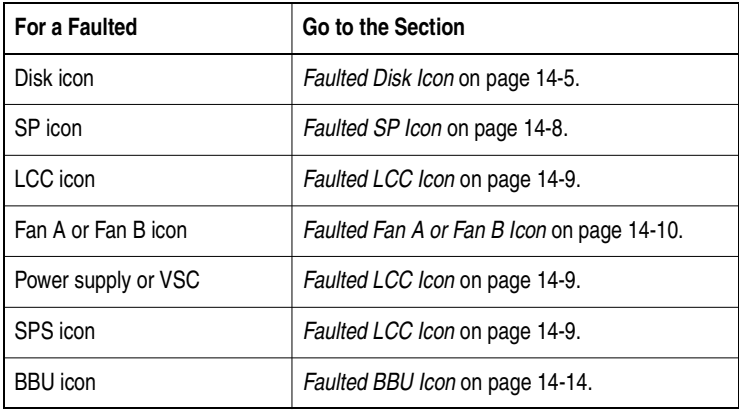

### <span id="page-232-1"></span><span id="page-232-0"></span>**Faulted Disk Icon** A faulted disk icon indicates that the disk it represents is in one of the states listed in [Table 14-2](#page-232-1).

#### **Table 14-2 Disk Failure States**

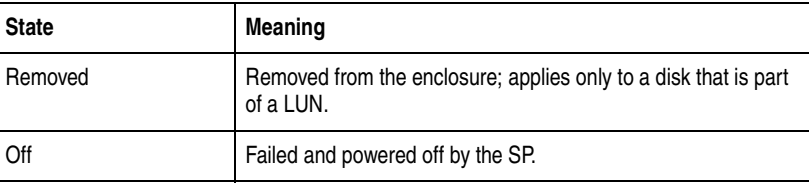

You can determine the state of a disk from the **General** tab of its **Disk Properties** dialog box (page 14-16).

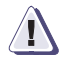

#### **! CAUTION**

**Removing the wrong disk can introduce an additional fault that shuts down the LUN containing the failed disk. Before removing a disk, be sure to verify that the suspected disk has actually failed by looking at its orange check or fault light or the SP event log for the SP that owns the LUN containing the disk. In addition to viewing the log for messages about the disk, also look for any other messages that indicate a related failure, such as a failure of a SCSI bus or a general shutdown of an enclosure. Such a message could mean the disk itself has not failed. A message about the disk will contain its module ID.**

**The icon for a working hot spare in a RAID Group may be orange instead of blue if you replace the failed disk that the hot spare is replacing while the hot spare is transitioning into a group. When this happens, the icon for a working SP is orange instead of green. The Fault Status Report dialog box reports that the storage system is normal instead of transitioning, the state property for the hot spare is faulted instead of transitioning, and the state of the SP is normal (the correct state).**

After you confirm the failure of a disk, the system operator or service person should replace it, as described in the storage-system installation and service manual.

You must replace a failed disk with one of the same capacity and format.

The remainder of this section discusses a failed disk in a RAID 0 or disk LUN or a RAID 5, 3, 1, or 1/0 LUN and a failed vault disk when storage-system write caching is enabled.

#### **Failed Disk in a RAID 0 or Disk LUN**

If a disk in a RAID 0 or disk LUN fails, applications cannot access the LUN.

Before you replace the failed disk, unbind the LUN.

After you replace the failed disk:

- 1. Rebind the LUN.
- 2. Create partitions or file systems on the LUN before restoring data from backup files.

### **Failed Disk in a RAID 5, 3, 1, or 1/0 LUN**

If a disk in a RAID 5, 3, 1, or 1/0 LUN fails, applications can continue to access the LUN. If the storage system has a hot spare on standby when a disk fails, the SP automatically rebuilds the failed disk on the hot spare.

You should replace the failed disk while the storage system is powered up so that applications can continue to access the LUN. When you replace the disk, the SP:

- Formats and checks the new disk.
- Rebuilds the data on the new disk as described below.

While rebuilding occurs, applications have uninterrupted access to information on the LUN.

#### **Rebuilding a RAID 5, 3, 1, or 1/0 LUN**

You can monitor the rebuilding of a new disk from the **General** tab of its **Disk Properties** dialog box (page 14-16).

A new disk module's state changes as follows:

- 1. **Powering up** The disk is powering up.
- 2. **Rebuilding** The storage system is reconstructing the data on the new disk from the information on the other disks in the LUN.

If the disk is the replacement for a hot spare that is being integrated into a redundant LUN, the state is Equalizing instead of Rebuilding. In this situation, the storage system is simply copying the data from the hot spare onto the new disk.

3. **Enabled** - The disk is bound and assigned to the SP being used as the communication channel to the enclosure.

A hot spare's state changes as follows:

- 1. **Rebuilding** The SP is rebuilding the data on the hot spare.
- 2. **Enabled** The hot spare is fully integrated into the LUN, or the failed disk has been replaced with a new disk and the SP is copying the data from the hot spare onto the new disk.
- 3. **Ready** The copy is complete. The LUN consists of the disks in the original slots and the hot spare is on standby.

Rebuilding occurs at the same time as user I/O. The rebuild priority for the LUN determines the duration of the rebuild process and the amount of SP resources dedicated to rebuilding.

A High or ASAP (as soon as possible) rebuild priority consumes many resources and may significantly degrade performance. A Low rebuild priority consumes fewer resources with less effect on performance. You can determine the rebuild priority for a LUN from the **General** tab of its **LUN Properties** dialog box (page 14-16).

#### **Failed Vault Disk with Storage-System Write Caching Enabled**

If you are using write caching, the storage system uses the disks listed in [Table 14-3](#page-235-1) for its cache vault. If one of these disks fails, the storage system dumps its write cache image to the remaining disks in the vault; then it writes all dirty (modified) pages to disk and disables write caching.

Storage-system write caching remains disabled until a replacement disk is inserted and the storage system rebuilds the LUN with the replacement disk in it. You can determine whether storage-system write caching is enabled or disabled from the **Cache** tab of its **Properties** dialog box (page 14-15).

#### <span id="page-235-1"></span>**Table 14-3 Cache Vault Disks**

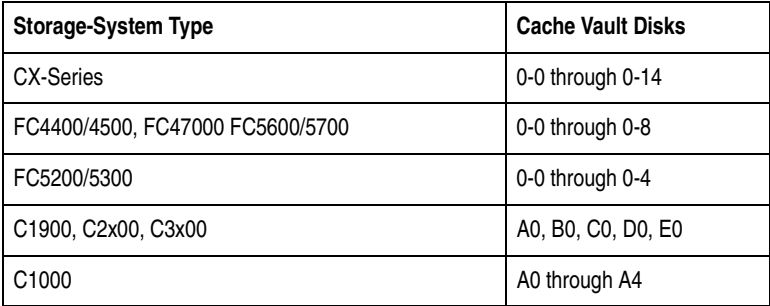

<span id="page-235-0"></span>**Faulted SP Icon** A faulted SP icon indicates that the SP it represents has failed. When an SP fails, one or more LUNs may become inaccessible and the storage system's performance may decrease. In addition, the SP's check or service light turns on, along with the check or service light on the front of the storage system.

> If the storage system has a second SP and failover software is running on the server, the LUNs that the failed SP owned may be accessible through the working SP. If the server is not running failover software and a number of LUNs are inaccessible, you may want to transfer control of the LUNs to the working SP ([Chapter 15](#page-252-0)).

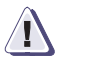

### **! CAUTION**

**The icon for a working SP may appear faulted instead of normal when you replace a failed disk in a RAID Group with a working hot spare while it is transitioning into the group to replace the failed disk. When this happens, the icon for the hot spare is faulted instead of transitioning. The Fault Status Report dialog box reports that the storage system is normal instead of transitioning, the state property for the SP is normal (the correct state), and the state property for the hot spare is faulted instead of transitioning.**

The system operator or service person can replace the SP under power; however, doing so interrupts application access to LUNs owned by the SP unless the server is running LUN transfer software such as PowerPath. If an SP in a shared storage system needs replacing, refer to the service provider's installation and service manual for switch configurations. If an SP in an unshared storage system needs replacing, refer to the storage-system installation and service manual for replacement instructions.

<span id="page-236-0"></span>**Faulted LCC Icon** A faulted link control card (LCC) icon indicates that the LCC it represents has failed. In addition, the LCC's fault light turns on, along with the service light on the front of the storage system.

> When an LCC fails, the SP it is connected to loses access to its LUNs, and the storage system's performance may decrease. If the storage system has a second LCC and the server is running failover software, the LUNs that were owned by the SP connected to the failed LCC may be accessible through the SP connected to the working LCC. If the server is not running failover software, you may want to transfer control of the inaccessible LUNs to the SP that is connected to the working LCC [\(Chapter 15\)](#page-252-0).

The system operator or service person can replace the LCC under power, without interrupting applications to accessible LUNs. The storage-system installation and service manual describes how to replace an LCC.

If the LCC is removed from Bus X, Enclosure Y, the Agent can no longer gather information along this path, and all devices along this path will show as faulted.

#### <span id="page-237-0"></span>**Faulted Fan A or Fan B Icon**

For any FC-Series storage system, a faulted Fan A icon in enclosure *n* (DAEs) indicates that the drive fan pack has one or more faults. A faulted Fan A or B icon in enclosure 0 (DPE) indicates that the SP fan pack has one or more faults.

For CX-Series storage systems, a faulted Fan A or B icon in enclosure *n* (DAEs) indicates that the drive fan pack has one or more faults. A faulted Fan A, B, or C icon in the SPE enclosure indicates that the SP fan pack has one or more faults.

Only SPEs for CX-Series and DPEs for FC-Series have SP fan packs.

For any C-series storage system, a faulted Fan A icon and a green and grey Fan B icon indicate that its fan module has one fault. A faulted Fan A icon and a faulted Fan B icon indicate that its fan module has two or more faults.

### **Drive Fan Pack** If one fan fails in a drive fan pack, the other fans speed up to compensate so that the storage system can continue operating. If a second fan fails and the temperature rises, the storage system shuts down after about two minutes.

If you see a faulted Fan A icon in an FC-series storage system, the system operator or a service person should replace the entire drive fan pack as soon as possible. The storage-system installation and service manual describes how to replace the fan pack.

Do not remove a faulted drive fan pack until a replacement unit is available. You can replace the drive fan pack while the DPE or DAE is powered up.

If the drive fan pack in a DPE is removed for more than two minutes, the SPs and the disks power down. The SPs and disks power up when you reinstall a drive fan pack.

If the drive fan pack in a DAE is removed for more than two minutes, the Fibre Channel interconnect system continues to operate, but the disks power down. The disks power up when you reinstall a drive fan pack.

**SP Fan Pack** If one fan fails in an SP fan pack, the other fans speed up to compensate so that the storage system can continue operating. If a second fan fails and the temperature rises, the storage system shuts down after about two minutes.

> If you see a faulted Fan B icon, the system operator or a service person should replace the entire fan pack or module as soon as possible. The storage-system installation and service manual describes how to replace the fan pack or module.

Do not remove a faulted SP fan pack until a replacement unit is available. You can replace the fan pack when the DPE is powered up. If the fan pack is removed for more than two minutes, the SPs and the disks power down. They power up when you reinstall an SP fan pack.

#### <span id="page-238-0"></span>**Fan Module** Each C-series storage system has one fan module. [Table 14-4](#page-238-0) shows the number of fans per number of slots in the enclosure.

#### **Table 14-4 Number of Fans in a C-Series Storage System**

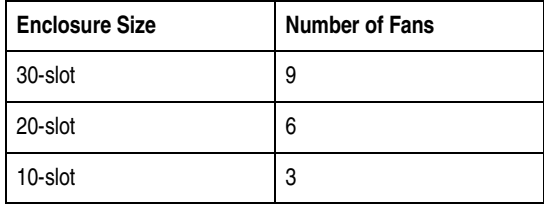

If any fan fails, the fault light on the back of the fan module turns on. The storage system can run after one fan fails; however, if another fan failure occurs, the storage system shuts down after two minutes.

If you see a faulted Fan A icon in a C-series storage system, the system operator or a service person should replace the entire fan module as soon as possible. The storage-system installation and service manual describes how to replace the fan module.

Swinging the fan module away from the enclosure or removing it for more than two minutes may cause the storage system to overheat. To prevent damage to the disks from overheating, the storage system shuts down if you unlatch or remove the fan module for more than two minutes. You should not leave a fan module unlatched or removed for more than the absolute minimum amount of time that you need to replace it.

#### **Faulted Power Supply or VSC Icon**

A faulted power supply or voltage semi-regulated converter (VSC) icon indicates that the power supply it represents has failed.

#### **CX-Series and FC-Series Storage System**

Each enclosure has one or two power supplies: A and optionally B. An enclosure with two power supplies can recover from the failure of one power supply and provide uninterrupted service while the defective power supply is replaced. If a second power supply fails or is removed, the enclosure shuts down immediately.

#### **C3x00 Series Storage System**

The system has three power supplies (VSCs): A, B, and C. It can recover from the failure of one power supply and provide uninterrupted service while the defective power supply is replaced. If a second power supply fails or is removed, the enclosure shuts down immediately.

#### **C2x00 Series Storage System**

The system has two or three power supplies: A, B, and optionally C. If it has three power supplies, it can recover from the failure of one power supply and provide uninterrupted service while the defective power supply is replaced. If a second power supply fails or is removed, the enclosure shuts down immediately.

#### **C1900 or C1000 Series Storage System**

The system has one or two power supplies: A and optionally B. If it has two power supplies, it can recover from the failure of one power supply and provide uninterrupted service while the defective power supply is replaced. If a second power supply fails or is removed, the enclosure shuts down immediately.

#### **Storage System Without an SPS or BBU**

Failure of the ac distribution system (line cord, utility power, and so on) also immediately shuts down the entire enclosure.

When a power supply fails, the system operator or service person should replace the power supply as soon as possible. The storage-system installation and service manual describes how to replace a power supply.

When a C-series enclosure or the DPE in an FC-series storage system shuts down, the operating system loses contact with the LUNs. When the enclosure powers up, you may need to reboot the server to let the operating system access LUNs, and you must restart the Agent on the server connected to the storage system.

**Faulted SPS Icon** A faulted standby power supply (SPS) icon indicates that the SPS it represents has an internal fault. When the SPS develops an internal fault, it may still be able to run on line, but the SPs disable write caching. The storage system can use the write cache only when a fully charged, working SPS is present.

> However, if the storage system has a second SPS, write caching can continue when one SPS has an internal fault or is not fully charged. The status lights on the SPS indicate when it has an internal fault, when it is recharging, and when it needs replacing because its battery cannot be recharged.

> Each week, the SP runs a battery self-test to ensure that the monitoring circuitry is working in each SPS. While the test runs, storage-system write caching is disabled, but communication with the server continues. I/O performance may decrease during the test. When the test is finished, storage-system write caching is re-enabled automatically. The factory default setting for the battery test is set to start at 1:00 a.m. on Sunday, which you can change ([Chapter 7](#page-92-0)).

> When the SPS Fault light or the SPS Replace Battery light is lit, the system operator or service person should replace the SPS as soon as possible. The SPS installation and service manual describes how to replace an SPS.

If the storage system has two SPSs, you can replace one of them while the DPE or SPE is powered up, but we recommend that you disable storage-system write caching before removing the SPS [\(Chapter 7\)](#page-92-0).

<span id="page-241-0"></span>**Faulted BBU Icon** A faulted battery backup unit (BBU) icon indicates that the BBU in a C-series storage system is in one of the states listed below.

#### **Table 14-5 BBU Failure States**

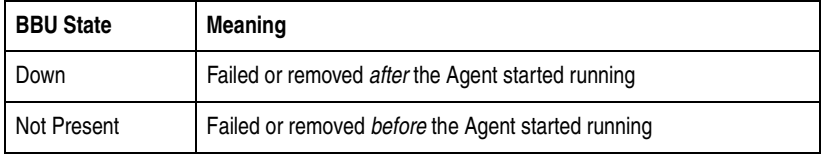

You can determine the state of a BBU from its **Properties** dialog box (page 14-16*)*.

When a BBU fails:

Storage-system write caching is disabled and storage-system performance may decrease.

You can determine whether storage-system write caching is disabled from the **Cache** tab of the storage-system **Properties** dialog box (page 14-15).

Storage-system write caching remains disabled until the BBU is replaced.

The BBU service light turns on, indicating that the BBU is either charging or not working.

After a power outage, a BBU takes 15 minutes or less to recharge. From total depletion, recharging takes an hour or less.

Each week, the SP runs a self-test to ensure that the BBU's monitoring circuitry is working. While the test runs, storage-system caching is disabled, but communication with the server continues. I/O performance may decrease during the test. When the test is finished, storage-system caching is re-enabled automatically. The factory default start time for the BBU test is 1:00 a.m. on Sunday, which you can change ([Chapter 7](#page-92-0)).

A system operator or service person can replace a failed BBU under power without interrupting applications. The storage-system installation and service manual describes how to replace the BBU.

## <span id="page-242-0"></span>**Displaying Storage-System Component and Server Status**

Most hardware components, each storage-system server, each RAID Group, each LUN, and each Storage Group represented by an icon on the **Storage** or **Hosts** tree have a **Properties** dialog box associated with them. The **Properties** dialog box provides a variety of information about the component or simply displays the current state of the component.

To monitor the storage-system operation, you can be logged in as global or local administrator, global or local manager, global or local monitor.

For a description of each property in a dialog box, click **Help**.

#### **To Display Storage-System Properties**

From the **Storage** tab of the **Enterprise Storage** dialog box, right-click the icon for the storage system, and click **Properties**.

The **Storage System Properties** dialog box opens with the **General** tab displayed. You can also display properties for the storage system's cache, memory, storage access and software.

#### **To Display Storage-System Server Properties - FC4400/4500 only**

From the **Host** tab of the **Enterprise Storage** dialog box, navigate to the icon for host for whose properties you want to display, and then select **Properties**.

The **Host Properties** dialog box opens with the **General** tab displayed.

For a description of each property, click **Help** in the dialog box.

If the server is connected to a shared storage system and you want to view the server's storage properties, select the **Storage** tab.

#### **To Display Storage Group Properties**

From the **Storage** tab of the **Enterprise Storage** dialog box, navigate to the icon for the Storage Group whose properties you want to display and select **Properties**.

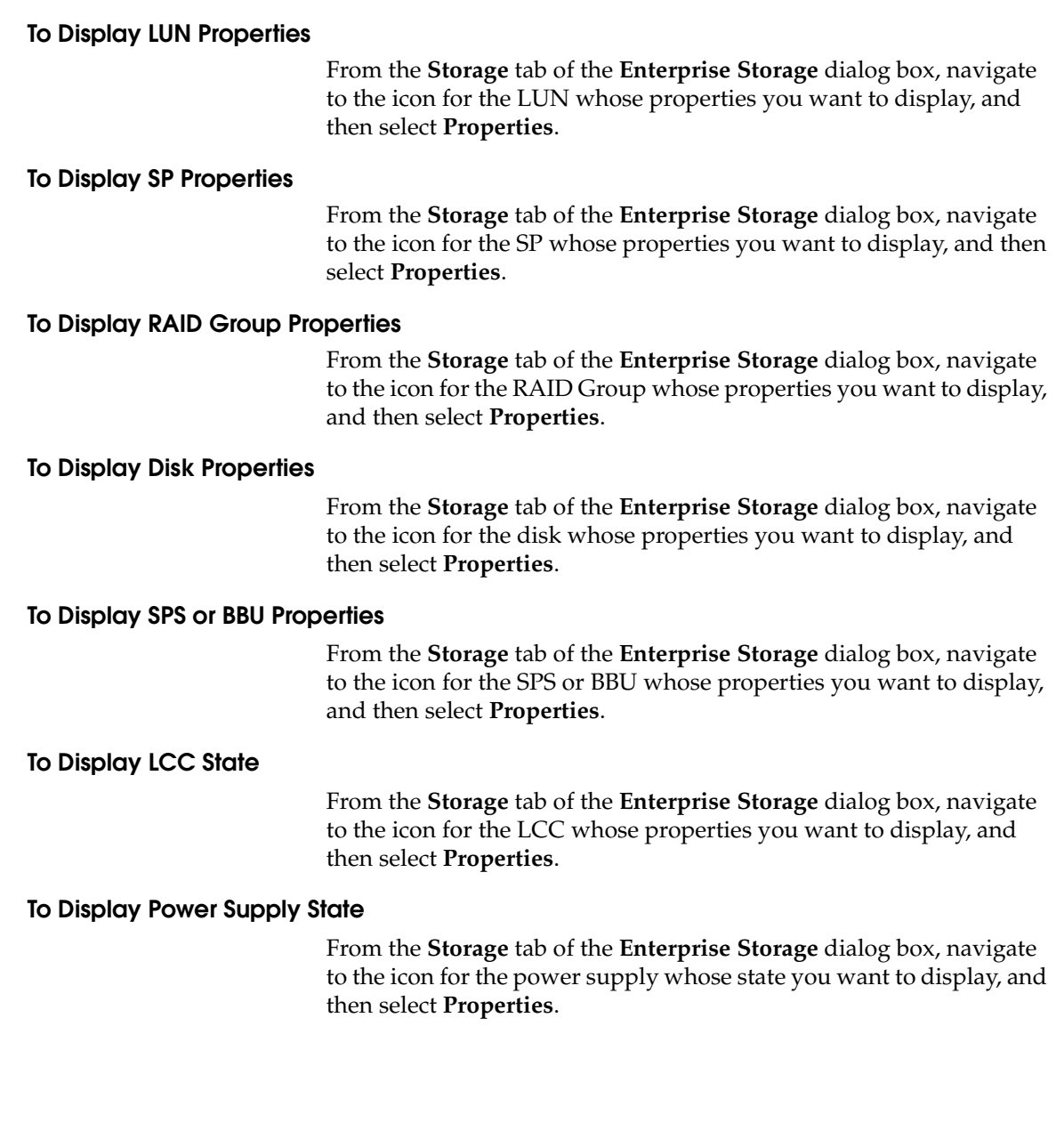

## <span id="page-244-0"></span>**Using the SP Event Viewer for Monitoring SP Events**

Each SP maintains a log of event messages. These events include hard errors, startups, and shutdowns involving disks, fans, SPs, LCCs, power supplies, SPSs, and the BBU. The messages are ordered by the time the event occurred with the most recent messages at the beginning of the log. The event viewer has a filtering mechanism built in, so you can view all events or, if you want to view a subset of the events, you can.

For an overview of event code format see *[Understanding SP Event](#page-221-0)  [Codes and Event Severity](#page-221-0)* on page 13-32.

### **Displaying the Event Logs for an FC4700 SP**

- 1. In the **Enterprise Storage** dialog box, click the **Storage** tab.
- 2. Double-click the icon for the storage system with the SP whose event log you want to display.
- 3. Right-click the icon for the SP whose event log you want to display, and click **Event Log**.

You can also open the event logs from the **Event Monitor Configuration** window. To do so, right-click the icon for the monitoring host (SP Agent) for which you want to view the storage-system logs, and click **View Events**. This displays the events of the selected monitoring host and the events of all hosts it is monitoring.

The fields in the **Events** window have the following meanings:

**Date** - Day the event occurred.

**Time** - Time the event occurred.

**Event Code** - The hexadecimal code for the type of event that occurred.

**Description** - An abbreviated description of the message. See the *Storage-System and Navisphere Event Messages Reference* for a more detailed description of codes.

**Storage System**- The name of the storage system that the event is about.

**SP** - The name of the SP that the event is about.

**Host** - Name of the host that the Agent is running on.

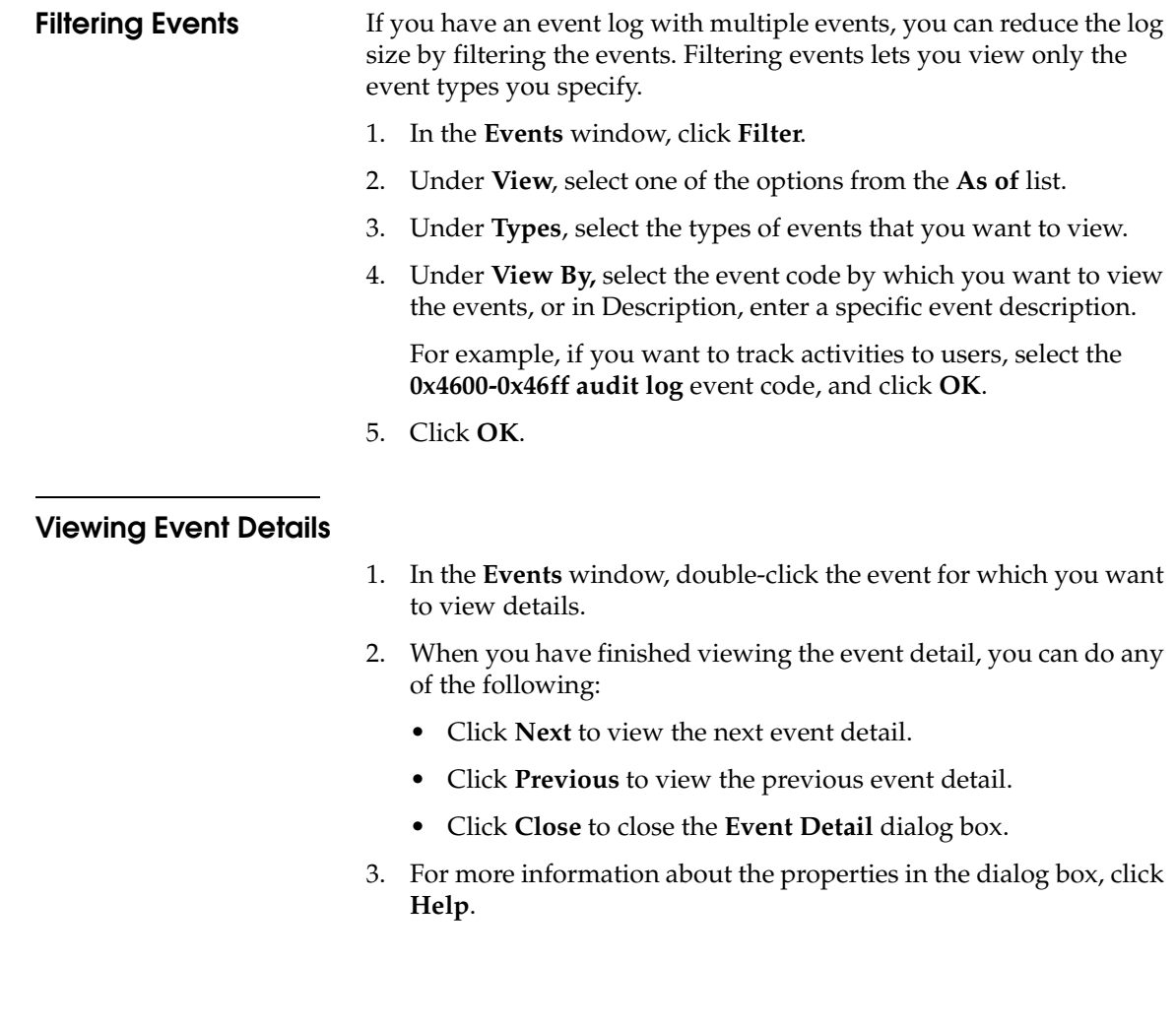

#### <span id="page-246-0"></span>**Saving Events to a Log File**

1. In the **Events** window, click **Save**.

A **Save As** dialog box opens.

- 2. In **File name**, enter the name of the file in which you want to save the events displayed in the **Events** window.
- 3. Click **Save**.

**Printing Events** *You can print all the events displayed in the Event window by* clicking the **Print** button in the window. Since the number of displayed events may be every large, we recommend that you save the events to a file, and print the file using another application, such as Microsoft Excel or Microsoft Word, as follows:

1. In the **Events** window, click **Save**.

A **Save as** dialog box opens.

- 2. In **File name**, enter the name of the file in which you want to save the events displayed in the **Events** window.
- 3. In **Save as type**, select **Text Files (\*.txt)** from the list.
- 4. Open the file in another application, such as Microsoft Excel or Notepad.
- 5. Highlight only the text that you want to print, and copy the text to the clipboard.
- 6. Paste the events on a fresh page in the application.
- 7. Print your file.

#### **Clearing Events in the Events Window**

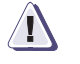

#### **! CAUTION**

**Clearing events permanently deletes all the events in the log file.** 

- 1. In the **Events** window, click **Clear**.
- 2. Click **Yes** to clear all the events from the **Events** window.

## <span id="page-247-0"></span>**Monitoring Storage-System Connectivity Status**

To monitor and configure the storage system connectivity status, you must be logged in as global or local administrator, or global or local manager.

The storage system **Connectivity Status** dialog box lets you monitor and configure the front-end activity (HBA to SP Port and SP Port to SP Port) for the storage system. The **Connectivity Status** dialog box includes an entry for each HBA or SP Port connected to the selected storage system. The listed HBAs are either currently logged in or permanently registered with the storage system.

For the HBA to be logged in, the following are required:

- The HBA must be powered up.
- There must be a connection from the server to the storage system.
- The FLARE software must recognize the HBA.

For the HBA to be permanently registered, the Agent must recognize the HBA, and when all HBAs belonging to a host are registered, the host can be connected to and disconnected from Storage Groups.

For each initiator listed in the dialog box, you can selectively view, add and modify initiator information. This initiator information includes:

- Initiator Type
- Communication Path from the initiator to the SP (Array CommPath)
- ◆ Failover Mode
- The name and IP Address of the host in which the initiator resides
- Unit Serial Number

For a description of each property in the dialog box, click **Help**.

If you remove and then replace an HBA in a server, right-click the server in which you replaced the HBA and click **Refresh Initiators**. This will enable the server to see all LUNs belonging to Storage Groups owned by either SP A, SP B or both. This eliminates the need to disconnect the host from and then reconnect the host to the Storage Group.

- 1. From the **Storage** tab of the **Enterprise Storage** dialog box, navigate to the icon for the storage system for which you want to monitor or configure the connectivity status, and choose **Connectivity Status**.
- 2. To show or hide any connections from the SP Ports of other storage systems to the SP Ports of the selected storage system, select or clear **Show Storage System Initiators**.
- 3. To register any of the listed initiators, select the initiators, click **Register**, and then enter the initiator information.
- 4. To create a new initiator record, click **New**, and then enter the initiator information.
- 5. To display information about a specific initiator, select the initiator, and click **Info**.
- 6. When you physically disconnect an HBA from a storage system, the initiator record for that HBA still displays in the **Connectivity Status** dialog box. To remove this record, select it and then click **Deregister**.

If the initiator that you select is logged in when you click **Deregister**, Manager will *not* delete it from the **Initiator Records** list. If it was not logged in, Manager will permanently delete it from the list.

7. To edit the initiator information for a group of initiators, click **Group Edi**t, select the initiators you want to edit, and then enter or modify the initiator information. See the online help for more information.

## <span id="page-248-0"></span>**Monitoring the Status of Trespassed LUNs**

The **Trespassed LUNs** dialog box lets you display information and status about all trespassed LUNs (LUNs whose current SP ownership is not the default SP) assigned to a host. You can display the following information about trespassed LUNs:

- **Host Name**
- Device ID
- Trespassed LUN ID
- **Current SP**
- Default SP

Click **Help** in the dialog box to display descriptions of each property.

To open the **Trespassed LUNs** dialog box, do the following:

◆ On the **Tools** menu, select **Trespassed LUNs.**

## <span id="page-249-0"></span>**Monitoring Domain Status**

The **Domain Status** dialog box displays status information for *all* systems within the domain that are running Storage Management Server software. It does not display the status of any legacy systems being managed through a portal.

1. In the **Enterprise Storage** dialog box, in the **File** menu, select **Setup Domain**, and then click **Domain Status**.

The **Domain Status** dialog box provides the following information about each system running Storage Management Server software.

For a detailed description of each field in the dialog box, click **Help**.

- System name
- IP addresses for each system
- Status of the connection between the client and the Storage Management Server software
- Communication ports
- Platform type Describes whether the system is a storage system or a server running Storage Management Server software.
- Storage Management Server software revision
- Status as a portal Yes or No

## <span id="page-250-0"></span>**Displaying NAS Device Status**

You can determine the status of a NAS device by displaying its properties.

### **To Display NAS Device Properties**

- 1. From the **Storage** tab of the **Enterprise Storage** dialog box, navigate to the icon for the NAS device and click **Properties**.
- 2. To display information about a network interface connection to the NAS device, click one of the **Network Interface** tabs.
- 3. For a description of each property in the dialog box, click **Help**.
# Invisible Body Tag **15**

**Reconfiguring LUNs, RAID Groups, and Storage Groups**

After you create a LUN, RAID Group or Storage Group you may want to reconfigure it by changing its properties.

For security reasons, we recommend that you place all storage systems in a domain before you configure them.

To configure the storage system you must be logged in as global or local administrator, or global or local manager.

This chapter gives a general overview of the topics discussed. For detailed information on these topics, please refer to the online help.

This chapter describes

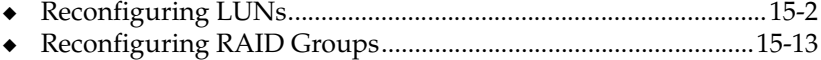

◆ [Reconfiguring Storage Groups.....................................................15-19](#page-270-0)

### <span id="page-253-0"></span>**Reconfiguring LUNs**

To reconfigure the storage system you must be logged in as global or local administrator, or global or local manager.

After you bind a LUN, you can change all of the LUN's properties without unbinding it (and thus losing its data), except for the following:

- Unique ID
- **Element** size
- RAID type

To change any of these properties, follow the procedures below.

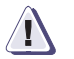

#### **! CAUTION**

**Unbinding a LUN destroys any data on the LUN. Before unbinding a LUN, make a backup copy of any data that you want to retain. Do not unbind the last LUN owned by an SP connected to a NetWare or Solaris server unless it is absolutely necessary. If you do unbind it, you will have to do the following:**

*NetWare server* **- Refer to the Release Notice for the NetWare Navisphere Agent for information on how to bind the first LUN.**

*Solaris server* **- Edit the Agent configuration file on the servers connected to the SPs that you will use to bind LUNs.** 

#### **To Change a LUN's Unique ID or Element Size**

You cannot change the ID or element size of a LUN without unbinding the LUN (and thus losing all its data) and then binding a new LUN with the desired ID or element size.

#### **To Change the RAID Type of a LUN**

Unbind the LUN, then do one of the following:

- For a non-RAID Group storage system, bind a new LUN with the desired RAID type.
- ◆ For a RAID Group storage system, bind a new LUN on another RAID Group that supports the desired RAID type.

#### **To Change the User Capacity of a LUN**

In most cases, you cannot change the user capacity of a LUN without unbinding the LUN and losing all data on it. The only exception is if the LUN is the only LUN within a RAID Group and if its user capacity equals the user capacity of the RAID Group. For such a LUN, you can increase its user capacity by expanding its RAID Group as described on [page 15-14](#page-265-0).

In a RAID Group, you can rebind a LUN with an increased user capacity only if the Group has usable space that is at least as great as the user capacity you want to add. To determine the amount of usable space in a RAID Group, refer to [page 15-16](#page-267-0).

If the RAID Group does not have enough usable space, you may be able to free up enough space by defragmenting the RAID Group as described on page 15-15. If defragmenting does not work, then you must expand the RAID Group as described on [page 15-14](#page-265-0).

All disks in a LUN in a non-RAID Group storage system must have the same physical capacity to fully use the storage space on the disks.

The physical capacity of a hot spare LUN must be at least as great as the physical capacity of the largest disk module in any LUN or RAID Group on the storage system.

Before changing the user capacity of a LUN, be sure to back up any data you want to retain on the LUN. How you change the user capacity of a LUN depends on whether the LUN is part of a RAID Group and what its user capacity is.

If the RAID Group does not have the additional user capacity you want for a LUN, you must first expand the RAID Group.

- To change the user capacity of a LUN if the LUN is the only one on a RAID Group and its user capacity is equal to the user capacity of the RAID Group:
	- Expand the RAID Group, and the LUN automatically increases its user capacity to the size of the expanded RAID Group.
- To change the user capacity of a LUN if the LUN is on a non-RAID Group storage system:
	- Unbind the LUN, and then bind a new LUN with more or less disks, depending on whether you want to increase or decrease the user capacity.
	- Make the LUN available to the operating system.
- ◆ To change the user capacity of a LUN that is on a RAID Group storage system:
	- Unbind the LUN, and then bind a new LUN with either additional or less user capacity.
	- For shared storage systems, add the new LUN to the original Storage Group and then make the LUN available to the operating system.
	- For unshared storage systems, make the new LUN available to the operating system.

### **Changing the Remaining Properties of a LUN**

Changing the following properties of a LUN does not affect the data stored on the LUN:

Read caching

A LUN with read caching enabled uses default values for its prefetching properties. The next section describes how to change these properties.

A LUN with read caching enabled can use read caching only if the read cache for the SP that owns it is enabled. Similarly, a LUN with write caching enabled can use write caching only if the storage-system write cache is enabled. To enable the read cache for an SP or the storage-system write cache, refer to [Chapter 7](#page-92-0).

- Write caching
- Rebuild Priority
- Verify Priority
- Auto Assign

To change any of these properties, do the following:

- 1. From the **Storage** tab of the **Enterprise Storage** dialog box, select the icon for the LUN whose cache properties you want to change, right-click, and select **Properties**.
- 2. For read caching and write caching, select the **Cache** tab to locate the properties you want to change.
- 3. For the other properties, select the **General** tab to locate the properties you want to change.

#### **Changing LUN Prefetch (Read Caching) Properties**

Prefetching is read-ahead caching. This process lets the SP anticipate the data that an application will request so it can read the data into its read cache before the data is needed. The SP monitors I/O requests to each LUN that it owns for sequential reads. If it finds that any I/O requests occur, it prefetches the data for them automatically from the LUN.

You can define a specific type of prefetch operation for any LUN, except a RAID 3 LUN or hot spare, by setting the values of the LUN's prefetch properties. Changing any of these properties does not affect the data on the LUN.

**Prefetch type** - Determines whether to prefetch data of a variable or constant length or disable prefetching.

**Prefetch size or prefetch multiplier** - Determines the amount of data prefetched for one host read request.

For constant-length prefetching, the prefetch size is the number of data blocks to prefetch. For variable-length prefetching, the prefetch multiplier is the amount of data to prefetch relative to the amount of data requested. For example, if the prefetch multiplier is 8, the amount of data to prefetch is 8 multiplied by the amount of data requested.

**Segment size or segment multiplier** - Determines the size of the segments that make up a prefetch operation. The SP reads one segment at a time from the LUN because smaller prefetch requests interfere less with other host requests.

For constant-length prefetching, the segment size is the number of data blocks to prefetch in one read operation from the LUN. For variable-length prefetching, the segment multiplier determines the amount of data to prefetch in one operation relative to the amount of data requested. For example, if the segment multiplier is 4, the segment size is 4 multiplied by the amount of data requested.

**Maximum prefetch** - Determines the number of data blocks to prefetch for variable-length prefetching.

**Retention** - Determines whether prefetched data has equal or favored priority over host-requested data when the read cache becomes full.

**Idle count** - With prefetching enabled, specifies the maximum number of I/Os that can be outstanding to the storage system. When this number is exceeded, the system disables prefetching.

**Disable size** - Determines when a read request is so large that prefetching data would not be beneficial. If so, the read request is disabled. For example, if the amount of requested data is equal to or greater than the size of the read cache, prefetching is a waste of resources.

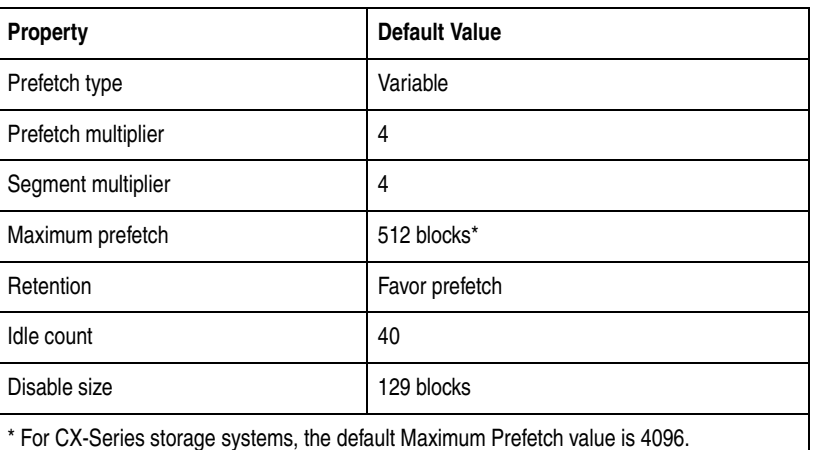

#### **Table 15-1 Default Prefetch Properties Values**

We recommend that you use the default values, unless you are certain that the applications accessing the LUN will benefit from changing the values.

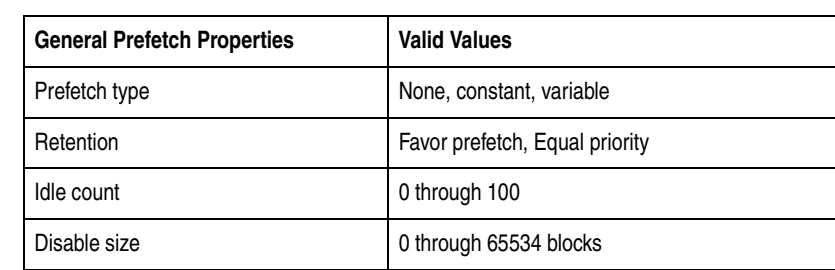

#### **Table 15-2 Available Prefetch Properties Values - General**

### **Table 15-3 Available Prefetch Properties Values - Constant**

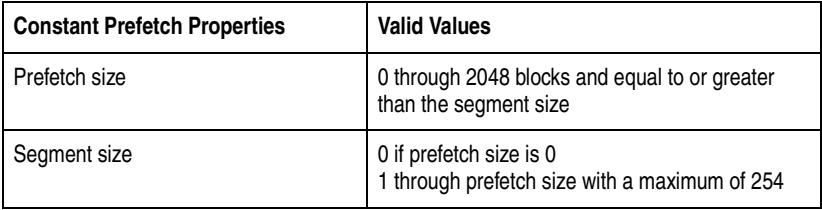

### **Table 15-4 Available Prefetch Properties Values - Variable**

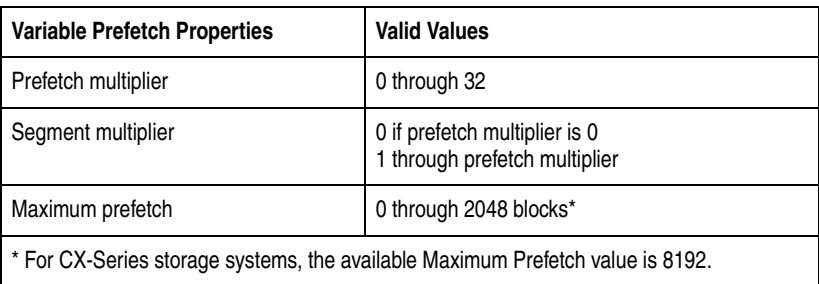

#### **To Change Prefetch Properties** 1. From the **Storage** tab of the **Enterprise Storage** dialog box, navigate to the icon for the LUN whose prefetch properties you want to change, right-click, and then select **Properties**.

For information on the properties in the dialog box, click **Help**.

- 2. In the **Prefetch** tab, set the prefetch properties by doing one of the following:
	- If you want to use the default values, select the **Use Default Values** check box.
	- If you do not want to use the default values, make sure the **Use Default Values** check box is not selected, and make the changes to the prefetch properties.
- 3. Click **OK** to save the settings.

### <span id="page-259-0"></span>**Transferring the Default Ownership of a LUN**

In a storage system, the default owner is the SP that assumes ownership of a LUN after storage-system power is turned off and then on again.

In the storage system, you can transfer the default ownership of a LUN from the SP that is the default owner of the LUN (primary route to the LUN) to the other SP (secondary route to the LUN). Transferring default ownership of a LUN is one way of transferring control of a LUN.

You should transfer the default ownership of a LUN when you want to balance LUNs between two SPs, as you might, for example, if a second SP is installed in a storage system with existing LUNs.

Depending on the type of server connected to the storage system, you may want to transfer default ownership of a LUN if any of the following failure situations occurs:

- An SP fails and the server to which it is connected is not running failover software, and you want to transfer control of a LUN to the working SP.
- Each SP is connected to a different host bus adapter and one adapter fails or the connection to one adapter fails, and you want the working adapter to access the LUNs owned by the SP connected to the other adapter.

When one server fails in a dual-server configuration without host failover software, and you want the working server to access the failed server's LUNs.

The auto assign property of a LUN and failover software can also transfer control of a LUN from one SP to another. For information on the auto assign property, refer to [Chapter 7.](#page-92-0) If you have failover software on the server, you should use it to handle the failure situations just listed, instead of the procedure in this section.

Transferring default ownership of a LUN from one SP to another can affect how the operating system accesses the LUN. Any change you make in ownership does not take effect until the storage system is powered down and up again.

#### **To Transfer Default Ownership of a LUN**

1. From the **Storage** tab of the **Enterprise Storage** dialog box, navigate to the icon for the LUN whose prefetch properties you want to change, right-click, and then select **Properties**.

For information on the properties in the dialog box, click **Help**.

- 2. In the **General** tab, under **Default Owner**, click **SP A** to make SP A the default owner of the LUN, or click **SP B** to make SP B its default owner.
- 3. If the storage system is connected to a Solaris server, unmount all the partitions that are associated with the LUN.
- 4. Have the system operator or service person power the storage system down and then up again for the change in ownership to take effect.
- 5. On each server with access to the LUN whose SP ownership you transferred, follow the procedure below for the operating system on the server:

#### **AIX:**

- a. Remove the **sp** device for the LUN on the original SP using the **rmdev -l sp# -d** command.
- b. Rescan the bus to make AIX aware of the transferred LUN using the **cfgmgr** command.

#### **NetWare:**

<span id="page-261-1"></span><span id="page-261-0"></span>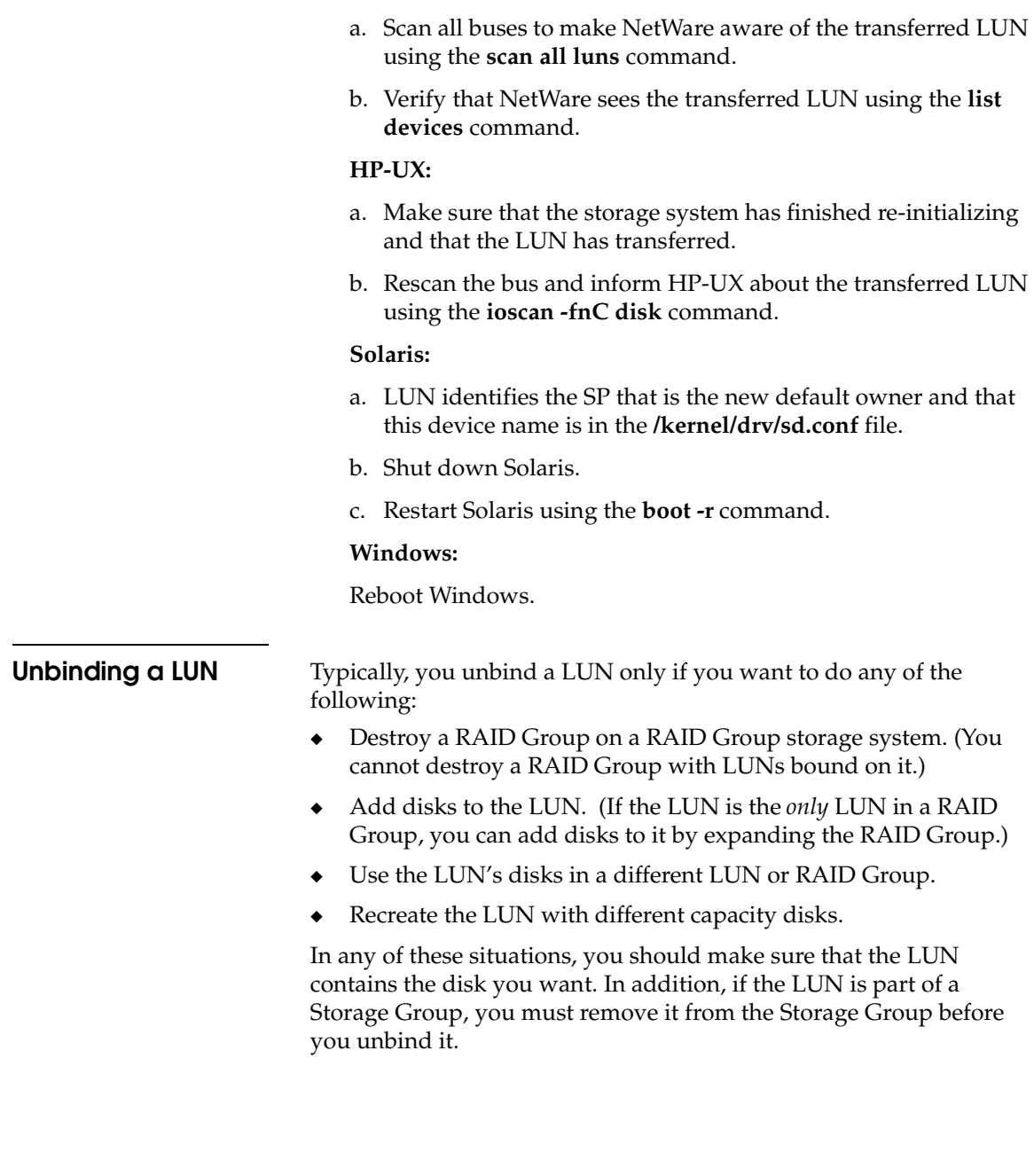

This section describes how to do the following:

- Determine which disks make up a specific LUN (next).
- Remove a LUN from the Storage Groups ([page 15-19](#page-270-1)) that contain it when you know which server uses the LUN or which storage system contains the LUN.
- Unbind a LUN ([page 15-11](#page-262-0)).

#### **To Determine Which Disks Make Up a LUN**

From the **Storage** tab of the **Enterprise Storage** dialog box, navigate to the LUN you may want to unbind, and then display the disks in the LUN.

#### **To Remove LUNs from Storage Groups**

Removing a LUN from a Storage Group makes the LUN inaccessible to the servers connected to the Storage Group.

- 1. Right-click the icon for the Storage Group from which you want to remove a LUN, and then click **Select LUNs**.
- 2. In the **Storage Group Properties LUNs** tab, move the LUNs you want to remove from **Selected LUNs** into **Available LUNs.**
- 3. Save your changes and close the dialog box.

<span id="page-262-0"></span>**To Unbind a LUN** You cannot unbind a LUN in a Storage Group until you remove the LUN from the group as described in the previous procedure.

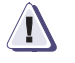

#### **! CAUTION**

**Unbinding a LUN destroys any data on it. Before unbinding a LUN, make a backup copy of any data on it that you want to retain. Do not unbind the last LUN owned by an SP connected to a NetWare or Solaris server unless it is absolutely necessary. If you do unbind it, do the following:**

*NetWare server* **- Refer to the Release Notice for the NetWare Navisphere Agent for information on how to bind the first LUN.**

*Solaris server* **- Edit the Agent configuration file on the servers connected to the SPs that you will use to bind LUNs.** 

For each server with access to the LUN that you want to unbind, follow the step below for the operating system running on the server:

**AIX or HP-UX** - Unmount all file systems on the server associated with the LUN, and deactivate and then export the volume group associated with the LUN.

**NetWare** - Unmount all volumes on all partitions that are associated with the LUN, and then delete these volumes and partitions.

**Solaris** - Unmount all partitions that are associated with the LUN.

**Windows** - Stop all processes on the partitions associated with the LUN and delete the partitions.

#### **To Unbind a LUN:**

- 1. Display the icon for the LUN you want to unbind by doing the following:
	- a. From the **Storage** tab of the **Enterprise Storage** dialog box, double-click the icon for the storage system with the LUN you want to unbind.
	- b. Double-click the icon for the SP that owns the LUN.
- 2. Right-click the icon for the LUN to unbind, and click **Unbind LUN**.
- 3. After confirming the operation, the LUN icon disappears from the trees containing it.

### <span id="page-264-0"></span>**Reconfiguring RAID Groups**

After you create a RAID Group, you can change all its properties except its RAID Group ID and, if the Group has a LUN bound on it, the RAID type it supports.

You can add disks to a RAID Group, but if you want to change the disks in a Group to disks with a different physical capacity, you must destroy the RAID Group (thus unbinding all its LUNs), and then recreate it with the other disks.

This section describes how to do the following:

- ◆ Change the expansion/defragmentation priority property or the automatically destroy after last LUN unbound property of a RAID Group [\(page 15-13](#page-264-1))
- Expand a RAID Group by adding disks to it [\(page 15-14\)](#page-265-0)
- Defragment a RAID Group (page 15-15)
- Destroy a RAID Group [\(page 15-17](#page-268-0))

#### <span id="page-264-1"></span>**Changing the Expansion/Defragmentation Priority or the Automatically Destroy After Last LUN Unbound Property of a RAID Group**

You can change the expansion/defragmentation priority property of a RAID Group or automatically destroy the RAID Group after the last LUN is unbound without affecting the data on any of its LUNs.

1. From the **Storage** tab of the **Enterprise Storage** dialog box, navigate to the icon for the RAID Group whose priority you want to change, and select **Properties**.

For information on the properties in the dialog box, click **Help**.

2. In the **General** tab, set the **Expansion/Defragmentation Priority** and the **Automatically Destroy After Last LUN is Bound**  settings, and then click **OK** to apply the settings.

#### <span id="page-265-0"></span>**Expanding a RAID Group**

You can expand a RAID Group by adding unbound disks to it. Expanding a RAID Group does *not* automatically increase the user capacity of already bound LUNs. Instead, it distributes the capacity of the LUNs equally across all the disks in the Group, freeing space for additional LUNs.

If you expand a RAID Group that has only *one* bound LUN with a user capacity *equal* to the user capacity of the RAID Group, you can choose to have the user capacity of the LUN equal the user capacity of the expanded Group. Whether you can actually use the increased user capacity of the LUN depends on the operating system running on the servers connected to the storage system.

If the storage system supports metaLUNs, the **Expand LUN with RAID Group** feature is unavailable.

You cannot expand a RAID Group that supports the RAID 1, Disk, or Hot Spare RAID type because a RAID 1 type must have exactly two disks, and the Disk and Hot Spare RAID types must have only one disk. The number of disks you can use for the other RAID types are listed in [Table 15-5](#page-265-1):

#### <span id="page-265-1"></span>**Table 15-5 Number of Disks You Can Use in RAID Types**

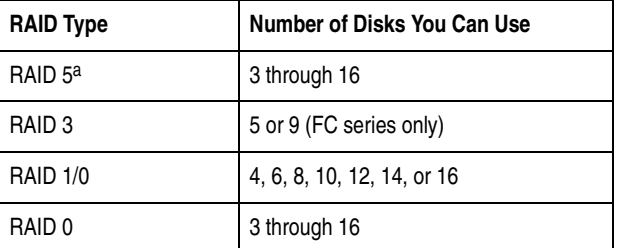

a.If you are using 181-Gbyte disks, the maximum number of disks you can use is 12 or the size of the RAID Group cannot exceed 2 terabytes.

#### **To Expand a RAID Group** 1. From the **Storage** tab of the **Enterprise Storage** dialog box, navigate to the icon for the RAID Group that you want to expand, right-click, and then select **Properties**.

For information on the properties in the dialog box, click **Help**.

- 2. In the **Disks** tab, click **Expand** to display the **RAID Group expansion** dialog box.
- 3. For an FC-series storage system, if the disks you want to add to the RAID Group are in one enclosure, then in the **Select from** list, click that enclosure.

All disks in a RAID Group must have the same capacity to fully use the storage space on the disks. The capacity of a RAID Group that supports the Hot Spare RAID type must be at least as great as the capacity of the largest disk module in any LUN on the storage system.

- 4. Under **Available Disks,** for each disk that you want to add to the RAID Group, click the icon for the disk and move it into **Selected Disks**.
- 5. If the RAID Group contains *only* one LUN with a user capacity equal to the RAID Group's user capacity and you want that LUN's user capacity to increase by the user capacity of the added disks, select the **Expand LUN with RAID Group** check box. Otherwise, clear the check box.

If the storage system supports metaLUNs, the **Expand LUN with RAID Group** feature is unavailable.

- 6. When **Selected Disks** contains only the icons for the disks you want to add to the RAID Group, click **OK** to begin the operation.
- **What Next?** What you do next depends on whether you cleared or selected the **Expand LUN with RAID Group** check box.

**Check box cleared** - You can bind additional LUNs on the RAID Group.

**Check box selected** - You need to make the additional space on the LUN available to the operating system. Refer to the documentation for the operating system.

#### **Defragmenting a RAID Group**

If you unbind and rebind LUNs on a RAID Group, you may create gaps in the contiguous space across the Group's disks (that is, fragment the RAID Group). This leaves you with less space for new LUNs.

You can defragment a RAID Group to compress these gaps and provide more contiguous free space across the disks. This section explains how to determine the amount of usable (contiguous) free space in a RAID Group, and how to defragment a RAID Group.

#### <span id="page-267-0"></span>**To Determine the Amount of Usable Space in a RAID Group**

From the **Storage** tab of the **Enterprise Storage** dialog box, navigate to the icon for the RAID Group you want to defragment, right-click, and then select **Properties**.

For information about the properties in the dialog box, click **Help**.

The amount of unusable free space is **Free Capacity** minus **Largest Contiguous Free Space**. If the **Free Capacity** is at least as large as the total user space on all the LUNs that you want to bind on the RAID Group, then the RAID Group has enough space to bind the LUNs. However, if **Largest Contiguous Free Space** is less than the total, you do not have enough space available for the LUNs, and you need to defragment the RAID Group.

#### **To Defragment a RAID Group**

- 1. From the **Storage** tab of the **Enterprise Storage** dialog box, navigate to the icon for the RAID Group you want to defragment, right-click, and then select **Properties**.
- 2. Display the **Partitions** tab.

For information on the properties in the dialog box, click **Help**.

3. Click **Defragment**, and then click **Yes** and **OK** in the **Confirmation** dialog box.

#### <span id="page-268-1"></span><span id="page-268-0"></span>**Destroying a RAID Group**

Before you can destroy a RAID Group, you must unbind all the LUNs on it. Unbinding a LUN destroys all the data on it.

Typically, you destroy a RAID Group only if you want to do either of the following:

- Use its disks in a different RAID Group.
- Exchange its disks for disks with a different capacity.

In either of these situations, you should make sure that the RAID Group contains the disks that you want.

This section describes how to

- Determine which disks make up a RAID Group
- Destroy a RAID Group

#### **To Determine Which Disks Make Up a RAID Group**

From the **Storage** tab of the **Enterprise Storage** dialog box, navigate to the RAID Group you may want to destroy, and then display the disks in the RAID Group.

#### **To Destroy a RAID Group**

Before you can destroy a RAID Group, you must unbind all LUNs on it (refer to *[Unbinding a LUN](#page-261-0)* on page 15-10).

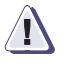

#### **! CAUTION**

**Unbinding a LUN destroys any data on it. Before unbinding a LUN, make a backup copy of any data on it that you want to retain. Do not unbind the last LUN owned by an SP connected to a NetWare or Solaris server unless it is absolutely necessary. If you do unbind it, you will have to do the following:**

*NetWare server* **- Refer to the Release Notice for the NetWare Navisphere Agent for information on how to bind the first LUN.**

*Solaris server* **- Edit the Agent configuration file on the servers connected to the SPs that you will use to bind LUNs.** 

For each server with access to any LUN in the RAID Group that you want to destroy, follow the step below for the operating system running on the server:

#### **AIX or HP-UX**:

Unmount all file systems on the server associated with each LUN in the RAID Group, and then deactivate and export the volume group associated with each LUN.

#### **NetWare**:

Unmount all volumes on all partitions that are associated with each LUN in the RAID Group, and then delete these volumes and partitions.

#### **Solaris**:

Unmount all partitions that are associated with each LUN in the RAID Group.

#### **Windows**:

Stop all processes on the partitions associated with each LUN in the RAID Group and delete the partitions.

#### **To Destroy a RAID Group:**

- 1. From the **Storage** tab of the **Enterprise Storage** dialog box, navigate to the icon for the RAID Group that you want to destroy, right-click, and then select **Destroy**.
- 2. Confirm the operation.

### <span id="page-270-0"></span>**Reconfiguring Storage Groups**

After you create a Storage Group, you can change the following properties:

- Name
- LUNs comprising it
- Servers connected to it

#### **Changing the Name of a Storage Group**

You can change the name of a Storage Group using its **Properties** dialog box.

1. From the **Storage** tab of the **Enterprise Storage** dialog box, navigate to the icon for the Storage Group whose name or sharing state you want to change, right-click and then select **Properties**.

For information on the properties in the dialog box, click **Help**.

2. Make any changes to the name or sharing state, and then click **Apply** to save your changes.

#### <span id="page-270-1"></span>**Adding or Removing LUNs from Storage Groups**

Removing a LUN from a Storage Group makes the LUN inaccessible to the servers connected to the Storage Group. Adding a LUN to a Storage Group makes the LUN accessible to the servers connected to the Storage Group.

You can add *selected* LUNs to or remove *selected* LUNs from one or more Storage Groups using the **Storage Group Properties - LUNs**  tab.

#### **To Add or Remove LUNs from a Storage Group**

The following procedure assumes that you have already created the LUN that you want to add to the Storage Group:

- 1. Right-click the icon for the Storage Group to which you want to add LUNs or from which you want to remove LUNs, and click **Select LUNs**.
- 2. To add LUNs to the Storage Group In the **Storage Group Properties - LUNs** tab, move the LUNs you want to remove from **Available LUNs** into **Selected LUNs.**
- 3. To remove LUNs from the Storage Group In the **Storage Group Properties - LUNs** tab, move the LUNs you want to remove from **Selected LUNs** into **Available LUNs.**
- 4. Click **OK to save your changes.**

For a description of the properties in the dialog box, click **Help**.

The **Storage** and **Hosts** trees are updated to reflect the change.

### **Connecting Servers to a Storage Group or Disconnecting Servers from a Storage Group**

Connecting a server to a Storage Group makes the LUNs in the Storage Group accessible to the server. Disconnecting a server from a Storage Group makes the LUNs in the Storage Group inaccessible to the server.

- 1. Open the **Storage Group Properties Hosts** tab in one of the following ways:
	- Right-click the icon for the Storage Group you want to connect to or disconnect from a server, and click **Connect Hosts**.
	- Right-click the host icon for the server that you want to connect to or disconnect from a Storage Group, and click **Connect Storage**.
- 2. In **Show Hosts**, select which hosts will display in the **Available Hosts** list.
- 3. For servers that you want to connect to the selected Storage Group, do the following:

In the **Available Hosts** list, select and move the servers into the **Host to be connected** list.

A server can be connected to only one Storage Group. If a server is already connected to a Storage Group when you connect it to the selected Storage Group, it is disconnected from the first Storage Group and, can no longer access LUNs in this group.

4. For the servers that you want to disconnect from the selected Storage Group, do the following:

In the **Hosts to be connected** list, select and move the servers into the **Available Hosts** list.

5. Save your changes and close the dialog box.

The **Storage** and **Hosts** trees are updated to reflect the change.

#### **Destroying Storage Groups**

All servers connected to a Storage Group lose access to the LUNs in the Storage Group after you destroy the group. The LUNs in a Storage Group are not unbound when you destroy it.

**To Destroy One or More Storage Groups** From the **Storage** tab of the **Enterprise Storage** dialog box, navigate to the icon for the Storage Group you want to destroy, right-click, and then select **Destroy**.

The **Storage** and **Hosts** trees are updated to reflect the change.

### **Reconfiguring Storage Systems**

After you set up a storage system, you may want to do reconfigure a storage system.

This chapter describes

- Upgrading a Storage System to Support Caching .............................16-2
- [Replacing Disks with Higher Capacity Disks..............................16-4](#page-277-0)
- [Connecting a New Server to a Shared Storage System ..............16-6](#page-279-0)
- ◆ Disconnecting a Server from a Shared Storage System.............. 16-6

For security reasons, we recommend that you place all storage systems in a domain before you configure them.

To configure the storage system you must be logged in as global or local administrator, or global or local manager.

This chapter gives a general overview of the topics discussed. For detailed information on these topics, please refer to the online help.

### <span id="page-275-0"></span>**Upgrading a Storage System to Support Caching**

To upgrade a storage system to support caching, the system operator or service person must install the necessary hardware components, and then you must set up array caching. This section describes how to perform each of these tasks.

#### <span id="page-275-1"></span>**Installing the Hardware Components for Caching**

All storage systems support read caching. A storage system supports write caching only if it has the required hardware, which varies with the storage-system type, as shown in [Table 16-1](#page-275-1).

| Icon           | FC4700,<br>FC4400/4500,<br>FC5600/5700 | FC5200/5300            | C1900,<br>C2x000, C3x00            | C <sub>1000</sub> |
|----------------|----------------------------------------|------------------------|------------------------------------|-------------------|
| <b>Disks</b>   | 0-0 through<br>$0 - 8$                 | 0-0 through<br>$0 - 4$ | A0, B0, C0, D0, E0                 | A0 through A4     |
| <b>SPs</b>     | Two                                    |                        | Two, with at least 8 Mbytes memory |                   |
| Power supplies | Two in DPE and each DAE                |                        | Two                                |                   |
| <b>LCCs</b>    |                                        |                        | Not applicable                     |                   |
| Backup power   | Fully charged SPS                      |                        | Fully charged BBU                  |                   |

**Table 16-1 Hardware Requirements for Write Caching**

The system operator or service person can install memory modules, disks, a BBU or SPS, and a second SP, LCC, or power supply without powering down the storage system. For an FC series storage system, the DPE, DAE, and SPS installation and service manuals describe how to install an SP, LCC, power supply, and SPS. For a C series storage system, the storage-system installation and service manual describes how to install the SP, power supply, and BBU. If you add disks, you will probably want to create new LUNs with them.

If you add a second SP, you may want it to own some of the LUNs. You can switch the ownership of a LUN from one SP to the new SP (page [15-8](#page-259-0)).

- **Setting Up Caching** 1. Assign memory to the partitions for the caches you will use (page [7-10](#page-101-0)).
	- 2. Enable the storage-system (SP) caches that you will use, and set the other storage-system cache properties (page [7-12\)](#page-103-0).
	- 3. Enable read or write caching for each LUN that you want to use read or write caching, as follows:
		- a. From the **Storage** tab of the **Enterprise Storage** dialog box, double-click the icon for the storage system with the LUN that will use caching.
		- b. Double-click the SP icon that owns the LUN.
		- c. Choose **Properties** from the right-click menu.
		- d. Display the **Cache** tab.
		- e. Select or deselect the **Read Cache Enabled** and/or **Write Cache Enabled** check boxes to enable or disable caching for the LUN.
		- f. Save your changes and close the dialog box.

### <span id="page-277-0"></span>**Replacing Disks with Higher Capacity Disks**

You can replace any disks in a storage system with higher capacity disks, as long as you do not replace *all* disks that contain the FLARE software database at the same time. These disks are shown in [Table 16-2](#page-277-1).

#### <span id="page-277-1"></span>**Table 16-2 Database Disks**

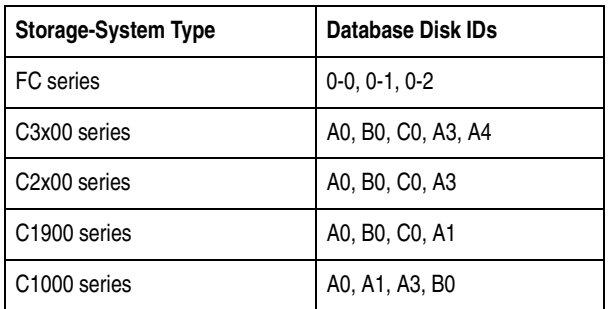

This section describes how to replace a group of disks that either

- Does *not* include all the database disks.
- Does include all the database disks.

#### **To Replace a Group of Disks That Does Not Include All the Databse Disks**

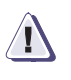

#### **! CAUTION**

**Do not power off the storage system during the following procedure.**

- 1. For a non-RAID Group storage system, unbind the LUNs whose disks you want to replace (page [15-10](#page-261-1)).
- 2. For a RAID Group storage system, destroy the RAID Groups whose disks you want to replace (page [15-17\)](#page-268-1).
- 3. Replace each disk one at a time; that is, remove the disk and then insert the replacement disk before removing another disk.
- 4. Bind the disks into the desired LUNs (page [9-19](#page-146-0) for a non-RAID Group storage system; page [9-16](#page-143-0) for a RAID Group storage system).

If you replaced one or more database disks, the SP copies the FLARE software from another database disk to the replacement disks.

- 5. Make the LUNs available to the operating system on the storage-system server as described in the server setup manual for the storage system.
- 6. Restore any data you backed up from the original LUNs.

#### **To Replace a Group of Disks That Does Include All the Database Disks**

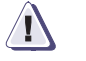

#### **! CAUTION**

**Do not power off the storage system during the following procedure.**

- 1. For a non-RAID Group storage system, unbind the LUNs whose disks you want to replace (page [15-10](#page-261-1)).
- 2. For a RAID Group storage system, destroy the RAID Groups whose disks you want to replace (page [15-17\)](#page-268-1).
- 3. Replace each disk one at a time, *except for disk 0-0 in a CX-Series or FC-Series storage system or disk A0 in a C-series storage system.* You will replace these after downloading the FLARE software.
- 4. Download FLARE software to the storage system (page [5-10](#page-81-0)).
- 5. Replace disk 0-0 in an CX-Series or FC-series storage system or disk A0 in a C-series storage system.
- 6. Bind the disks into the desired LUNs; page [9-19](#page-146-0)) for a non-RAID Group storage system; page [9-16](#page-143-0) for a RAID Group storage system).

When you bind the LUNs, the SP copies the FLARE software to disk 00 or A0 from the other database disks.

- 7. Make the LUNs available to the operating system on the storage-system server as described in the server setup manual for the storage system.
- 8. Restore any data you backed up from the original LUNs.

### <span id="page-279-0"></span>**Connecting a New Server to a Shared Storage System**

The procedure that follows assumes that the new server is physically connected to the storage system through a switch.

- 1. From the **Storage** tab of the **Enterprise Storag**e dialog box, navigate to the icon for the Storage Group that you want to connect to the new server, right-click, and then select **Connect Hosts**.
- 2. In the **Available Hosts** list, select the new server and move it into the **Hosts to be Connected** list.
- 3. Save your changes and confirm the connection.

### <span id="page-279-1"></span>**Disconnecting a Server from a Shared Storage System**

- 1. From the **Storage** or **Hosts** tab of the **Enterprise Storage** dialog box, navigate to the icon for the shared storage system you want to disconnect from the server, and click **Connect Hosts**.
- 2. In the **Hosts to be Connected** list, select the server to disconnect from the storage system, and move it into the **Available Hosts** list.
- 3. Save your changes and close the dialog box.

If you are physically disconnecting the server from the storage system, you should remove the connection paths from the server HBA ports to the storage system from the storage system's persistent memory. To do so, use the CLI **port** command. Refer to the CLI manual for information on the **port** command. If you do not remove the connection paths, Manager will continue to display them.

## **Customer Support**

This appendix reviews the EMC process for detecting and resolving software problems, and provides essential questions that you should answer before contacting the EMC Customer Support Center.

This appendix covers the following topics:

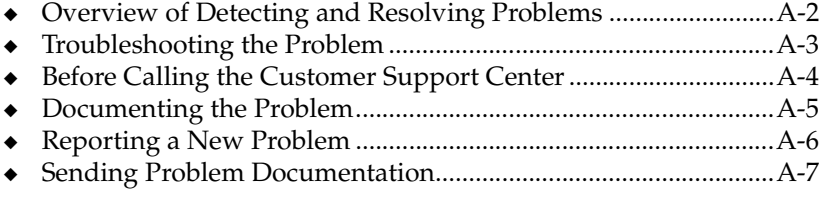

### <span id="page-281-0"></span>**Overview of Detecting and Resolving Problems**

EMC software products are supported directly by the EMC Customer Support Center in the United States.

EMC uses the following process to resolve customer problems with its software products ([Figure A-1\)](#page-281-1).

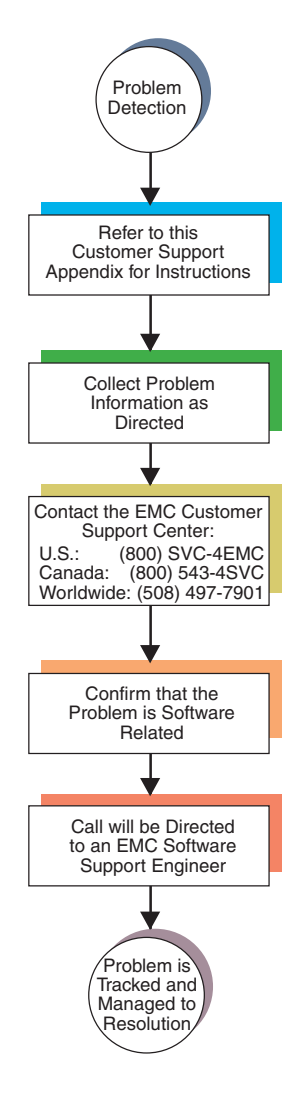

<span id="page-281-1"></span>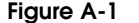

**Figure A-1 Problem Detection and Resolution Process**

### <span id="page-282-0"></span>**Troubleshooting the Problem**

Please perform the relevant diagnostic steps before you contact the EMC Customer Support Center:

- 1. Read the documentation carefully.
- 2. Reconstruct the events leading up to the problem and describe them in writing.
- 3. Run some test cases to reproduce the problem.

If you encounter a problem that requires technical programming or analysis, call the nearest EMC office or contact the EMC Customer Support Center at one of the following numbers:

|            | United States: (800) 782-4362 (SVC-4EMC) |
|------------|------------------------------------------|
| Canada:    | (800) 543-4782 (543-4SVC)                |
| Worldwide: | $(508)$ 497-7901                         |

Please do not request a specific support representative unless one has already been assigned to your particular system problem.

For additional information on EMC products and services available to customers and partners, refer to the EMC Powerlink website at:

<http://powerlink.EMC.com>

### <span id="page-283-0"></span>**Before Calling the Customer Support Center**

Have the following information available before calling the Customer Support Center or your support representative (if one has been assigned to you):

- ❑ Your company name
- ❑ Your name
- ❑ Your phone number
- ❑ For an existing problem, the problem tracking system ID, if one was previously assigned to the problem by a support representative
- ❑ For an MVS problem, the JESLOG, SYSPRINT, all STDOUT DD members of the server job output and similar output for the client, and the relevant portion of the SYSLOG

### <span id="page-284-0"></span>**Documenting the Problem**

If the EMC Customer Support Center requests information regarding the problem, please document it completely, making sure to include the following information:

- ❑ Your company name and address
- ❑ Your name
- ❑ Your telephone number
- ❑ The importance of the problem, so that it can be assigned a priority level

To expedite the processing of your support request, you can photocopy this list and include it with the package.

### <span id="page-285-0"></span>**Reporting a New Problem**

For a new problem, please provide the following information:

- ❑ Release level of the software that you are running
- ❑ Software installation parameters
- ❑ Host type on which you are running
- ❑ Operating system you are running and its release number
- ❑ Functions of the software that you are running
- ❑ Whether you can reproduce the problem
- ❑ Previous occurrences of the problem
- ❑ Whether the software has ever worked correctly
- ❑ Time period that the software did work properly
- ❑ Conditions under which the software worked properly
- ❑ Changes to your system between the time the software worked properly and the problem began
- ❑ Exact sequence of events that led to the system error
- ❑ Message numbers and complete text of any messages that the system produced
- ❑ Log file dated near the time the error occurred
- ❑ Results from tests that you have run
- ❑ Other related system output
- ❑ Other information that may help solve the problem

## <span id="page-286-0"></span>**Sending Problem Documentation**

Use one of the following methods to send documentation of the problem to the EMC Customer Support Center:

- E-mail
- **FTP**
- U.S. mail to the following address:

EMC Customer Support Center 45 South Street Hopkinton, MA 01748-9103

If the problem was assigned a number or a specific support representative, please include that information in the address as well.
## **Index**

## **A**

access control enabled property [defined 11-2](#page-159-0) [setting 11-2](#page-159-1) Access Logix [defined 1-3](#page-22-0) [Storage Groups 11-1](#page-158-0) [adding LUNs 12-5](#page-172-0) [adding templates to storage systems 13-31](#page-220-0) Agent editing configuration file [AIX server 11-8](#page-165-0) [HP-UX server 11-8](#page-165-0) [NetWare server 11-8](#page-165-1) [Solaris server 11-9](#page-166-0) Host [adding privileged users 6-3](#page-88-0) [defined 1-2](#page-21-0) [editing the Host Agent file for portals](#page-68-0)  4-9 [managed, defined 1-2](#page-21-1) SP [adding privileged users 7-20](#page-111-0) [defined 1-3](#page-22-1) [editing the SP Agent configuration file](#page-70-0)  for portals 4-11 [ALPA property of SP 7-18](#page-109-0) [application icon, function 3-22](#page-55-0) automatic destroy property [defined 9-13](#page-140-0) [setting, after creating RAID Group 15-13](#page-264-0)

## **B**

[basic storage component icons 3-9,](#page-42-0) [3-18,](#page-51-0) [3-20](#page-53-0) battery [self-test 7-20](#page-111-1) *[see also](#page-111-1)* BBU (battery back up) or SPS (standby power supply) BBU (battery backup unit) [failure states 14-14](#page-241-0) [properties, displaying 14-16](#page-243-0) [self-test 7-20](#page-111-1)

# **C**

centralized monitoring [configuring for a single domain 13-7](#page-196-0) [configuring for multiple domains 13-9](#page-198-0) [clearing events in events window 13-36,](#page-225-0) [14-19](#page-246-0) [CLI, using to configure storage systems 6-2](#page-87-0) [client, defined 1-2](#page-21-2) [connectivity status, monitoring 14-20](#page-247-0) [constant prefetch property, defined 15-5](#page-256-0) [create templates based on existing templates](#page-214-0)  13-25 [Customer support A-3](#page-282-0) [Customer Support Center A-7](#page-286-0) [customized responses, deleting 13-27](#page-216-0)

## **D**

data access control for storage system [defined 11-2](#page-159-0) [enabling 11-2](#page-159-1) [database directory, defined 1-2](#page-21-3) [database disks 5-10](#page-81-0)

default owner property [defined 9-7](#page-134-0) [setting after binding LUN 15-8](#page-259-0) [defragmenting a RAID Group 15-16](#page-267-0) deleting [customized responses 13-27](#page-216-0) [templates 13-30](#page-219-0) [destroying a RAID Group 15-17](#page-268-0) device information in Agent configuration file, editing [AIX server 11-8](#page-165-0) [HP-UX server 11-8](#page-165-0) [NetWare server 11-8](#page-165-1) [Solaris server 11-9](#page-166-0) dialog boxes [Disk Properties 5-11](#page-82-0) Storage System Properties [Cache tab 7-15](#page-106-0) [Data Access tab 11-2](#page-159-2) [directory, defined 1-2](#page-21-3) [disable size property, defined 15-6](#page-257-0) [disk firmware, pre-FC4700 series, installing or](#page-84-0)  upgrading 5-13 [disk type, defined 9-3](#page-130-0) disk, individual [icon for 3-16](#page-49-0) [RAID type defined 9-3](#page-130-1) disks [cache vault 14-8](#page-235-0) [database 5-10](#page-81-1) [failure states 14-5](#page-232-0) [faulted, rebuilding on hot spare 14-7](#page-234-0) [in LUN 15-11](#page-262-0) [in RAID Group 15-17](#page-268-1) [increasing capacity of 16-4](#page-277-0) [number in RAID types 9-4](#page-131-0) [properties, displaying 14-16](#page-243-1) [distributed monitoring, configuring 13-5](#page-194-0) [domain, defined 1-2](#page-21-4) [drive fan pack, faulted 14-10](#page-237-0)

### **E**

[element size property, defined 9-6](#page-133-0) [E-mail, setting up responses 13-21](#page-210-0) [enable auto assign property, defined 9-8](#page-135-0) [enable read cache property, defined 9-7](#page-134-1)

[enable watermark processing property, defined](#page-103-0)  7-12 [enable write cache property, defined 9-8](#page-135-1) [enforce fair access property, defined 7-16](#page-107-0) Enterprise Storage dialog boxes [Equipment tab 3-2](#page-35-0) [Hosts tab 3-2](#page-35-0) [Storage tab 3-2](#page-35-0) [Equipment tree 3-2](#page-35-1) [event logs, viewing 14-17](#page-244-0) Event Monitor [adding monitored Agents 13-17](#page-206-0) [centralized monitoring guidelines 13-5](#page-194-1) [clearing events 13-36](#page-225-1) [configuring centralized monitoring for a](#page-196-0)  single domain 13-7 [configuring centralized monitoring for](#page-198-0)  multiple domains 13-9 [configuring distributed monitoring 13-5](#page-194-0) [configuring monitoring Agent properties](#page-207-0)  13-18 [deleting templates 13-30](#page-219-1) [distributed monitoring guidelines 13-5](#page-194-1) [event code format 13-34](#page-223-0) [importing and exporting templates 13-28](#page-217-0) [printing events 13-36](#page-225-2) [removing monitored Agents 13-17](#page-206-1) [saving events to the log file 13-36](#page-225-3) templates [creating based on existing templates](#page-214-1)  13-25 [creating with customized responses](#page-214-2)  13-25 [setting up responses 13-21](#page-210-1) [terminology 13-4](#page-193-0) [testing responses 13-27](#page-216-1) [understanding SP event codes and event](#page-221-0)  severity 13-32 [viewing system event logs 13-34](#page-223-1) [viewing template properties 13-29](#page-218-0) [viewing the message file 13-35](#page-224-0) [viewing the response log 13-35](#page-224-1) Event Monitor response matrix [centralized monitoring 13-3](#page-192-0) [distributed host-based monitoring 13-3](#page-192-1) [distributed SP-based monitoring 13-3](#page-192-2)

events [clearing 13-36,](#page-225-0) [14-19](#page-246-0) [filtering 14-18](#page-245-0) [opening log file 14-19](#page-246-1) [printing 13-36,](#page-225-4) [14-19](#page-246-2) [saving to log file 13-36,](#page-225-5) [14-19](#page-246-3) [tracking to users 14-18](#page-245-1) [understanding event code format 13-32](#page-221-1) [viewing 14-17](#page-244-0) [viewing details 13-35,](#page-224-2) [14-18](#page-245-2) [expanding a RAID Group 15-14](#page-265-0) expansion/defragmentation priority property [defined 9-12](#page-139-0) [setting after creating RAID Group 15-13](#page-264-1)

## **F**

failover values, setting [using the Failover Setup Wizard 8-3](#page-120-0) [using the Group Edit dialog box 8-10](#page-127-0) [when registering an initiator 8-10](#page-127-1) [fair access to storage system, defined 7-16](#page-107-0) [fan module, faulted 14-11](#page-238-0) fans, faulted [drive fan pack 14-10](#page-237-0) [fan module 14-11](#page-238-0) [SP fan pack 14-11](#page-238-1) faults [power supply 14-12](#page-239-0) [SPS 14-13](#page-240-0) [storage system 14-4](#page-231-0) [FC-Series storage system, defined 1-2](#page-21-5) [File menu 3-22](#page-55-1) [filtering events 14-18](#page-245-0) [filters for displaying managed storage systems](#page-39-0)  3-6 FLARE software [committing on a CX-Series or FC4700-Series](#page-79-0)  storage system 5-8 [reverting to previous on CX-Series or](#page-80-0)  FC4700-Series storage system 5-9 [upgrading on pre-FC4700 storage system](#page-82-1)  5-11

### **H**

**HBA** [registering 14-21](#page-248-0) [removing initiator records 14-21](#page-248-1) [Help menu 3-24](#page-57-0) [high watermark property, defined 7-12](#page-103-0) [host access status property, setting 7-5](#page-96-0) Host Agent [defined 1-2](#page-21-0) [editing the Host Agent configuration file for](#page-68-0)  portals 4-9 [Host, managed, defined 1-2](#page-21-6) [Hosts tree 3-2](#page-35-1) hot spare [defined 9-3](#page-130-2) [disks that cannot be 9-4](#page-131-1) [icon for 3-16](#page-49-1) [rebuilding failed disk 14-7](#page-234-0) [type, defined 9-3](#page-130-2)

## **I**

icons [application 3-22](#page-55-0) [basic storage components 3-9,](#page-42-0) [3-18,](#page-51-0) [3-20](#page-53-0) [color of 3-7](#page-40-0) [letter in 3-7](#page-40-0) [power supplies, what to do when orange](#page-239-0)  14-12 [RAID Groups 3-14](#page-47-0) [SPS, what to do when orange 14-13](#page-240-0) [VSCs 3-12](#page-45-0) [what to do when orange 14-12](#page-239-1) [idle count property, defined 15-6](#page-257-1) [importing templates 13-28](#page-217-1) individual disk [defined 9-3](#page-130-0) [icon for 3-16](#page-49-0)

## **L**

[language, selecting new 2-4](#page-33-0) [legacy Agents, managing 4-2](#page-61-0) log file [opening 14-19](#page-246-1) [printing events 13-36,](#page-225-4) [14-19](#page-246-2) [saving events 13-36,](#page-225-5) [14-19](#page-246-3) [logs, viewing event logs 14-17](#page-244-0)

[low watermark property, defined 7-12](#page-103-0) LUN properties default owner [defined 9-7](#page-134-0) [setting after binding LUN 15-8](#page-259-0) [default values 9-10](#page-137-0) [displaying 14-16](#page-243-2) [element size, defined 9-6](#page-133-0) [enable auto assign, defined 9-8](#page-135-0) [enable read cache, defined 9-7](#page-134-1) [enable write cache, defined 9-8](#page-135-1) [for different RAID types 9-10](#page-137-1) prefetch [available values 15-7](#page-258-0) [default values 15-6](#page-257-2) [defined 15-5](#page-256-1) [setting 15-8](#page-259-1) [rebuild priority, defined 9-6](#page-133-1) [verify priority, defined 9-7](#page-134-2) LUNs [maximum number in RAID Group 9-16](#page-143-0) [maximum number in Storage Group 9-16](#page-143-1) [maximum number in storage system 9-16](#page-143-2) [LUNs \(logical units\) 12-5](#page-172-0) [default ownership, transferring to another SP](#page-259-0)  15-8 [defined 9-2](#page-129-0) [disks in 15-11](#page-262-0) [expanded, see <emphasis>metaLUNs](#page-170-0) [expanding 12-5](#page-172-0) [restrictions 12-5](#page-172-0) [results 12-6](#page-173-0) [maximum number in RAID Group 9-13](#page-140-1) [monitoring trespassed 14-21](#page-248-2) [properties,](#page-259-2) *see* LUN properties [RAID types, defined 9-2](#page-129-1) [rebuilding failed disk on hot spare 14-7](#page-234-0) [reconfiguring 15-2](#page-253-0) [unbinding 15-10](#page-261-0) [unowned, defined 3-16](#page-49-2)  *[see also](#page-134-0)* LUN properties

#### **M**

Main window [application icon 3-22](#page-55-0) [menu bar 3-22](#page-55-2) [File menu 3-22](#page-55-1) [Help menu 3-24](#page-57-0) [Windows menu 3-24](#page-57-1) [toolbar 3-24](#page-57-2) [workspace 3-25](#page-58-0) [Managed Agent, defined 1-2](#page-21-1) [Managed Host, defined 1-2](#page-21-6) [managed server, defined 1-3](#page-22-2) managed storage system [defined 1-2](#page-21-7) [filters 3-6](#page-39-0) *[see also](#page-21-7)* storage system management control for a server [defined 7-3](#page-94-0) [enabling 7-5](#page-96-0) [Manager, starting a session 2-3](#page-32-0) [master node, defined 1-3](#page-22-3) [maximum prefetch property, defined 15-6](#page-257-3) [memory partitions, assigning memory to 7-10](#page-101-0) [menu bar 3-22](#page-55-2) [File menu 3-22](#page-55-1) [Help menu 3-24](#page-57-0) [View menu 3-22](#page-55-3) [Window menu 3-24](#page-57-1) menus on menu bar [File 3-22](#page-55-1) [Help 3-24](#page-57-0) [View 3-22](#page-55-3) [Window 3-24](#page-57-1) [message file, viewing 13-35](#page-224-0) metaLUNs [adding LUNs 12-9](#page-176-0) [creating, using the wizard 12-12](#page-179-0) [defined 12-3](#page-170-0) [destroying 12-19](#page-186-0) [expanding 12-9](#page-176-0) [restrictions 12-9](#page-176-1) [results 12-10](#page-177-0) [SnapView, MirrorView and SAN Copy](#page-187-0)  LUNs 12-20 [overview 12-3](#page-170-0) [properties, displaying and changing 12-17](#page-184-0) [status, monitoring 12-19](#page-186-1)

using added capacity [for SnapView LUNs 12-20](#page-187-1) [LUNs in clone groups 12-21](#page-188-0) [LUNs in mirrors 12-21](#page-188-1) [LUNs in SAN Copy sessions 12-22](#page-189-0) [mirrored write cache property, defined 7-13](#page-104-0) monitored Agents [adding to monitoring configurations 13-17](#page-206-0) [removing 13-17](#page-206-1) monitoring [metaLUN status 12-19](#page-186-1) [SP events 14-17](#page-244-1) [storage system operation 14-2](#page-229-0) [trespassed LUNs status 14-21](#page-248-2) [monitoring Agent, configuring properties 13-18](#page-207-0)

## **N**

[NAS systems, managing 4-2](#page-61-0) [NAS, defined 1-2](#page-21-8) [Navisphere Agent,](#page-21-7) *see* Agent [node, defined 1-3](#page-22-3) non-RAID Group storage system [binding LUNs 9-19](#page-146-0) [defined 1-3](#page-22-4)

## **O**

[online help, using 1-xix](#page-18-0) [opening event log file 14-19](#page-246-1)

## **P**

[packages 1-3](#page-22-5) [page size property, defined 7-12](#page-103-1) pager [setting up advanced features 13-23](#page-212-0) [setting up responses 13-22](#page-211-0) polling [host 14-3](#page-230-0) [manual 14-3](#page-230-1) [storage system 14-3](#page-230-2) portal management [adding SP IP address to SP Agent](#page-70-1)  configuration file 4-11 [adding SP IP addresses to Host Agent](#page-68-1)  configuration file 4-9 [architecture 4-2](#page-61-1) [assigning a portal 4-5](#page-64-0)

power supplies [faulted 14-12](#page-239-0) [icons for, what do when orange 14-12](#page-239-0) [state, displaying 14-16](#page-243-3) [prefetch multiplier property, defined 15-5](#page-256-2) prefetch properties [available values 15-7](#page-258-0) [default values 15-6](#page-257-2) [defined 15-5](#page-256-1) [prefetch size property, defined 15-5](#page-256-2) prefetch type property [defined 15-5](#page-256-0) [setting 15-8](#page-259-1) [printing events 13-36,](#page-225-4) [14-19](#page-246-2) privileged users [adding to the Host Agent configuration file](#page-88-0)  6-3 [adding to the SP Agent configuration file](#page-111-2)  7-20 [PROM code, included with FLARE software 5-10](#page-81-2) properties access control enabled [defined 11-2](#page-159-0) [setting 11-2](#page-159-1) [BBU, displaying 14-16](#page-243-0) [disk, displaying 14-16](#page-243-1) [enable watermark processing, defined 7-12](#page-103-0) [enforce fair access, defined 7-16](#page-107-0) [high watermark, defined 7-12](#page-103-0) [host access status, setting 7-5](#page-96-0) [low watermark, defined 7-12](#page-103-0) LUN [displaying 14-16](#page-243-2) prefetch [defined 15-5](#page-256-1) [setting 15-8](#page-259-1) [mirrored write cache, defined 7-13](#page-104-0) [page size, defined 7-12](#page-103-1) [RAID Group 9-12](#page-139-1) [displaying 14-16](#page-243-4) [setting after creating Group 15-13](#page-264-1) [server, displaying 14-15](#page-242-0) [SP A read caching, defined 7-13](#page-104-1) [SP A statistics logging, defined 7-7](#page-98-0) [SP B read caching, defined 7-13](#page-104-1) [SP B statistics logging, defined 7-7](#page-98-0) [SPs, displaying 14-16](#page-243-5)

#### **Index**

[Storage Group, defined 11-3](#page-160-0) storage-system data access [defined 11-2](#page-159-3) [setting 11-2](#page-159-1) [displaying 14-15](#page-242-1) [general configuration, defined 7-7](#page-98-1) [hosts, defined 7-16](#page-107-1) [management control, defined 7-2,](#page-93-0) [7-3](#page-94-1) [unique ID \(for Storage Group\), defined 11-3](#page-160-1) [write caching, defined 7-14](#page-105-0)

### **R**

RAID 0 [defined 9-3](#page-130-3) [LUN, icon for 3-16](#page-49-3) RAID 1 [defined 9-2](#page-129-2) [LUN, icon for 3-16](#page-49-4) RAID 1/0 [defined 9-3](#page-130-4) [LUN, icon for 3-16](#page-49-5) [RAID 3, defined 9-2](#page-129-3) [RAID 5, defined 9-2](#page-129-4) RAID Group storage system [binding LUNs 9-16](#page-143-3) [creating RAID Groups 9-14](#page-141-0) *[see also](#page-141-0)* storage system RAID Groups [creating 9-14](#page-141-0) [defragmenting 15-16](#page-267-0) [destroying 15-17](#page-268-0) [disks in 15-17](#page-268-1) [expanding 15-14](#page-265-0) [icons for 3-14](#page-47-0) [maximum number of LUNs 9-13,](#page-140-1) [9-16](#page-143-0) [properties 9-12](#page-139-1) [automatically destroy 9-13](#page-140-0) [setting after creating RAID Group](#page-264-1) 15-13 [default values 9-13](#page-140-2) [displaying 14-16](#page-243-4) expansion/defragmentation priority [defined 9-12](#page-139-0) [reconfiguring 15-13](#page-264-2)

RAID types [defined 9-2](#page-129-1) [LUN properties for 9-10](#page-137-1) [number of disks in 9-4](#page-131-0) [read caching, storage-system, setting properties](#page-106-1)  for 7-15 [rebooting SPs 5-11](#page-82-2) [rebuild priority property, defined 9-6](#page-133-1) reconfiguring [LUNs 15-2](#page-253-0) [RAID Groups 15-13](#page-264-2) [storage system 5-1,](#page-72-0) [16-1](#page-274-0) Remote Host Agents [adding devices 6-5](#page-90-0) [clearing devices 6-5](#page-90-1) [deleting devices 6-5](#page-90-2) [scanning for devices 6-3](#page-88-1) reserved LUN pool [allocating LUNs 10-2](#page-151-0) [configuring 10-4](#page-153-0) [displaying properties 10-6](#page-155-0) [estimating size 10-3](#page-152-0) [managing reserved LUNs 10-3](#page-152-1) [monitoring usage 10-6](#page-155-0) [response log, viewing 13-35](#page-224-1) responses [deleting customized 13-27](#page-216-0) [setting up 13-21](#page-210-2) [retention property, defined 15-6](#page-257-4)

#### **S**

[SAN, defined 1-3](#page-22-6) [saving events to log file 13-36,](#page-225-5) [14-19](#page-246-3) [segment multiplier property, defined 15-5](#page-256-3) [segment size property, defined 15-5](#page-256-3) server connecting to [shared storage system 16-6](#page-279-0) [Storage Groups 15-20](#page-271-0) [defined 1-3](#page-22-2) disconnecting from [shared storage system 16-6](#page-279-1) [Storage Group 15-20](#page-271-0) [enabling management control to storage](#page-96-0)  system 7-5 [properties, displaying 14-15](#page-242-2)

[storage application , defined 1-3](#page-22-7) [Storage Group for, verifying connection to](#page-163-0)  11-6 [storage management, defined 1-3](#page-22-8) setting up [advanced pager features 13-23](#page-212-0) [E-mail responses 13-21](#page-210-0) [pager responses 13-22](#page-211-0) [responses 13-21](#page-210-2) [SNMP responses 13-24](#page-213-0) shared storage system [connecting new server 16-6](#page-279-0) [creating Storage Groups on 11-3](#page-160-2) [defined 1-3](#page-22-0) [disconnecting server 16-6](#page-279-1) [SNMP, setting up responses 13-24](#page-213-0) software installation [monitoring 5-7](#page-78-0) [overview 5-2](#page-73-0) software operations [committing 5-8](#page-79-0) [reverting 5-9](#page-80-0) [software packages](#page-22-9) *see* packages SP (storage processor) [port, ALPA address \(SCSI ID\), setting 7-18](#page-109-0) [properties, ALPA property 7-18](#page-109-0) [properties, displaying 14-16](#page-243-5) [rebooting 5-11](#page-82-3) SP A [read caching property, defined 7-13](#page-104-1) [statistics logging property, defined 7-7](#page-98-0) SP Agent [adding privileged users 7-20](#page-111-0) [editing the SP Agent configuration file for](#page-70-0)  portals 4-11 SP B [read caching property, defined 7-13](#page-104-1) [statistics logging property, defined 7-7](#page-98-0) [SP events, monitoring 14-17](#page-244-1) [SP fan pack, faulted 14-11](#page-238-1) SPS (standby power supply) [faulted 14-13](#page-240-0) [icons for, what to do when orange 14-13](#page-240-0) [properties, displaying 14-16](#page-243-0) [self-test 7-20](#page-111-1)

state [BBU failure 14-14](#page-241-0) [disk failure 14-5](#page-232-0) [power supply, displaying 14-16](#page-243-3) status [software packages 5-9](#page-80-1) [trespassed LUNs 14-21](#page-248-2) [storage application server, defined 1-3](#page-22-10) [Storage Groups 11-1](#page-158-1) [connecting servers 11-4,](#page-161-0) [15-20](#page-271-0) [creating 11-3](#page-160-2) [defined 1-3,](#page-22-11) [11-2](#page-159-4) [destroying 15-21](#page-272-0) [disconnecting servers from 15-20](#page-271-0) [maximum number of LUNs 9-16](#page-143-1) properties [Storage Group name property, defined](#page-160-3)  11-3 [unique ID, defined 11-3](#page-160-1) [server connections to, verifying 11-6](#page-163-0) [storage management server, defined 1-3](#page-22-12) storage system [adding templates 13-31](#page-220-0) [caching 7-15](#page-106-1) [caching, write hardware requirements for](#page-102-0)  7-11 [configuration overview 1-7](#page-26-0) data access control [defined 11-2](#page-159-0) [enabling 11-2](#page-159-1) [description 7-7](#page-98-2) [disks, replacing with higher capacity 16-4](#page-277-0) [fair access to, defined 7-16](#page-107-0) [faults 14-4](#page-231-0) [maximum number of LUNs 9-16](#page-143-2) [non-RAID Group, defined 1-3](#page-22-4) [operation, monitoring 14-2](#page-229-1) properties [configuration access, setting 7-3](#page-94-1) data access [defined 11-2](#page-159-3) [setting 11-2](#page-159-3) [displaying 14-15](#page-242-1) [general configuration, defined 7-7](#page-98-1) [hosts, defined 7-16](#page-107-1) management control [defined 7-2,](#page-93-0) [7-3](#page-94-1) [setting 7-2](#page-93-0)

[RAID Group, defined 1-3](#page-22-13) [read cache, setting properties for 7-15](#page-106-1) [reconfiguring 5-1,](#page-72-0) [16-1](#page-274-0) [serial number defined 7-7](#page-98-3) [shared, defined 1-3](#page-22-0) [trees for 3-2](#page-35-1) [unshared, defined 1-3](#page-22-14) [upgrading to support caching 16-2](#page-275-0) [write cache, setting properties for 7-15](#page-106-1) *[see also](#page-21-9)* shared storage system [storage system operation, monitoring 14-2](#page-229-0) [connectivity status 14-20](#page-247-0) [faulted disks 14-5](#page-232-1) [faulted fan 14-10](#page-237-1) [faulted LCC 14-9](#page-236-0) [faulted power supply 14-12](#page-239-0) [faulted SPS 14-13](#page-240-0) [faulted SPs 14-8](#page-235-1) [faulted VSC 14-12](#page-239-0) [faults 14-4](#page-231-1) Storage System Properties dialog box [Cache tab 7-15](#page-106-0) [Data Access tab 11-2](#page-159-2) [Storage tree 3-2](#page-35-1) [system event logs, viewing 13-34](#page-223-1)

# **T**

[Technical support A-3](#page-282-0) templates [adding to storage systems 13-31](#page-220-0) creating [based on existing templates 13-25](#page-214-1) [with customized responses 13-25](#page-214-2) [deleting 13-30](#page-219-0) [importing 13-28](#page-217-1) [importing and exporting 13-28](#page-217-0) [setting up responses 13-21](#page-210-1) [viewing properties 13-29](#page-218-0) trees [defined 3-2](#page-35-1) [Equipment 3-2](#page-35-1) [Hosts 3-2](#page-35-1) [selecting icons on 3-7](#page-40-1) [Storage 3-2](#page-35-1)

#### **U**

[unbinding LUNs 15-10](#page-261-0) [unique ID property, defined 11-3](#page-160-1) unowned LUNs [defined 3-16](#page-49-2) [icon for 3-16](#page-49-2) [unshared storage system, defined 1-3](#page-22-14) [upgrading FLARE software on pre-FC4700](#page-81-3)  storage system 5-10

### **V**

variable prefetch property [defined 15-5](#page-256-0) [setting 15-8](#page-259-1) [verify priority property, defined 9-7](#page-134-2) [View menu options 3-22](#page-55-3) viewing [event details 13-35,](#page-224-2) [14-18](#page-245-2) [event logs 14-17](#page-244-0) VSCs (Voltage Semi-regulated Converters) [icons for 3-12](#page-45-0) [what do when orange 14-12](#page-239-1) *[see also](#page-45-0)* power supplies

### **W**

[Window menu 3-24](#page-57-1) write caching [hardware requirements for 7-11](#page-102-0) [storage-system, setting properties for 7-15](#page-106-1)